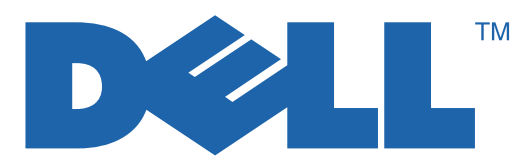

# 7330 Mono Laser Printer User Guide

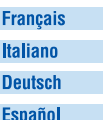

Guide d'utilisation Guida dell'utente T. Benutzerhandbuch Guía del usuario

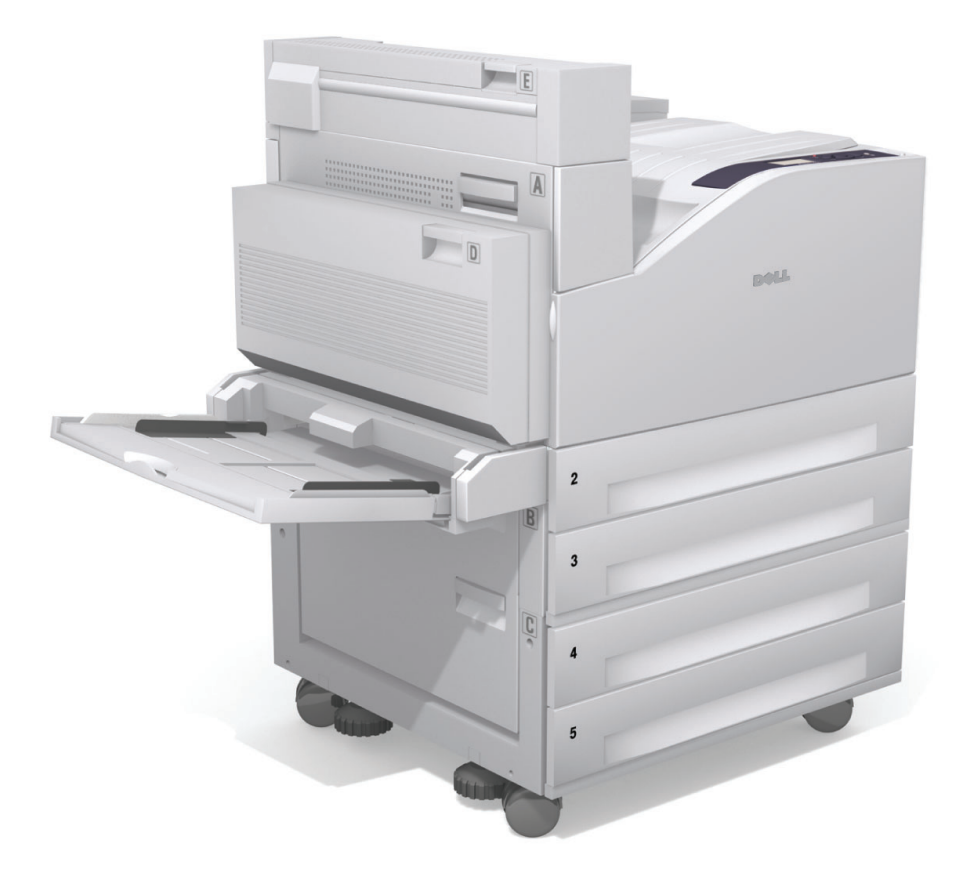

**www.support.dell.com**

Der Urheberrechtsschutz erstreckt sich auf sämtliche gesetzlich zulässigen oder bewilligten urheberrechtsfähigen Materialien und Informationen beliebiger Art, einschließlich der mit den Softwareprogrammen erzeugten Materialien, die auf dem Bildschirm angezeigt werden, so z. B. Schriften, Muster, Symbole, Bildschirmanzeigen usw.

In diesem Text verwendete Marken: Adobe Reader®, Adobe Type Manager®, ATM™, Flash®, Macromedia®, Photoshop® und PostScript® sind Marken von Adobe Systems Incorporated in den USA und/oder anderen Ländern.

Apple®, AppleTalk®, Bonjour®, EtherTalk®, LaserWriter®, LocalTalk®, Macintosh®, Mac OS® und TrueType® sind Marken von Apple Computer, Inc. in den USA und/oder anderen Ländern.

HP-GL®, HP-UX® und PCL® sind Marken der Hewlett-Packard Corporation in den USA und/oder anderen Ländern.

IBM® und AIX® sind Marken der International Business Machines Corporation in den USA und/oder anderen Ländern.

Microsoft®, Windows Vista™, Windows® und Windows Server® sind Marken der Microsoft Corporation in den USA und/oder anderen Ländern.

Novell<sup>®</sup>, NetWare®, NDPS®, NDS®, Novell Directory Services®, IPX™ und Novell Distributed Print Services™ sind Marken von Novell, Incorporated in den USA und/oder anderen Ländern.

SGI® IRIX® ist eine Marke von Silicon Graphics, Inc.

SunSM, Sun Microsystems™ und Solaris™ sind Marken von Sun Microsystems, Incorporated in den USA und/oder anderen Ländern.

UNIX® ist eine Marke in den USA und anderen Ländern, für die durch X/Open Company Limited Exklusivlizenzen erteilt werden.

Dieses Produkt entspricht den ENERGY STAR-Richtlinien für Energie-Effizienz. Der Name und das Logo ENERGY STAR sind in den USA eingetragene Marken.

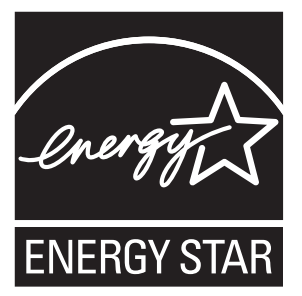

Andere Marken und Handelsbezeichnungen, die in diesem Dokument genannt werden, beziehen sich entweder auf die Inhaber dieser Marken und Bezeichnungen bzw. auf deren Produkte. Dell Inc. erhebt keinerlei Eigentumsansprüche auf Marken und Handelsbezeichnungen mit Ausnahme der eigenen.

# **Inhalt**

#### $\blacksquare$ **Benutzersicherheit**

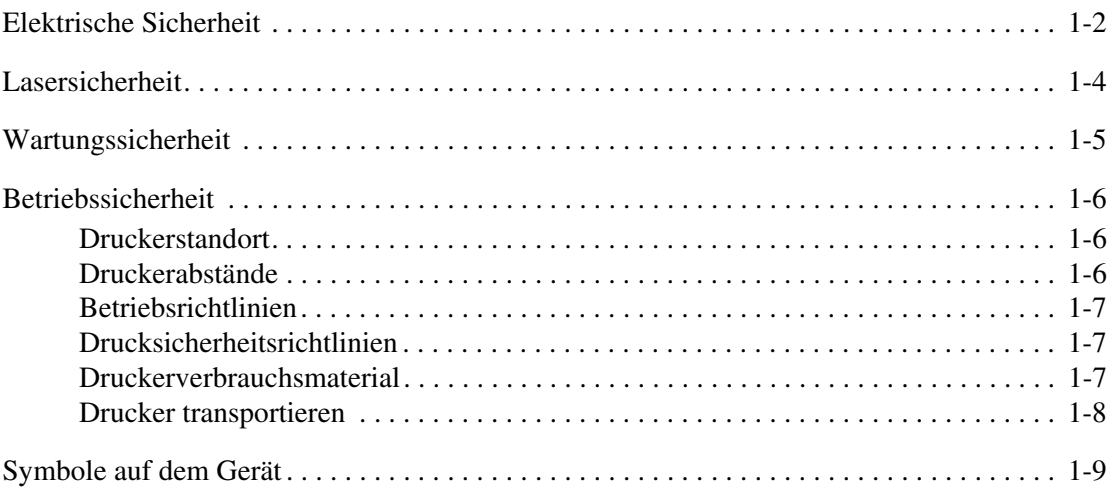

#### **Druckerfunktionen**  $\overline{\mathbf{2}}$

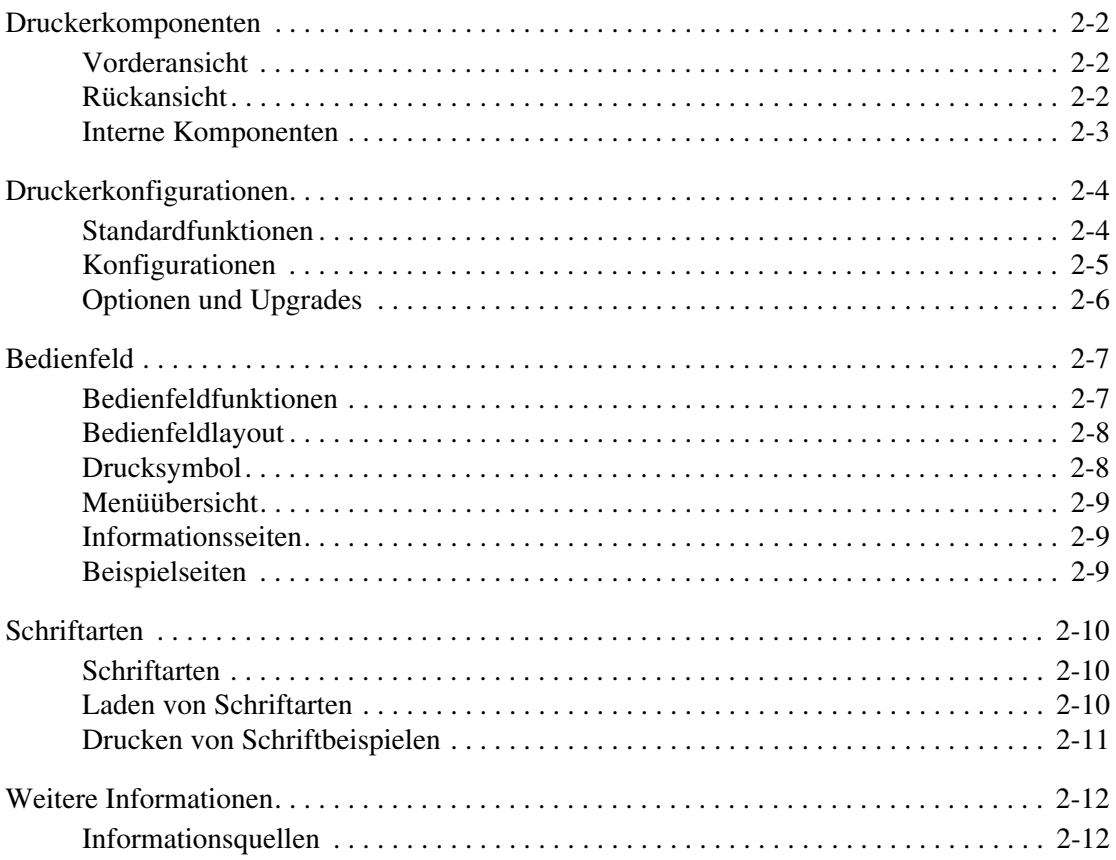

Dell 7330 Schwarzweiß-Laserdrucker

#### **[3 Netzwerk](#page-29-0)**

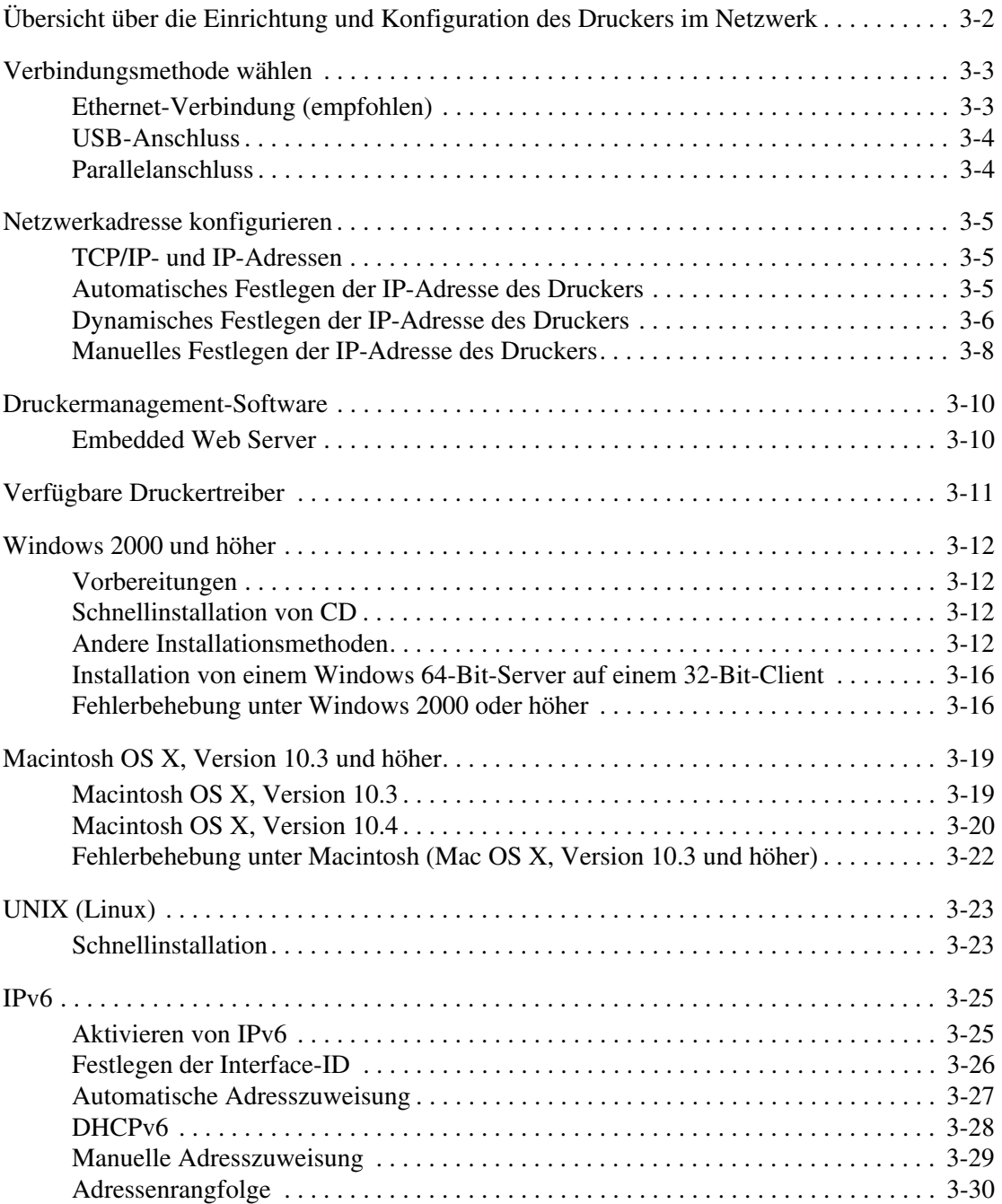

### **[4 Grundlegende Informationen zum Drucken](#page-59-0)**

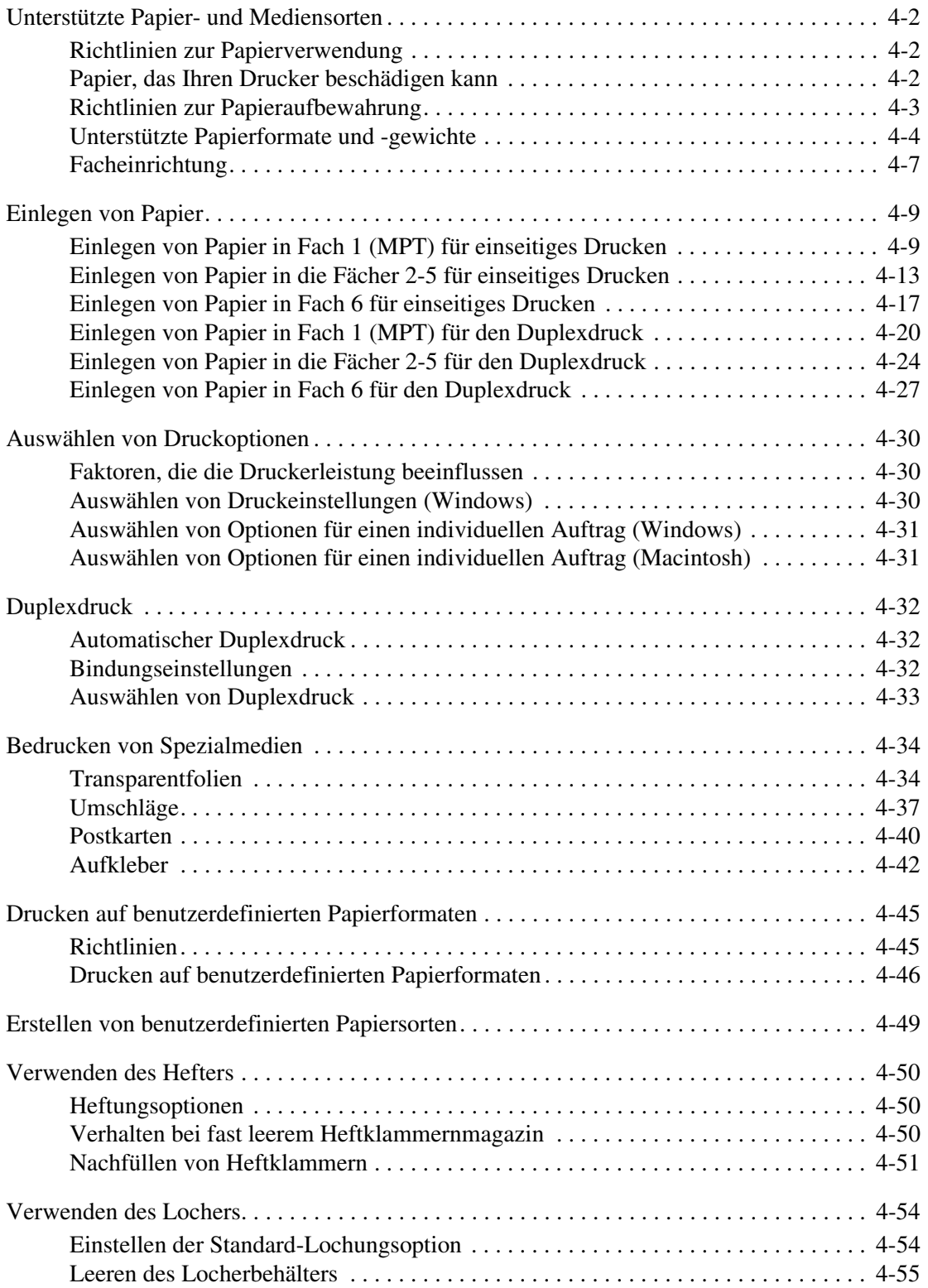

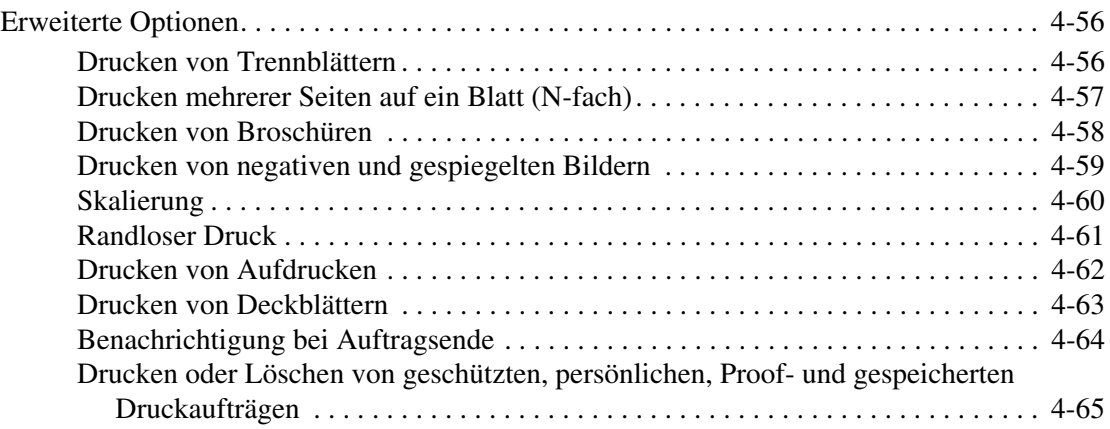

#### **[5 Druckerverwaltung](#page-128-0)**

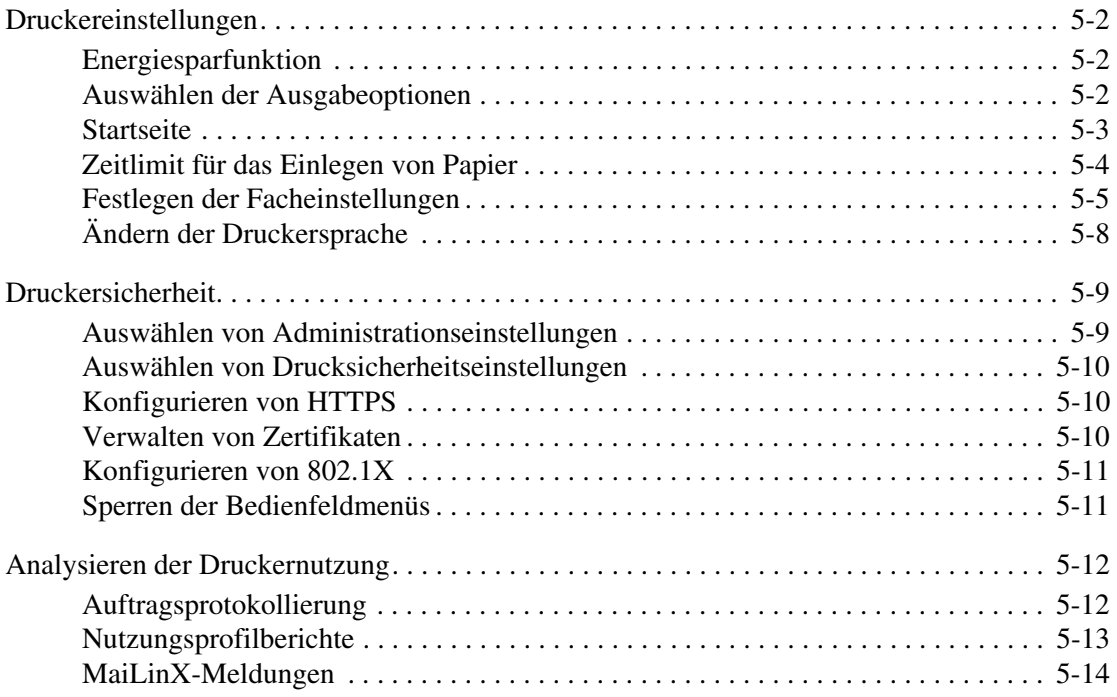

#### **[6 Fehlerbehebung](#page-142-0)**

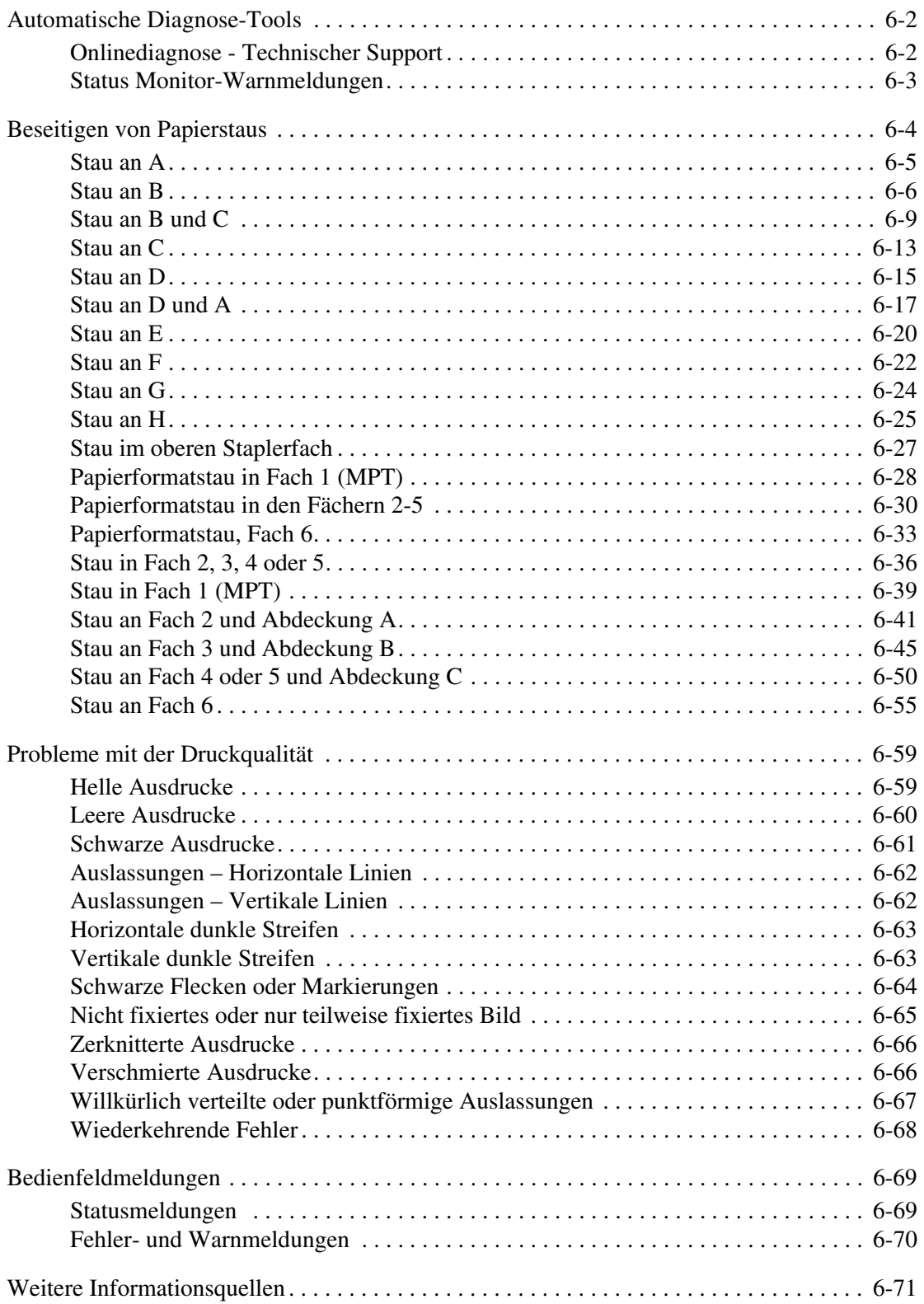

#### **[7 Wartung](#page-213-0)**

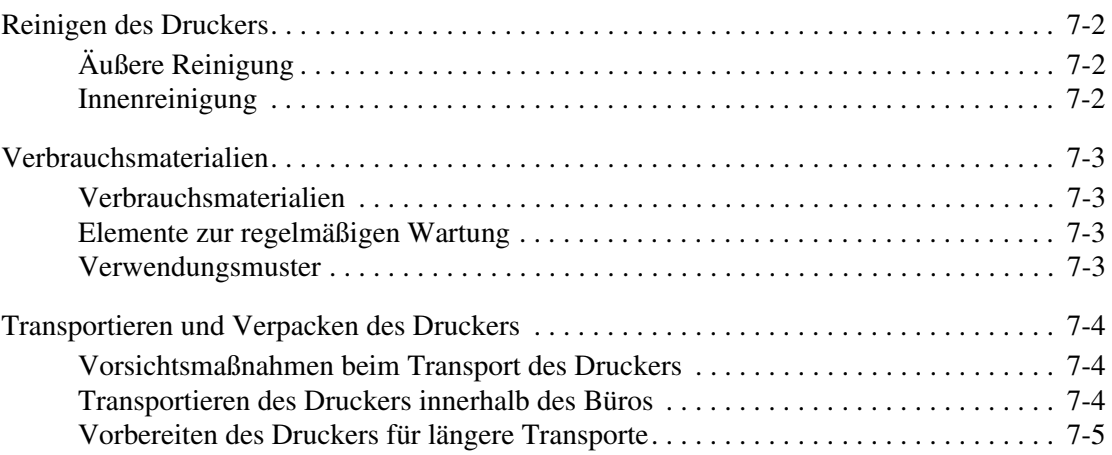

#### **[A Druckerspezifikationen](#page-218-0)**

#### **[Index](#page-221-0)**

# <span id="page-8-0"></span>**Benutzersicherheit**

1

Die Themen in diesem Kapitel:

- [Elektrische Sicherheit auf Seite 1-2](#page-9-0)
- [Lasersicherheit auf Seite 1-4](#page-11-0)
- [Wartungssicherheit auf Seite 1-5](#page-12-0)
- [Betriebssicherheit auf Seite 1-6](#page-13-0)
- [Symbole auf dem Gerät auf Seite 1-9](#page-16-0)

Der Drucker und die dafür empfohlenen Verbrauchsmaterialien wurden nach strengen Sicherheitsanforderungen entwickelt und getestet. Durch Beachtung der Hinweise in diesem Kapitel können Sie einen dauerhaft sicheren Betrieb Ihres Druckers gewährleisten.

# <span id="page-9-0"></span>**Elektrische Sicherheit**

- Verwenden Sie das Netzkabel, das sich im Lieferumfang des Druckers befindet.
- Schließen Sie das Netzkabel direkt an eine geerdete Netzsteckdose an. Wenn Sie nicht wissen, ob eine Netzsteckdose geerdet ist, bitten Sie einen Elektriker, die Steckdose zu überprüfen.
- Verwenden Sie kein Netzkabel mit Masseanschlussstecker, um den Drucker an eine Netzsteckdose ohne Masseanschluss anzuschließen.
- Verwenden Sie kein Verlängerungskabel und keine Mehrfachsteckdose.

**Vorsicht:** Vermeiden Sie mögliche Stromschläge, indem Sie für eine ordnungsgemäße Erdung des Druckers sorgen. Bei unsachgemäßem Gebrauch können von elektrischen Geräten Gefahren ausgehen.

- Stellen Sie den Drucker nicht an einem Ort auf, an dem Personen auf das Netzkabel treten könnten.
- Stellen Sie keine Gegenstände auf das Netzkabel.
- Verdecken Sie nicht die Lüftungsschlitze. Diese Öffnungen verhindern eine Überhitzung des Druckers.
- Lassen Sie keine Büro- oder Heftklammern in den Drucker fallen.

**Vorsicht:** Stecken Sie keine Gegenstände durch die Öffnungen oder Lüftungsschlitze des Druckers. Beim Kontakt mit einem Spannungspunkt oder versehentlichen Kurzschließen eines Teils kann es zu einem Brand oder zu Stromschlägen kommen.

Treffen Sie folgende Maßnahmen, wenn Sie ungewöhnliche Geräusche oder Gerüche wahrnehmen:

- **1.** Schalten Sie den Drucker sofort aus.
- **2.** Ziehen Sie den Netzstecker aus der Steckdose.
- **3.** Wenden Sie sich zur Behebung des Problems an einen autorisierten Kundendienstvertreter.

Das Netzkabel ist an der Rückseite des Druckers angeschlossen. Wenn Sie den Drucker vom Stromnetz trennen müssen, ziehen Sie den Netzstecker aus der Steckdose.

**Vorsicht:** Entfernen Sie die mit Schrauben befestigten Abdeckungen und Schutzvorrichtungen nur dann, wenn Sie beim Installieren von optionalem Zubehör ausdrücklich dazu aufgefordert werden. Bei diesen Arbeiten muss das Gerät ausgeschaltet sein. Außer den vom Benutzer zu installierenden Optionen befinden sich unter diesen Abdeckungen keine Komponenten, die Sie selbst warten bzw. reparieren können.

**Hinweis:** Lassen Sie den Drucker eingeschaltet, um eine optimale Leistung zu erzielen. Dies stellt keine Gefahrenquelle dar.

Folgende Fälle stellen ein Sicherheitsrisiko dar:

- Das Netzkabel ist beschädigt oder durchgescheuert.
- Es ist Flüssigkeit in den Drucker gelangt.
- Der Drucker wurde Feuchtigkeit ausgesetzt.

Wenn eine dieser Bedingungen zutrifft, gehen Sie wie folgt vor:

- **1.** Schalten Sie den Drucker sofort aus.
- **2.** Ziehen Sie den Netzstecker aus der Steckdose.
- **3.** Verständigen Sie einen autorisierten Kundendienstvertreter.

## <span id="page-11-0"></span>**Lasersicherheit**

Dieser Drucker entspricht den von nationalen und internationalen Behörden festgelegten Leistungsnormen für Lasergeräte und ist als Lasergerät der Klasse 1 eingestuft. Der Drucker sendet kein gesundheitsschädigendes Licht aus, da der Laserstrahl bei ordnungsgemäßer Handhabung und Wartung durch den Benutzer vollständig abgeschirmt bleibt.

# <span id="page-12-0"></span>**Wartungssicherheit**

- Führen Sie nur explizit in der Begleitdokumentation Ihres Druckers beschriebene Wartungsmaßnahmen aus.
- Verwenden Sie keine Aerosolreiniger. Bei Verwendung nicht zugelassener Verbrauchsmaterialien sind eine schlechte Leistung und potenzielle Gefahren nicht auszuschließen.
- Verbrennen Sie keine Verbrauchsmaterialien oder Elemente, die regelmäßig gewartet werden müssen. Informationen zu Dell-Recycling-Programmen für Verbrauchsmaterialien finden Sie unter [www.dell.com/recycling.](http://www.dell.com/recycling)

# <span id="page-13-0"></span>**Betriebssicherheit**

Der Drucker und die dafür vorgesehenen Verbrauchsmaterialien wurden nach strengen Sicherheitsanforderungen entwickelt und getestet. Dies schließt die Untersuchung und Genehmigung durch die zuständige Sicherheitsbehörde sowie die Einhaltung der geltenden Umweltnormen ein.

Die Beachtung der folgenden Sicherheitsrichtlinien stellt einen dauerhaft sicheren Betrieb Ihres Druckers sicher.

#### <span id="page-13-1"></span>**Druckerstandort**

Stellen Sie den Drucker an einem staubfreien Ort auf. Die Temperatur sollte zwischen 5 °C und 32 °C, die relative Luftfeuchtigkeit zwischen 15 und 85 Prozent liegen.

#### <span id="page-13-2"></span>**Druckerabstände**

Stellen Sie den Drucker an einem Ort auf, an dem ausreichend Platz für Lüftung, Betrieb und Wartung vorhanden ist. Der empfohlene Mindestabstand beträgt:

#### **Oberer Abstand**

- 30 cm über dem Drucker ohne Finisher/Stapler
- 47 cm über dem Drucker mit Finisher/Stapler

#### **Erforderliche Gesamthöhe**

- Drucker: 74 cm
- Planen Sie weitere 29 cm für die 1000-Blatt-Zuführung ein.

#### **Sonstige Abstände**

- 20 cm hinter dem Drucker
- 46 cm vor dem Drucker
- 64 cm an der linken Druckerseite
- 64 cm an der linken Druckerseite bei installierter 2000-Blatt-Zuführung
- 20 cm an der rechten Druckerseite
- 100 cm an der rechten Druckerseite bei installiertem Finisher/Stapler

#### <span id="page-14-0"></span>**Betriebsrichtlinien**

- Verdecken Sie die Lüftungsschlitze und Öffnungen des Druckers nicht. Ohne ausreichende Luftzufuhr kann der Drucker überhitzen.
- Sie können die optimale Leistung des Druckers gewährleisten, indem Sie ihn unterhalb von 3.000 Metern Höhe einsetzen.
- Stellen Sie den Drucker nicht neben einer Wärmequelle auf.
- Setzen Sie den Drucker nicht direkter Sonneneinstrahlung aus.
- Stellen Sie den Drucker nicht im Kaltluftstrom einer Klimaanlage auf.
- Stellen Sie den Drucker auf eine ebene und stabile Oberfläche, die sein Gewicht tragen kann. Die Neigung sollte höchstens 2 Grad betragen, wenn der Drucker mit allen vier Füßen auf dem Boden steht. Das Nettogewicht des Druckers ohne Verpackungsmaterial beträgt ca. 41 kg.

#### <span id="page-14-1"></span>**Drucksicherheitsrichtlinien**

- Warten Sie zwischen dem Aus- und Einschalten des Druckers 10 bis 15 Sekunden.
- Hände, Haare, Krawatten usw. sollten nicht in die Nähe der Ausgabe- und Zuführrollen gebracht werden.
- Nehmen Sie auf keinen Fall das Papiereinzugsfach heraus, das Sie im Druckertreiber oder über das Bedienfeld ausgewählt haben.
- Öffnen Sie nicht die Abdeckungen.
- Bewegen Sie den Drucker nicht.

**Vorsicht:** Berühren Sie keine Bereiche im Drucker, die mit einem Warnsymbol gekennzeichnet sind. Diese Bereiche können sehr heiß sein und zu Verletzungen führen.

#### <span id="page-14-2"></span>**Druckerverbrauchsmaterial**

- Verwenden Sie nur die speziell für Ihren Drucker vorgesehenen Verbrauchsmaterialien. Die Verwendung ungeeigneter Verbrauchsmaterialien kann zu einer geringeren Leistung und möglicherweise zu Gefahrensituationen führen.
- Beachten Sie alle Warnhinweise und Anweisungen, die auf dem Drucker, dem Zubehör und den Verbrauchsmaterialien angebracht bzw. in der dazugehörigen Dokumentation, auf der Verpackung usw. enthalten sind.

#### <span id="page-15-0"></span>**Drucker transportieren**

■ Heben Sie den Drucker stets zu zweit an.

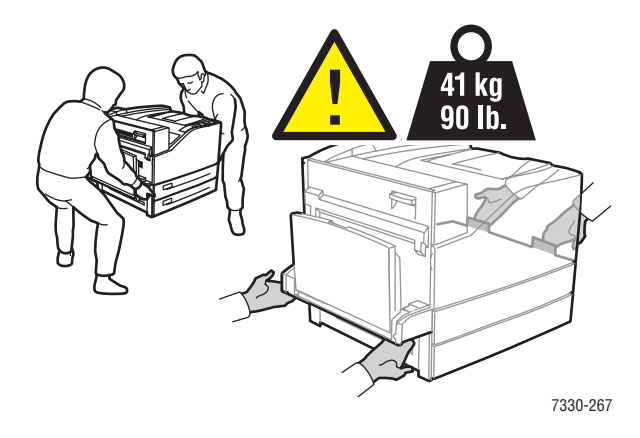

- Schalten Sie den Drucker immer mit dem Netzschalter aus, und ziehen Sie alle Kabel ab.
- Heben Sie den Drucker immer an den vorgesehenen Stellen an.
- Stellen Sie keine Nahrungsmittel oder Getränke auf den Drucker.
- Schäden am Drucker, die durch unsachgemäßes Verpacken zum Versand des Druckers verursacht werden, fallen nicht unter die Garantie oder den Servicevertrag.
- Schäden, die durch unsachgemäßen Transport verursacht werden, sind nicht durch die Garantie oder den Servicevertrag abgedeckt.

# <span id="page-16-0"></span>**Symbole auf dem Gerät**

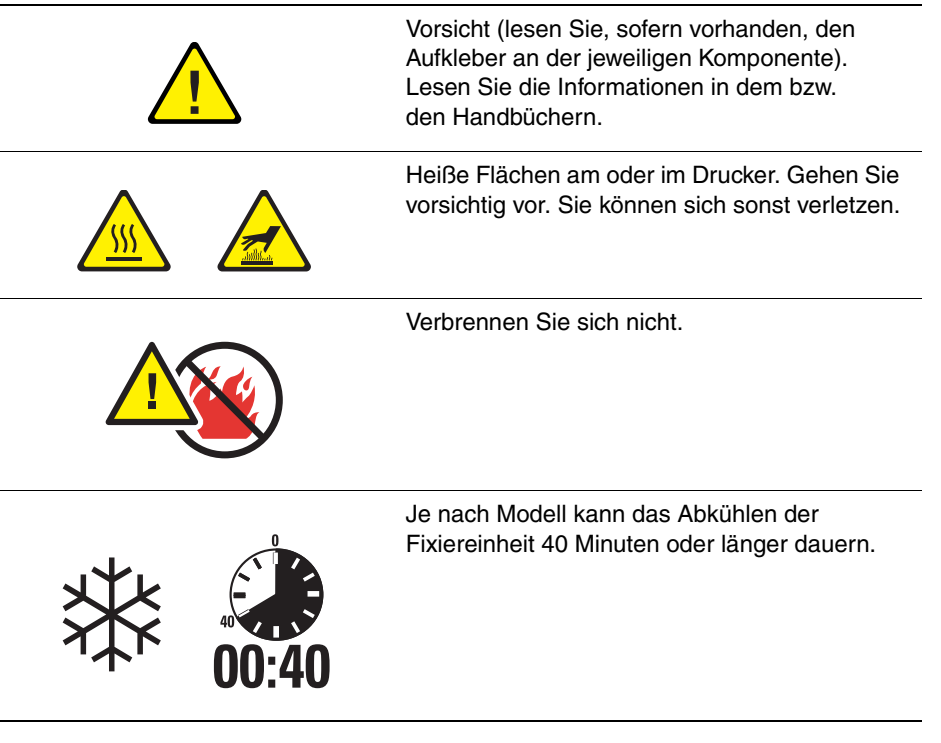

# <span id="page-17-0"></span>**Druckerfunktionen**

2

Die Themen in diesem Kapitel:

- [Druckerkomponenten auf Seite 2-2](#page-18-0)
- [Druckerkonfigurationen auf Seite 2-4](#page-20-0)
- [Bedienfeld auf Seite 2-7](#page-23-0)
- [Schriftarten auf Seite 2-10](#page-26-0)
- [Weitere Informationen auf Seite 2-12](#page-28-0)

# <span id="page-18-0"></span>**Druckerkomponenten**

Die Themen in diesem Abschnitt:

- [Vorderansicht auf Seite 2-2](#page-18-1)
- [Rückansicht auf Seite 2-2](#page-18-2)
- [Interne Komponenten auf Seite 2-3](#page-19-0)

#### <span id="page-18-1"></span>**Vorderansicht**

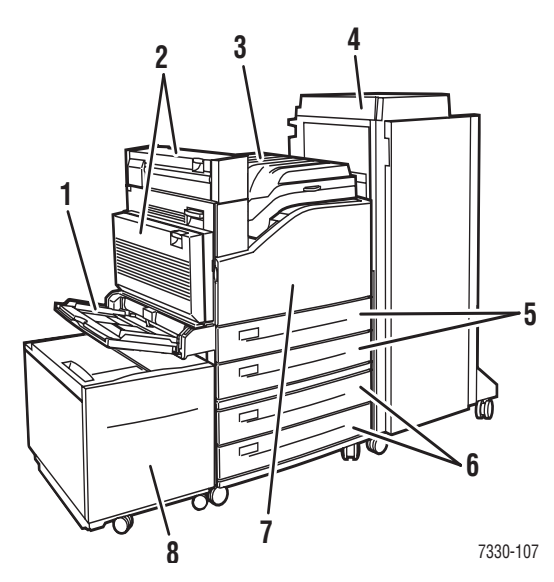

- **1.** Fach 1 (MPT)
- **2.** Duplexeinheit
- **3.** Standardausgabefach
- **4.** Optionaler 3500-Blatt-Finisher oder -Stapler
- **5.** Zwei 500-Blatt-Zuführungen (Fächer 2 und 3)
- **6.** Optionale 1000-Blatt-Zuführung (Fächer 4 und 5)
- **7.** Vordere Abdeckung
- **8.** Optionale 2000-Blatt-Zuführung (Fach 6)

#### <span id="page-18-2"></span>**Rückansicht**

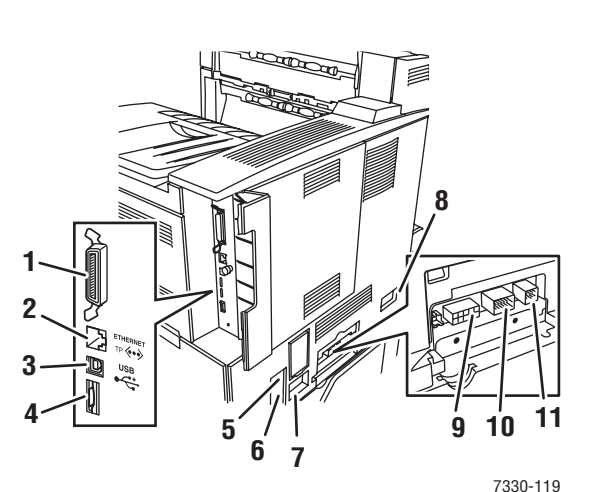

- **1.** Paralleler Anschluss
- **2.** Ethernet 10/100/1000 Base-T-Verbindung
- **3.** USB-Verbindung
- **4.** Konfigurationskarte
- **5.** Rücksetzung Unterbrechung bei Erdschluss (GFI)
- **6.** Netzbuchse
- **7.** Netzbuchse für Finisher oder Stapler
- **8.** Anschluss für 2000-Blatt-Zuführung (Fach 6)
- **9.** Anschluss für Finisher oder Stapler
- **10.** Anschluss für 1000-Blatt-Zuführung (Fächer 4 und 5)
- **11.** Anschluss für Duplexeinheit

*Dell 7330 Schwarzweiß-Laserdrucker 2-2*

## <span id="page-19-0"></span>**Interne Komponenten**

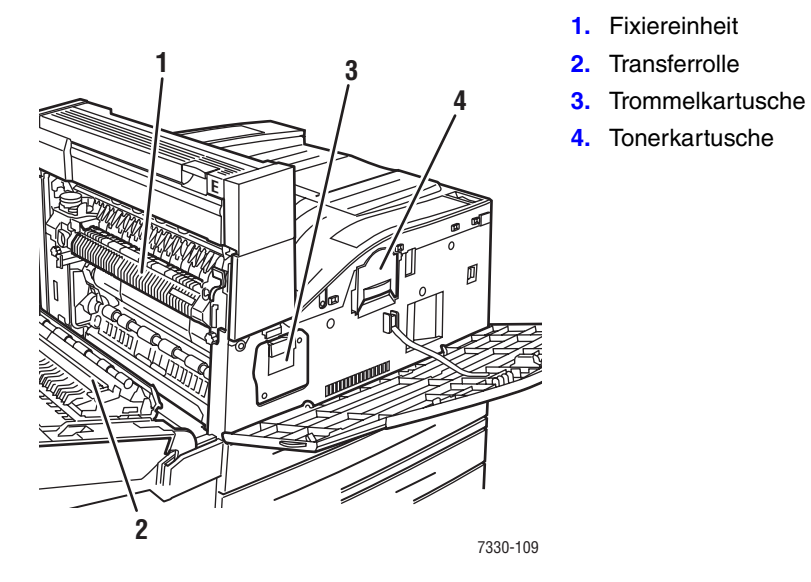

*Dell 7330 Schwarzweiß-Laserdrucker 2-3*

# <span id="page-20-0"></span>**Druckerkonfigurationen**

Die Themen in diesem Abschnitt:

- [Standardfunktionen auf Seite 2-4](#page-20-1)
- [Konfigurationen auf Seite 2-5](#page-21-0)
- [Optionen und Upgrades auf Seite 2-6](#page-22-0)
- [Bedienfeldfunktionen auf Seite 2-7](#page-23-1)

#### <span id="page-20-1"></span>**Standardfunktionen**

Der Dell 7330 Schwarzweiß-Laserdrucker verfügt über folgende Merkmale:

Hohe Leistung und vorzügliche Druckqualität

- Druckqualitätsmodi True 1200 x 1200 dpi sowie 600 x 600 dpi bei 50 Seiten pro Minute (Letter und A4)
- 256 MB RAM Standard, auf 1 GB erweiterbar

Flexible Papierhandhabung

- Mehrzweckfach (Multi-Purpose Tray, MPT) für 100 Blatt (Standard)
- Zwei 500-Blatt-Zuführungen (Standard)
- Optionale 1000-Blatt-Zuführung
- Optionale 2000-Blatt-Zuführung
- Optionales Umschlagfach
- Optionaler 3500-Blatt-Stapler
- Optionaler 3500-Blatt-Finisher (mit Hefter und Locher)
- Eingabepapierkapazität von bis zu 4.100 Blatt
- Geeignet für die verschiedensten Mediensorten und benutzerdefinierte Papierformate

## <span id="page-21-0"></span>**Konfigurationen**

Der Dell 7330 Schwarzweiß-Laserdrucker ist in einer Konfiguration erhältlich.

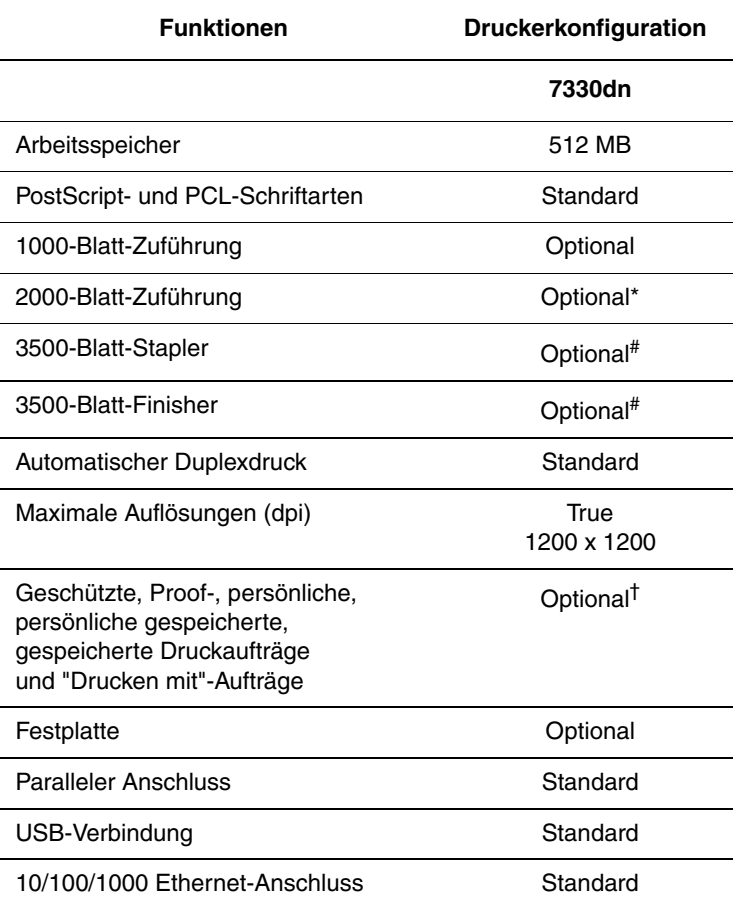

Die Konfiguration unterstützt zwei Speichersockel. Der maximale Arbeitsspeicher beträgt 2 GB.

\* Erfordert die 1000-Blatt-Zuführung.

# Erfordert die 1000-Blatt-Zuführung.

† Erfordert eine Festplatte.

## <span id="page-22-0"></span>**Optionen und Upgrades**

Für den Dell 7330 Schwarzweiß-Laserdrucker sind Druckeroptionen und ein Upgrade erhältlich.

#### **Optionen**

- 512-MB-Speicherkarten für zwei RAM-Steckplätze
- 1000-Blatt-Zuführung
- 2000-Blatt-Zuführung
- 3500-Blatt-Stapler
- 3500-Blatt-Finisher (mit Hefter und Locher)
- Festplatte
- 32-MB-Flash-Speicher
- Duplexeinheit
- Umschlagfach

# <span id="page-23-0"></span>**Bedienfeld**

Die Themen in diesem Abschnitt:

- [Bedienfeldfunktionen auf Seite 2-7](#page-23-1)
- [Bedienfeldlayout auf Seite 2-8](#page-24-0)
- [Drucksymbol auf Seite 2-8](#page-24-1)
- [Menüübersicht auf Seite 2-9](#page-25-0)
- [Informationsseiten auf Seite 2-9](#page-25-1)
- [Beispielseiten auf Seite 2-9](#page-25-2)

#### <span id="page-23-1"></span>**Bedienfeldfunktionen**

Das Bedienfeld:

- Anzeige des Druckerstatus (z. B. **Drucken, Druckbereit**, Druckerfehler und -warnungen).
- Aufforderungen zum Einlegen von Papier sofern aktiviert; Fach 1 (MPT) wird standardmäßig verwendet – Austauschen von Verbrauchsmaterialien und Beseitigen von Medienstaus.
- Zugriff auf Tools und Informationsseiten zur Behebung von Problemen.
- Ändern der Drucker- und Netzwerkeinstellungen.

#### <span id="page-24-0"></span>**Bedienfeldlayout**

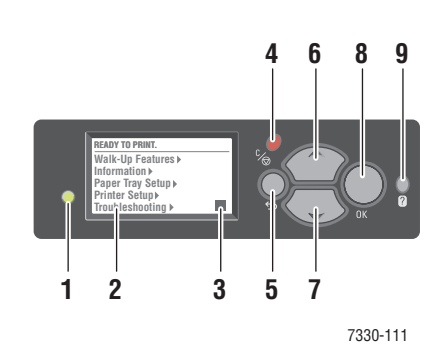

**1.** Status-LED-Anzeige:

Grün = Der Drucker ist bereit. Gelb = Warnzustand, der Druckvorgang wird fortgesetzt. Rot = Startvorgang läuft oder es liegt ein Fehler vor.

Blinken = Der Drucker ist belegt oder befindet sich in der Aufwärmphase.

- **2.** Grafikanzeige für Statusmeldungen und Menüs
- **3.** Tonergasanzeige
- **4.** Taste **Abbrechen**

Zum Abbrechen des aktuelles Druckauftrags.

- **5.** Taste **Zurück** Zur Aktivierung der vorherigen Menüoption.
- **6.** Taste **Pfeil nach oben** Zum Aufwärtsnavigieren in den Menüs.
- **7.** Taste **Pfeil nach unten** Zum Abwärtsnavigieren in den Menüs.
- **8.** Taste **OK** Zur Bestätigung der ausgewählten Einstellung.
- **9.** Taste **Hilfe** (?)

Es wird eine Hilfemeldung mit Informationen über den Drucker angezeigt, z. B. Druckerstatus, Fehlermeldungen und Wartungsinformationen.

#### <span id="page-24-1"></span>**Drucksymbol**

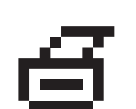

Über das Bedienfeld können Sie auf eine Reihe von Informationsseiten zugreifen. Wenn im Bedienfeld das Drucksymbol vor einem Titel angezeigt wird, drücken Sie die Taste **OK**, um die Seite zu drucken.

#### <span id="page-25-0"></span>**Menüübersicht**

Die Menüübersicht ist eine optische Darstellung der Bedienfeldeinstellungen und Informationsseiten. So drucken Sie die Menüübersicht:

- **1.** Wählen Sie auf dem Bedienfeld **Informationen** aus und drücken Sie dann die Taste **OK**.
- **2.** Wählen Sie **Menüübersicht** aus und drücken Sie dann die Taste **OK**, um die Übersicht zu drucken.

**Hinweis:** Drucken Sie die Menüübersicht, um zu sehen, welche anderen druckbaren Informationsseiten zur Verfügung stehen.

#### <span id="page-25-1"></span>**Informationsseiten**

Zum Lieferumfang des Druckers gehören mehrere Informationsseiten, die Ihnen helfen, Druckprobleme zu beheben und den Drucker optimal zu nutzen. Drucken Sie diese Seiten über das Bedienfeld des Druckers aus.

So drucken Sie die Informationsseiten:

- **1.** Wählen Sie auf dem Bedienfeld **Informationen** aus und drücken Sie dann die Taste **OK**.
- **2.** Wählen Sie **Informationsseiten** aus und drücken Sie dann die Taste **OK**.
- **3.** Wählen Sie die gewünschte Informationsseite aus und drücken Sie dann die Taste **OK**, um die Seite zu drucken.

Drucken Sie die Menüübersicht, um zu sehen, welche anderen druckbaren Informationsseiten zur Verfügung stehen.

**Hinweis:** Diese Informationsseiten können auch von Embedded Web Server (EWS) oder vom Druckertreiber aus gedruckt werden.

#### <span id="page-25-2"></span>**Beispielseiten**

Ihr Drucker verfügt über eine Reihe von Beispielseiten, auf denen die verschiedenen Druckerfunktionen dargestellt werden.

So drucken Sie Beispielseiten:

- **1.** Wählen Sie auf dem Bedienfeld **Informationen** aus und drücken Sie dann die Taste **OK**.
- **2.** Wählen Sie **Beispielseiten** aus und drücken Sie dann die Taste **OK**.
- **3.** Wählen Sie die gewünschte Beispielseite und drücken Sie dann die Taste **OK**, um die Seite zu drucken.

# <span id="page-26-0"></span>**Schriftarten**

Dieser Abschnitt umfasst folgende Themen:

- [Schriftarten auf Seite 2-10](#page-26-1)
- [Laden von Schriftarten auf Seite 2-10](#page-26-2)
- [Drucken von Schriftbeispielen auf Seite 2-11](#page-27-0)

#### <span id="page-26-1"></span>**Schriftarten**

Der Drucker verwendet folgende Schriftarten:

- Residente Schriftarten
- Schriftarten, die in den RAM- oder Flash-Speicher oder auf die Festplatte des Druckers geladen werden
- Schriftarten, die mit dem Druckauftrag aus der Anwendung geladen werden

Mit Adobe Type Manager-Software (ATM) kann der Computer diese Schriftarten genauso auf dem Bildschirm anzeigen, wie sie auf dem Ausdruck erscheinen werden.

Wenn ATM nicht auf dem Computer installiert ist:

- **1.** Installieren Sie ATM von der *Software and Documentation CD* (CD mit Software und Dokumentation).
- **2.** Installieren Sie die Bildschirmschriften des Druckers für Ihren Computer aus dem ATM-Ordner.

#### <span id="page-26-2"></span>**Laden von Schriftarten**

Zur Ergänzung der residenten Schriftarten (die immer zum Drucken zur Verfügung stehen) können Schriften vom Computer heruntergeladen und im Druckerspeicher, auf dem Festplattenlaufwerk des Druckers oder im Flash-Speicher gespeichert werden. Durch das Laden von Schriften in den Drucker kann die Druckleistung verbessert und der Datenverkehr im Netzwerk verringert werden.

Mit dem Dell Font-Manager können PostScript-, PCL- und TrueType-Schriftarten aufgelistet, gedruckt und in den Drucker geladen werden. Dieses Dienstprogramm hilft bei der Verwaltung von Schriftarten, Makros und Formularen auf dem Festplattenlaufwerk eines Druckers.

Sie können den Dell Font-Manager mit der *Software and Documentation CD* (CD mit Software und Dokumentation) herunterladen und installieren.

**Hinweis:** Wenn der Drucker ausgeschaltet wird, werden alle in den Speicher geladenen Schriftarten gelöscht. Sie müssen dann beim nächsten Einschalten des Druckers erneut geladen werden. Auf die Festplatte heruntergeladene Schriftarten werden beim Ausschalten des Druckers nicht gelöscht.

#### <span id="page-27-0"></span>**Drucken von Schriftbeispielen**

Die Themen in diesem Abschnitt:

- [Verwenden des Bedienfelds auf Seite 2-11](#page-27-1)
- [Verwenden von Embedded Web Server auf Seite 2-11](#page-27-2)

Zum Drucken einer Liste der verfügbaren PostScript- oder PCL-Schriften stehen Ihnen folgende Möglichkeiten zur Verfügung:

- Bedienfeld des Druckers
- Embedded Web Server

#### <span id="page-27-1"></span>**Verwenden des Bedienfelds**

So drucken Sie eine Liste der PostScript- oder PCL-Schriftarten über das Bedienfeld:

- **1.** Wählen Sie **Informationen** aus und drücken Sie dann die Taste **OK**.
- **2.** Wählen Sie **Informationsseiten** aus und drücken Sie dann die Taste **OK**.
- **3.** Wählen Sie die Option **PCL-Schriftartenliste** oder **PostScript-Schriftartenliste** aus und drücken Sie dann die Taste **OK**, um die Liste zu drucken.

#### <span id="page-27-2"></span>**Verwenden von Embedded Web Server**

So zeigen Sie eine Liste der PostScript- oder PCL-Schriftarten über Embedded Web Server an und drucken sie:

- **1.** Starten Sie Ihren Webbrowser.
- **2.** Geben Sie die IP-Adresse des Druckers in das Feld **Adresse** ein.
- **3.** Klicken Sie auf **Eigenschaften**.
- **4.** Wählen Sie links im Navigationsbereich den Ordner **Emulationen** aus.
- **5.** Wählen Sie die Option **Schriftartdateien** aus.
- **6.** Wählen Sie entweder **PostScript** oder **PCL** aus.
- **7.** Drucken Sie die Schriftartenliste über Ihren Browser aus.

# <span id="page-28-0"></span>**Weitere Informationen**

Die Themen in diesem Abschnitt:

■ [Informationsquellen auf Seite 2-12](#page-28-1)

Informationen zu Ihrem Drucker und seinen Funktionen stehen über die folgenden Informationsquellen zur Verfügung:

### <span id="page-28-1"></span>**Informationsquellen**

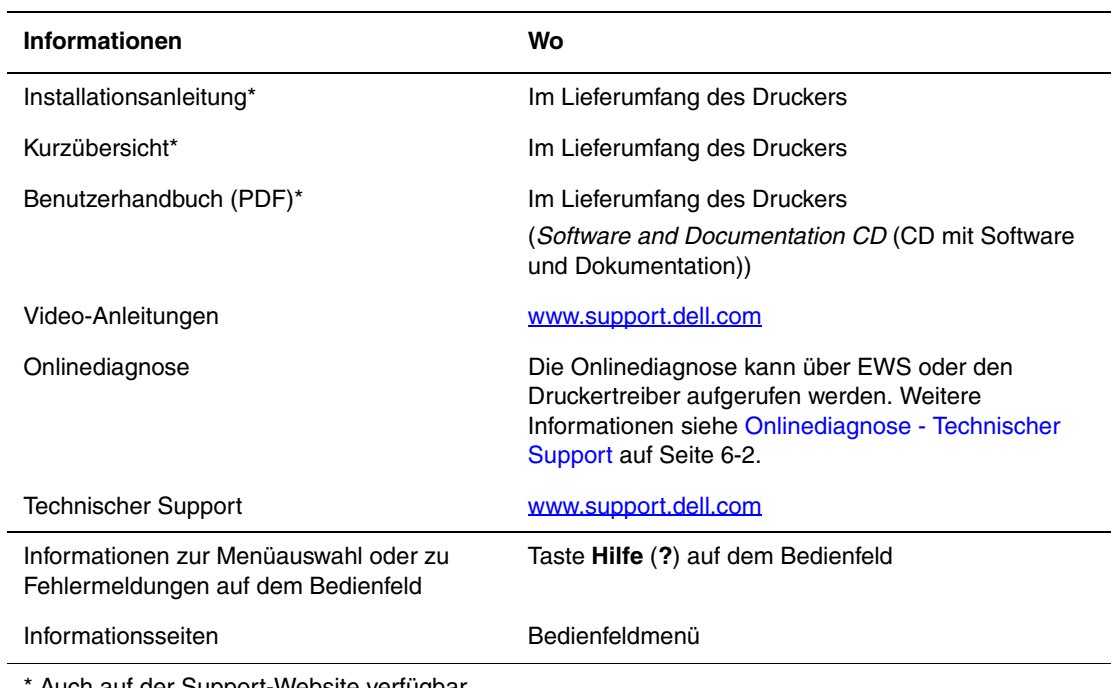

\* Auch auf der Support-Website verfügbar.

# <span id="page-29-0"></span>**Netzwerk**

# 3

Die Themen in diesem Kapitel:

- [Übersicht über die Einrichtung und Konfiguration des Druckers im Netzwerk auf Seite 3-2](#page-30-0)
- [Verbindungsmethode wählen auf Seite 3-3](#page-31-0)
- [Netzwerkadresse konfigurieren auf Seite 3-5](#page-33-0)
- [Druckermanagement-Software auf Seite 3-10](#page-38-0)
- [Verfügbare Druckertreiber auf Seite 3-11](#page-39-0)
- [Windows 2000 und höher auf Seite 3-12](#page-40-0)
- [Macintosh OS X, Version 10.3 und höher auf Seite 3-19](#page-47-0)
- [UNIX \(Linux\) auf Seite 3-23](#page-51-0)
- [IPv6 auf Seite 3-25](#page-53-0)

Dieses Kapitel enthält grundlegende Informationen zur Einrichtung und zum Anschluss Ihres Druckers.

**Hinweis:** Weitere Informationen über die Einrichtung und den Anschluss Ihres Druckers in einem IPv6-Netzwerk finden Sie unter [IPv6 auf Seite 3-25.](#page-53-0)

# <span id="page-30-0"></span>**Übersicht über die Einrichtung und Konfiguration des Druckers im Netzwerk**

So richten Sie den Drucker im Netzwerk ein und konfigurieren ihn:

- **1.** Schließen Sie den Drucker mithilfe der empfohlenen Hardware und Kabel an das Netzwerk an.
- **2.** Schalten Sie den Drucker und den Computer ein.
- **3.** Drucken Sie die Konfigurationsseite aus und bewahren Sie sie auf, damit Sie später auf die Netzwerkeinstellungen zurückgreifen können.
- **4.** Installieren Sie die Treibersoftware von der *Software and Documentation CD* (CD mit Software und Dokumentation) auf dem Computer. Informationen zur Treiberinstallation finden Sie in diesem Kapitel im Abschnitt für das verwendete Betriebssystem.
- **5.** Konfigurieren Sie die TCP/IP-Adresse des Druckers, anhand derer der Drucker im Netzwerk identifiziert wird.
	- Windows: Starten Sie das Installationsprogramm auf der *Software and Documentation CD* (CD mit Software und Dokumentation), um die IP-Adresse des Druckers automatisch festzulegen, wenn der Drucker an ein vorhandenes TCP/IP-Netzwerk angeschlossen wird. Sie können die IP-Adresse des Druckers auch manuell über das Bedienfeld zuweisen.
	- Macintosh: Weisen Sie die TCP/IP-Adresse manuell über das Bedienfeld zu.
- **6.** Drucken Sie eine Konfigurationsseite, um die neuen Einstellungen zu prüfen.

**Hinweis:** Falls die *Software and Documentation CD* (CD mit Software und Dokumentation) nicht verfügbar ist, können Sie den neuesten Treiber unter [www.support.dell.com](http://www.support.dell.com) herunterladen.

## <span id="page-31-0"></span>**Verbindungsmethode wählen**

Schließen Sie den Drucker über Ethernet, USB oder Parallelanschluss an. USB- und Parallelanschluss stellen direkte Verbindungen dar und erlauben keine Einbindung des Druckers in ein Netzwerk. Wenn Sie den Drucker in ein Netzwerk einbinden möchten, müssen Sie die Ethernet-Schnittstelle verwenden. Die Hardware- und Kabelanforderungen variieren je nach Verbindungsmethode. Kabel und Hardwarekomponenten gehören im Allgemeinen nicht zum Lieferumfang des Druckers und müssen separat gekauft werden. Die Themen in diesem Abschnitt:

- [Ethernet-Verbindung \(empfohlen\) auf Seite 3-3](#page-31-1)
- [USB-Anschluss auf Seite 3-4](#page-32-0)
- [Parallelanschluss auf Seite 3-4](#page-32-1)

#### <span id="page-31-1"></span>**Ethernet-Verbindung (empfohlen)**

Ethernet kann für einen oder mehrere Computer verwendet werden. Es ist für viele Drucker und Systeme in einem Ethernet-Netzwerk geeignet. Ein Ethernet-Anschluss wird empfohlen, da er einem USB-Anschluss hinsichtlich der Geschwindigkeit überlegen ist. Er ermöglicht außerdem den direkten Zugriff auf Embedded Web Server (EWS). Über die EWS-Bedienungs-oberfläche können Sie Netzwerkdrucker von Ihrem Desktop aus verwalten, konfigurieren und überwachen.

#### **Netzwerkverbindung**

Je nach Installation benötigen Sie folgende Hardware und Kabel für eine Ethernet-Verbindung:

- Für den Anschluss an einen Computer benötigen Sie ein Ethernet-RJ-45-Crossover-Kabel.
- Für den Anschluss an einen oder mehrere Computer über einen Ethernet-Hub, Kabel- oder DSL-Router benötigen Sie mindestens zwei (ein Kabel pro Gerät.) Twisted-Pair-Kabel (Kategorie 5/RJ-45).

Wenn Sie die Verbindung zu einem oder mehreren Computern über einen Hub herstellen, verwenden Sie ein Kabel für die Verbindung zwischen Computer und Hub und das zweite Kabel für die Verbindung zwischen Drucker und Hub. Abgesehen vom Uplink-Anschluss können Sie jeden Anschluss am Hub verwenden.

*Siehe auch:* 

[Netzwerkadresse konfigurieren auf Seite 3-5](#page-33-0) [Verfügbare Druckertreiber auf Seite 3-11](#page-39-0)

#### <span id="page-32-0"></span>**USB-Anschluss**

Soll lediglich eine Verbindung zu einem einzelnen Computer hergestellt werden, liefert ein USB-Anschluss hohe Übertragungsraten. Allerdings ist eine USB-Verbindung langsamer als eine Ethernet-Verbindung. Für die Verwendung von USB muss Windows 2000, XP, Server 2003 oder eine neuere Version installiert sein. Auf Macintosh-Rechnern wird das Betriebssystem Mac OS X ab Version 10.3 benötigt.

#### **USB-Verbindung**

Für eine USB-Verbindung benötigen Sie ein normales A/B-USB-Kabel. Dieses Kabel gehört nicht zum Lieferumfang des Druckers und muss separat gekauft werden. Achten Sie darauf, das richtige USB-Kabel (1.x oder 2.0) für die Verbindung zu verwenden.

- **1.** Schließen Sie das USB-Kabel an den Drucker an und schalten Sie den Drucker ein.
- **2.** Verbinden Sie das andere Ende des USB-Kabels mit dem Computer.

#### *Siehe auch:*

[Verfügbare Druckertreiber auf Seite 3-11](#page-39-0)

#### <span id="page-32-1"></span>**Parallelanschluss**

Der Drucker kann auch über ein Parallelkabel an einen einzelnen Computer angeschlossen werden. Diese Verbindungsart liefert die niedrigsten Datengeschwindigkeiten. Für eine Parallelverbindung wird ein Standard-/High-Density-Paralleldruckerkabel (36-poliger 1284-C-High-Density-Stecker auf 36-poligen 1284-B-Low-Density-Stecker) mit einer Maximallänge von drei Metern benötigt. Schließen Sie das Kabel an den Drucker und den Computer an. Dabei müssen beide Geräte **aus** sein. Erst danach schalten Sie die Geräte **ein**. Installieren Sie den Druckertreiber von der *Software and Documentation CD* (CD mit Software und Dokumentation) und wählen Sie den passenden LPT-Parallelanschluss aus.

*Siehe auch:* 

[Verfügbare Druckertreiber auf Seite 3-11](#page-39-0)

# <span id="page-33-0"></span>**Netzwerkadresse konfigurieren**

Die Themen in diesem Abschnitt:

- [TCP/IP- und IP-Adressen auf Seite 3-5](#page-33-1)
- [Automatisches Festlegen der IP-Adresse des Druckers auf Seite 3-5](#page-33-2)
- [Dynamisches Festlegen der IP-Adresse des Druckers auf Seite 3-6](#page-34-0)
- [Manuelles Festlegen der IP-Adresse des Druckers auf Seite 3-8](#page-36-0)

#### <span id="page-33-1"></span>**TCP/IP- und IP-Adressen**

Wenn Ihr Computer Teil eines größeren Netzwerks ist, wenden Sie sich an Ihren Netzwerkadministrator, um die gültigen TCP/IP-Adressen und weitere Konfigurationsinformationen zu erhalten.

Wenn Sie ein eigenes kleines LAN (Local Area Network) einrichten oder den Drucker direkt über Ethernet an Ihren Computer anschließen, folgen Sie den unten stehenden Anweisungen, um die IP-Adresse (Internet Protocol) des Druckers automatisch festzulegen.

Die Kommunikation zwischen Computern und Druckern in Ethernet-Netzwerken erfolgt vorwiegend über TCP/IP-Protokolle. Für TCP/IP benötigt jeder Drucker und Computer eine eindeutige IP-Adresse. Es ist wichtig, dass die Adressen ähnlich, jedoch nicht identisch sind. Es genügt, wenn lediglich die letzte Ziffer anders ist. Der Drucker kann beispielsweise die Adresse 192.168.1.2 und der Computer die Adresse 192.168.1.3 haben. Einem anderen Gerät kann dann die Adresse 192.168.1.4 zugewiesen werden.

Macintosh-Computer verwenden im Allgemeinen entweder TCP/IP oder das EtherTalk-Protokoll für die Kommunikation mit einem Netzwerkdrucker. Für Mac OS X-Systeme ist TCP/IP vorzuziehen. Anders als bei TCP/IP benötigen Drucker und Computer jedoch keine IP-Adresse, um EtherTalk verwenden zu können.

Viele Netzwerke besitzen einen DHCP-Server (Dynamic Host Configuration Protocol). Ein DHCP-Server programmiert automatisch eine IP-Adresse in jeden Computer und Drucker im Netzwerk, der für die Verwendung von DHCP konfiguriert ist. Ein DHCP-Server ist in die meisten Kabel- und DSL-Router integriert. Wenn Sie einen Kabel- oder DSL-Router verwenden, finden Sie weitere Informationen zur IP-Adressierung in der Router-Dokumentation.

#### *Siehe auch:*  [IPv6 auf Seite 3-25](#page-53-0)

#### <span id="page-33-2"></span>**Automatisches Festlegen der IP-Adresse des Druckers**

Wenn der Drucker an ein kleines vorhandenes TCP/IP-Netzwerk ohne DHCP-Server angeschlossen wird, verwenden Sie das Installationsprogramm auf der *Software and Documentation CD* (CD mit Software und Dokumentation), um die IP-Adresse zu ermitteln oder zuzuweisen. Um weitere Anweisungen zu erhalten, legen Sie die *Software and* 

*Documentation CD* (CD mit Software und Dokumentation) in das CD-Laufwerk des Computers ein. Folgen Sie nach dem Start des Dell-Druckerinstallations-programms den angezeigten Installationsanweisungen.

**Hinweis:** Damit das automatische Installationsprogramm richtig ausgeführt werden kann, muss der Drucker an ein TCP/IP-Netzwerk angeschlossen sein.

#### <span id="page-34-0"></span>**Dynamisches Festlegen der IP-Adresse des Druckers**

Für das dynamische Festlegen der IP-Adresse des Druckers stehen zwei Protokolle zur Verfügung:

- DHCP (standardmäßig aktiviert)
- AutoIP

Beide Protokolle können über das Bedienfeld aktiviert oder deaktiviert werden. DHCP kann außerdem in Embedded Web Server aktiviert oder deaktiviert werden.

**Hinweis:** Die IP-Adresse des Druckers kann jederzeit angezeigt werden. Wählen Sie am Bedienfeld **Informationen** aus, drücken Sie die Taste **OK**, wählen Sie **Drucker-Identifizierung** aus und drücken Sie erneut **OK**.

#### **Verwenden des Bedienfelds**

So aktivieren oder deaktivieren Sie das DHCP- bzw. das AutoIP-Protokoll:

- **1.** Wählen Sie auf dem Bedienfeld **Druckereinrichtung** aus und drücken Sie dann die Taste **OK**.
- **2.** Wählen Sie **Anschlusskonfiguration** aus und drücken Sie dann die Taste **OK**.
- **3.** Wählen Sie **Netzwerkeinrichtung** aus und drücken Sie dann die Taste **OK**.
- **4.** Wählen Sie **TCP/IPv4-Einrichtung** und drücken Sie dann die Taste **OK**.
- **5.** Wählen Sie **DHCP/BOOTP** oder **AutoIP** aus.
- **6.** Drücken Sie die Taste **OK**, um die Auswahl zu **aktivieren** bzw. zu **deaktivieren**.

#### **Verwenden von Embedded Web Server**

So aktivieren oder deaktivieren Sie das DHCP-Protokoll:

- **1.** Starten Sie Ihren Webbrowser.
- **2.** Geben Sie die IP-Adresse des Druckers in das Feld **Adresse** ein.
- **3.** Wählen Sie **Eigenschaften** aus.
- **4.** Wählen Sie im linken Fensterbereich den Ordner **Protokolle** (Datenübertragung) aus.
- **5.** Wählen Sie **TCP/IP** aus.
- **6.** Klicken Sie auf die Schaltfläche **TCP/IP (v4)**.
- **7.** Setzen Sie im Abschnitt "BOOTP/DHCP-Einstellungen" die Option **BOOTP/DHCP** auf **Ein** oder **Aus**.
- **8.** Geben Sie im Abschnitt TCP/IP-Einstellungen die statische IP-Adresse ein, die sich von der aufgelisteten DHCP- oder AutoIP-Adresse unterscheiden kann. Vergewissern Sie sich, dass die Netzwerkmaske und die Router/Gateway-Adresse für Ihr Netzwerk stimmen.
- **9.** Klicken Sie auf die Schaltfläche **Änderungen speichern**.

#### **Verwenden von Hostnamen mit DNS (Domain Name Service)**

Der Drucker unterstützt DNS durch einen integrierten DNS-Resolver. Das DNS-Auflösungsprotokoll kommuniziert mit einem oder mehreren DNS-Servern, um die IP-Adresse zu einem Hostnamen bzw. den Hostnamen zu einer IP-Adresse aufzulösen.

Ein IP-Hostname kann für den Drucker nur verwendet werden, wenn vom Systemadministrator bereits ein oder mehrere DNS-Server und eine DNS-Datenbank für den lokalen Domain-Namespace konfiguriert wurden. Um das Gerät für DNS einzurichten, geben Sie maximal zwei IP-Adressen von DNS-Namenservern ein.

#### **Dynamic Domain Name Service (DDNS)**

Der Drucker unterstützt dynamisches DNS über DHCP. DDNS funktioniert nur, wenn DHCP auf dem Drucker aktiviert ist. Der DHCP-Server in Ihrem Netzwerk muss auch dynamische DNS-Aktualisierungen durch Option 12 oder Option 81 unterstützen. Näheres erfahren Sie von Ihrem Netzwerkadministrator.

- **1.** Starten Sie Ihren Webbrowser.
- **2.** Geben Sie die IP-Adresse des Druckers in das Feld **Adresse** ein.
- **3.** Wählen Sie **Eigenschaften** aus.
- **4.** Wählen Sie im linken Fensterbereich den Ordner **Protokolle** (Datenübertragung) aus.
- **5.** Wählen Sie **TCP/IP**, und klicken Sie dann auf die Schaltfläche **TCP/IP (v4)**.
- **6.** Setzen Sie im Abschnitt "BOOTP/DHCP-Einstellungen" die Option **BOOTP/DHCP** auf **EIN**.
- **7.** Klicken Sie auf die Schaltfläche **DNS/WINS**.
- **8.** Um DDNS zu aktivieren, stellen Sie die folgenden Parameter ein:
	- **Dynamische DNS-Registrierung**  Stellen Sie **Aktiviert** ein.
	- **Hostname** Verwenden Sie den von Dell vorgegebenen Standardnamen, oder geben Sie einen anderen Namen ein.
	- **Primärer WINS-Server** (optional)
	- **Sekundärer WINS-Server** (optional)

Klicken Sie auf **Änderungen speichern**, wenn Sie alle Einstellungen eingegeben haben.
# **Manuelles Festlegen der IP-Adresse des Druckers**

**Hinweis:** Überprüfen Sie, ob Ihrem Computer eine gültige IP-Adresse für das Netzwerk zugewiesen wurde. Wenden Sie sich gegebenenfalls an den Netzwerkadministrator.

Wenn Sie ein Netzwerk ohne DHCP-Server verwenden oder in einer Umgebung arbeiten, in der die IP-Adressen der Drucker vom Netzwerkadministrator zugewiesen werden, können Sie diese Methode verwenden, um die IP-Adresse manuell festzulegen. Die manuelle Zuweisung der IP-Adresse setzt DHCP und AutoIP außer Kraft. Wenn Sie in einem kleinen Büro mit nur einem PC arbeiten und eine DFÜ-Verbindung verwenden, können Sie die IP-Adresse manuell zuweisen.

#### **Informationen für die manuelle Zuweisung der IP-Adresse**

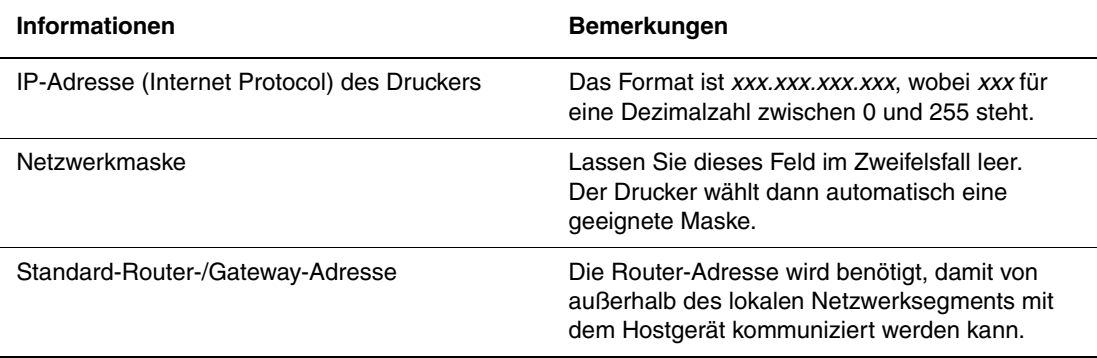

### **Verwenden des Bedienfelds**

So legen Sie die IP-Adresse manuell fest:

- **1.** Wählen Sie auf dem Bedienfeld **Druckereinrichtung** aus und drücken Sie dann die Taste OK.
- **2.** Wählen Sie **Anschlusskonfiguration** aus und drücken Sie dann die Taste **OK**.
- **3.** Wählen Sie **Netzwerkeinrichtung** aus und drücken Sie dann die Taste **OK**.
- **4.** Wählen Sie **TCP/IPv4-Einrichtung** und drücken Sie dann die Taste **OK**.
- **5.** Wählen Sie **DHCP/BOOTP** aus und drücken Sie dann die Taste **OK**, um die Einstellung auf **Aus** zu setzen.
- **6.** Wählen Sie **IPv4-Adresse** und drücken Sie dann die Taste **OK**.
- **7.** Geben Sie die IP-Adresse des Druckers ein und drücken Sie dann die Taste **OK**.

### **Ändern der IP-Adresse mit Embedded Web Server**

EWS stellt eine übersichtliche Bedienungsoberfläche zur Verfügung, über die Sie Netzwerkdrucker mithilfe eines integrierten Webservers von Ihrem Schreibtisch aus verwalten, konfigurieren und überwachen können. Ausführliche Informationen über Embedded Web Server erhalten Sie, wenn Sie in Embedded Web Server auf die Schaltfläche **Hilfe** klicken und so die *EWS-Onlinehilfe* einblenden.

Nachdem Sie dem Drucker eine IP-Adresse zugewiesen haben, können Sie die TCP/IP-Einstellungen in Embedded Web Server ändern.

- **1.** Starten Sie Ihren Webbrowser.
- **2.** Geben Sie die IP-Adresse des Druckers in das Feld **Adresse** ein.
- **3.** Klicken Sie auf **Eigenschaften**.
- **4.** Wählen Sie im linken Fensterbereich den Ordner **Protokolle** (Datenübertragung) aus.
- **5.** Wählen Sie **TCP/IP** aus.
- **6.** Geben Sie die Einstellungen ein oder ändern Sie sie und klicken Sie anschließend am unteren Seitenrand auf **Änderungen speichern**.

### *Siehe auch:*

*System Administrator Guide* (Systemadministratorhandbuch) unter [www.support.dell.com](http://www.fixyourprinter.com/cgi-bin/printer.pl?APP=delludpdfs&Page=color&Model=Dell+DL7330&PgName=userdocpdfs&FileName=sys_admin_guide&Language=german)

# **Druckermanagement-Software**

Die Themen in diesem Abschnitt:

[Embedded Web Server auf Seite 3-10](#page-38-0)

### <span id="page-38-0"></span>**Embedded Web Server**

Embedded Web Server (EWS) stellt eine übersichtliche Bedienungsoberfläche zur Verfügung, über die Sie Dell-Netzwerkdrucker mit Hilfe eines integrierten Webservers von Ihrem Desktop aus verwalten, konfigurieren und überwachen können. Über EWS erhalten Administratoren einfachen Zugriff auf den Druckerstatus sowie auf Konfigurations- und Diagnosefunktionen. Darüber hinaus können Benutzer den Druckerstatus abrufen und spezielle Druckfunktionen verwenden, z. B. zum Drucken von gespeicherten Druckaufträgen. Mit EWS können Sie Ihre Drucker über ein TCP/IP-Netzwerk in einem Webbrowser anzeigen und verwalten.

Embedded Web Server bietet folgende Funktionen:

- Überprüfen des Status von Verbrauchsmaterialien direkt vom Schreibtisch aus. Der Gang zum Drucker wird somit überflüssig. Anhand von Auftragsprotokollen lassen sich Druckkosten zuordnen, und die Nachbestellung von Verbrauchsmaterialien kann geplant werden.
- Definieren einer Netzwerkdruckersuche und Anzeigen einer Druckerliste über die Druckerumgebung. Die Liste liefert aktuelle Statusinformationen und ermöglicht die Druckerverwaltung unabhängig von Netzwerkservern und Betriebssystemen.
- Konfigurieren der Drucker vom Schreibtisch aus. Mit EWS können Einstellungen problemlos von einem Drucker auf einen anderen kopiert werden.
- Einrichten und Verwenden eines einfachen Drucksystems, das auf einem Browser basiert. Marketingunterlagen, Vertriebsunterlagen, Geschäftsformulare und andere standardisierte, häufig verwendete Dokumente können in ihren Originaltreiberumgebungen als Gruppe gespeichert und bei Bedarf mit einer hohen Geschwindigkeit über den Browser eines Benutzers erneut gedruckt werden. Diese Funktionen werden nur unterstützt, wenn der Drucker eine Festplatte besitzt. Bei manchen Druckermodellen können diese Funktionen nur mit einer DX-Konfiguration genutzt werden.
- Beheben von Druckqualitätsproblemen über die integrierte Diagnosefunktion.
- Definieren eines Links zur Supportseite des lokalen Webservers.
- Zugriff auf Online-Handbücher und Informationen des technischen Supports auf der Dell-Website.

**Hinweis:** Für EWS sind ein Webbrowser und eine TCP/IP-Verbindung zwischen Drucker und Netzwerk erforderlich (in Windows-, Macintosh- oder UNIX-Umgebungen). Die Protokolle TCP/IP und HTTP müssen auf dem Drucker aktiviert sein. Zum Aufrufen der Seiten in der Druckerumgebung ist JavaScript erforderlich. Wenn JavaScript deaktiviert ist, wird eine Warnmeldung angezeigt und die Seiten funktionieren nicht richtig.

Ausführliche Informationen über EWS erhalten Sie, wenn Sie in Embedded Web Server auf die Schaltfläche **Hilfe** klicken und so die *EWS-Onlinehilfe* einblenden.

# **Verfügbare Druckertreiber**

Über den Dell-Druckertreiber stehen zusätzliche Druckoptionen zur Verfügung.

Dell stellt Treiber für verschiedene Seitenbeschreibungssprachen und Betriebssysteme bereit. Folgende Druckertreiber sind verfügbar:

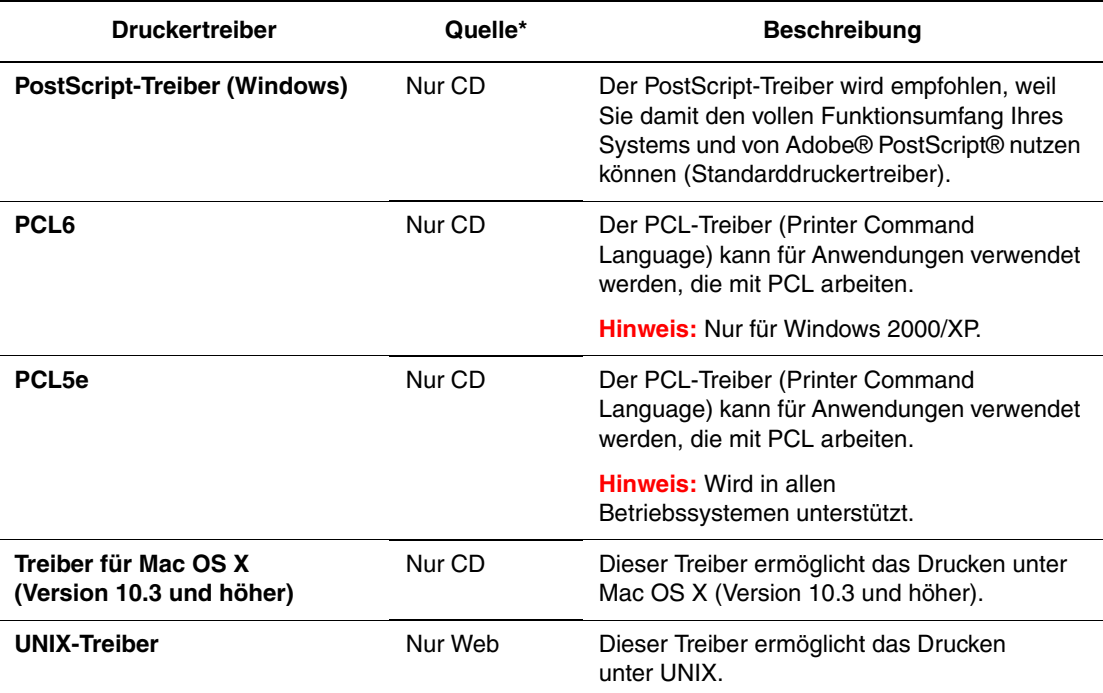

\* Aktuelle Druckertreiber werden auf der *Software and Documentation CD* (CD mit Software und Dokumentation) bereitgestellt.

# **Windows 2000 und höher**

Die Themen in diesem Abschnitt:

- [Vorbereitungen auf Seite 3-12](#page-40-0)
- [Schnellinstallation von CD auf Seite 3-12](#page-40-1)
- [Andere Installationsmethoden auf Seite 3-12](#page-40-2)
- [Installation von einem Windows 64-Bit-Server auf einem 32-Bit-Client auf Seite 3-16](#page-44-0)
- [Fehlerbehebung unter Windows 2000 oder höher auf Seite 3-16](#page-44-1)

## <span id="page-40-0"></span>**Vorbereitungen**

Diese Vorbereitungen müssen bei allen Druckern getroffen werden:

- **1.** Überprüfen, ob der Drucker angeschlossen, **eingeschaltet** und mit einem aktiven Netzwerk verbunden ist.
- **2.** Überprüfen, ob der Drucker über das Netzwerk Daten empfängt. Dazu die LEDs auf der Rückseite des Druckers oder am externen Druckserver beobachten. Wenn der Drucker an ein aktives Netzwerk angeschlossen ist und Daten empfängt, leuchtet die Verbindungs-LED grün und die bernsteinfarbene LED für Datenverkehr blinkt schnell.

# <span id="page-40-1"></span>**Schnellinstallation von CD**

So installieren Sie den Druckertreiber von der *Software and Documentation CD* (CD mit Software und Dokumentation):

- **1.** Legen Sie die CD in das CD-Laufwerk des Computers ein. Gehen Sie folgendermaßen vor, falls das Installationsprogramm nicht automatisch gestartet wird:
	- **a.** Klicken Sie auf **Start** und dann auf **Ausführen**.
	- **b.** Geben Sie im Fenster **Ausführen** Folgendes ein: **<CD-Laufwerk>:\INSTALL.EXE**.
- **2.** Wählen Sie in der Liste die gewünschte Sprache aus.
- **3.** Wählen Sie **Druckertreiber installieren** aus.
- **4.** Wählen Sie die gewünschte Installationsmethode und befolgen Sie dann die Anweisungen auf dem Bildschirm.

# <span id="page-40-2"></span>**Andere Installationsmethoden**

Mit den folgenden Methoden können Sie den Drucker auch in einem Netzwerk installieren:

- Microsoft TCP/IP-Protokoll
- Microsoft IPP-Anschluss

Wenn der Drucker mit einem Netzwerk mit aktiviertem TCP/IP-Protokoll verbunden ist, kann er mit EWS und einem Webbrowser überwacht und konfiguriert werden.

### **Microsoft TCP/IP-Protokoll**

**Hinweis:** Wählen Sie unter Windows XP die Ansicht **Klassisch** aus, da sonst die Windows XP-Schritte nicht mit den hier beschriebenen Schritten übereinstimmen. Dazu auf **Start** klicken, **Systemsteuerung** auswählen und dann auf **Taskleiste und Startmenü** klicken. Wählen Sie die Registerkarte **Startmenü**, und wählen Sie dann die Option **Klassisches Startmenü** aus. Klicken Sie auf **OK**.

So überprüfen Sie, ob TCP/IP installiert ist:

- **1.** Klicken Sie mit der rechten Maustaste auf dem Desktop auf das Symbol **Netzwerkumgebung** und anschließend auf **Eigenschaften**.
- **2.** Klicken Sie mit der rechten Maustaste auf **LAN-Verbindung** und dann auf **Eigenschaften**.
- **3.** Klicken Sie auf die Registerkarte **Allgemein** und überprüfen Sie, ob **Internet-Protokoll (TCP/IP)** installiert ist.
	- Wenn das Feld "Internetprotokoll (TCP/IP)" aktiviert ist, ist die Software installiert.
	- Wenn das Feld "Internet-Protokoll (TCP/IP)" nicht aktiviert ist, ist die Software nicht installiert. Installieren Sie die TCP/IP-Software entsprechend den Anweisungen in der Microsoft-Dokumentation und kehren Sie dann zu diesem Dokument zurück.

### **Hinzufügen des Druckers**

So fügen Sie den Drucker hinzu:

- **1.** Klicken Sie auf dem Desktop auf **Start** und dann auf **Einstellungen**.
- **2.** Wählen Sie eine der folgenden Optionen aus:
	- **Windows 2000**: Klicken Sie auf **Drucker**, doppelklicken Sie auf **Neuer Drucker**, um den Assistenten für die Druckerinstallation zu starten, und klicken Sie dann auf **Weiter**.
	- **Windows XP oder Windows Server 2003**: Klicken Sie auf **Drucker und Faxgeräte**. Doppelklicken Sie auf **Drucker hinzufügen**, um den Druckerinstallations-Assistenten zu starten, klicken Sie dann auf **Weiter**.
- **3.** Klicken Sie auf die Schaltfläche **Lokaler Drucker** und dann auf **Weiter**.
- **4.** Klicken Sie auf die Schaltfläche **Einen neuen Anschluss erstellen**.
- **5.** Wählen Sie im Dropdown-Menü "Anschlusstyp" die Option **Standard TCP/IP Port** aus und klicken Sie dann auf **Weiter**.
- **6.** Klicken Sie auf **Weiter**.
- **7.** Geben Sie in das Textfeld **Druckername oder IP-Adresse** die IP-Adresse des Druckers ein, den Sie verwenden möchten. Klicken Sie auf **Weiter**.
- **8.** Wählen Sie eine der folgenden Optionen aus:
	- Klicken Sie im Fenster **Bestätigung** auf **Fertig stellen**, wenn die Informationen richtig sind.
	- Wenn die Angaben nicht richtig sind, klicken Sie auf die Schaltfläche **Zurück** und geben die korrekten Daten ein. Klicken Sie dann im Fenster **Bestätigung** auf **Fertig stellen**.

#### **Konfigurieren des Druckers**

So konfigurieren Sie den Drucker:

- **1.** Legen Sie die *Software and Documentation CD* (CD mit Software und Dokumentation) in das CD-Laufwerk des Computers ein und klicken Sie auf **Datenträger**.
- **2.** Klicken Sie auf die Schaltfläche **Durchsuchen** und wählen Sie dann das Verzeichnis aus, in dem sich die Windows 2000- oder Windows XP-Treiber befinden.
- **3.** Wählen Sie die **\*.INF**-Datei aus und klicken Sie dann auf **Öffnen**.
- **4.** Überprüfen Sie, ob Pfad- und Dateiname richtig sind, und klicken Sie dann auf **OK**.
- **5.** Geben Sie einen Namen für den Drucker ein und legen Sie fest, ob dieser Drucker der Standarddrucker sein soll. Klicken Sie auf **Weiter**.
- **6.** Wählen Sie eine der folgenden Optionen aus:
	- Wenn der Drucker nicht freigegeben werden soll, klicken Sie auf **Weiter**.
	- Wenn Sie den Drucker freigeben möchten, geben Sie einen **Freigabenamen** ein, aktivieren das Kontrollkästchen **Freigeben** und klicken dann auf **Weiter**.

### **Drucken einer Testseite**

Sie werden aufgefordert, eine Testseite zu drucken.

- **1.** Wählen Sie eine der folgenden Optionen aus:
	- Klicken Sie auf **Ja**, um eine Testseite zu drucken, und klicken Sie dann auf **Weiter**.
	- Klicken Sie auf **Nein**, wenn die Testseite nicht gedruckt werden soll, und klicken Sie dann auf **Weiter**.
- **2.** Wählen Sie eine der folgenden Optionen im Dialogfeld **Fertigstellen des Assistenten**:
	- Klicken Sie auf die Schaltfläche **Fertig stellen**, wenn die angezeigten Daten richtig sind. Fahren Sie mit Schritt 3 fort.
	- Wenn die Informationen nicht richtig sind, klicken Sie auf die Schaltfläche **Zurück** und geben Sie die korrekten Daten ein. Klicken Sie danach im Dialogfeld "Fertigstellen des Assistenten" auf **Fertig stellen**, wenn die Angaben nun zutreffen. Fahren Sie mit Schritt 3 fort.
- **3.** Wenn Sie eine Testseite gedruckt haben, müssen Sie nun angeben, ob die Testseite richtig ausgedruckt wurde:
	- Klicken Sie auf **Ja**, wenn die Testseite erfolgreich gedruckt wurde.
	- Klicken Sie auf **Nein**, wenn die Testseite nicht bzw. falsch gedruckt wurde.

#### *Siehe auch:*

[Fehlerbehebung unter Windows 2000 oder höher auf Seite 3-16](#page-44-1)

### **Microsoft IPP-Anschluss**

Führen Sie die folgenden Schritte aus, um den URL des Druckers abzurufen und einen IPP-Drucker (Internet Printing Protocol) zu erstellen.

### **Abrufen der Drucker-URL (Netzwerkpfad)**

So rufen Sie den Drucker-URL ab:

- **1.** Starten Sie Ihren Webbrowser.
- **2.** Geben Sie die IP-Adresse des Druckers in das Feld **Adresse** ein.
- **3.** Wählen Sie **Eigenschaften** aus.
- **4.** Wählen Sie im linken Fensterbereich den Ordner **Protokolle** (Datenübertragung) aus.
- **5.** Wählen Sie **IPP** aus. Der Drucker-URL wird auf der Seite "IPP-Einstellungen" im Feld "Netzwerkpfad" angezeigt.

#### **Erstellen eines IPP-Druckers**

So erstellen Sie einen IPP-Drucker:

- **1.** Klicken Sie auf dem Desktop auf **Start**, wählen Sie **Einstellungen** aus und klicken Sie dann auf **Drucker**.
- **2.** Doppelklicken Sie auf **Neuer Drucker**, um den Microsoft-Assistenten für die Druckerinstallation zu starten.
- **3.** Wählen Sie **Netzwerkdrucker** aus und klicken Sie dann auf **Weiter**.
- **4.** Geben Sie bei entsprechender Aufforderung (Windows 2000, Windows XP) den **URL** des Druckers in folgendem Format ein:

*http://drucker-ip-adresse/ipp*

**Hinweis:** Geben Sie statt "drucker-ip-adresse" die IP-Adresse oder den DNS-Namen Ihres Druckers ein.

**5.** Klicken Sie auf **Weiter**.

### **Konfigurieren des Druckers**

So konfigurieren Sie den Drucker:

- **1.** Legen Sie die *Software and Documentation CD* (CD mit Software und Dokumentation) in das CD-Laufwerk des Computers ein und klicken Sie auf **Datenträger**.
- **2.** Klicken Sie auf die Schaltfläche **Durchsuchen** und wählen Sie dann das Verzeichnis aus, in dem sich die Windows 2000- oder Windows XP-Treiber befinden.
- **3.** Wählen Sie die **\*.INF**-Datei aus und klicken Sie dann auf **Öffnen**.
- **4.** Überprüfen Sie, ob Pfad- und Dateiname richtig sind, und klicken Sie dann auf **OK**.
- **5.** Geben Sie einen Namen für den Drucker ein und legen Sie fest, ob dieser Drucker der Standarddrucker sein soll. Klicken Sie auf **Weiter**.
- **6.** Wählen Sie eine der folgenden Optionen aus:
	- Wenn der Drucker nicht freigegeben werden soll, klicken Sie auf **Weiter**.
	- Wenn Sie den Drucker freigeben möchten, geben Sie einen **Freigabenamen** ein, aktivieren das Kontrollkästchen **Freigeben** und klicken dann auf **Weiter**.
- **7.** Klicken Sie auf **Weiter**.

### <span id="page-44-0"></span>**Installation von einem Windows 64-Bit-Server auf einem 32-Bit-Client**

Installation von einem 64-Bit-Server unter Windows XP und Windows Server 2003:

- **1.** Suchen und installieren Sie den 64-Bit-Windows-Treiber auf der *Software and Documentation CD* (CD mit Software und Dokumentation).
- **2.** Klicken Sie mit der rechten Maustaste auf **Arbeitsplatz** und wählen Sie dann **Verwalten** aus.
- **3.** Erweitern Sie **Lokale Benutzer und Gruppen** und doppelklicken Sie dann auf den Ordner **Gruppen**.
- **4.** Doppelklicken Sie auf **Administratoren** und klicken Sie dann auf die Schaltfläche **Hinzufügen**.
- **5.** Geben Sie den Anmeldenamen des 32-Bit-Client ein und klicken Sie dann auf **OK**.

Installation von einem 32-Bit-Client:

- **1.** Legen Sie die *Software and Documentation CD* (CD mit Software und Dokumentation) ein und schließen Sie das Fenster des Installationsprogramms.
- **2.** Öffnen Sie **Netzwerkumgebung** und wechseln Sie dann zum 64-Bit-System.
- **3.** Doppelklicken Sie auf **Drucker und Faxgeräte**.
- **4.** Klicken Sie auf **Datei** und wählen Sie dann in der Dropdown-Liste die Option **Servereigenschaften** aus.
- **5.** Klicken Sie auf der Registerkarte **Treiber** auf die Schaltfläche **Hinzufügen**.
- **6.** Klicken Sie auf **Weiter**, wählen Sie **Datenträger** aus und klicken Sie dann auf **OK**.
- **7.** Suchen Sie den 32-Bit-Treiber auf der *Software and Documentation CD* (CD mit Software und Dokumentation) und öffnen Sie den Ordner **Windows**.
- **8.** Öffnen Sie den Ordner der gewünschten Sprache, wählen Sie die Datei mit der Erweiterung **.INF** aus und klicken Sie dann auf **OK**.
- **9.** Wählen Sie Ihren **Drucker** aus und klicken Sie dann auf **Weiter**.
- **10.** Wählen Sie **Intel Box für Windows XP** aus und klicken Sie dann auf **Weiter**.
- **11.** Klicken Sie auf **Fertig stellen**.
- **12.** Doppelklicken Sie im Dialogfeld **Netzwerkumgebung** auf das 64-Bit-System und wählen Sie dann **Ja** aus.

### <span id="page-44-1"></span>**Fehlerbehebung unter Windows 2000 oder höher**

**Hinweis:** Wählen Sie in Windows XP die Ansicht "Klassisch", da sonst die Windows XP-Verfahren nicht mit den folgenden Arbeitsschritten übereinstimmen. Klicken Sie zum Auswählen der klassischen Ansicht auf **Start**, wählen Sie **Systemsteuerung** aus und klicken Sie dann auf **Taskleiste und Startmenü**. Wählen Sie die Registerkarte **Startmenü** und anschließend die Option **Klassisches Startmenü** aus. Klicken Sie auf **OK**.

In diesem Abschnitt zur Fehlerbehebung wird davon ausgegangen, dass bereits folgende Schritte ausgeführt wurden:

- Es wurde ein PCL- oder PostScript-Druckertreiber für einen Drucker installiert.
- Ein aktuelles Exemplar der Konfigurationsseite ist vorhanden.

### **Überprüfen der Einstellungen**

So überprüfen Sie die Einstellungen:

- **1.** Überprüfen Sie die Einstellungen auf der Konfigurationsseite.
	- **Quelle der IP-Adresse** ist eingestellt auf: **DHCP**, **Bedienfeld**, **BOOTP** oder **Auto IP** (je nach Ihrer Netzwerkkonfiguration).
	- **Aktuelle IP-Adresse** hat den richtigen Wert. (Notieren Sie sich diese Adresse, wenn sie von Auto IP, DHCP oder BOOTP zugewiesen wurde.)
	- **Teilnetzmaske** ist richtig konfiguriert (falls verwendet).
	- **Standard-Gateway** ist richtig konfiguriert (falls verwendet).
	- **LPR** ist aktiviert. Überprüfen Sie, ob LPR und AppSocket wie gewünscht konfiguriert sind.
	- **Interpreter: Auto, PCL** oder **PostScript** (je nach Treiber).
- **2.** Überprüfen Sie, ob der Client beim Netzwerk angemeldet ist und in die richtige Druckerwarteschlange druckt. Der Benutzer muss auch Zugriff auf die Druckerwarteschlange haben.

### **Überprüfen der Treiberinstallation**

So überprüfen Sie die Treiberinstallation:

- **1.** Klicken Sie mit der rechten Maustaste auf dem Desktop auf das Symbol **Netzwerkumgebung** und anschließend auf **Eigenschaften**.
- **2.** Klicken Sie mit der rechten Maustaste auf **LAN-Verbindung** und dann auf **Eigenschaften**.
- **3.** Wählen Sie die Registerkarte **Allgemein** aus. Überprüfen Sie, ob in der Liste der installierten Netzwerkprotokolle TCP/IP aufgeführt ist. (Wenn Sie weitere Informationen benötigen, wenden Sie sich an Ihren Netzwerkadministrator.)
- **4.** Klicken Sie auf **Installieren**, wenn Sie nicht aufgeführte Komponenten installieren möchten, und starten Sie den Computer dann neu.
- **5.** Klicken Sie nacheinander auf **Start**, **Einstellungen** und **Drucker**.
- **6.** Klicken Sie mit der rechten Maustaste auf das Druckersymbol und dann auf **Eigenschaften**.
- **7.** Wählen Sie die Registerkarte **Erweitert** aus. Überprüfen Sie, ob der richtige Druckertreiber installiert ist.
- **8.** Wählen Sie die Registerkarte **Anschlüsse** aus. Überprüfen Sie, ob die IP-Adresse im Feld **Anschluss für die Druckausgabe** mit der Adresse auf der Konfigurationsseite identisch ist. Eventuell müssen Sie auf die Schaltfläche **Anschluss konfigurieren** klicken, um die IP-Adresse zu sehen. Falls erforderlich, wählen Sie noch einmal die TCP/IP-Nummer aus, die für Ihren Drucker verwendet wird.

### **Drucken einer Testseite**

So drucken Sie eine Testseite:

- **1.** Wählen Sie die Registerkarte **Allgemein** aus.
- **2.** Klicken Sie auf **Testseite drucken**. Falls der Drucker nicht druckt, wählen Sie auf der Registerkarte **Fehlerbehebung** des Windows-Druckertreibers die Option **Onlinediagnose - Technischer Support** aus, um auf den technischen Support der Onlinediagnose zuzugreifen.

# **Macintosh OS X, Version 10.3 und höher**

Die Themen in diesem Abschnitt:

- [Macintosh OS X, Version 10.3 auf Seite 3-19](#page-47-0)
- [Macintosh OS X, Version 10.4 auf Seite 3-20](#page-48-0)
- [Fehlerbehebung unter Macintosh \(Mac OS X, Version 10.3 und höher\) auf Seite 3-22](#page-50-0)

# <span id="page-47-0"></span>**Macintosh OS X, Version 10.3**

Richten Sie Ihren Drucker über Bonjour (Rendezvous) ein, erstellen Sie eine USB-Verbindung auf dem Desktop oder verwenden Sie eine LPD/LPR-Verbindung für Mac OS X, Version 10.3 und höher.

### **Bonjour-Verbindung (Rendezvous)**

So installieren Sie den Druckertreiber von der *Software and Documentation CD* (CD mit Software und Dokumentation):

- **1.** Legen Sie die CD in das CD-Laufwerk ein und wählen Sie das VISE-Installationsprogramm aus, um die Druckersoftware zu installieren.
- **2.** Wenn die Installation abgeschlossen ist, öffnen Sie das **Drucker-Dienstprogramm** für Mac OS X, Version 10.3.x.

**Hinweis:** Um das gewünschte Dienstprogramm zu starten, öffnen Sie auf der Macintosh-Festplatte den Ordner **Programme** und dann das Unterverzeichnis **Dienstprogramme**.

- **3.** Stellen Sie sicher, dass das erste Dropdown-Menü auf **Bonjour (Rendezvous)** gesetzt ist.
- **4.** Wählen Sie den Drucker im Fenster aus.
- **5.** Wählen Sie aus der Herstellerliste im unteren Dropdown-Menü **Dell** aus.
- **6.** Wählen Sie das gewünschte Druckermodell aus der Liste der verfügbaren Geräte.
- **7.** Klicken Sie auf die Schaltfläche **Hinzufügen**.

### **USB-Verbindung**

So installieren Sie den Druckertreiber von der *Software and Documentation CD* (CD mit Software und Dokumentation):

- **1.** Legen Sie die CD in das CD-Laufwerk ein.
	- Öffnen Sie das **Drucker-Dienstprogramm** für Mac OS X, Version 10.3.x.

**Hinweis:** Um das gewünschte Dienstprogramm zu starten, öffnen Sie auf der Macintosh-Festplatte den Ordner **Programme** und dann das Unterverzeichnis **Dienstprogramme**.

- **2.** Klicken Sie auf die Schaltfläche **Hinzufügen**.
- **3.** Wählen Sie im Dropdown-Menü **USB** aus.
- **4.** Wählen Sie den Drucker im Fenster aus.
- **5.** Wählen Sie aus der Herstellerliste im Dropdown-Menü **Dell** aus.
- **6.** Wählen Sie das Druckermodell aus der Liste der verfügbaren Drucker.
- **7.** Klicken Sie auf die Schaltfläche **Hinzufügen**.

### **LPD/LPR-Verbindung**

So installieren Sie den Druckertreiber von der *Software and Documentation CD* (CD mit Software und Dokumentation):

- **1.** Legen Sie die CD in das CD-Laufwerk ein und wählen Sie das VISE-Installationsprogramm aus, um die Druckersoftware zu installieren.
- **2.** Wenn die Installation abgeschlossen ist, öffnen Sie das **Drucker-Dienstprogramm** für Mac OS X, Version  $10.3.x$ .

**Hinweis:** Um das gewünschte Dienstprogramm zu starten, öffnen Sie auf der Macintosh-Festplatte den Ordner **Programme** und dann das Unterverzeichnis **Dienstprogramme**.

- **3.** Klicken Sie auf die Schaltfläche **Hinzufügen**.
- **4.** Wählen Sie im ersten Pulldown-Menü **TCP/IP-Drucker** aus. Wählen Sie aus dem zweiten Pulldown-Menü **LPD/LPR** aus. Geben Sie die IP-Adresse des Druckers in das Feld **Druckeradresse** ein. Vergewissern Sie sich, dass das Feld **Name der Warteliste** leer ist. Wählen Sie aus dem Pulldown-Menü **Druckermodell** die Option **Dell** und danach die entsprechende PPD-Datei aus. Klicken Sie auf die Schaltfläche **Hinzufügen**. Der Drucker wird der Liste hinzugefügt.

# <span id="page-48-0"></span>**Macintosh OS X, Version 10.4**

### **Bonjour-Verbindung**

So installieren Sie den Druckertreiber von der *Software and Documentation CD* (CD mit Software und Dokumentation):

- **1.** Legen Sie die CD in das CD-Laufwerk ein.
- **2.** Öffnen Sie das **Drucker-Dienstprogramm**.

**Hinweis:** Um das gewünschte Dienstprogramm zu starten, öffnen Sie auf der Macintosh-Festplatte den Ordner **Programme** und dann das Unterverzeichnis **Dienstprogramme**.

- **3.** Klicken Sie auf die Schaltfläche **Hinzufügen**.
- **4.** Wählen Sie unter **Druckerübersicht** den **Standard-Browser** aus.
- **5.** Wählen Sie in der Liste der verfügbaren Drucker den **Bonjour**-Drucker aus. Wenn unter **Druckerübersicht**:
	- in der Dropdown-Liste **Drucken mit** der richtige Drucker ausgewählt ist, fahren Sie mit Schritt 8 fort.
	- in der der Dropdown-Liste **Drucken mit** nicht der richtige Drucker ausgewählt ist, fahren Sie mit Schritt 6 fort.

*Dell 7330 Schwarzweiß-Laserdrucker 3-20*

- **6.** Wählen Sie aus der Herstellerliste im unteren Dropdown-Menü **Dell** aus.
- **7.** Wählen Sie das Druckermodell aus der Liste der verfügbaren Drucker.
- **8.** Klicken Sie auf die Schaltfläche **Hinzufügen**.

### **USB-Verbindung**

So installieren Sie den Druckertreiber von der *Software and Documentation CD* (CD mit Software und Dokumentation):

- **1.** Legen Sie die CD in das CD-Laufwerk ein.
- **2.** Öffnen Sie das **Drucker-Dienstprogramm**.

**Hinweis:** Um das gewünschte Dienstprogramm zu starten, öffnen Sie auf der Macintosh-Festplatte den Ordner **Programme** und dann das Unterverzeichnis **Dienstprogramme**.

- **3.** Klicken Sie auf die Schaltfläche **Hinzufügen**.
- **4.** Wählen Sie oben links in der **Druckerübersicht** den **Standard-Browser** aus.
- **5.** Wählen Sie im Druckerfenster den über die USB-Schnittstelle angeschlossenen Drucker aus. Die Druckerübersicht wählt die richtige Druckerkonfiguration aus der Dropdown-Liste **Drucken mit**.
	- Lesen Sie bei Schritt 8 weiter, wenn die richtige Druckerkonfiguration ausgewählt wurde.
	- Lesen Sie bei Schritt 6 weiter, wenn nicht die richtige Druckerkonfiguration ausgewählt wurde.
- **6.** Wählen Sie aus der Herstellerliste im Dropdown-Menü **Dell** aus.
- **7.** Wählen Sie das Druckermodell aus der Liste der verfügbaren Drucker.
- **8.** Klicken Sie auf die Schaltfläche **Hinzufügen**. Der Drucker wird im Drucker-Dienstprogramm als verfügbarer Drucker angezeigt.

### **LPD-Verbindung**

So installieren Sie den Druckertreiber von der *Software and Documentation CD* (CD mit Software und Dokumentation):

- **1.** Legen Sie die CD in das CD-Laufwerk ein und wählen Sie das VISE-Installationsprogramm aus, um die Druckersoftware zu installieren.
- **2.** Öffnen Sie nach Abschluss der Installation das **Drucker-Dienstprogramm**.

**Hinweis:** Um das gewünschte Dienstprogramm zu starten, öffnen Sie auf der Macintosh-Festplatte den Ordner **Programme** und dann das Unterverzeichnis **Dienstprogramme**.

- **3.** Klicken Sie auf die Schaltfläche **Hinzufügen**.
- **4.** Wählen Sie oben links in der **Druckerübersicht** die Option **IP-Drucker** aus.
- **5.** Wählen Sie aus dem Pulldown-Menü **LPD** aus.
- **6.** Geben Sie die IP-Adresse des Druckers in das Feld **Adresse** ein.
- **7.** Klicken Sie auf die Schaltfläche **Hinzufügen**. Der Drucker wird der Liste hinzugefügt.

*Dell 7330 Schwarzweiß-Laserdrucker 3-21*

# <span id="page-50-0"></span>**Fehlerbehebung unter Macintosh (Mac OS X, Version 10.3 und höher)**

Mit dem folgenden Verfahren können Verkabelungs-, Kommunikations- und Verbindungsprobleme behoben werden. Führen Sie die folgenden Schritte aus und drucken Sie anschließend über Ihre Anwendung eine Testseite.

### **Fehlerbehebung unter Mac OS X, Version 10.3 und höher**

Führen Sie diese Schritte *nur* unter Mac OS X (Version 10.3 und höher) aus:

- **1.** Öffnen Sie das **Netzwerk-Dienstprogramm** und klicken Sie auf die Registerkarte **Ping**.
- **2.** Geben Sie die IP-Adresse des Druckers ein.
- **3.** Klicken Sie auf **Ping**. Wenn Sie *keine* Antwort erhalten, überprüfen Sie, ob die TCP/IP-Einstellungen sowohl für den Drucker als auch für den Computer richtig sind.
- **4.** Führen Sie für **AppleTalk** die folgenden Schritte aus. Wenn Sie **TCP/IP** verwenden, fahren Sie mit Schritt 5 fort.
	- **a.** Prüfen Sie auf dem Bedienfeld des Druckers, ob **EtherTalk** aktiviert ist. Aktivieren Sie Ethernet ggf. auf dem Bedienfeld und setzen Sie dann den Drucker zurück.
	- **b.** Drucken Sie die Konfigurationsseite und überprüfen Sie, ob **EtherTalk** aktiviert ist.
	- **c.** Überprüfen Sie auf der Konfigurationsseite die **Zone**. Wenn das Netzwerk über mehrere Zonen verfügt, überprüfen Sie, ob sich der Drucker in der gewünschten Zone befindet.
- **5.** Wenn Sie immer noch nicht drucken können, starten Sie EWS und greifen Sie auf Onlinediagnose - Technischer Support zu:
	- **a.** Starten Sie Ihren Webbrowser.
	- **b.** Geben Sie die IP-Adresse des Druckers in das Feld **Adresse** ein.
	- **c.** Wählen Sie **Support** aus.
	- **d.** Klicken Sie auf den Link **Onlinediagnose Diagnose-Tool**, um die Onlinediagnose aufzurufen.

# **UNIX (Linux)**

Der Drucker unterstützt über den parallelen und den Netzwerkanschluss Verbindungen mit einer Vielzahl von UNIX-Plattformen. Folgende Betriebssysteme werden momentan von EWS für UNIX/Linux unterstützt:

- Sun Solaris
- HPUX 11.0
- HPUX 11i
- AIX 5.0
- Linux (i86)

Mit den folgenden Verfahren können Sie Ihren Drucker bei Verwendung einer der oben aufgeführten, unterstützten Versionen von UNIX oder Linux anschließen.

# **Schnellinstallation**

Führen Sie die folgenden Schritte aus, um den Drucker einzurichten und die entsprechenden Treiber zu installieren.

### **Am Drucker**

So richten Sie den Drucker ein:

- **1.** Überprüfen Sie, ob das TCP/IP-Protokoll und der richtige Anschluss aktiviert sind.
- **2.** Wählen Sie auf dem Bedienfeld eine der folgenden IP-Adressoptionen aus:
	- Lassen Sie den Drucker die Adresse über DHCP abrufen.
	- Geben Sie die IP-Adresse manuell ein.
- **3.** Drucken Sie die Konfigurationsseite und heben Sie sie für Referenzzwecke auf.

### **Vom Computer**

So installieren Sie den Druckertreiber:

- **1.** Gehen Sie zu [www.support.dell.com.](http://www.support.dell.com)
- **2.** Wählen Sie im Dropdown-Menü **Betriebssysteme** die Option **Unix** aus und klicken Sie dann auf **Weiter**.
- **3.** Klicken Sie auf den EWS für das Unix-Betriebssystem, unter dem er installiert werden soll. Das ist das Kernpaket, das vor dem Druckerpaket installiert werden muss.
- **4.** Klicken Sie auf die Taste **Start**, um den Download zu starten.
- **5.** Wiederholen Sie die Schritte 1 und 2 und klicken Sie dann auf den Link **Printer Package for use with Services for Unix Systems** (Druckerpaket für Services unter Unix).
- **6.** Klicken Sie auf die Taste **Start**, um den Download zu starten.
- **7.** Klicken Sie in Ihrem Browser auf den Link **Installation Guide** (Installationshandbuch) und befolgen Sie dann die Installationsanweisungen.

**Hinweis:** Wenn Probleme mit der Druckqualität auftreten oder Ihr Druckauftrag nicht ausgeführt wurde, starten Sie EWS und greifen Sie auf Onlinediagnose - Technischer Support zu.

So greifen Sie auf Onlinediagnose - Technischer Support zu:

- **1.** Starten Sie Ihren Webbrowser.
- **2.** Geben Sie die IP-Adresse des Druckers in das Feld **Adresse** ein.
- **3.** Wählen Sie **Support** aus.
- **4.** Klicken Sie auf den Link **Onlinediagnose Diagnose-Tool**, um die Onlinediagnose aufzurufen.

### **Installieren des Druckers bei Verwendung von CUPS als Druck-Spooler**

Wenn Sie CUPS als Druck-Spooler verwenden, müssen Sie die PPD-Datei des Druckers dem Verzeichnis "/usr/share/cups/model/Dell" hinzufügen.

So installieren Sie die PPD-Datei:

- **1.** Gehen Sie zu [www.support.dell.com.](http://www.support.dell.com)
- **2.** Wählen Sie im Dropdown-Menü **Betriebssysteme** die Option **Unix** aus und klicken Sie dann auf **Weiter**.
- **3.** Klicken Sie auf den Link **PPD Files using CUPS Printing Services** (PPD-Dateien für CUPS-Druckdienste).
- **4.** Klicken Sie auf die Taste **Start**, um den Download zu starten.
- **5.** Klicken Sie in Ihrem Browser auf den Link **README** und befolgen Sie dann die Installationsanweisungen.

# **IPv6**

Die Themen in diesem Abschnitt:

- [Aktivieren von IPv6 auf Seite 3-25](#page-53-0)
- [Festlegen der Interface-ID auf Seite 3-26](#page-54-0)
- [Automatische Adresszuweisung auf Seite 3-27](#page-55-0)
- [DHCPv6 auf Seite 3-28](#page-56-0)
- [Manuelle Adresszuweisung auf Seite 3-29](#page-57-0)
- [Adressenrangfolge auf Seite 3-30](#page-58-0)

### <span id="page-53-0"></span>**Aktivieren von IPv6**

IPv6 kann unabhängig von IPv4 aktiviert oder deaktiviert werden.

**Hinweis:** Wenn Sie sowohl IPv4 als auch IPv6 deaktivieren, verlieren Sie die Verbindung zu Ihrem Drucker. Informationen über die Wiederherstellung der Standard-TCP/IP-Einstellungen finden Sie unter [Zurücksetzen der TCP/IP-Konfiguration auf Seite 3-26.](#page-54-1)

Zum Aktivieren/Deaktivieren von IPv6 stehen die folgenden Möglichkeiten zur Verfügung:

- Bedienfeld des Druckers
- Embedded Web Server

### **Verwenden des Bedienfelds**

So aktivieren/deaktivieren Sie IPv6 über das Bedienfeld:

- **1.** Wählen Sie **Druckereinrichtung** aus und drücken Sie dann die Taste **OK**.
- **2.** Wählen Sie **Anschlusskonfiguration** aus und drücken Sie dann die Taste **OK**.
- **3.** Wählen Sie **Netzwerkeinrichtung** aus und drücken Sie dann die Taste **OK**.
- **4.** Wählen Sie **TCP/IPv6-Einrichtung** aus und drücken Sie dann die Taste **OK**.
- **5.** Wählen Sie **IPv6** und drücken Sie dann die Taste **OK**, um zwischen **Ein** und **Aus** auszuwählen.

### **Verwenden von Embedded Web Server**

So aktivieren/deaktivieren Sie IPv6 über EWS:

- **1.** Starten Sie Ihren Webbrowser.
- **2.** Geben Sie die IP-Adresse des Druckers in das Feld **Adresse** ein.
- **3.** Klicken Sie auf **Eigenschaften**.
- **4.** Wählen Sie links im Navigationsbereich den Ordner **Protokolle** und anschließend **TCP/IP** aus.
- **5.** Klicken Sie auf die Schaltfläche **TCP/IP (v6)**.
- **6.** Wählen Sie das Kontrollkästchen **TCP/IP v6 aktiviert**, um TCP/IP v6 zu aktivieren.
- **7.** Klicken Sie am unteren Seitenrand auf die Schaltfläche **Änderungen speichern**.

### <span id="page-54-1"></span>**Zurücksetzen der TCP/IP-Konfiguration**

Setzen Sie die TCP/IP-Konfiguration wie folgt über das Bedienfeld auf die Standardeinstellungen zurück:

- **1.** Wählen Sie **Druckereinrichtung** aus und drücken Sie dann die Taste **OK**.
- **2.** Wählen Sie **Anschlusskonfiguration** aus und drücken Sie dann die Taste **OK**.
- **3.** Wählen Sie **Anschlusseinrichtung zurücksetzen** aus und drücken Sie dann die Taste **OK**.

# <span id="page-54-0"></span>**Festlegen der Interface-ID**

Ihr IPv6-fähiger Drucker besitzt ein Interface mit mehreren Adressen. Die Interface-ID ist der auf das Präfix folgende Teil der Adresse. Der Drucker verwendet die Interface-ID beim Zuweisen der linklokalen Adresse und der automatischen Adressen, die Präfixe vom Router verwenden. Sie wird nicht in Adressen von DHCPv6 verwendet. Linklokale Adressen werden von Knoten für die Kommunikation mit anderen Knoten im gleichen lokalen Netzwerk verwendet. Es gibt zwei Möglichkeiten, die Interface-ID einzustellen:

- Die Standardvorgehensweise ist, die Interface-ID automatisch von der MAC-Adresse für das Interface generieren zu lassen. Die ID ist für jedes Gerät unterschiedlich. Das ist die empfohlene Methode zur Einstellung der Interface-ID.
- Die andere Möglichkeit besteht darin, die Interface-ID manuell einzustellen. Die Interface-ID muss 64 Bits (8 Bytes) lang sein und darf keine Sonderzeichen außer Doppelpunkten oder gültigen Hexadezimalziffern (0 bis 9, a bis f oder A bis F) enthalten.

**Hinweis:** Wenn Sie die Interface-ID ändern, werden Sie aufgefordert, den Drucker zurückzusetzen, damit die Änderungen wirksam werden.

Die Interface-ID kann nur in EWS eingestellt werden.

### **Verwenden von Embedded Web Server**

So stellen Sie die Interface-ID mit EWS ein:

- **1.** Starten Sie Ihren Webbrowser.
- **2.** Geben Sie die IP-Adresse des Druckers in das Feld **Adresse** ein.
- **3.** Klicken Sie auf **Eigenschaften**.
- **4.** Wählen Sie links im Navigationsbereich den Ordner **Protokolle** und anschließend **TCP/IP** aus.
- **5.** Klicken Sie auf die Schaltfläche **TCP/IP (v6)**.
- **6.** Führen Sie einen der folgenden Schritte aus:
	- Wählen Sie **Von MAC-Adresse abgeleitete Interface-ID verwenden** aus.
	- Wählen Sie **Diese Interface-ID verwenden** aus.
- **7.** Klicken Sie am unteren Seitenrand auf die Schaltfläche **Änderungen speichern**.

# <span id="page-55-0"></span>**Automatische Adresszuweisung**

Adressen können automatisch zugewiesen werden, wenn ein Router gefunden wird, der ein oder mehrere Präfixe anbietet. Automatisch zugewiesene Adressen sind routingfähig. Jedes Präfix vom Router wird mit der Interface-ID kombiniert, um eine Adresse zu erstellen. Die Verwendung von Präfixen vom Router ist standardmäßig aktiviert.

Zum Aktivieren/Deaktivieren der automatischen Adresszuweisung stehen die folgenden Möglichkeiten zur Verfügung:

- Bedienfeld des Druckers
- Embedded Web Server

### **Aktivieren/deaktivieren der automatischen Adresszuweisung über das Bedienfeld**

So stellen Sie die Interface-ID über das Bedienfeld ein:

- **1.** Wählen Sie **Druckereinrichtung** aus und drücken Sie dann die Taste **OK**.
- **2.** Wählen Sie **Anschlusskonfiguration** aus und drücken Sie dann die Taste **OK**.
- **3.** Wählen Sie **Netzwerkeinrichtung** aus und drücken Sie dann die Taste **OK**.
- **4.** Wählen Sie **TCP/IPv6-Einrichtung** aus und drücken Sie dann die Taste **OK**.
- **5.** Wählen Sie **Automatische Zuweisung** aus und drücken Sie dann die Taste **OK**, um die automatische Zuweisung **Ein** oder **Aus** zu schalten.

### **Aktivieren/Deaktivieren der automatischen Adresszuweisung über Embedded Web Server**

So stellen Sie die Interface-ID mit EWS ein:

- **1.** Starten Sie Ihren Webbrowser.
- **2.** Geben Sie die IP-Adresse des Druckers in das Feld **Adresse** ein.
- **3.** Klicken Sie auf **Eigenschaften**.
- **4.** Wählen Sie links im Navigationsbereich den Ordner **Protokolle** und anschließend **TCP/IP** aus.
- **5.** Klicken Sie auf die Schaltfläche **TCP/IP (v6)**.
- **6.** Aktivieren/deaktivieren Sie **Präfixe vom Router verwenden**.
- **7.** Klicken Sie am unteren Seitenrand auf die Schaltfläche **Änderungen speichern**.

# <span id="page-56-0"></span>**DHCPv6**

DHCPv6 wird eingesetzt, um TCP/IP-Informationen zuzuweisen.

In EWS stehen folgende DHCPv6-Optionen zur Verfügung:

- **Wie vom Router vorgegeben** DHCPv6 wird laut den Werten in einer Router-Ankündigung durchgeführt. Dies ist die Standardeinstellung.
- **Immer, für alle Konfigurationsoptionen (Stateful)** Stateful DHCPv6 wird immer versucht, und Routerflags zur Art und Weise der Durchführung von DHCP werden ignoriert. Bei erfolgreichem DHCPv6 werden Konfigurationsoptionen und eine IPv6- Adresse akzeptiert.
- **Immer, für alle Konfigurationsoptionen außer Adresse (Stateless)** Stateful DHCPv6 wird immer versucht, und Routerflags zur Art und Weise der Durchführung von DHCP werden ignoriert. Bei erfolgreichem DHCPv6 werden Konfigurationsoptionen akzeptiert, doch es wird keine IPv6-Adresse zugewiesen.
- **Nie** DHCPv6 wird nicht eingesetzt, selbst bei entsprechender Anweisung vom Router.

Zum Aktivieren/Deaktivieren der automatischen Adresszuweisung stehen die folgenden Möglichkeiten zur Verfügung:

- Bedienfeld des Druckers
- Embedded Web Server

### **Einstellen von DHCPv6-Optionen über das Bedienfeld**

So ändern Sie DHCPv6-Optionen über das Bedienfeld:

- **1.** Wählen Sie **Druckereinrichtung** aus und drücken Sie dann die Taste **OK**.
- **2.** Wählen Sie **Anschlusskonfiguration** aus und drücken Sie dann die Taste **OK**.
- **3.** Wählen Sie **Netzwerkeinrichtung** aus und drücken Sie dann die Taste **OK**.
- **4.** Wählen Sie **TCP/IPv6-Einrichtung** aus und drücken Sie dann die Taste **OK**.
- **5.** Wählen Sie **DHCPv6-Modus** und drücken Sie die Taste **OK**.
- **6.** Wählen Sie die gewünschte DHCPv6-Option aus und drücken Sie dann die Taste **OK**.

### **Einstellen von DHCPv6-Optionen über Embedded Web Server**

So ändern Sie DHCPv6-Optionen über EWS:

- **1.** Starten Sie Ihren Webbrowser.
- **2.** Geben Sie die IP-Adresse des Druckers in das Feld **Adresse** ein.
- **3.** Klicken Sie auf **Eigenschaften**.
- **4.** Wählen Sie links im Navigationsbereich den Ordner **Protokolle** und anschließend **TCP/IP** aus.
- **5.** Klicken Sie auf die Schaltfläche **TCP/IP (v6)**.
- **6.** Aktivieren/deaktivieren Sie die DHCPv6-Optionen.
- **7.** Klicken Sie am unteren Seitenrand auf die Schaltfläche **Änderungen speichern**.

# <span id="page-57-0"></span>**Manuelle Adresszuweisung**

Eine manuell eingegebene IPv6-Adresse wird zusätzlich zu anderen IPv6-Adressen verwendet. Um eine manuelle Adresse zu erstellen, geben Sie die IPv6-Adresse und die Präfixlänge in die entsprechenden Felder von EWS ein. Die Standardpräfixlänge ist 64.

Zum manuellen Festlegen der IPv6-Adresse stehen die folgenden Möglichkeiten zur Verfügung:

- Bedienfeld des Druckers
- Embedded Web Server

### **Einstellen der IPv6-Adresse über das Bedienfeld**

So stellen Sie die IPv6-Adresse über das Bedienfeld ein:

- **1.** Wählen Sie **Druckereinrichtung** aus und drücken Sie dann die Taste **OK**.
- **2.** Wählen Sie **Anschlusskonfiguration** aus und drücken Sie dann die Taste **OK**.
- **3.** Wählen Sie **Netzwerkeinrichtung** aus und drücken Sie dann die Taste **OK**.
- **4.** Wählen Sie **TCP/IPv6-Einrichtung** aus und drücken Sie dann die Taste **OK**.
- **5.** Wählen Sie **Manuelle Adresse** aus und drücken Sie dann die Taste **OK**, um die manuelle Adressierung zu aktivieren.
- **6.** Wählen Sie **Manuelle Adresse** aus und drücken Sie dann die Taste **OK**.
- **7.** So stellen Sie die Adresse ein:
	- **a.** Drücken Sie die Taste **Nach oben** bzw. **Nach unten**, um die erste Zahl einzustellen, und drücken Sie dann die Taste **OK**.
	- **b.** Um weitere Zahlen einzeln einzugeben, drücken Sie nach dem Einstellen jeder Zahl die Taste **OK**. Wenn Sie am Ende der Adresse angelangt sind, drücken Sie die Taste **OK**, um ins Menü zurückzukehren.

### **Einstellen der IPv6-Adresse mit Embedded Web Server**

So stellen Sie die IPv6-Adresse manuell über EWS ein:

- **1.** Starten Sie Ihren Webbrowser.
- **2.** Geben Sie die IP-Adresse des Druckers in das Feld **Adresse** ein.
- **3.** Klicken Sie auf **Eigenschaften**.
- **4.** Wählen Sie links im Navigationsbereich den Ordner **Protokolle** und anschließend **TCP/IP** aus.
- **5.** Klicken Sie auf die Schaltfläche **TCP/IP (v6)**.
- **6.** Wählen Sie im Feld "Manuelle Adresszuweisung" die Option **Diese Adresse verwenden**, und geben Sie dann die Adresse ein.
- **7.** Klicken Sie am unteren Seitenrand auf die Schaltfläche **Änderungen speichern**.

# <span id="page-58-0"></span>**Adressenrangfolge**

Die Adressenrangfolge kann so eingestellt werden, dass IPv6-Adressen gegenüber IPv4- Adressen bevorzugt werden, wenn beide Arten verfügbar sind. Bei der Standardeinstellung werden IPv6-Adressen bevorzugt. Die Adressenrangfolge kann nur in Embedded Web Server eingestellt werden.

### **Verwenden von Embedded Web Server**

So stellen Sie die Adressenrangfolge über EWS ein:

- **1.** Starten Sie Ihren Webbrowser.
- **2.** Geben Sie die IP-Adresse des Druckers in das Feld **Adresse** ein.
- **3.** Klicken Sie auf **Eigenschaften**.
- **4.** Wählen Sie links im Navigationsbereich den Ordner **Protokolle** und anschließend **TCP/IP** aus.
- **5.** Klicken Sie auf die Schaltfläche **TCP/IP (v6)**.
- **6.** Wählen Sie im Feld **Adressenrangfolge** die gewünschte Option aus.
- **7.** Klicken Sie am unteren Seitenrand auf die Schaltfläche **Änderungen speichern**.

# **Grundlegende Informationen zum Drucken**

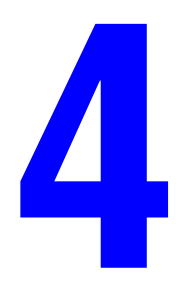

Die Themen in diesem Kapitel:

- [Unterstützte Papier- und Mediensorten auf Seite 4-2](#page-60-0)
- [Einlegen von Papier auf Seite 4-9](#page-67-0)
- [Auswählen von Druckoptionen auf Seite 4-30](#page-88-0)
- [Duplexdruck auf Seite 4-32](#page-90-0)
- [Bedrucken von Spezialmedien auf Seite 4-34](#page-92-0)
- [Drucken auf benutzerdefinierten Papierformaten auf Seite 4-45](#page-103-0)
- [Erstellen von benutzerdefinierten Papiersorten auf Seite 4-49](#page-107-0)
- [Verwenden des Hefters auf Seite 4-50](#page-108-0)
- [Verwenden des Lochers auf Seite 4-54](#page-112-0)
- [Erweiterte Optionen auf Seite 4-56](#page-114-0)

# <span id="page-60-0"></span>**Unterstützte Papier- und Mediensorten**

Dieser Abschnitt umfasst folgende Themen:

- [Richtlinien zur Papierverwendung auf Seite 4-2](#page-60-1)
- [Papier, das Ihren Drucker beschädigen kann auf Seite 4-2](#page-60-2)
- [Richtlinien zur Papieraufbewahrung auf Seite 4-3](#page-61-0)
- [Unterstützte Papierformate und -gewichte auf Seite 4-4](#page-62-0)
- **[Facheinrichtung auf Seite 4-7](#page-65-0)**

Ihr Drucker unterstützt eine Vielzahl verschiedener Papiersorten. Folgen Sie den Richtlinien in diesem Abschnitt, um die beste Druckqualität zu erzielen und Staus zu vermeiden.

Um optimale Ergebnisse zu erzielen, sollten Sie Druckmedien, die speziell für Ihren Dell 7330 Schwarzweiß-Laserdrucker ausgelegt sind, verwenden. Diese sind speziell für Ihr Gerät ausgelegt, so dass Dokumente stets in höchster Qualität ausgegeben werden.

**Achtung:** Schäden, die durch die Verwendung nicht unterstützter Medien entstehen, fallen nicht unter die Dell-Garantie oder den Servicevertrag.

Papier, Transparentfolien und andere Spezialmedien können Sie von Ihrem Händler vor Ort oder über [www.dell.com/supplies](http://www.dell.com/supplies) beziehen.

# <span id="page-60-1"></span>**Richtlinien zur Papierverwendung**

Befolgen Sie diese Richtlinien, um die beste Druckqualität sicherzustellen und Druckerstaus auszuschließen.

- Bewahren Sie Papier auf einer ebenen Unterlage bei relativ niedriger Luftfeuchtigkeit auf.
- Packen Sie das Papier erst aus, wenn Sie es verwenden. Packen Sie Papier, das Sie gerade nicht benötigen, wieder ein.
- Setzen Sie Papier keiner direkten Sonneneinstrahlung oder hohen Luftfeuchtigkeit aus.
- Wenn häufig Papierstaus auftreten, drehen Sie das Papier im Fach um und fächern es auf. Sie können auch Papier aus einem neuen Paket einlegen.
- Fächern Sie Transparentfolien und Aufkleber vor dem Einlegen in das Fach auf.
- Bedrucken Sie keine Aufkleberbogen, von denen bereits Aufkleber entfernt wurden.
- Verwenden Sie nur Papierumschläge. Verwenden Sie keine Umschläge mit Fenstern oder Metallklammern. Umschläge mit ungewöhnlichem Format können wie benutzerdefinierte Formate behandelt werden.

# <span id="page-60-2"></span>**Papier, das Ihren Drucker beschädigen kann**

Ihr Drucker unterstützt eine Vielzahl verschiedener Papiersorten. Andere Mediensorten können zu einer Verringerung der Druckqualität oder zu vermehrten Papierstaus führen oder den Drucker beschädigen.

**Hinweis:** Wenn Sie regelmäßig vorbedrucktes Material verwenden, müssen Sie die Zuführrollen unter Umständen öfters reinigen.

Es folgen einige Beispiele für unzulässiges Papier:

- Raue Druckmedien, Schöpfpapier u. dgl.
- Kunststoffmedien mit Ausnahme der unterstützten Transparentfolien
- Gefalztes oder geknittertes Papier
- Gepolsterte Umschläge
- Hochglanz- oder gestrichenes Papier, das nicht für Laserdrucker geeignet ist
- Fotokopien
- Papier mit Ausschnitten oder Perforationen
- Papier mit Heftklammern
- Umschläge mit Fenstern, Metallklammern, Klebeflächen mit abziehbaren Streifen oder seitlichen Falzen.

**Hinweis:** Die Verwendung von Papier ohne Verunreinigungen verlängert die Lebensdauer der Geräteteile und erzielt eine bessere Druckqualität. Papier mit einer besseren Schnittqualität reduziert zudem Papierstaus und Einzugsfehler.

# <span id="page-61-0"></span>**Richtlinien zur Papieraufbewahrung**

Gute Lagerungsbedingungen für Papier und andere Medien tragen zu einer optimalen Druckqualität bei.

- Lagern Sie Papier an einem dunklen, kühlen und relativ trockenen Ort. Die meisten Papiersorten büßen unter der Einwirkung von UV-Strahlung und sichtbarem Licht an Qualität ein. Die von der Sonne und von Leuchtstofflampen ausgesendete UV-Strahlung ist besonders schädlich für Papier. Papier sollte möglichst wenig sichtbarem Licht ausgesetzt werden.
- Lagern Sie Papier in einer Umgebung mit konstanter Temperatur und Luftfeuchtigkeit.
- Lagern Sie Papier nicht auf dem Dachboden, in der Küche, Garage oder dem Keller. Innenwände sind trockener als Außenwände, in denen sich Feuchtigkeit ansammeln kann.
- Bewahren Sie Papier flach liegend auf. Papier sollte auf Paletten, in Kartons, auf Regalen oder in Schränken gelagert werden.
- Essen bzw. trinken Sie nach Möglichkeit nicht in Bereichen, in denen Papier gelagert oder mit Papier gearbeitet wird.
- Öffnen Sie die versiegelte Verpackung erst unmittelbar vor Einlegen des Papiers in den Drucker. Lassen Sie das Papier in der Originalverpackung. Die Verpackung der meisten kommerziellen Schnittgrößen enthält eine Auskleidung, die das Papier vor Feuchtigkeitsverlust oder -aufnahme schützt.
- Nehmen Sie die Medien erst aus der Verpackung, wenn sie benötigt werden. Legen Sie unbenutzte Medien wieder in die Verpackung und schließen Sie die Versiegelung. Einige Spezialmedien sind in wiederverschließbaren Plastiktüten verpackt.

### <span id="page-62-0"></span>**Unterstützte Papierformate und -gewichte**

Die folgenden Abschnitte enthalten Informationen zu Papierformaten und -gewichten, die in den Papierfächern verwendet werden können. Weitere Informationen zu Papier und anderen Medien erhalten Sie, wenn Sie die Papiertipps-Seite drucken:

- **1.** Wählen Sie auf dem Bedienfeld **Informationen** aus und drücken Sie dann die Taste **OK**.
- **2.** Wählen Sie **Informationsseiten** aus und drücken Sie dann die Taste **OK**.
- **3.** Wählen Sie **Papiertipps-Seite** aus und drücken Sie dann die Taste **OK**. Hiermit wird die Seite ausgedruckt.

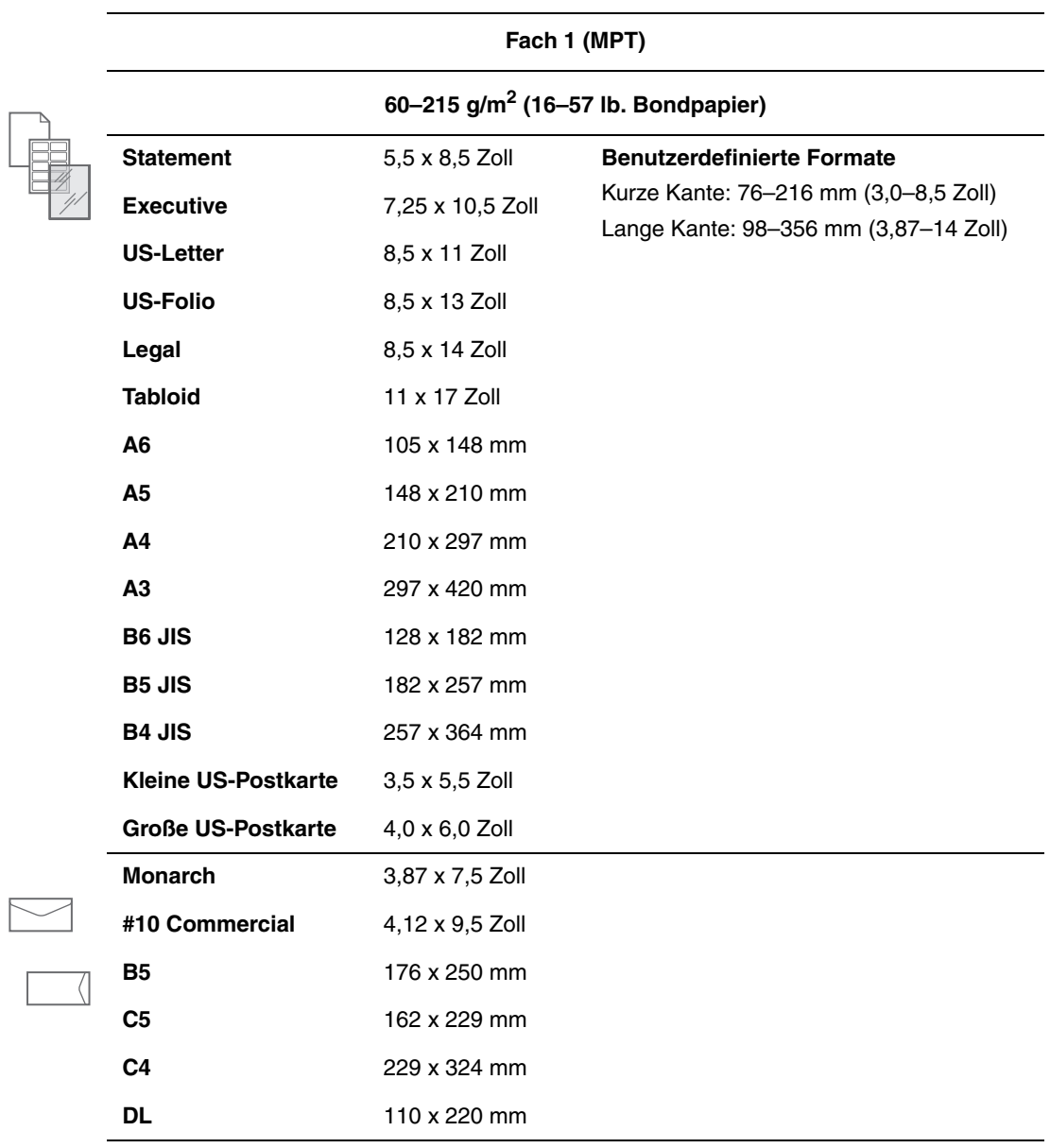

### **Papierformate und -gewichte für Fach 1 (MPT)**

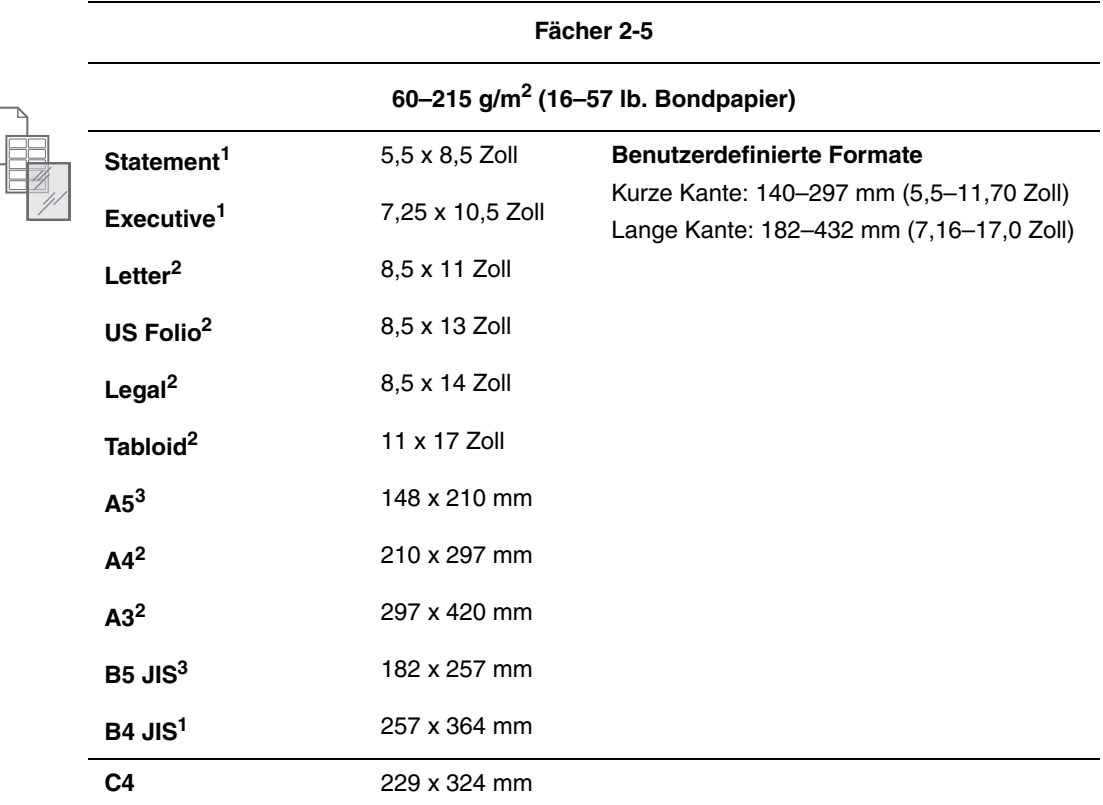

### **Papierformate und -gewichte für Fach 2-5**

1 Automatische Erkennung, wenn Metrische Standardeinstellungen auf Aus eingestellt ist

2 Automatische Erkennung

3 Automatische Erkennung, wenn Metrische Standardeinstellungen auf Ein eingestellt ist

### **Papierformate und -gewichte für Fach 6**

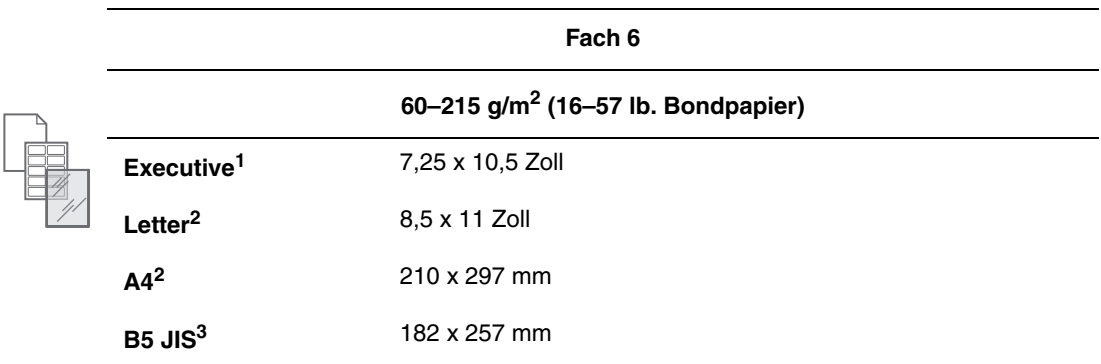

1 Automatische Erkennung, wenn Metrische Standardeinstellungen auf Aus eingestellt ist

2 Automatische Erkennung

 $3$  Automatische Erkennung, wenn Metrische Standardeinstellungen auf Ein eingestellt ist

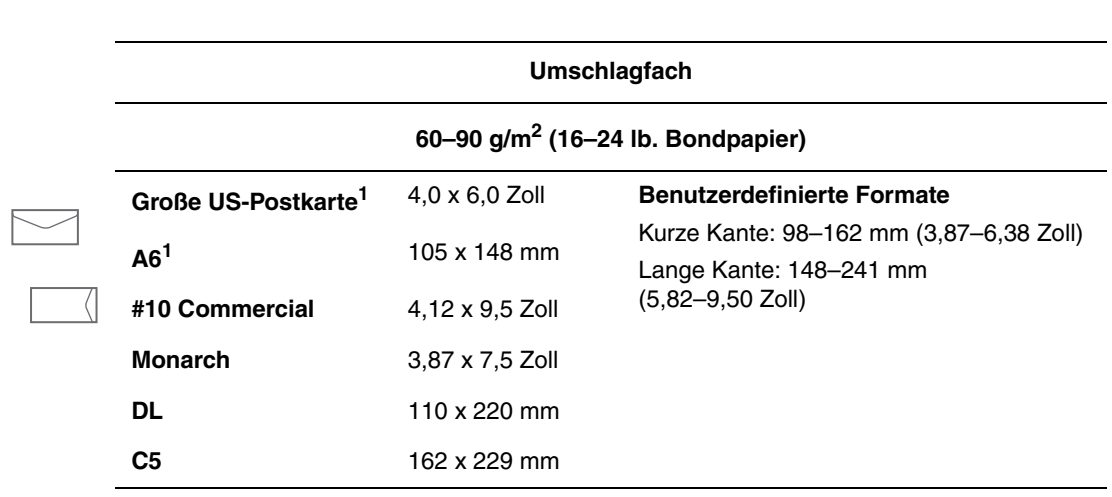

# **Papierformate und -gewichte für das Umschlagfach**

1 Sonderumschlagformat

# <span id="page-65-0"></span>**Facheinrichtung**

Wenn Sie Papier, Transparentfolien oder andere Spezialmedien in ein Fach einlegen:

- Passen Sie die Breiten- und Längenführung an, wenn Sie Papier mit einem anderen Format einlegen.
- Fächern Sie Papier, Transparentfolien oder andere Spezialmedien auf, bevor Sie sie in das Papierfach einlegen.
- Legen Sie nicht zu viel Papier in das Fach ein. Der Stapel darf nicht höher sein als die Füllhöhenmarkierung im Fach.
- Schieben Sie die Längen- und Breitenführungen gegen das Papier bzw. die Spezialmedien.
- Schieben Sie das Fach vollständig zur Rückseite des Druckers.
- Wählen Sie das Papierformat und die Papiersorte aus, wenn Sie am Bedienfeld dazu aufgefordert werden.

### **Fach 1 (MPT)**

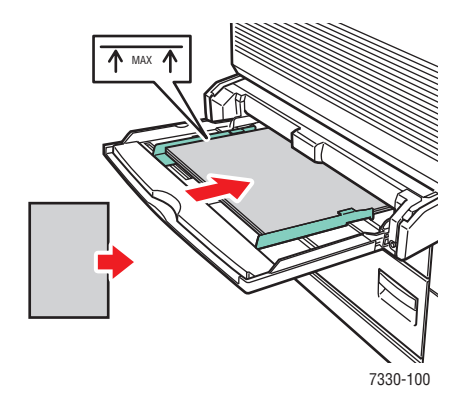

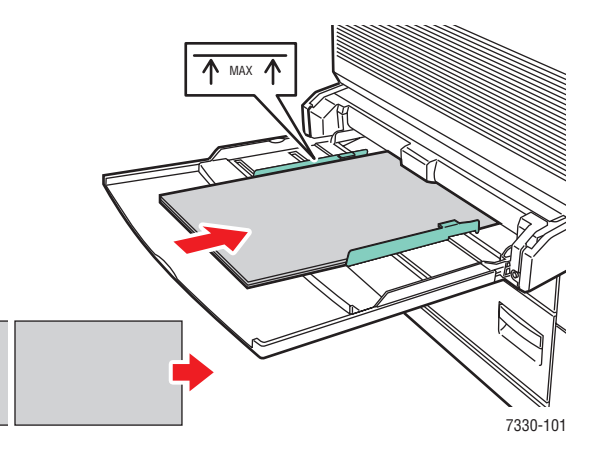

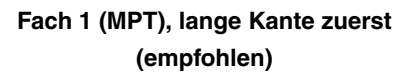

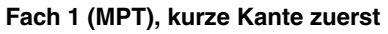

**Fächer 2-5**

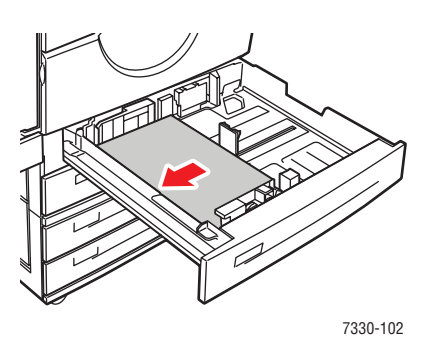

**Fächer 2-5, lange Kante zuerst (empfohlen)**

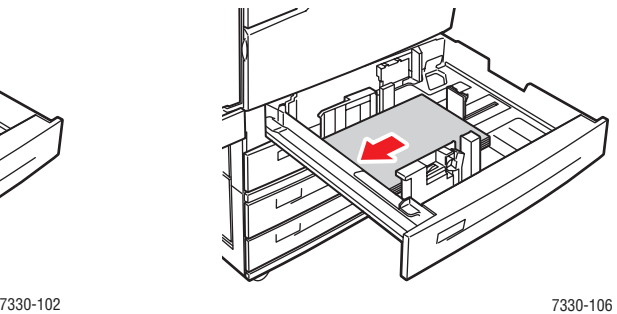

**Fächer 2-5, kurze Kante zuerst**

*Dell 7330 Schwarzweiß-Laserdrucker 4-7*

### **Fach 6 und Umschlagfach**

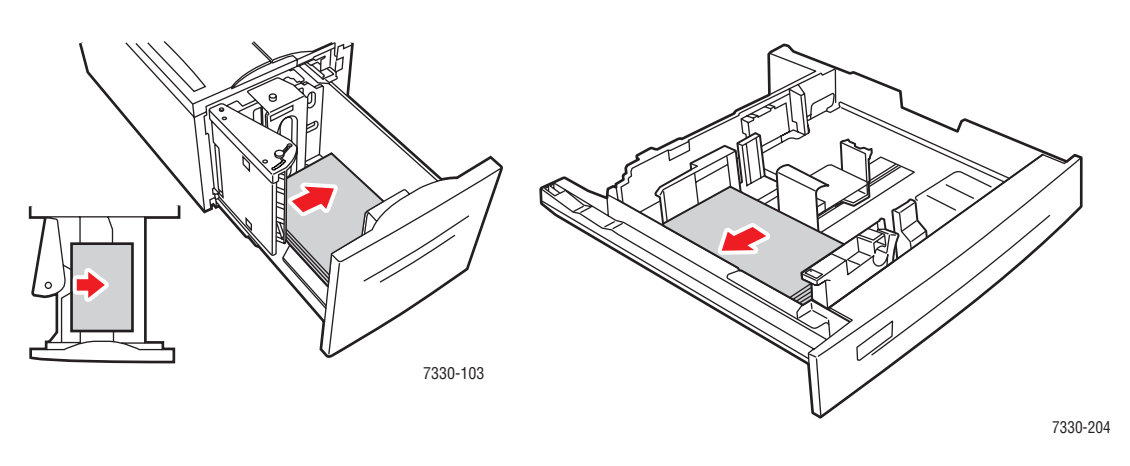

Fach 6, lange Kante zuerst **Umschlagfach** 

# <span id="page-67-0"></span>**Einlegen von Papier**

Dieser Abschnitt umfasst folgende Themen:

- [Einlegen von Papier in Fach 1 \(MPT\) für einseitiges Drucken auf Seite 4-9](#page-67-1)
- [Einlegen von Papier in die Fächer 2-5 für einseitiges Drucken auf Seite 4-13](#page-71-0)
- [Einlegen von Papier in Fach 6 für einseitiges Drucken auf Seite 4-17](#page-75-0)
- [Einlegen von Papier in Fach 1 \(MPT\) für den Duplexdruck auf Seite 4-20](#page-78-0)
- [Einlegen von Papier in die Fächer 2-5 für den Duplexdruck auf Seite 4-24](#page-82-0)
- [Einlegen von Papier in Fach 6 für den Duplexdruck auf Seite 4-27](#page-85-0)

Beachten Sie beim Drucken folgende grundlegende Schritte:

- **1.** Legen Sie Papier in das Fach ein.
- **2.** Passen Sie die Papierführungen an das Papierformat an.
- **3.** Bestätigen Sie Papiersorte und Papierformat, sobald eine entsprechende Aufforderung am Bedienfeld angezeigt wird, oder nehmen Sie die erforderlichen Änderungen vor.
- **4.** Senden Sie den Druckauftrag über das Dialogfeld **Drucken** an den Drucker.

### <span id="page-67-1"></span>**Einlegen von Papier in Fach 1 (MPT) für einseitiges Drucken**

In das Fach 1 (MPT) können alle Papierformate und -sorten eingelegt werden.

**Achtung:** Wenn Sie in ein Fach eine neue Papiersorte eingelegt haben, **müssen** Sie anschließend die Papiersorte und das Papierformat am Bedienfeld entsprechend ändern. **Wenn Sie dies nicht tun, können Probleme mit der Druckqualität und Staus auftreten, und die Fixiereinheit kann beschädigt werden.**

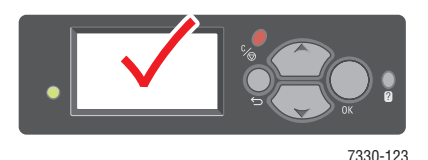

*Dell 7330 Schwarzweiß-Laserdrucker 4-9*

**1.** Senken Sie Fach 1 (MPT) ab.

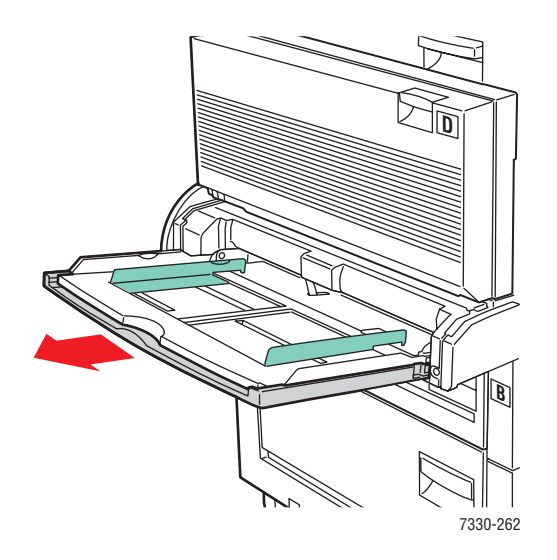

**2.** Schieben Sie die Papierführungen an das Papier heran.

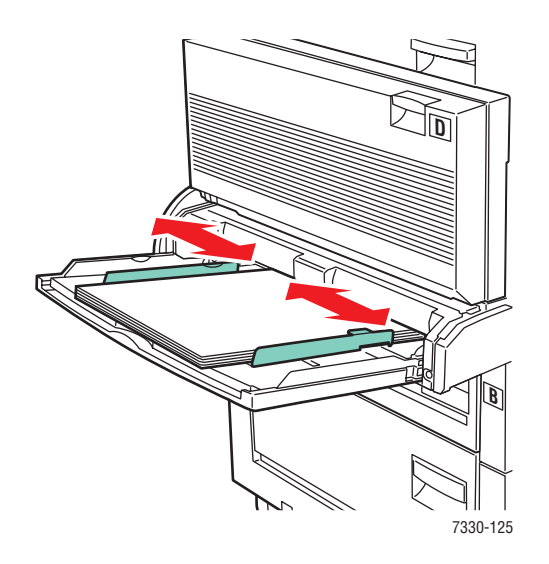

**3.** Fächern Sie das Papier auf, um zusammenklebende Blätter zu trennen.

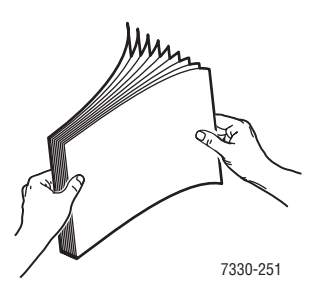

**4.** Legen Sie das Papier mit der **langen Kante zuerst** oder mit der **kurzen Kante zuerst** ein. Stellen Sie bei Bedarf die Papierführungen entsprechend dem verwendeten Papierformat ein.

#### **Lange Kante zuerst**

- Empfohlen für Letter, A4, B5 JIS, große US-Postkarten, Umschläge und viele benutzerdefinierte Papierformate.
- Achten Sie darauf, dass die Markierung für die Papierfüllhöhe nicht überschritten wird.

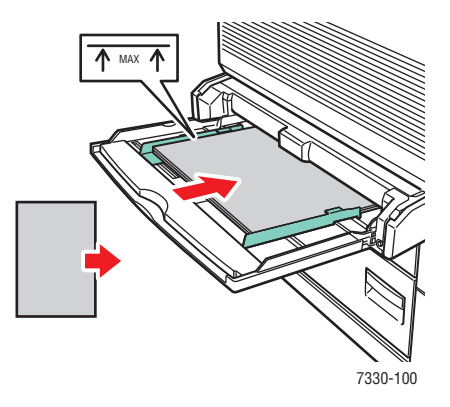

■ Die zu bedruckende Seite muss **nach unten** zeigen.

- Legen Sie vorgelochtes Papier so ein, dass die Löcher **zuletzt** in den Drucker eingezogen werden.
- Der Briefkopf (oder die **Oberkante** der Seite) muss zur **Vorderseite** des Druckers zeigen.

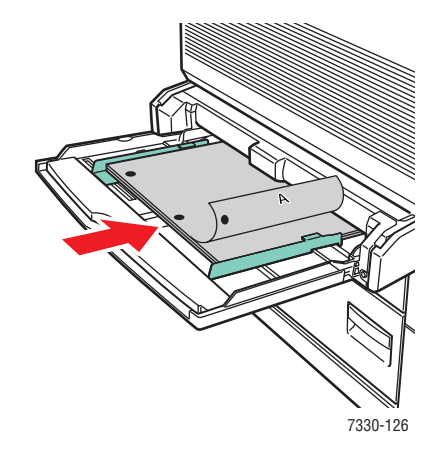

#### **Kurze Kante zuerst**

■ Legen Sie Papier im Format Letter, Legal, Statement, Tabloid, A3, A4, A5, US Folio, B4 JIS, B5 JIS, B6 JIS und kleine US-Postkarten mit der **kurzen Kante zuerst** in Fach 1 (MPT) ein.

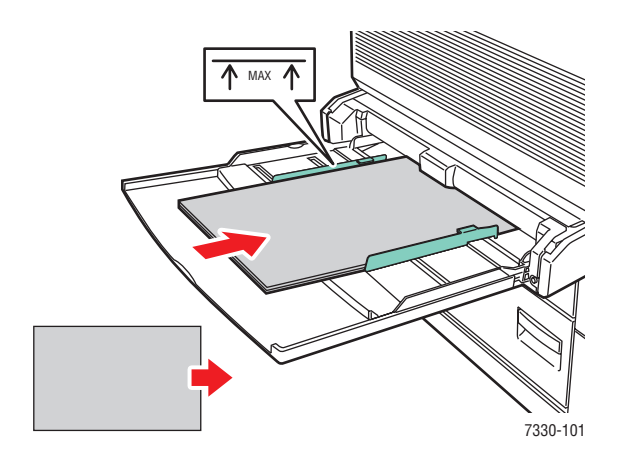

■ Die zu bedruckende Seite muss **nach unten** zeigen.

- Legen Sie vorgelochtes Papier so ein, dass die Löcher zur **Rückseite** des Druckers zeigen.
- Legen Sie Briefpapier so ein, dass der Briefkopf (oder die Oberkante der Seite) zuletzt eingezogen wird.

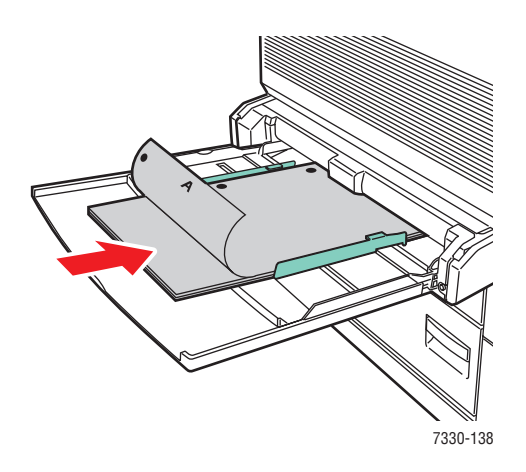

- **5.** Drücken Sie bei entsprechender Aufforderung am Bedienfeld die Taste **OK**, um das dort markierte Papierformat und die Papiersorte zu bestätigen. Wenn Sie Papiersorte oder format geändert haben, gehen Sie folgendermaßen vor:
	- **a.** Wählen Sie **Setup ändern** aus und drücken Sie dann die Taste **OK**.
	- **b.** Wählen Sie die Papiersorte aus und drücken Sie dann die Taste **OK**.
	- **c.** Wählen Sie das Papierformat aus, und drücken Sie anschließend die Taste **OK**, um die Einstellung zu speichern.
- **6.** Wählen Sie im Druckertreiber entweder die Papiersorte oder **Fach 1 (MPT)** als Papierzufuhr aus.

# <span id="page-71-0"></span>**Einlegen von Papier in die Fächer 2-5 für einseitiges Drucken**

Die Fächer 2-5 können für alle Papiersorten, Transparentfolien, Spezialmedien und eine Vielzahl von Formaten verwendet werden.

**Achtung:** Wenn Sie in ein Fach eine neue Papiersorte eingelegt haben, **müssen** Sie anschließend die Papiersorte am Bedienfeld entsprechend ändern. **Andernfalls kann es zu Druckqualitätseinbußen und Schäden an der Fixiereinheit kommen.**

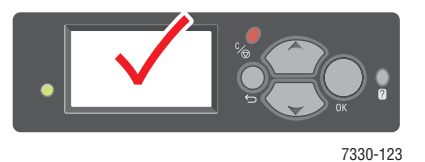
**1.** Ziehen Sie das Fach heraus.

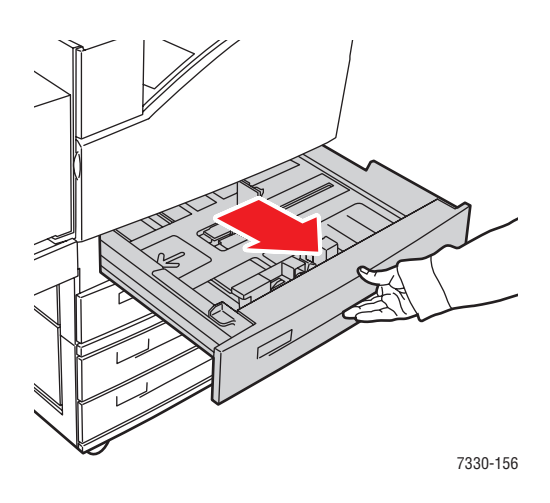

**2.** Fächern Sie das Papier auf, um zusammenklebende Blätter zu trennen.

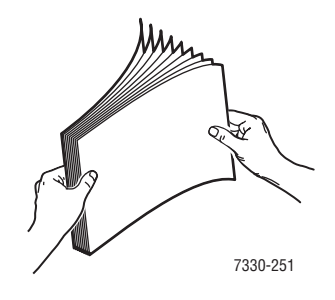

**3.** Legen Sie das Papier mit der **langen Kante zuerst** oder mit der **kurzen Kante zuerst** ein.

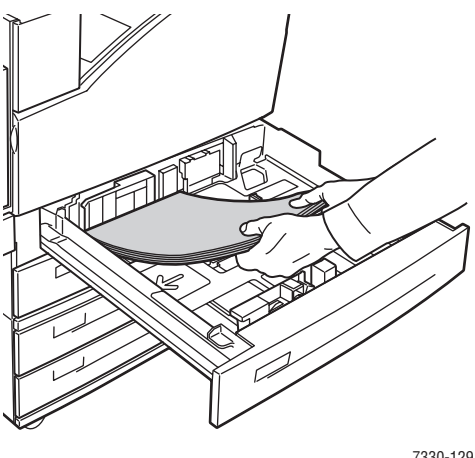

#### 7330-129

#### **Lange Kante zuerst**

- Papier im Format Letter, Executive, A4, B5 JIS sowie benutzerdefinierte Formate legen Sie mit der **langen Kante zuerst** in das Fach ein.
- Legen Sie das Papier mit der zu bedruckenden Seite **nach oben** ein.
- Legen Sie vorgelochtes Papier so ein, dass die Löcher **rechts** im Fach anliegen.
- Der Briefkopf (oder die **Oberkante** der Seite) muss zur **Vorderseite** des Fachs zeigen.

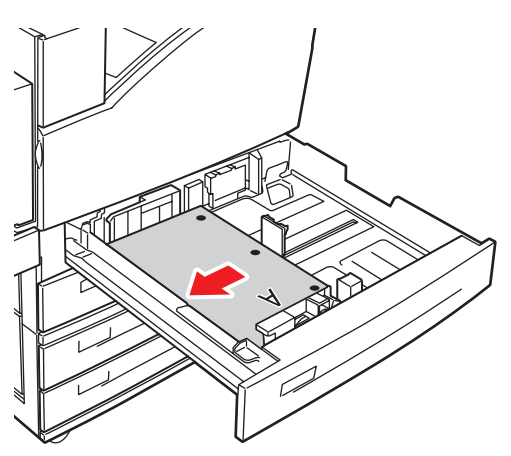

7330-130

#### **Kurze Kante zuerst**

- Legen Sie Papier im Format Letter, Legal, Tabloid, A3, A5, A4, B4 JIS, B5 JIS, US Folio, Statement und benutzerdefinierte Papierformate mit der **kurzen Kante zuerst** in das Fach ein.
- Legen Sie das Papier mit der zu bedruckenden Seite **nach oben** ein.
- Legen Sie vorgelochtes Papier so ein, dass die Löcher zur **Vorderseite** des Fachs zeigen.
- Der Briefkopf (oder die **Oberkante** der Seite) muss zur linken Seite des Fachs zeigen.

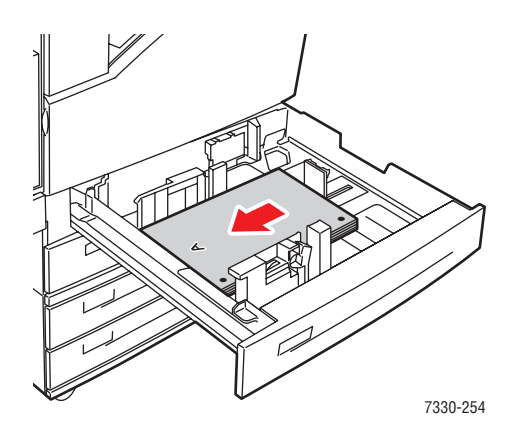

**4.** Stellen Sie bei Bedarf die Papierführungen entsprechend dem verwendeten Papierformat ein.

Stellen Sie die Papierführungen entsprechend dem Papierformat und der Zuführungsrichtung (lange Kante bzw. kurze Kante zuerst) ein. Entsprechende Kennzeichnungen im Papierfach helfen Ihnen, das richtige Papierformat und die richtige Zuführungsrichtung zu verwenden.

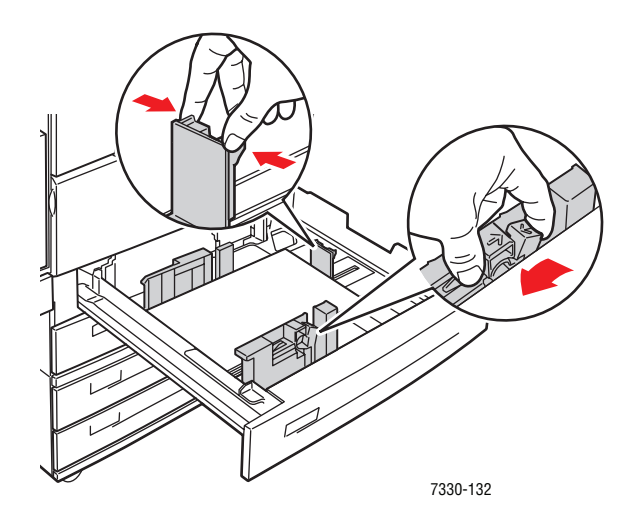

**5.** Schieben Sie das Fach vollständig in den Drucker.

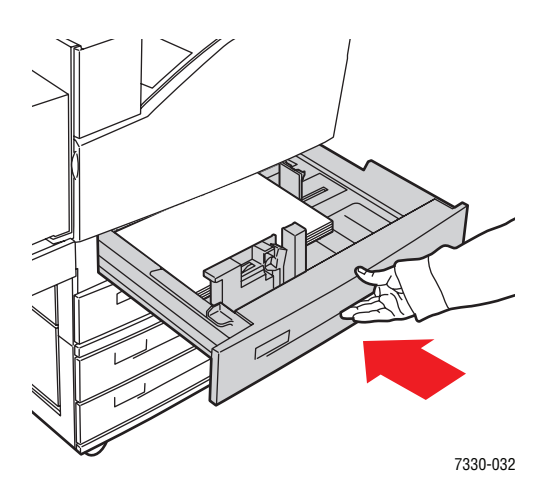

- **6.** Drücken Sie bei entsprechender Aufforderung am Bedienfeld die Taste **OK**, um das dort markierte Papierformat und die Papiersorte zu bestätigen. Wenn Sie Papiersorte oder format geändert haben, gehen Sie folgendermaßen vor:
	- **a.** Wählen Sie **Setup ändern** aus und drücken Sie dann die Taste **OK**.
	- **b.** Wählen Sie die Papiersorte aus und drücken Sie dann die Taste **OK**.
	- **c.** Wählen Sie das Papierformat aus, und drücken Sie anschließend die Taste **OK**, um die Einstellung zu speichern.
- **7.** Wählen Sie im Druckertreiber entweder die Papiersorte oder das verwendete Fach als Papierzufuhr aus.

### **Einlegen von Papier in Fach 6 für einseitiges Drucken**

Verwenden Sie Fach 6 als Hochkapazitätszuführung für die Formate Letter, A4, Executive und B5 JIS. In Fach 6 kann das Papier nur mit der langen Kante zuerst eingelegt werden.

**1.** Ziehen Sie das Fach heraus.

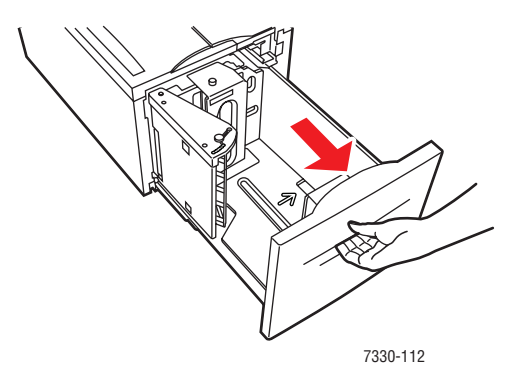

**2.** Wenn Sie Papier mit einem anderen Format einlegen, passen Sie die Breiten- und Längenführung entsprechend an.

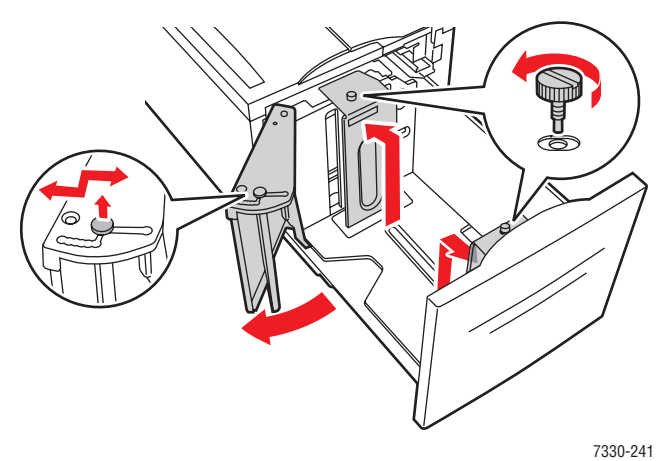

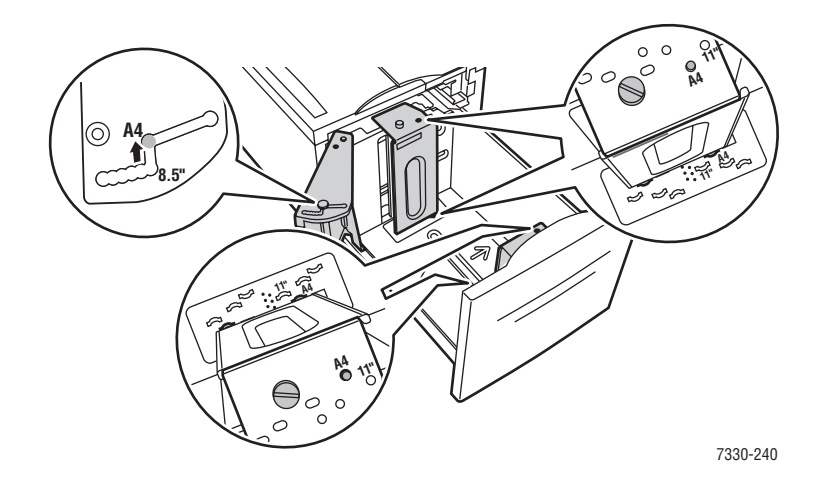

**3.** Fächern Sie das Papier auf, um zusammenklebende Blätter zu trennen.

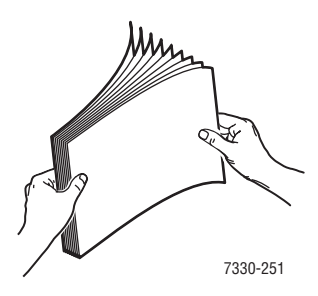

- Legen Sie Papier im Format Letter, A4, Executive und B5 JIS mit der **langen Kante zuerst** in das Fach ein.
- Die zu bedruckende Seite muss **nach unten** zeigen.
- Legen Sie vorgelochtes Papier so ein, dass die Löcher **links** im Fach anliegen.
- Der Briefkopf (oder die **Oberkante** der Seite) muss zur **Vorderseite** des Fachs zeigen.

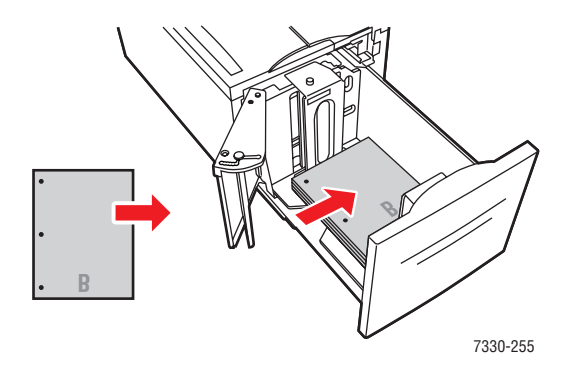

**4.** Schieben Sie das Fach vollständig in den Drucker.

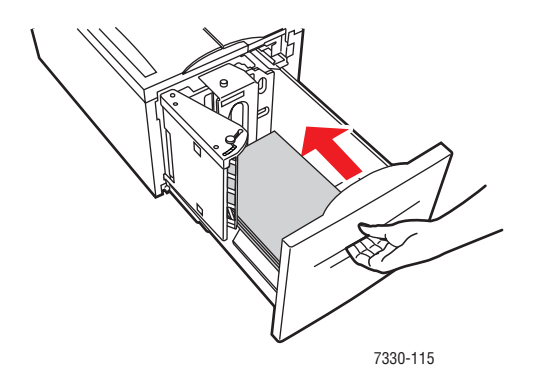

- **5.** Drücken Sie bei entsprechender Aufforderung am Bedienfeld die Taste **OK**, um das dort markierte Papierformat und die Papiersorte zu bestätigen. Wenn Sie Papiersorte oder format geändert haben, gehen Sie folgendermaßen vor:
	- **a.** Wählen Sie **Setup ändern** und drücken Sie dann die Taste **OK**.
	- **b.** Wählen Sie die Papiersorte, und drücken Sie anschließend die Taste **OK**, um die Einstellung zu speichern.
- **6.** Wählen Sie im Druckertreiber entweder die Papiersorte oder **Fach 6** als Papierzufuhr aus.

# <span id="page-78-0"></span>**Einlegen von Papier in Fach 1 (MPT) für den Duplexdruck**

Alle Standardpapierformate können für den Duplexdruck in Fach 1 (MPT) eingelegt werden. Ausgenommen davon sind Postkarten, B6 JIS, Umschläge und die meisten benutzerdefinierten Papierformate.

**Achtung:** Wenn Sie in ein Fach eine neue Papiersorte eingelegt haben, **müssen** Sie anschließend die Papiersorte und das Papierformat am Bedienfeld entsprechend ändern. **Wenn Sie dies nicht tun, können Probleme mit der Druckqualität und Staus auftreten, und die Fixiereinheit kann beschädigt werden.**

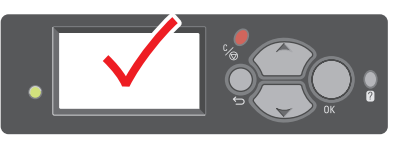

7330-123

**1.** Senken Sie Fach 1 (MPT) ab.

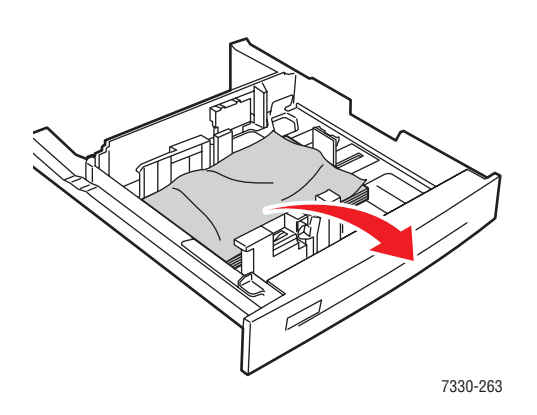

**2.** Schieben Sie die Papierführungen an das Papier heran.

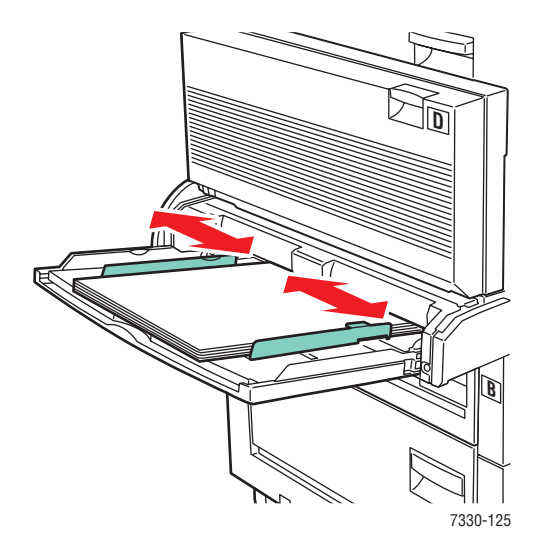

**3.** Fächern Sie das Papier auf, um zusammenklebende Blätter zu trennen.

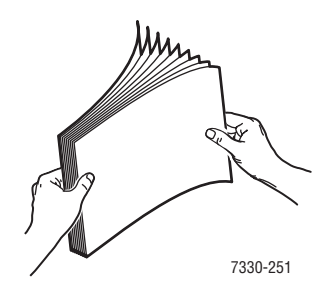

**4.** Legen Sie das Papier mit der **langen Kante zuerst** oder mit der **kurzen Kante zuerst** ein. Stellen Sie bei Bedarf die Papierführungen entsprechend dem verwendeten Papierformat ein.

#### **Lange Kante zuerst**

- Empfohlen für die Papierformate Letter, A4 und B5 JIS.
- Achten Sie darauf, dass die Markierung für die Papierfüllhöhe nicht überschritten wird.

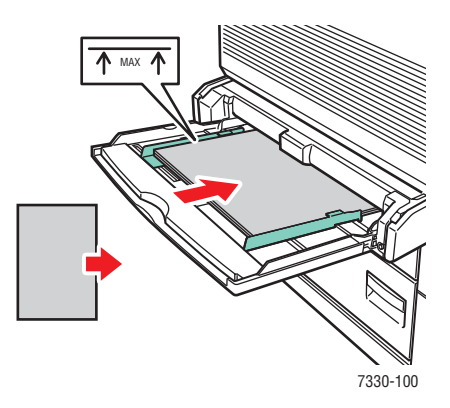

- Legen Sie das Papier mit der zuerst zu bedruckenden Seite (Seite 1) **nach oben** ein.
- Legen Sie vorgelochtes Papier so ein, dass die Löcher zuerst in den Drucker eingezogen werden.
- Der Briefkopf (oder die **Oberkante** der Seite) muss zur **Vorderseite** des Druckers zeigen.

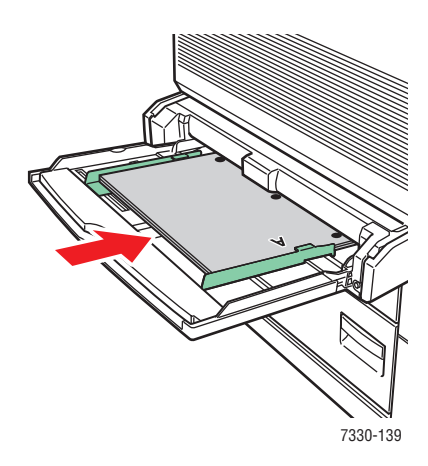

#### **Kurze Kante zuerst**

- Legen Sie Papier im Format Letter, Legal, Statement, Tabloid, A3, A4, A5, US Folio, B4 JIS und B5 JIS mit der **kurzen Kante zuerst** in Fach 1 (MPT) ein.
- Legen Sie das Papier mit der zuerst zu bedruckenden Seite (Seite 1) **nach oben** ein.
- Legen Sie vorgelochtes Papier so ein, dass die Löcher zur **Vorderseite** des Druckers zeigen.
- Legen Sie Briefpapier so ein, dass der Briefkopf (oder die Oberkante der Seite) zuletzt eingezogen wird.

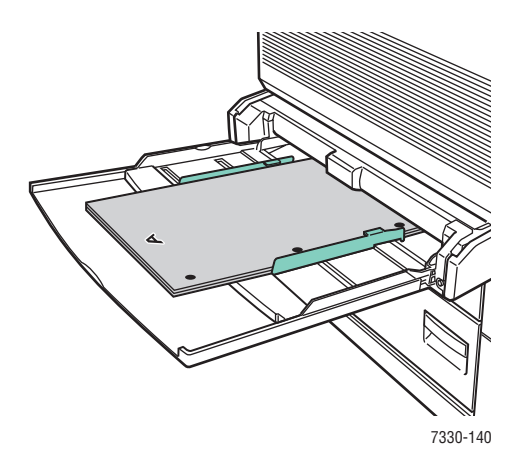

- **5.** Drücken Sie bei entsprechender Aufforderung am Bedienfeld die Taste **OK**, um das dort markierte Papierformat und die Papiersorte zu bestätigen. Wenn Sie Papiersorte oder format geändert haben, gehen Sie folgendermaßen vor:
	- **a.** Wählen Sie **Setup ändern** und drücken Sie dann die Taste **OK**.
	- **b.** Wählen Sie die Papiersorte aus und drücken Sie dann die Taste **OK**.
	- **c.** Wählen Sie das Papierformat aus, und drücken Sie anschließend die Taste **OK**, um die Einstellung zu speichern.
- **6.** Wählen Sie im Druckertreiber entweder die Papiersorte oder **Fach 1 (MPT)** als Papierzufuhr aus.

# <span id="page-82-0"></span>**Einlegen von Papier in die Fächer 2-5 für den Duplexdruck**

Alle Standardpapierformate können für den Duplexdruck in die Fächer 2-5 eingelegt werden. Ausgenommen davon sind Postkarten, B6 JIS, Umschläge und benutzerdefinierte Papierformate, die weniger als 140 mm breit oder weniger als 182 mm hoch sind.

**Achtung:** Wenn Sie in ein Fach eine neue Papiersorte eingelegt haben, **müssen** Sie anschließend die Papiersorte am Bedienfeld entsprechend ändern. **Andernfalls kann es zu Druckqualitätseinbußen und Schäden an der Fixiereinheit kommen.** The contract of the contract of the contract of the contract of the contract of the contract of the contract of the contract of the contract of the contract of the contract of the contract of

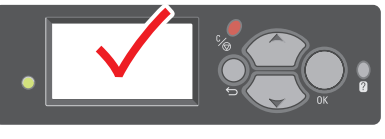

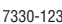

**1.** Ziehen Sie das Fach heraus.

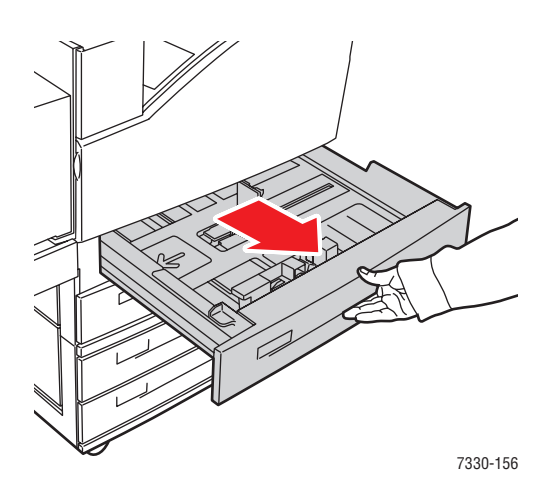

**2.** Fächern Sie das Papier auf, um zusammenklebende Blätter zu trennen.

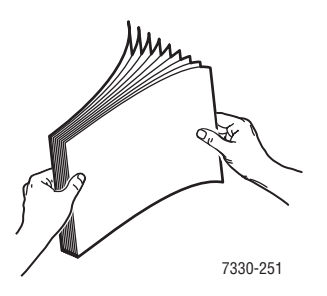

**3.** Legen Sie das Papier mit der **langen Kante zuerst** oder mit der **kurzen Kante zuerst** ein.

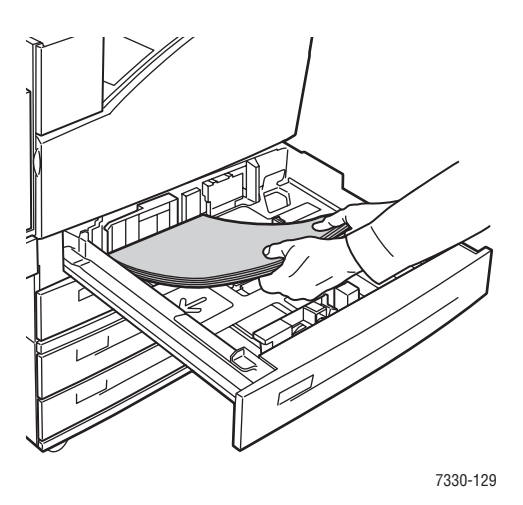

#### **Lange Kante zuerst**

- Empfohlen für Letter, Executive, A4, B5 JIS und viele benutzerdefinierte Papierformate.
- Legen Sie das Papier mit der zuerst zu bedruckenden Seite (Seite 1) **nach unten** ein.
- Legen Sie vorgelochtes Papier so ein, dass die Löcher **links** im Fach anliegen.
- Der Briefkopf (oder die **Oberkante** der Seite) muss zur **Vorderseite** des Fachs zeigen.

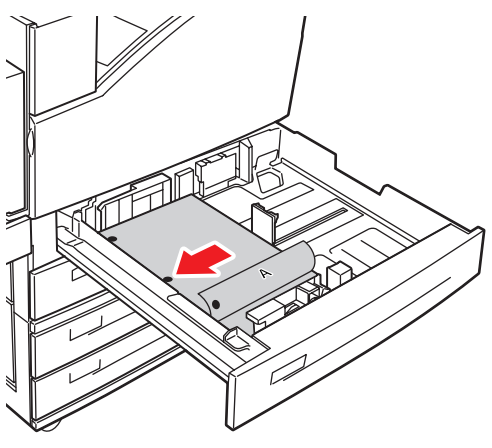

7330-134

#### **Kurze Kante zuerst**

- Legen Sie Papier im Format Letter, Legal, Tabloid, A3, A5, A4, B4 JIS, B5 JIS, US Folio, Statement und benutzerdefinierte Papierformate mit der **kurzen Kante zuerst** in das Fach ein.
- Legen Sie das Papier mit der zuerst zu bedruckenden Seite (Seite 1) **nach unten** ein.
- Legen Sie vorgelochtes Papier so ein, dass die Löcher zur **Vorderseite** des Fachs zeigen.
- Der Briefkopf (oder die **Oberkante** der Seite) muss zur **rechten** Seite des Fachs zeigen.

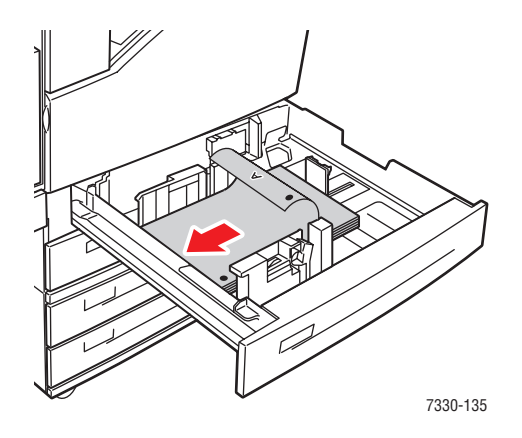

**4.** Stellen Sie bei Bedarf die Papierführungen entsprechend dem verwendeten Papierformat ein.

Stellen Sie die Papierführungen entsprechend dem Papierformat und der Zuführungsrichtung (lange Kante bzw. kurze Kante zuerst) ein. Entsprechende Kennzeichnungen im Papierfach helfen Ihnen, das richtige Papierformat und die richtige Zuführungsrichtung zu verwenden.

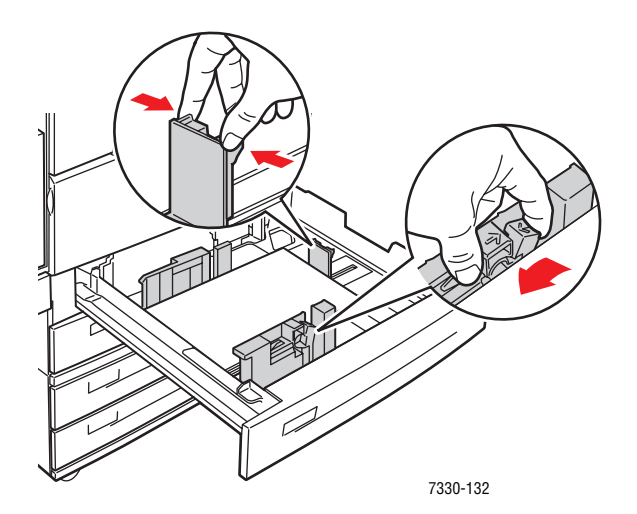

**5.** Schieben Sie das Fach vollständig in den Drucker.

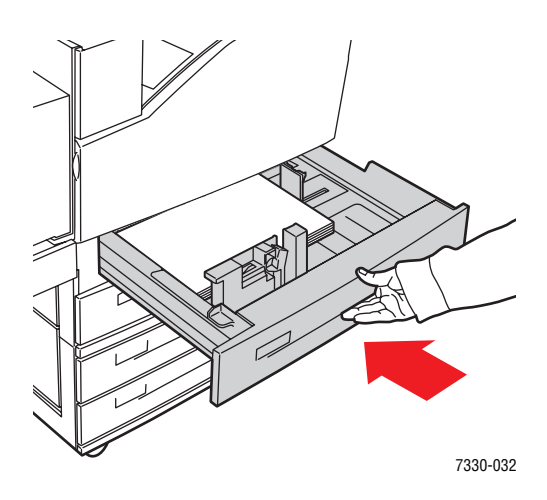

- **6.** Drücken Sie bei entsprechender Aufforderung am Bedienfeld die Taste **OK**, um das dort markierte Papierformat und die Papiersorte zu bestätigen. Wenn Sie Papiersorte oder format geändert haben, gehen Sie folgendermaßen vor:
	- **a.** Wählen Sie **Setup ändern** und drücken Sie dann die Taste **OK**.
	- **b.** Wählen Sie die Papiersorte aus und drücken Sie dann die Taste **OK**.
	- **c.** Wählen Sie das Papierformat aus, und drücken Sie anschließend die Taste **OK**, um die Einstellung zu speichern.
- **7.** Wählen Sie im Druckertreiber entweder die Papiersorte oder das verwendete Fach als Papierzufuhr aus.

### <span id="page-85-0"></span>**Einlegen von Papier in Fach 6 für den Duplexdruck**

Verwenden Sie Fach 6 als Hochkapazitätszuführung für den Duplexdruck für die Formate Letter, A4, Executive und B5 JIS. In Fach 6 kann das Papier nur mit der langen Kante zuerst eingelegt werden.

**1.** Ziehen Sie das Fach heraus.

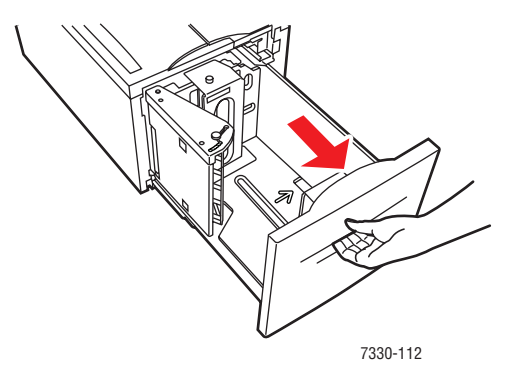

**2.** Wenn Sie Papier mit einem anderen Format einlegen, passen Sie die Breiten- und Längenführung entsprechend an.

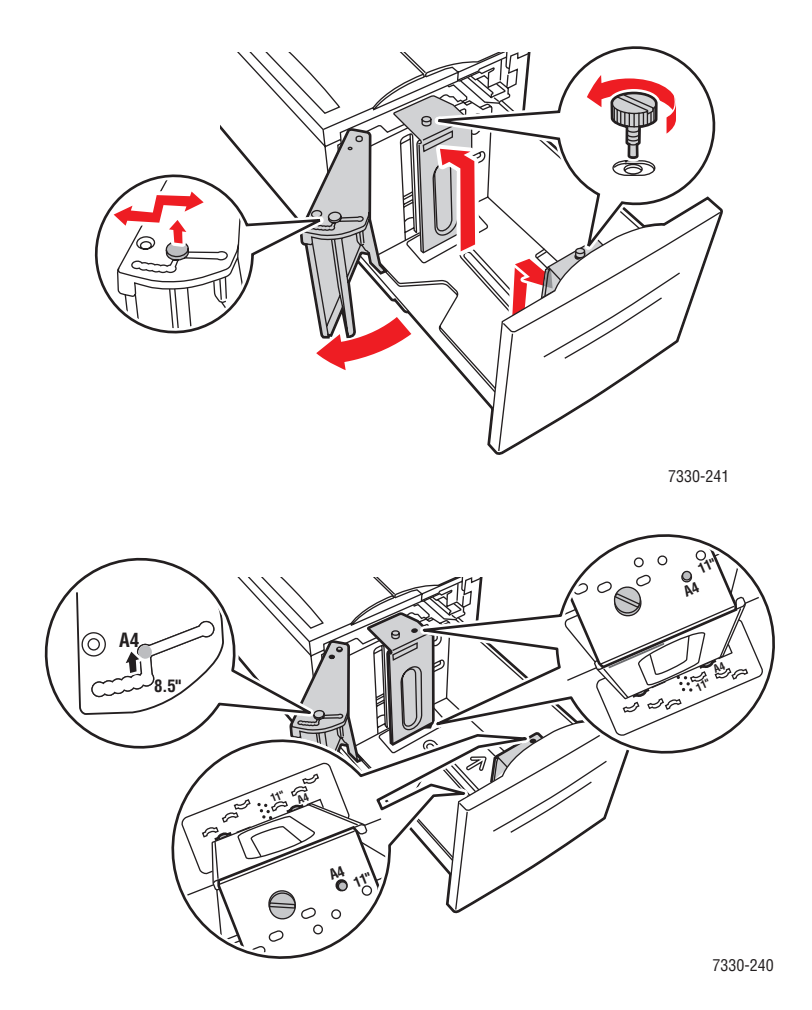

**3.** Fächern Sie das Papier auf, um zusammenklebende Blätter zu trennen.

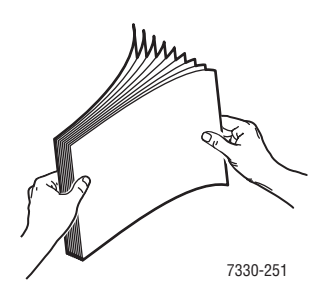

- Legen Sie Papier im Format Letter, A4, Executive und B5 JIS mit der **langen Kante zuerst** in das Fach ein.
- Legen Sie das Papier mit der zuerst zu bedruckenden Seite (Seite 1) **nach oben** ein.
- Legen Sie vorgelochtes Papier so ein, dass die Löcher **rechts** im Fach anliegen.
- Der Briefkopf (oder die **Oberkante** der Seite) muss zur **Vorderseite** des Fachs zeigen.

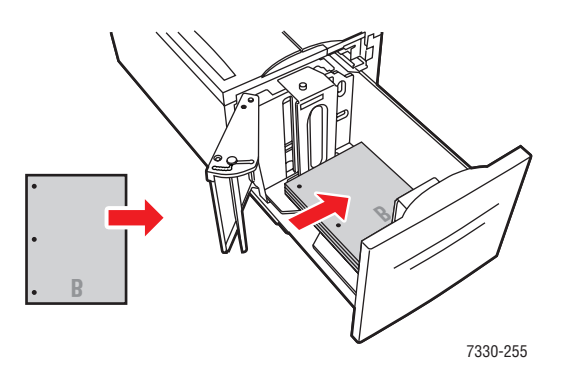

**4.** Schieben Sie das Fach vollständig in den Drucker.

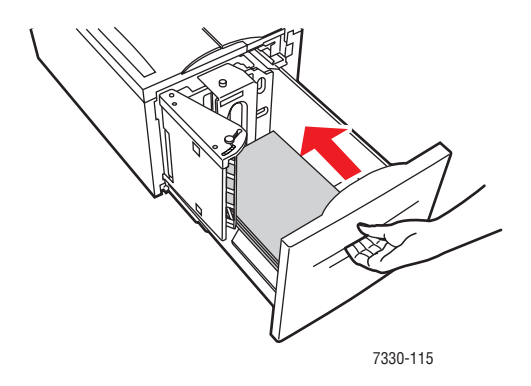

- **5.** Drücken Sie bei entsprechender Aufforderung am Bedienfeld die Taste **OK**, um das dort markierte Papierformat und die Papiersorte zu bestätigen. Wenn Sie Papiersorte oder format geändert haben, gehen Sie folgendermaßen vor:
	- **a.** Wählen Sie **Setup ändern** und drücken Sie dann die Taste **OK**.
	- **b.** Wählen Sie die Papiersorte, und drücken Sie anschließend die Taste **OK**, um die Einstellung zu speichern.
- **6.** Wählen Sie im Druckertreiber entweder die Papiersorte oder **Fach 6** als Papierzufuhr aus.

# **Auswählen von Druckoptionen**

Dieser Abschnitt umfasst folgende Themen:

- [Faktoren, die die Druckerleistung beeinflussen auf Seite 4-30](#page-88-0)
- [Auswählen von Druckeinstellungen \(Windows\) auf Seite 4-30](#page-88-1)
- [Auswählen von Optionen für einen individuellen Auftrag \(Windows\) auf Seite 4-31](#page-89-0)
- [Auswählen von Optionen für einen individuellen Auftrag \(Macintosh\) auf Seite 4-31](#page-89-1)

*Siehe auch:* 

[Druckereinstellungen auf Seite 5-2](#page-129-0)

# <span id="page-88-0"></span>**Faktoren, die die Druckerleistung beeinflussen**

Zahlreiche Faktoren haben Einfluss auf einen Druckauftrag. Dazu zählen Druckgeschwindigkeit (angegeben in Seiten pro Minute), verwendete Medien, Downloadzeit sowie Verarbeitungszeit des Druckers.

Die Downloadzeit des Computers und die Verarbeitungszeit des Druckers hängen von mehreren Umständen ab:

- Druckerspeicher
- Verbindungstyp (Ethernet, parallel oder USB)
- Betriebssystem
- Druckerkonfiguration
- Dateigröße und Art der Grafiken (sofern enthalten)
- Schnelligkeit des Computers

**Hinweis:** Durch die Installation von zusätzlichem Druckerspeicher (RAM) kann die Leistung optimiert werden. Die Druckgeschwindigkeit (Anzahl der Seiten pro Minute) erhöht sich dadurch jedoch nicht.

*Siehe auch:* 

[Probleme mit der Druckqualität auf Seite 6-59](#page-200-0)

## <span id="page-88-1"></span>**Auswählen von Druckeinstellungen (Windows)**

Druckereinstellungen steuern i. d. R. sämtliche Druckaufträge, sofern sie nicht für bestimmte Aufträge geändert werden. Soll beispielsweise der automatische Duplexdruck für die meisten Druckaufträge verwendet werden, aktivieren Sie diese Option in den Druckereinstellungen.

So wählen Sie Druckereinstellungen aus:

- **1.** Wählen Sie eine der folgenden Optionen aus:
	- **Windows 2000, Windows Server 2003 und Windows Vista**: Klicken Sie auf **Start**, wählen Sie **Einstellungen** aus und klicken Sie dann auf **Drucker**.
	- **Windows XP**: Klicken Sie auf **Start** und wählen Sie dann **Drucker und Faxgeräte** aus.
- **2.** Klicken Sie im Ordner **Drucker** mit der rechten Maustaste auf das Symbol für Ihr Gerät.
- **3.** Wählen Sie aus dem Popup-Menü **Druckeinstellungen** bzw. **Eigenschaften** aus.
- **4.** Wählen Sie die gewünschten Optionen in den Treiberregistern aus und klicken Sie dann auf die Schaltfläche **OK**, um Ihre Einstellungen zu speichern.

**Hinweis:** Weitere Informationen zu Optionen in Windows-Druckertreibern erhalten Sie, wenn Sie auf der jeweiligen Registerkarte des Druckertreibers auf die Schaltfläche **Hilfe** klicken. Hierdurch wird die Online-Hilfe angezeigt.

# <span id="page-89-0"></span>**Auswählen von Optionen für einen individuellen Auftrag (Windows)**

Wenn Sie spezielle Druckoptionen für einen bestimmten Druckauftrag verwenden möchten, ändern Sie die Treibereinstellungen, bevor Sie den Auftrag an den Drucker senden. Soll beispielsweise der Druckqualitätsmodus **True 1200 x 1200 dpi** für eine Grafik verwendet werden, wählen Sie diese Einstellung vor dem Drucken.

- **1.** Öffnen Sie das Dokument oder die Grafik in der Anwendung und rufen Sie dann das Dialogfeld **Drucken** auf.
- **2.** Wählen Sie als Drucker den **Dell 7330** aus und klicken Sie dann auf die Schaltfläche **Eigenschaften**, um den Druckertreiber zu öffnen.
- **3.** Nehmen Sie in den Registerkarten des Treibers die gewünschten Einstellungen vor.

**Hinweis:** Weitere Informationen zu Optionen in Windows-Druckertreibern erhalten Sie, wenn Sie auf der jeweiligen Registerkarte des Druckertreibers auf die Schaltfläche **Hilfe** klicken. Hierdurch wird die Online-Hilfe angezeigt.

- **4.** Klicken Sie auf die Schaltfläche **OK**, um Ihre Einstellungen zu speichern.
- **5.** Senden Sie den Auftrag an den Drucker.

### <span id="page-89-1"></span>**Auswählen von Optionen für einen individuellen Auftrag (Macintosh)**

Wenn Sie spezielle Einstellungen für einen bestimmten Druckauftrag verwenden möchten, ändern Sie die Treibereinstellungen, bevor Sie den Auftrag an den Drucker senden.

- **1.** Öffnen Sie das Dokument in der Anwendung und klicken Sie auf **Ablage** und dann auf **Drucken**.
- **2.** Wählen Sie die gewünschten Druckoptionen aus den angezeigten Menüs und Dropdown-Listen aus.

**Hinweis:** Klicken Sie unter Macintosh OS X im Menü **Drucken** auf **Voreinstellung speichern**, um die aktuellen Druckereinstellungen zu speichern. Sie können mehrere Voreinstellungen erstellen und jede unter einem eigenen Namen mit den entsprechenden Druckereinstellungen speichern. Klicken Sie zum Drucken von Druckaufträgen mit speziellen Druckereinstellungen in der Liste **Voreinstellungen** auf die gewünschte Voreinstellung.

**3.** Klicken Sie auf **Drucken**, um den Auftrag zu drucken.

# **Duplexdruck**

Dieser Abschnitt umfasst folgende Themen:

- [Automatischer Duplexdruck auf Seite 4-32](#page-90-0)
- [Bindungseinstellungen auf Seite 4-32](#page-90-1)
- [Auswählen von Duplexdruck auf Seite 4-33](#page-91-0)

## <span id="page-90-0"></span>**Automatischer Duplexdruck**

### **Richtlinien**

- Wenn aus Fach 1 gedruckt wird, muss das Papierformat mindestens 89 x 127 mm betragen. Beim Drucken aus den Fächern 2 - 6 ist der Duplexdruck für alle eingelegten Formate möglich.
- **Das Papier muss zwischen 60–163 g/m<sup>2</sup> wiegen.**
- Der manuelle Duplexdruck wird unterstützt.

# <span id="page-90-1"></span>**Bindungseinstellungen**

Wählen Sie mit dem Druckertreiber die Ausrichtung **Hochformat** oder **Querformat** für das Druckbild der Seite aus. Beim Drucken zweiseitiger Aufträge wird durch die Bindungseinstellungen festgelegt, wie die Seiten gedreht werden.

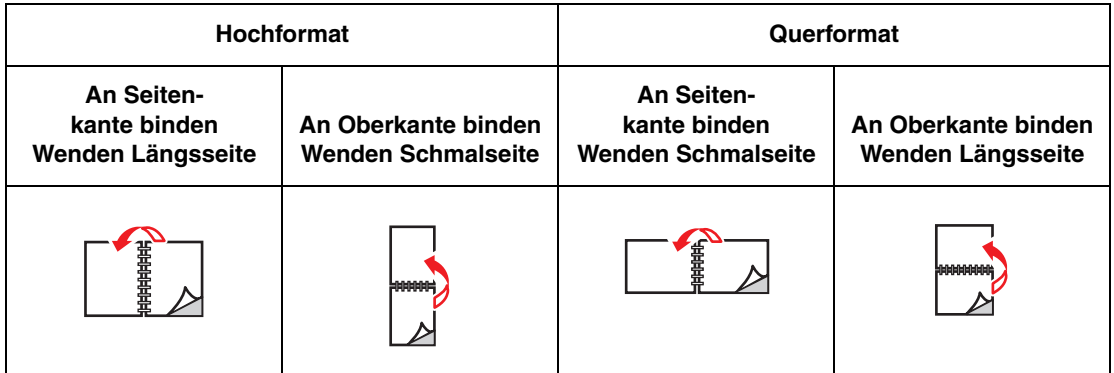

# <span id="page-91-0"></span>**Auswählen von Duplexdruck**

So aktivieren Sie die automatische Duplexdruckfunktion:

- **1.** Legen Sie Papier in das Fach ein.
- **2.** Wählen Sie im Druckertreiber "Duplexdruck" aus (siehe Tabelle unten) und klicken Sie dann auf **OK**.

So wählen Sie den automatischen Duplexdruck aus:

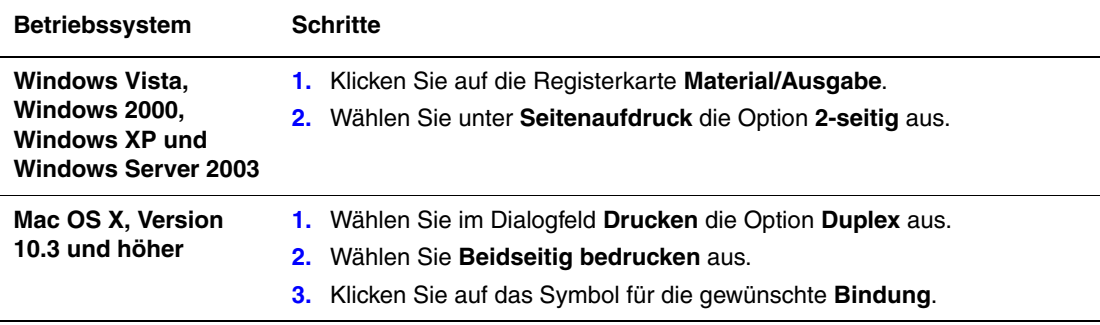

#### *Siehe auch:*

[Einlegen von Papier in Fach 1 \(MPT\) für den Duplexdruck auf Seite 4-20](#page-78-0) [Einlegen von Papier in die Fächer 2-5 für den Duplexdruck auf Seite 4-24](#page-82-0) [Einlegen von Papier in Fach 6 für den Duplexdruck auf Seite 4-27](#page-85-0)

# **Bedrucken von Spezialmedien**

Die Themen in diesem Abschnitt:

- [Transparentfolien auf Seite 4-34](#page-92-0)
- [Umschläge auf Seite 4-37](#page-95-0)
- [Postkarten auf Seite 4-40](#page-98-0)
- [Aufkleber auf Seite 4-42](#page-100-0)

## <span id="page-92-0"></span>**Transparentfolien**

Dieser Abschnitt umfasst folgende Themen:

- [Richtlinien für Transparentfolien auf Seite 4-34](#page-92-1)
- [Drucken von Transparentfolien aus Fach 1 \(MPT\) oder Fach 6 auf Seite 4-34](#page-92-2)
- [Drucken von Transparentfolien aus den Fächern 2-5 auf Seite 4-35](#page-93-0)

Transparentfolien können aus jedem Fach gedruckt werden. Sie sollten nur auf einer Seite bedruckt werden. Verbrauchsmaterialien können Sie von Ihrem Händler vor Ort oder unter [www.dell.com/supplies](http://www.dell.com/supplies) beziehen.

### <span id="page-92-1"></span>**Richtlinien für Transparentfolien**

- Nehmen Sie ggf. vor dem Einlegen von Transparentfolien andere Druckmedien aus dem Fach.
- Legen Sie Folien nur bis zur Füllhöhenmarkierung ein, da sonst ein Stau auftreten kann.
- Fassen Sie Transparentfolien mit beiden Händen an den Rändern an, um zu vermeiden, dass Fingerabdrücke und zerknitterte Folien die Druckqualität beeinträchtigen.
- Verwenden Sie keine Transparentfolien mit Streifen an der Seite.
- Ändern Sie am Bedienfeld die Papiersorte für alle Fächer.

### <span id="page-92-2"></span>**Drucken von Transparentfolien aus Fach 1 (MPT) oder Fach 6**

**1.** Fächern Sie die Transparentfolien auf, um zusammenklebende Bogen zu trennen.

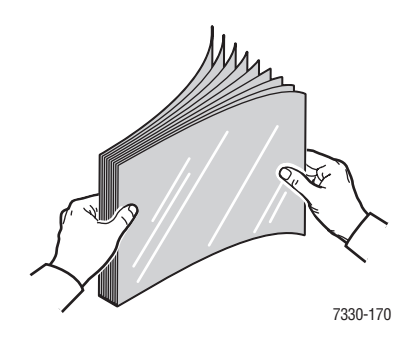

**2.** Legen Sie die Transparentfolien mit der langen Kante zuerst in das Fach 1 (MPT) oder Fach 6 ein.

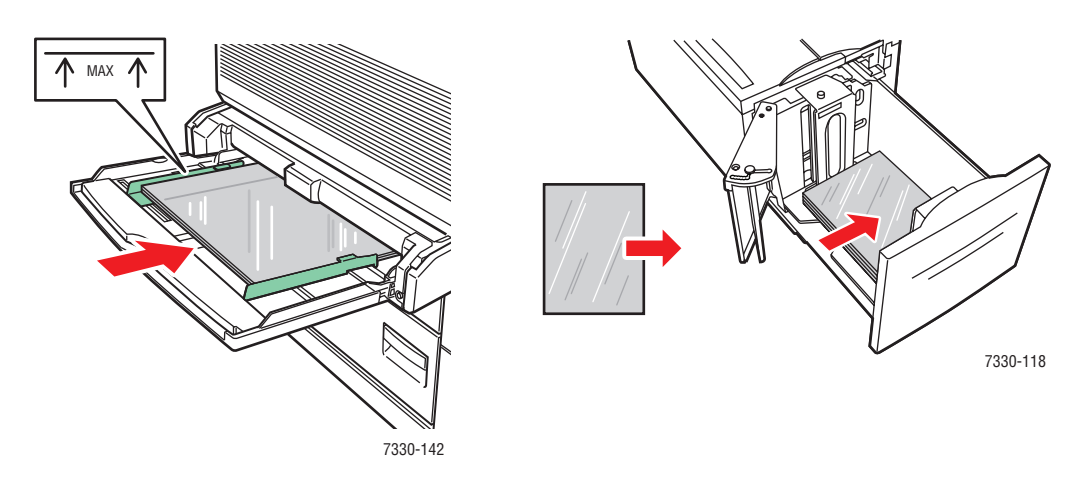

Fach 1 (MPT), lange Kante zuerst Fach 6, lange Kante zuerst

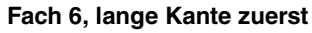

**Hinweis:** Überschreiten Sie die Füllhöhenmarkierung im Fach nicht.

- **3.** Stellen Sie die Papierführungen bei Bedarf entsprechend dem verwendeten Folienformat ein.
- **4.** Drücken Sie bei entsprechender Aufforderung am Bedienfeld die Taste **OK**, um das dort markierte Papierformat und die Papiersorte zu bestätigen. Wenn Sie Papiersorte oder format geändert haben, gehen Sie folgendermaßen vor:
	- **a.** Wählen Sie **Setup ändern** aus und drücken Sie dann die Taste **OK**.
	- **b.** Wählen Sie **Transparentfolie** aus und drücken Sie dann die Taste **OK**.
	- **c.** Wählen Sie das Papierformat aus, und drücken Sie anschließend die Taste **OK**, um die Einstellung zu speichern.
- **5.** Wählen Sie im Druckertreiber entweder **Klarsichtfolie** als Papiersorte oder das verwendete Fach als Papierzufuhr aus.

### <span id="page-93-0"></span>**Drucken von Transparentfolien aus den Fächern 2-5**

**1.** Fächern Sie die Transparentfolien auf, um zusammenklebende Bogen zu trennen.

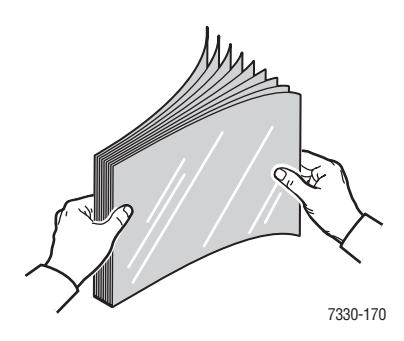

**2.** Legen Sie die Transparentfolien vorzugsweise mit der langen Kante zuerst in das Fach 2, 3, 4 oder 5 ein.

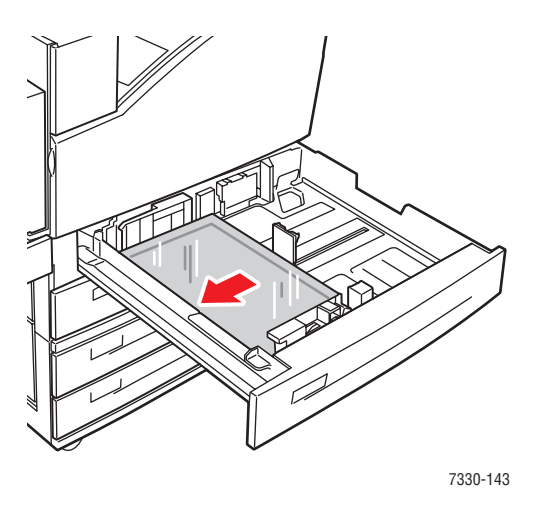

**Hinweis:** Überschreiten Sie die Füllhöhenmarkierung im Fach nicht.

- **3.** Stellen Sie die Papierführungen entsprechend dem verwendeten Folienformat ein.
- **4.** Drücken Sie bei entsprechender Aufforderung am Bedienfeld die Taste **OK**, um das dort markierte Papierformat und die Papiersorte zu bestätigen. Wenn Sie Papiersorte oder format geändert haben, gehen Sie folgendermaßen vor:
	- **a.** Wählen Sie **Setup ändern** aus und drücken Sie dann die Taste **OK**.
	- **b.** Wählen Sie **Transparentfolie** aus und drücken Sie dann die Taste **OK**.
	- **c.** Wählen Sie das Papierformat aus, und drücken Sie anschließend die Taste **OK**, um die Einstellung zu speichern.
- **5.** Wählen Sie im Druckertreiber entweder **Klarsichtfolie** als Papiersorte oder das verwendete Fach als Papierzufuhr aus.

# <span id="page-95-0"></span>**Umschläge**

Dieser Abschnitt umfasst folgende Themen:

- [Richtlinien für Umschläge auf Seite 4-37](#page-95-1)
- [Umschlagzufuhr aus Fach 1 \(MPT\) auf Seite 4-38](#page-96-0)
- [Umschlagzufuhr aus dem optionalen Umschlagfach auf Seite 4-39](#page-97-0)

### <span id="page-95-1"></span>**Richtlinien für Umschläge**

#### **Kaufen und Aufbewahren von Umschlägen**

- Verwenden Sie nur Papierumschläge, die in der Tabelle "Unterstütztes Papier" aufgeführt sind. Das erfolgreiche Bedrucken von Umschlägen hängt in hohem Maß von der Qualität und Beschaffenheit der Umschläge ab. Verwenden Sie nur Umschläge, die speziell für Laserdrucker ausgelegt sind.
- Es empfiehlt sich, Temperatur und Luftfeuchtigkeit stets konstant zu halten.
- Bewahren Sie unbenutzte Umschläge in ihrer Verpackung auf, damit Feuchtigkeit oder Trockenheit nicht die Druckqualität beeinträchtigen und zu Knitterfalten führen. Hohe Luftfeuchtigkeit kann dazu führen, dass die Umschlagklappen vor oder während des Druckens zukleben.
- Verwenden Sie keine gepolsterten Umschläge. Kaufen Sie nur Umschläge, die flach auf einem ebenen Untergrund liegen.
- Entfernen Sie vor dem Drucken Luftblasen aus den Umschlägen. Legen Sie dazu ein schweres Buch auf die Umschläge.
- Wenn Knitterfalten oder Auswölbungen auftreten, verwenden Sie Umschläge einer anderen Marke, die speziell für Laserdrucker ausgelegt ist.
- Weitere Informationen finden Sie unter Unterstützte Papier- und Mediensorten auf [Seite 4-2.](#page-60-0)

### **Vorbereiten auf das Drucken**

Befolgen Sie diesen Richtlinien, damit keine Probleme durch Knicke entstehen:

- Bedrucken Sie nur die Vorderseite des Umschlags.
- Gehen Sie wie folgt vor, wenn Sie mit einer Anwendung arbeiten, in der Sie ein Umschlagdokument erstellen können:
	- Wählen Sie **Druckbild nach unten**.
	- Wählen Sie den Einzug bei zentriertem Bild aus.
	- Deaktivieren Sie die Option zum Drehen im Uhrzeigersinn.
- Die maximale Füllhöhe für Fach 1 (MPT) beträgt 10 mm und für das optionale Umschlagfach 43 mm.
- Bedrucken Sie nicht den Bereich, in dem die Falzen des Umschlags zusammentreffen.
- Wenn Sie kommerzielle Umschläge mit seitlichen Falzen (nicht mit diagonalen Falzen) verwenden, vergewissern Sie sich, dass diese bis zur Ecke des Umschlags ausgeschnitten sind.

**Achtung:** Verwenden Sie keine Umschläge mit Fenstern oder Klammern; diese können den Drucker beschädigen.

### <span id="page-96-0"></span>**Umschlagzufuhr aus Fach 1 (MPT)**

- **1.** Legen Sie die Umschläge in das Fach 1 (MPT) ein:
	- Legen Sie C4-Umschläge mit der **kurzen Seite zuerst** ein.
	- Legen Sie Umschläge im Format Monarch, #10, C5 und DL mit der **langen Kante zuerst** ein.
	- Die zu bedruckende Seite muss **nach unten** zeigen.
	- Legen Sie den Umschlag so ein, dass die Umschlagklappe **zuerst** in den Drucker eingezogen wird.

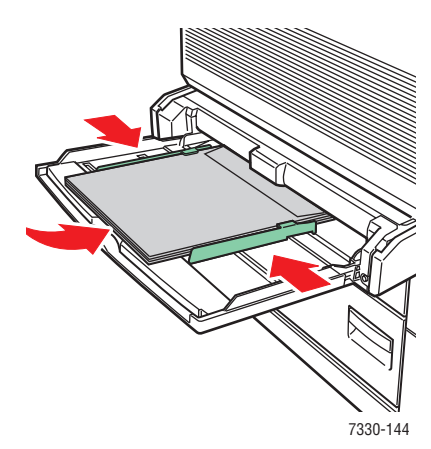

7330-144 7330-145

**Kurze Kante zuerst – C4 und einige benutzerdefinierte Formate**

**Lange Kante zuerst – Alle anderen Formate**

- **2.** Stellen Sie die Papierführungen entsprechend dem verwendeten Umschlagformat ein.
- **3.** Drücken Sie bei entsprechender Aufforderung am Bedienfeld des Druckers die Taste **OK**, um das dort angezeigte Umschlagformat zu bestätigen. Wenn Sie Papiersorte oder -format geändert haben, gehen Sie folgendermaßen vor:
	- **a.** Wählen Sie **Setup ändern** aus und drücken Sie dann die Taste **OK**.
	- **b.** Wählen Sie **Umschlag** aus und drücken Sie dann die Taste **OK**.
	- **c.** Wählen Sie das Papierformat aus, und drücken Sie anschließend die Taste **OK**, um die Einstellung zu speichern.
- **4.** Wählen Sie im Druckertreiber entweder **Umschlag** als Papiersorte oder **Fach 1 (MPT)** als Papierzufuhr aus.

### <span id="page-97-0"></span>**Umschlagzufuhr aus dem optionalen Umschlagfach**

**Achtung:** Setzen Sie das Umschlagfach ausschließlich in den Schacht von Fach 2 ein. Wenn Sie das Umschlagfach in den Schacht eines anderen Fachs einsetzen, wird es beschädigt.

Die automatische Erkennung sollte niemals im Menü für Fach 2 ausgewählt werden, wenn das Umschlagfach im Drucker eingesetzt ist, weil es nicht alle Formate automatisch erkennen kann.

- **1.** Legen Sie die Umschläge in das Umschlagfach ein:
	- Legen Sie Umschläge im Format Monarch, #10, A6, C5, DL, große US-Postkarte und Umschläge mit benutzerdefinierter Größe mit der **langen Kante zuerst** ein.
	- Die zu bedruckende Seite der Umschläge muss **nach oben** zeigen.
	- Legen Sie den Umschlag so ein, dass die Umschlagklappe **zuerst** in den Drucker eingezogen wird (**linke** Seite des Fachs).

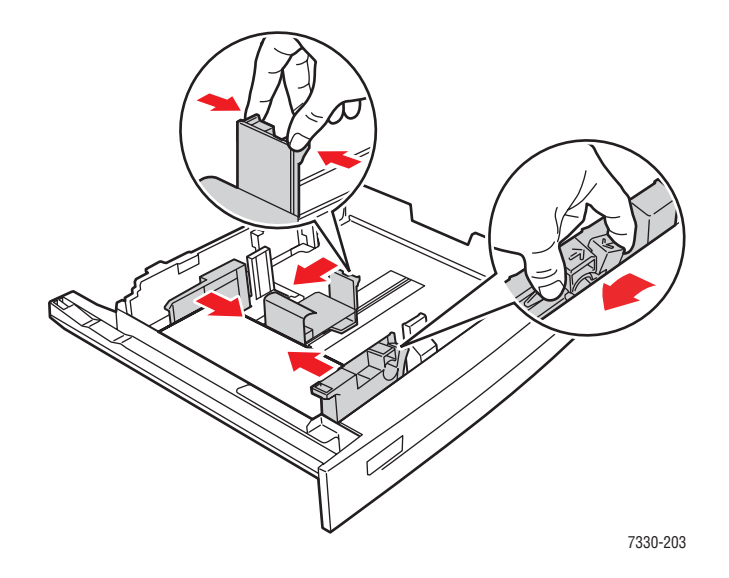

- **2.** Stellen Sie die Papierführungen entsprechend dem verwendeten Umschlagformat ein.
- **3.** Drücken Sie bei entsprechender Aufforderung am Bedienfeld die Taste **OK**, um das dort markierte Papierformat und die Papiersorte zu bestätigen. Wenn Sie Papiersorte oder format geändert haben, gehen Sie folgendermaßen vor:
	- **a.** Wählen Sie **Setup ändern** aus und drücken Sie dann die Taste **OK**.
	- **b.** Wählen Sie für die Umschlagformate Monarch, #10, C5 und DL **Umschlag** und wählen Sie für die Formate A6, große US-Postkarte und Umschläge mit benutzerdefinierter Größe die entsprechende Papiersorte aus. Bestätigen Sie mit **OK**.
	- **c.** Wählen Sie das Papierformat aus, und drücken Sie anschließend die Taste **OK**, um die Einstellung zu speichern. Weitere Informationen zum Bedrucken von Umschlägen in Größen, die nicht im Menü aufgelistet sind, finden Sie unter [Drucken auf](#page-103-0)  [benutzerdefinierten Papierformaten auf Seite 4-45](#page-103-0).
- **4.** Wählen Sie im Druckertreiber entweder **Umschlag** als Papiersorte oder **Fach 2** als Papierzufuhr aus.

# <span id="page-98-0"></span>**Postkarten**

Dieser Abschnitt umfasst folgende Themen:

- [Richtlinien für Postkarten auf Seite 4-40](#page-98-1)
- [Postkarten auf Seite 4-40](#page-98-2)

Verbrauchsmaterialien können Sie von Ihrem Händler vor Ort oder unter [www.dell.com/supplies](http://www.dell.com/supplies) beziehen.

### <span id="page-98-1"></span>**Richtlinien für Postkarten**

Postkarten können in Fach 1 (MPT) oder in das optionale Umschlagfach eingelegt werden.

- Bewahren Sie nicht benutzte Postkarten liegend in der Originalverpackung auf. Nehmen Sie die Postkarten erst aus der Originalverpackung, wenn sie benötigt werden. Legen Sie die unbenutzten Postkarten wieder in die Originalverpackung, und verschließen Sie diese.
- Bewahren Sie Postkarten nicht in sehr trockener oder sehr feuchter Umgebung und auch nicht unter extremen Temperaturbedingungen auf. Andernfalls kann es zu Medienstaus oder Problemen mit der Druckqualität kommen.
- Brauchen Sie Vorräte zügig auf. Lange Lagerungszeiten unter extremen Bedingungen können zu gewellten Postkarten führen und einen Stau im Drucker verursachen.
- Legen Sie Postkarten nur bis zur Füllhöhenmarkierung ein, da sonst ein Stau auftreten kann.

### <span id="page-98-2"></span>**Postkarten**

**1.** Legen Sie Postkarten in ein Fach ein:

#### **Fach 1 (MPT)**

■ Legen Sie große US-Postkarten und Postkarten im Format A6 mit der **langen Kante zuerst** und der zu bedruckenden Seite **nach unten** in das Fach 1 (MPT) ein. Legen Sie die Postkarte so ein, dass ihre **Oberkante zuerst** in den Drucker eingezogen wird (**linke** Seite des Druckers).

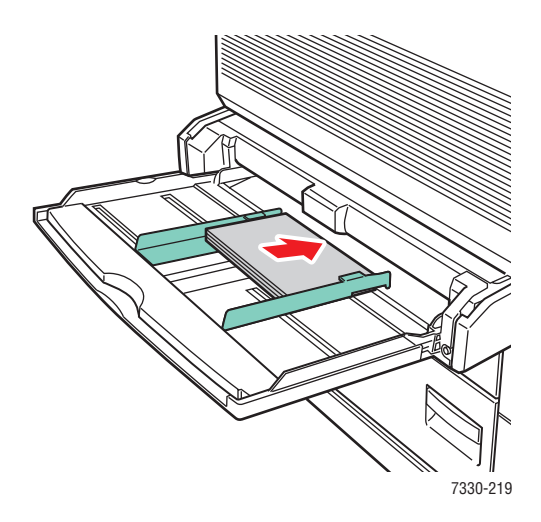

■ Legen Sie kleine US-Postkarten ausschließlich mit der **kurzen Kante zuerst** und der zu bedruckenden Seite **nach unten** in das Fach 1 (MPT) ein. Die **Oberkante** der Postkarte muss zur **Rückseite** des Druckers zeigen.

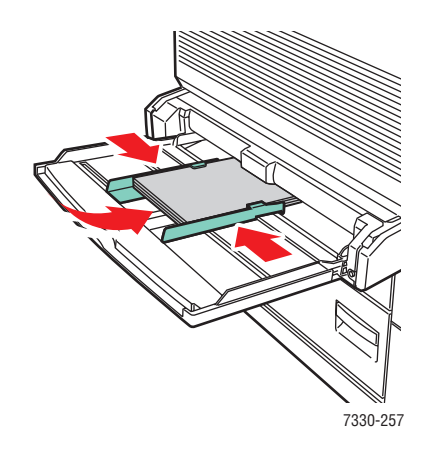

#### **Umschlagfach**

■ Legen Sie große US-Postkarten und Postkarten im Format A6 mit der **langen Kante zuerst** und der zu bedruckenden Seite **nach oben** in das optionale Umschlagfach ein. Die **Oberkante** der Postkarte muss **links** am Fach anliegen.

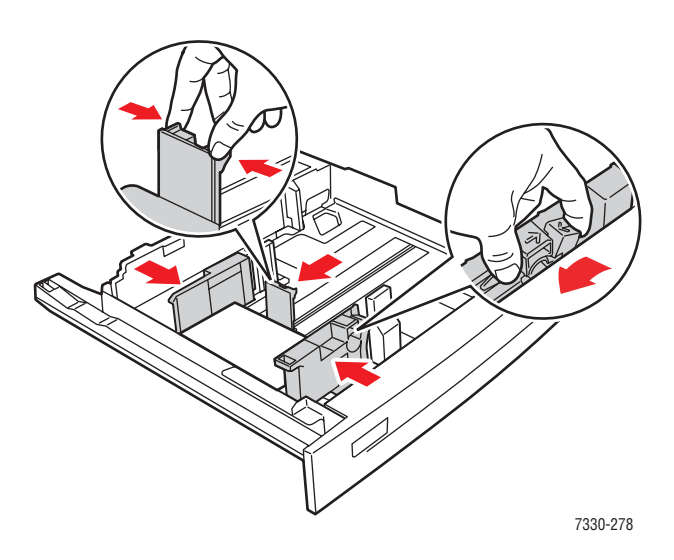

**2.** Stellen Sie die Papierführungen entsprechend dem verwendeten Postkartenformat ein.

- **3.** Drücken Sie bei entsprechender Aufforderung am Bedienfeld die Taste **OK**, um das dort markierte Papierformat und die Papiersorte zu bestätigen. Wenn Sie Papiersorte oder format geändert haben, gehen Sie folgendermaßen vor:
	- **a.** Wählen Sie **Setup ändern** aus und drücken Sie dann die Taste **OK**.
	- **b.** Wählen Sie **Karton** aus und drücken Sie dann die Taste **OK**.
	- **c.** Wählen Sie das Papierformat aus, und drücken Sie anschließend die Taste **OK**, um die Einstellung zu speichern.
- **4.** Wählen Sie im Druckertreiber entweder **Karton** als Papiersorte oder **Fach 1 (MPT)** bzw. **Fach 2** als Papierzufuhr aus.

### <span id="page-100-0"></span>**Aufkleber**

Dieser Abschnitt umfasst folgende Themen:

- [Richtlinien für Aufkleber auf Seite 4-42](#page-100-1)
- [Aufkleber auf Seite 4-43](#page-101-0)

Verbrauchsmaterialien können Sie von Ihrem Händler vor Ort oder unter [www.dell.com/supplies](http://www.dell.com/supplies) beziehen.

### <span id="page-100-1"></span>**Richtlinien für Aufkleber**

- Verwenden Sie keine Vinylaufkleber.
- Verwenden Sie keine Bogen, auf denen bereits Aufkleber fehlen, da dies die Druckerkomponenten beschädigen kann.
- Bewahren Sie nicht benutzte Aufkleber liegend in der Originalverpackung auf. Nehmen Sie die Medien erst aus der Originalverpackung, wenn sie benötigt werden. Legen Sie die unbenutzten Medien wieder in die Originalverpackung, und verschließen Sie diese.
- Bewahren Sie Aufkleber nicht in sehr trockener oder sehr feuchter Umgebung und auch nicht unter extremen Temperaturbedingungen auf. Andernfalls kann es zu Medienstaus oder Problemen mit der Druckqualität kommen.
- Brauchen Sie Vorräte zügig auf. Lange Lagerungszeiten unter extremen Bedingungen können zu gewellten Aufklebern führen und einen Stau im Drucker verursachen.
- Bedrucken Sie nur eine Seite des Aufkleberbogens.

### <span id="page-101-0"></span>**Aufkleber**

Wenn in Ihrer Anwendung eine Einstellung für Aufkleber vorhanden ist, verwenden Sie diese als Vorlage. Aufkleber können aus jedem Fach bedruckt werden.

**1.** Legen Sie die Aufkleber in ein Fach ein:

#### **Fach 1 (MPT)**

■ Legen Sie die Aufkleberbogen mit der langen Kante zuerst (empfohlen) und der zu bedruckenden Seite **nach unten** in das Fach 1 (MPT) ein. Die **Oberkante** der Seite muss zur **Vorderseite** des Druckers zeigen.

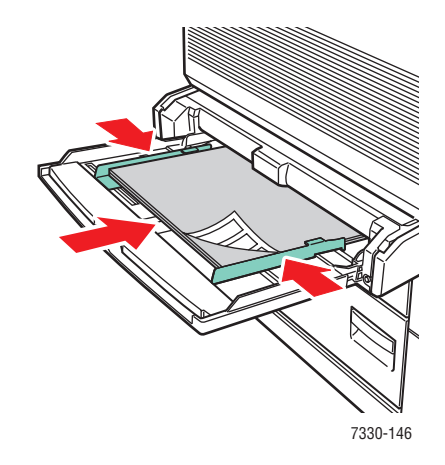

#### **Fächer 2-5**

■ Legen Sie die Aufkleberbogen mit der **langen Kante zuerst** (empfohlen) und der zu bedruckenden Seite **nach oben** in die Fächer 2-5 ein. Die **Oberkante** des Bogens muss zur **Vorderseite** des Druckers zeigen.

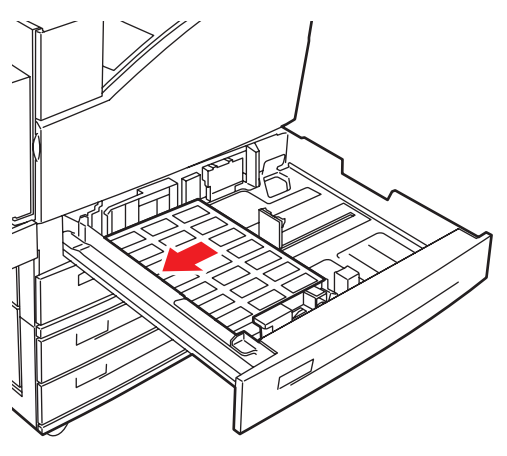

7330-260

#### **Fach 6**

■ Legen Sie die Aufkleberbogen mit der **langen Kante zuerst** und der zu bedruckenden Seite **nach unten** in Fach 6 ein. Die **Oberkante** des Blatts muss zur **Vorderseite** des Fachs zeigen.

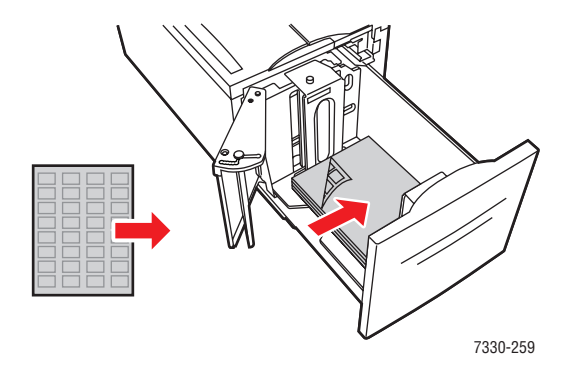

- **2.** Stellen Sie die Papierführungen entsprechend dem verwendeten Format der Aufkleberblätter ein.
- **3.** Drücken Sie bei entsprechender Aufforderung am Bedienfeld die Taste **OK**, um das dort markierte Papierformat und die Papiersorte zu bestätigen. Wenn Sie Papiersorte oder format geändert haben, gehen Sie folgendermaßen vor:
	- **a.** Wählen Sie **Setup ändern** aus und drücken Sie dann die Taste **OK**.
	- **b.** Wählen Sie **Aufkleber** aus und drücken Sie dann die Taste **OK**.
	- **c.** Wählen Sie das Papierformat aus, und drücken Sie anschließend die Taste **OK**, um die Einstellung zu speichern.
- **4.** Wählen Sie im Druckertreiber entweder **Aufkleber** oder das verwendete Fach als Papierzufuhr aus.

# <span id="page-103-0"></span>**Drucken auf benutzerdefinierten Papierformaten**

Dieser Abschnitt umfasst folgende Themen:

- [Richtlinien auf Seite 4-45](#page-103-1)
- [Drucken auf benutzerdefinierten Papierformaten auf Seite 4-46](#page-104-0)

# <span id="page-103-1"></span>**Richtlinien**

Drucken Sie benutzerdefinierte Papierformate nur aus den aufgeführten Fächern, und halten Sie sich an folgende Medienangaben:

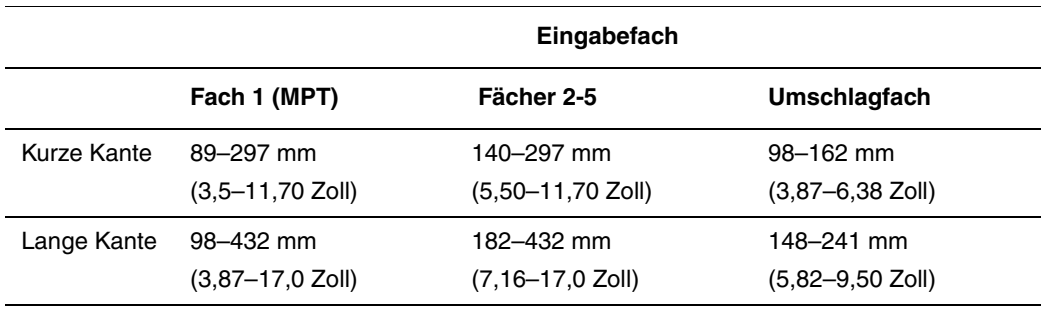

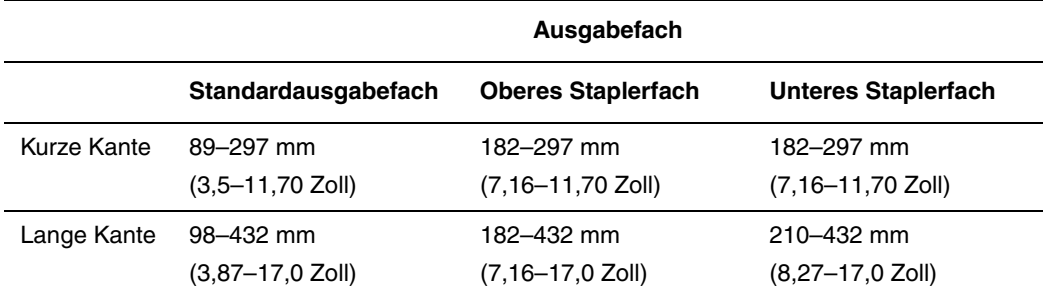

Weitere Informationen zu den Papiersorten, -gewichten und -formaten können Sie im Abschnitt [Unterstützte Papier- und Mediensorten auf Seite 4-2](#page-60-0) nachlesen.

# <span id="page-104-0"></span>**Drucken auf benutzerdefinierten Papierformaten**

### **Einlegen von Papier in die Fächer**

**1.** Legen Sie das benutzerdefinierte Papierformat in das Fach 1 (MPT) oder die Fächer 2-5 ein.

**Fach 1 (MPT)**

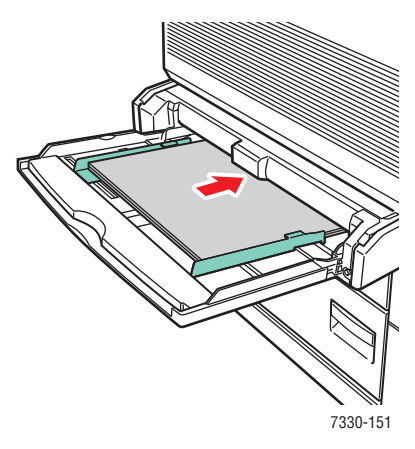

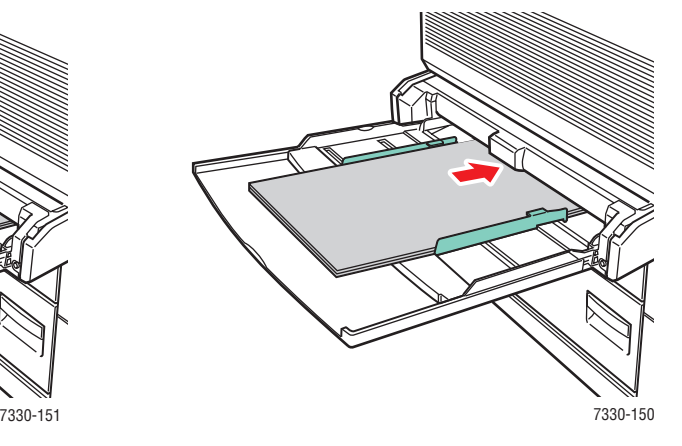

**Lange Kante zuerst Kurze Kante zuerst Kurze Kante zuerst** 

**Fächer 2-5**

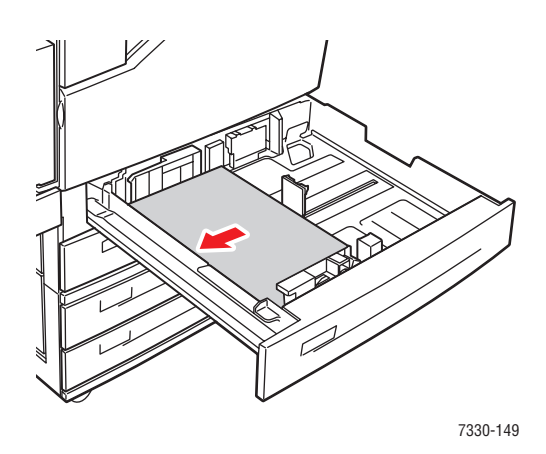

7330-148

Lange Kante zuerst **Kurze Kante zuerst** Kurze Kante zuerst

**2.** Schieben Sie die Papierführungen an das Papier heran. Entsprechende Kennzeichnungen im Papierfach helfen Ihnen, das richtige Papierformat und die richtige Ausrichtung zu verwenden.

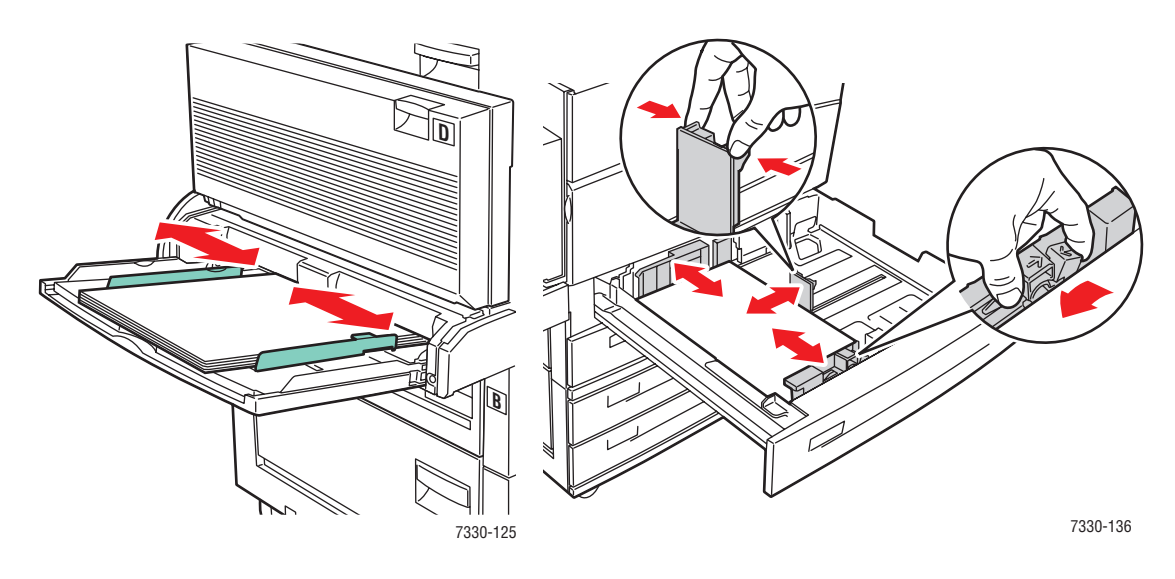

Fach 1 (MPT) Fächer 2-5

**3.** Schieben Sie das Fach vollständig in den Drucker.

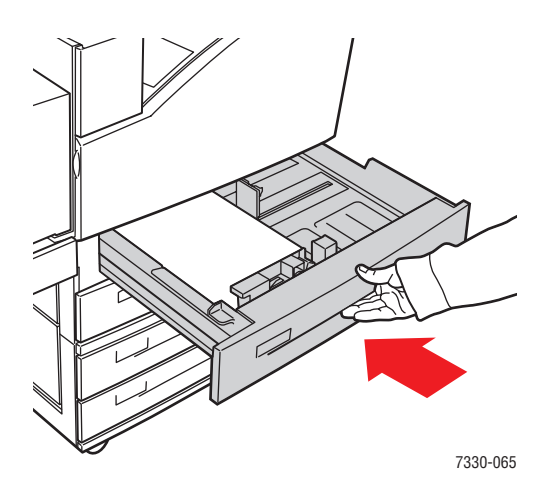

- **4.** Drücken Sie bei entsprechender Aufforderung am Bedienfeld die Taste **OK**, um das dort markierte Papierformat und die Papiersorte zu bestätigen, oder fahren Sie mit Schritt 7 fort, um sie zu ändern. Wenn Sie keine Aufforderung sehen, fahren Sie mit dem nächsten Schritt fort.
- **5.** Wählen Sie **Papierfach-Setup** aus und drücken Sie dann die Taste **OK**.
- **6.** Wählen Sie das zu konfigurierende Fach und drücken Sie dann die Taste **OK**.
- **7.** Wählen Sie **Setup ändern** aus und drücken Sie dann die Taste **OK**.
- **8.** Wählen Sie die gewünschte Einstellung aus und drücken Sie dann die Taste **OK**.
- **9.** Führen Sie einen der folgenden Schritte aus:
	- Wenn das benutzerdefinierte Papierformat im Menü aufgeführt ist, wählen Sie es aus und drücken Sie dann die Taste **OK**.
	- Wenn das benutzerdefinierte Papierformat nicht im Menü aufgeführt ist, wählen Sie **Neues benutzerdefiniertes Format** aus und drücken dann die Taste **OK**.
- **10.** Wenn Sie **Neues benutzerdefiniertes Format** ausgewählt haben, geben Sie die benutzerdefinierte Breite und Länge an:
	- **a.** Geben Sie unter **Kurze Kante** mithilfe der **Pfeil-nach-oben-** bzw. der **Pfeil-nachunten**-Taste die Abmessung der schmalen Seite an und drücken Sie dann die Taste **OK**.
	- **b.** Geben Sie unter **Lange Kante** mithilfe der **Pfeil-nach-oben-** bzw. der **Pfeil-nachunten**-Taste die Abmessung der langen Seite an und drücken Sie dann die Taste **OK**.
	- **c.** Wenn auf dem Bedienfeld die **Papierausrichtung** verlangt wird, verwenden Sie die **Pfeil-nach-oben-** bzw. die **Pfeil-nach-unten**-Taste, um anzugeben, in welcher Richtung das Papier eingezogen wird. Drücken Sie anschließend die Taste **OK**.
- **11.** Legen Sie das benutzerdefinierte Format in der Anwendung fest oder wählen Sie das entsprechende Fach als Papierzufuhr aus.

**Hinweis:** Wenn Sie später ein benutzerdefiniertes Format in einem Fach durch ein Standardformat ersetzen, müssen Sie das neue Format im Bedienfeld eingeben (oder bei einem Format, das automatisch erkannt wird, Automatische Auswahl auswählen).

# **Erstellen von benutzerdefinierten Papiersorten**

Benutzerdefinierte Papiersorten werden in Embedded Web Server erstellt und im Druckertreiber, am Bedienfeld und in EWS angezeigt. Verwenden Sie diese Funktion zum Einrichten benutzerdefinierter Papiersorten mit bestimmten Einstellungen für die Verwendung bei wiederkehrenden Auftragsarten (z. B. Monatsberichte).

So erstellen Sie benutzerdefinierte Papiersorten:

- **1.** Starten Sie Ihren Webbrowser.
- **2.** Geben Sie die IP-Adresse des Druckers in das Feld **Adresse** ein.
- **3.** Klicken Sie auf **Eigenschaften**.
- **4.** Wählen Sie im linken Fensterbereich den Ordner **Allgemeines** aus.
- **5.** Wählen Sie **Benutzerdefinierte Papiersorten** aus.
- **6.** Geben Sie die Einstellungen ein oder ändern Sie sie und klicken Sie anschließend am unteren Seitenrand auf **Änderungen speichern**.

**Hinweis:** Weitere Informationen zum Einrichten benutzerdefinierter Papiersorten erhalten Sie, wenn Sie im Register **Eigenschaften** auf die Schaltfläche **Hilfe** klicken. Daraufhin wird die Online-Hilfe angezeigt.
## **Verwenden des Hefters**

## **Heftungsoptionen**

Im Dell 7330 Schwarzweiß-Laserdrucker-Druckertreiber stehen verschiedene Heftungsoptionen zur Auswahl:

- **Keine Heftung**: Dies ist die Standardoption. Wenn sie aktiviert ist, werden die Ausdrucke nicht geheftet.
- **Einzelheftung**: Jeder Kopiensatz wird einfach geheftet.
- **Doppelheftung**: Jeder Kopiensatz wird doppelt geheftet.
- **Erweiterte Heftungseinstellungen**: Bietet Optionen zur Platzierung der Heftung.

So wählen Sie eine Heftungsoption in einem unterstützten Treiber:

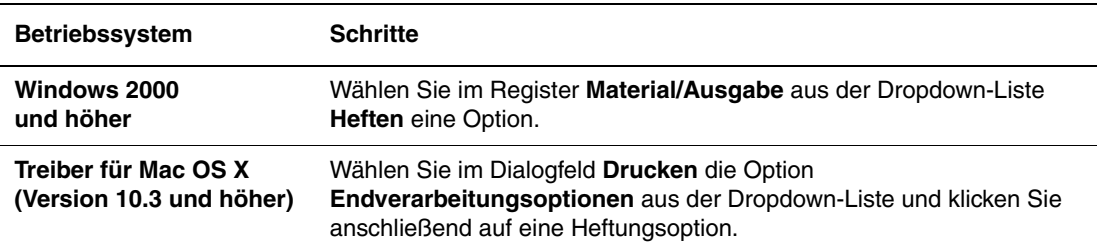

**Hinweis:** Sie können die Standardheftungsoption über das Bedienfeld oder EWS einstellen.

## **Verhalten bei fast leerem Heftklammernmagazin**

Wenn der Drucker feststellt, dass nur noch wenige Klammern vorrätig sind, kommt es zu einer 15-minütigen Verzögerung, während der drei Dinge möglich sind:

- Der aktuelle Druckauftrag kann ohne Heftklammern wieder aufgenommen werden.
- Der Benutzer kann das Heftklammernmagazin auffüllen und den Druckauftrag fortsetzen.
- Der Druckauftrag kann abgebrochen werden.

Wenn bis zum Ablauf der 15 Minuten nichts unternommen wurde, wird der Druckauftrag wieder aufgenommen, die restlichen Heftklammern werden verbraucht und der Druck wird ohne Heftung fortgesetzt.

## **Nachfüllen von Heftklammern**

**1.** Öffnen Sie die Abdeckung G.

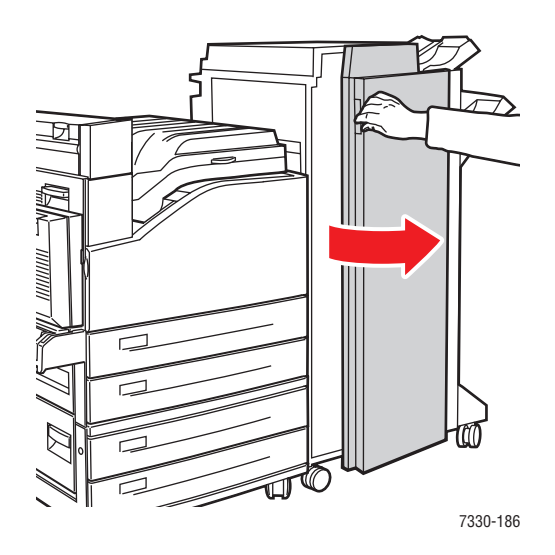

**Hinweis:** Beachten Sie die Hinweise auf der Innenseite von Abdeckung G.

**2.** Ziehen Sie den Hefter zu sich heran und dann nach rechts.

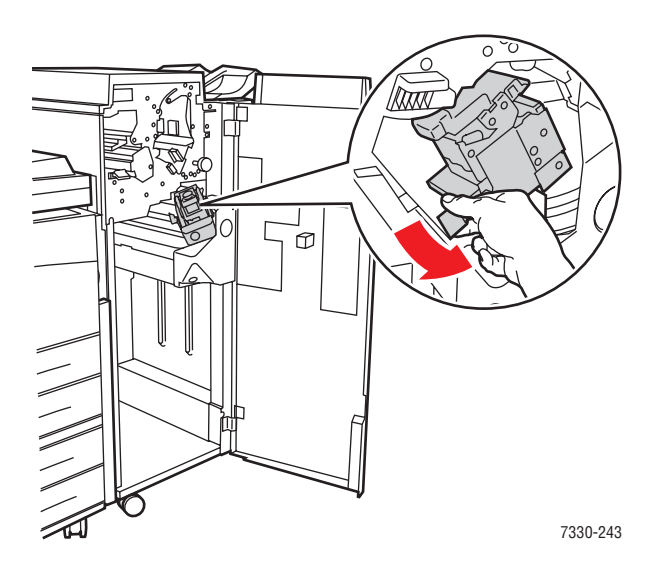

- **R4 2c 3 XE R1**  $\circledcirc$ 7330-244
- **3.** Heben Sie die Heftereinheit an und ziehen Sie sie heraus.

- **4.** Sofern vorhanden, entfernen Sie das leere Heftklammernmagazin.
- **5.** Setzen Sie ein neues Heftklammernmagazin ein.
- **6.** Setzen Sie die Heftereinheit wieder in den Finisher ein.

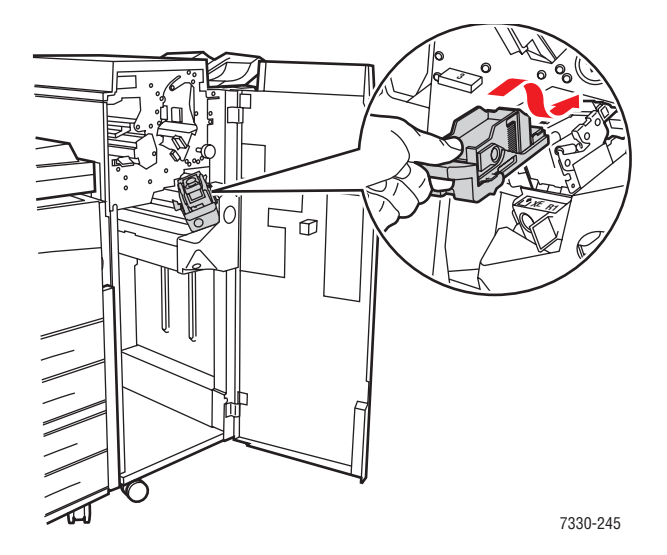

**7.** Schließen Sie die Abdeckung G.

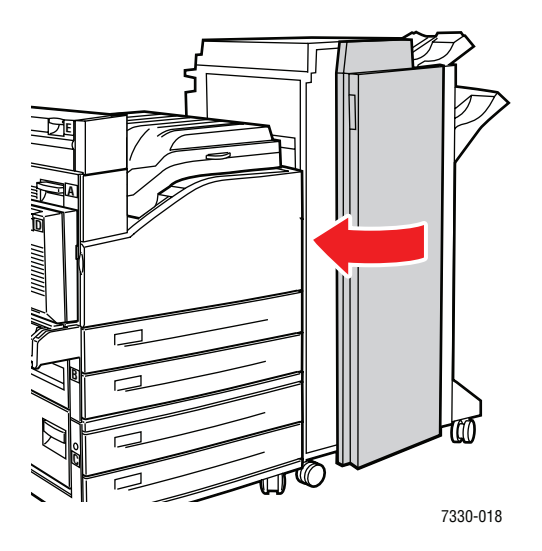

## **Verwenden des Lochers**

Je nach Land und Standard sind die optionalen Finisher mit einer 3-fach-Lochung oder einer 2-fach/4-fach-Lochung konfiguriert. Um herauszufinden, welche Option in Ihrem Drucker installiert ist, drucken Sie eine Konfigurationsseite über das Bedienfeld.

- Wenn die Lochoption aktiviert ist, werden die Blätter gelocht, die in das obere oder untere Staplerfach ausgegeben werden.
- Wenn die Lochoption deaktiviert ist, wird das Papier nicht gelocht.
- Erkennt der Drucker, dass der Locherbehälter voll ist, wird eine Warnung am Bedienfeld angezeigt. Der Druck wird ohne Lochung fortgesetzt.

So wählen Sie in einem unterstützten Treiber die Lochfunktion aus:

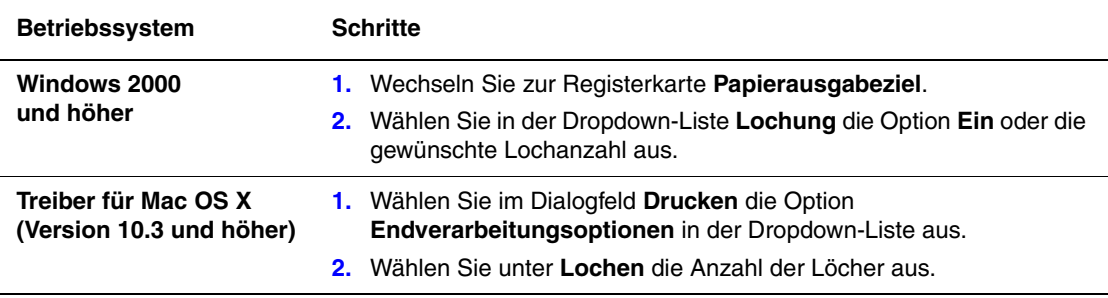

## **Einstellen der Standard-Lochungsoption**

Die Standard-Lochungsoption wird am Bedienfeld oder in EWS ausgewählt.

#### **Bedienfeld**

So stellen Sie die Standard-Lochungsoption am Bedienfeld ein:

- **1.** Wählen Sie auf dem Bedienfeld **Druckereinrichtung** aus und drücken Sie dann die Taste **OK**.
- **2.** Wählen Sie **Einstellung Papierhandhabung** aus und drücken Sie dann die Taste **OK**.
- **3.** Wählen Sie **Lochen** aus, und drücken Sie anschließend die Taste **OK**, um die Lochung ein- bzw. auszuschalten.
- **4.** Wenn Sie einen Locher mit 2-fach- und 4-fach-Lochung haben, stellen Sie **Lochen** auf **2 Löcher** oder **4 Löcher** ein.

#### **Embedded Web Server**

- **1.** Starten Sie Ihren Webbrowser.
- **2.** Geben Sie die IP-Adresse des Druckers in das Feld **Adresse** ein.
- **3.** Klicken Sie auf **Eigenschaften**.
- **4.** Erweitern Sie links im Navigationsbaum **Allgemeines** und klicken Sie dann auf **Druckerstandardeinstellungen**.
- **5.** Wählen Sie im Dropdown-Menü **Lochen** entweder **Ein** oder **Aus**.
- **6.** Wählen Sie die gewünschte Lochanzahl im Dropdown-Menü **Lochen** aus.
- **7.** Klicken Sie auf die Schaltfläche **Änderungen speichern**.

## **Leeren des Locherbehälters**

- **1.** Öffnen Sie die Abdeckung G.
- **2.** Nehmen Sie den Locherbehälter heraus, und entleeren Sie ihn.

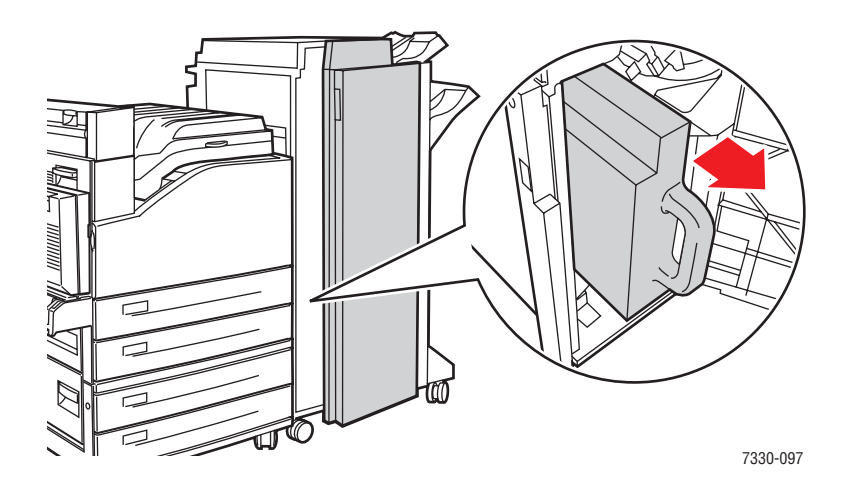

**3.** Setzen Sie den Locherbehälter wieder in den Finisher ein.

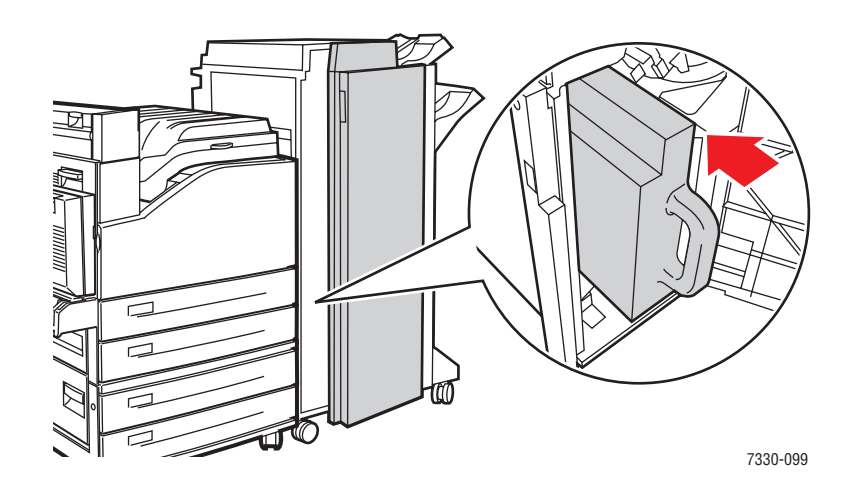

**4.** Schließen Sie die Abdeckung G.

## **Erweiterte Optionen**

Dieser Abschnitt umfasst folgende Themen:

- [Drucken von Trennblättern auf Seite 4-56](#page-114-0)
- [Drucken mehrerer Seiten auf ein Blatt \(N-fach\) auf Seite 4-57](#page-115-0)
- [Drucken von Broschüren auf Seite 4-58](#page-116-0)
- [Drucken von negativen und gespiegelten Bildern auf Seite 4-59](#page-117-0)
- [Skalierung auf Seite 4-60](#page-118-0)
- [Randloser Druck auf Seite 4-61](#page-119-0)
- [Drucken von Aufdrucken auf Seite 4-62](#page-120-0)
- [Drucken von Deckblättern auf Seite 4-63](#page-121-0)
- [Benachrichtigung bei Auftragsende auf Seite 4-64](#page-122-0)
- Drucken oder Löschen von geschützten, persönlichen, Proof- und gespeicherten [Druckaufträgen auf Seite 4-65](#page-123-0)

## <span id="page-114-0"></span>**Drucken von Trennblättern**

Ein *Trennblatt* kann nach einem Druckauftrag sowie zwischen einzelnen Exemplaren oder einzelnen Seiten eines Druckauftrags eingefügt werden. Dazu muss das Zufuhrfach für die Trennblätter angegeben werden.

So legen Sie Trennblätter in einem unterstützten Treiber fest:

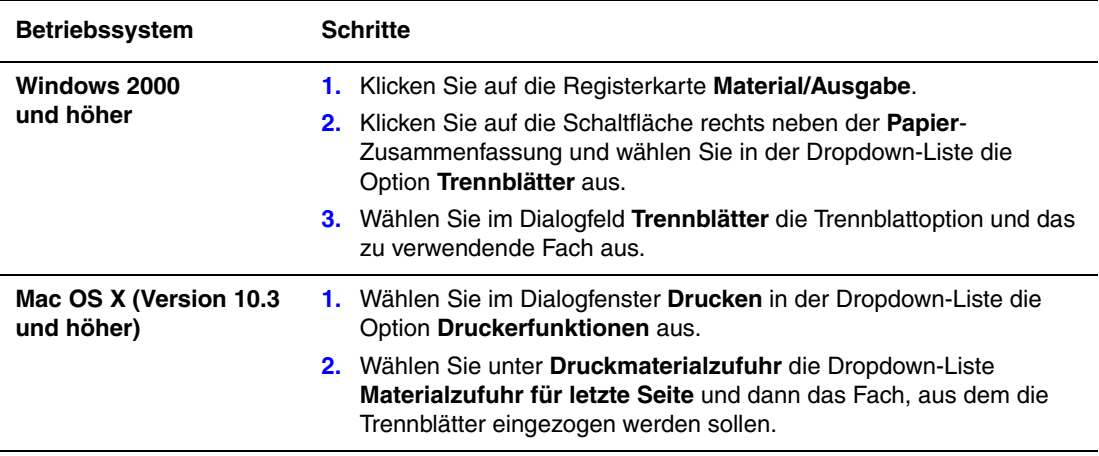

## <span id="page-115-0"></span>**Drucken mehrerer Seiten auf ein Blatt (N-fach)**

Beim Drucken eines mehrseitigen Dokuments können mehrere Seiten auf einem Blatt Papier ausgegeben werden. Sie können eine, zwei, vier, sechs, neun oder 16 Seiten pro Blatt drucken.

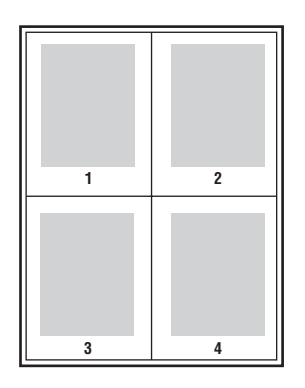

So drucken Sie in einem unterstützten Treiber mehrere Seiten auf ein Blatt:

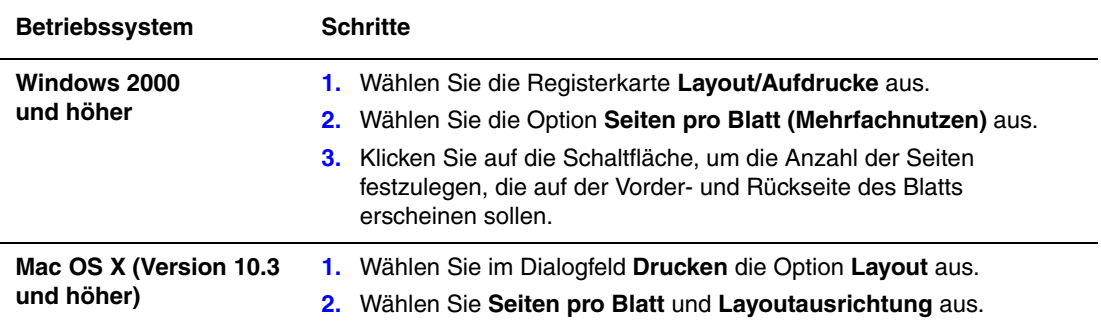

## <span id="page-116-0"></span>**Drucken von Broschüren**

Mit der Duplexfunktion können Dokumente wie Bücher gedruckt werden. Broschüren können auf jedes von der Duplexfunktion unterstützte Papierformat gedruckt werden. Der Treiber verkleinert jedes Seitenbild automatisch und druckt vier Seiten pro Blatt (zwei auf jede Seite). Die Ausgabe erfolgt in der richtigen Reihenfolge, so dass die Seiten anschließend zu einer Broschüre gefaltet und geheftet werden können.

Beim Drucken von Broschüren können in unterstützten Treibern auch Werte für *Falzkorrektur* und *Bundsteg* festgelegt werden.

- **Falzkorrektur**: Hiermit wird der Versatz des Druckbilds nach außen (in Zehntelpunkt) festgelegt. Mit dieser Option kann die Stärke des gefalzten Papiers ausgeglichen werden, die andernfalls dazu führen würde, dass der Inhalt der Broschürenseiten nach dem Falzen geringfügig nach außen verschoben wird. Es können Werte zwischen 0 und 1,0 Punkt gewählt werden.
- **Bundsteg**: Hiermit wird der horizontale Abstand (in Punkt) zwischen den Druckbildern festgelegt. Ein Punkt entspricht 0,35 mm.

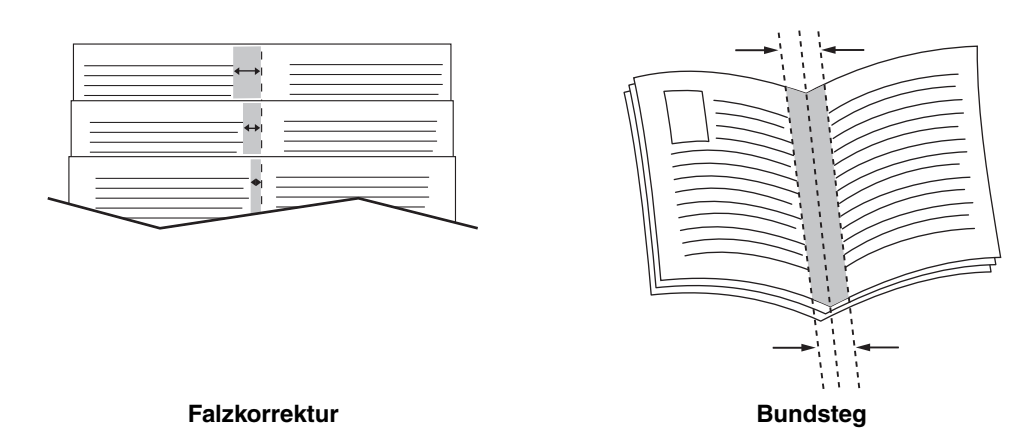

In einigen Treibern stehen die folgenden zusätzlichen Broschürendruckoptionen zur Verfügung:

- **Umrandung drucken**: Jede Auftragsseite wird von einem Rand umgeben gedruckt.
- **Zielmaterialformat**: Hiermit wird das Papierformat für die Broschüre festgelegt.
- **Rechts nach links**: Die Reihenfolge der Broschürenseiten wird umgekehrt.

## <span id="page-117-0"></span>**Drucken von negativen und gespiegelten Bildern**

Sie können Seiten als negatives Bild (die hellen und dunklen Bereiche werden im Druckbild umgekehrt) oder als Spiegelbild drucken (die Bilder werden beim Drucken horizontal auf den Seiten gespiegelt).

**Hinweis:** Die Optionen **Negativ** und **Gespiegelte Ausgabe** stehen nur beim PostScript-Treiber zur Verfügung.

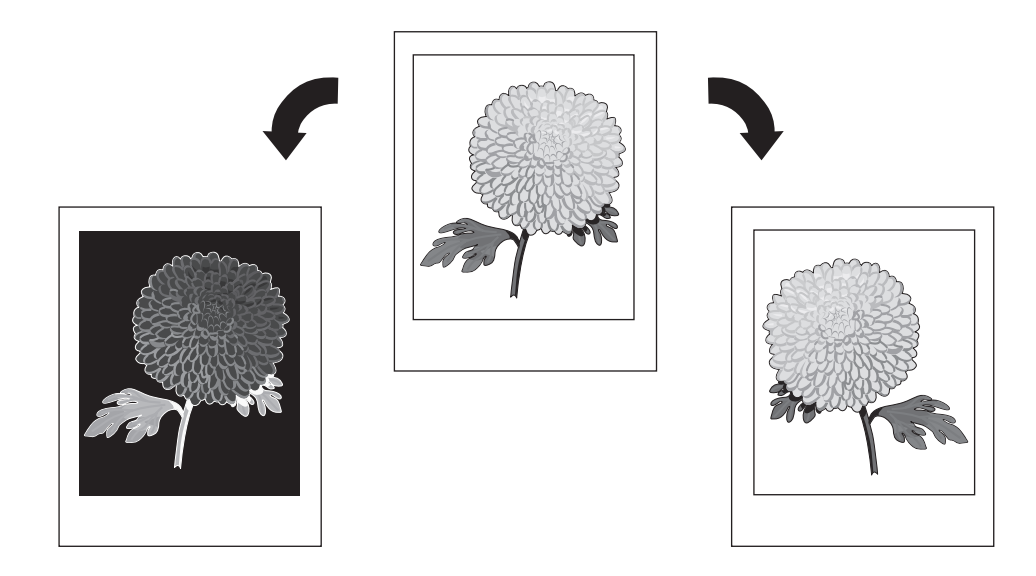

So wählen Sie in einem unterstützten Treiber Negative oder Spiegelbilder aus:

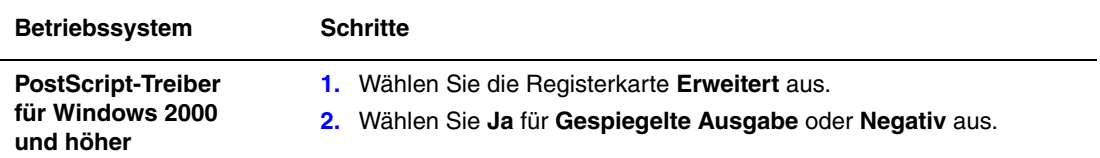

## <span id="page-118-0"></span>**Skalierung**

Das Druckbild auf dem Ausdruck kann durch Auswahl eines Skalierungswerts verkleinert oder vergrößert werden. Bei einigen Treibern lässt sich das Druckbild automatisch an das Ausgabeformat anpassen.

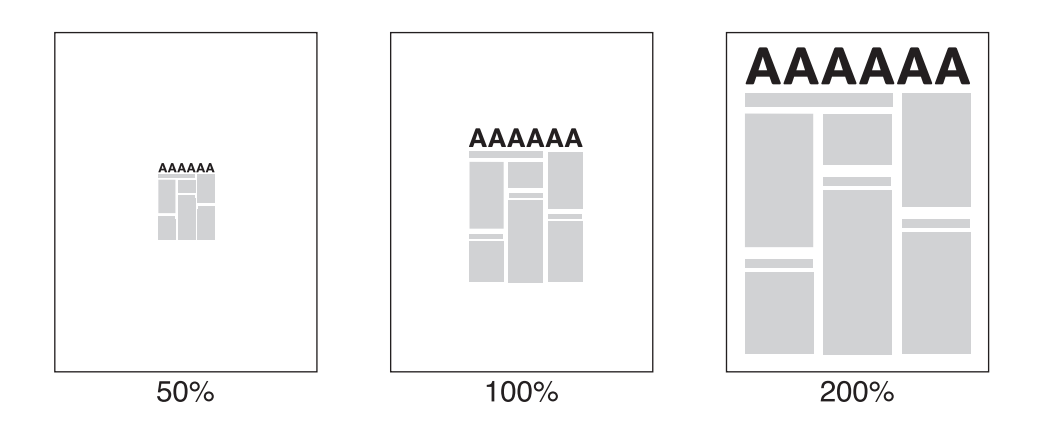

So wählen Sie in einem unterstützten Treiber eine Skalierung aus:

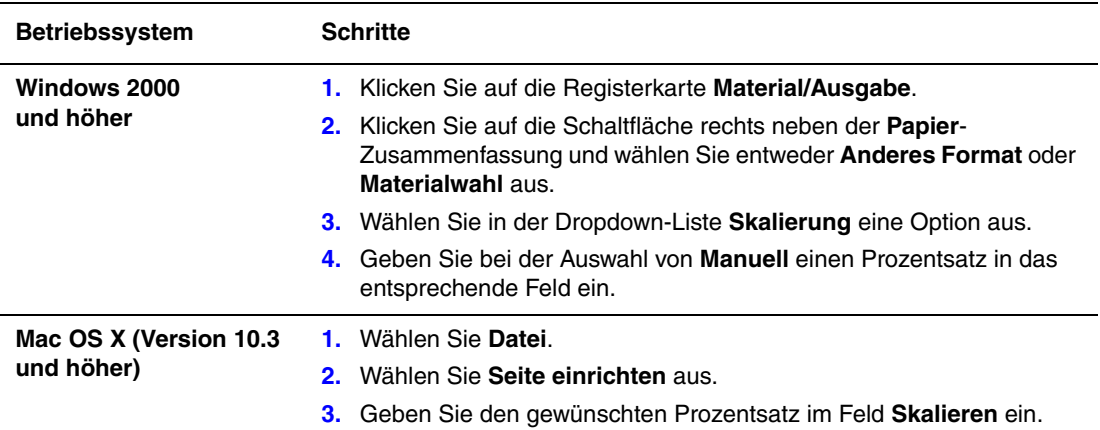

## <span id="page-119-0"></span>**Randloser Druck**

Statt wie üblich einen Rand zu lassen, können Dokumente bis zum Seitenrand gedruckt werden.

So drucken Sie randlos in einem unterstützten Treiber:

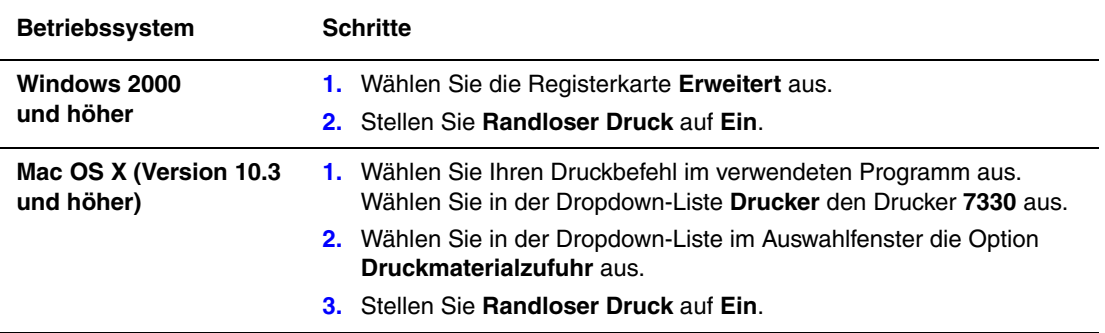

**Hinweis:** Wenn für die Option **Randloser Druck** die Einstellung **Ein** aktiviert wurde, werden Dokumente randlos gedruckt. Ist die Einstellung **Aus** aktiviert, werden Dokumente mit Standardrändern ausgegeben.

*Siehe auch:* 

[Skalierung auf Seite 4-60](#page-118-0)

## <span id="page-120-0"></span>**Drucken von Aufdrucken**

Ein Aufdruck ist zusätzlicher Text, der über eine oder mehrere Seiten gedruckt werden kann. So können beispielsweise Vermerke wie "Entwurf", "Vertraulich", Datum und Version vor der Verteilung der Ausdrucke als Aufdruck auf das Papier gedruckt werden.

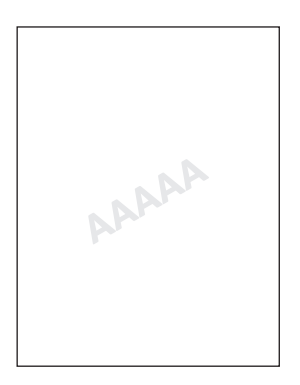

Einige Windows-Treiber bieten die folgenden Optionen:

- Aufdruck erstellen
- Text, Farbe, Position und Winkel vorhandener Aufdrucke ändern
- Aufdruck entweder auf der ersten oder auf jeder Seite eines Dokuments drucken
- Aufdruck im Hintergrund drucken
- Text des Aufdrucks als Kontur (statt als ausgefüllten Text) ausdrucken

**Hinweis:** Nicht alle Anwendungen unterstützen das Drucken von Aufdrucken.

So wählen Sie in einem unterstützten Windows-Treiber Aufdrucke aus bzw. erstellen und bearbeiten sie:

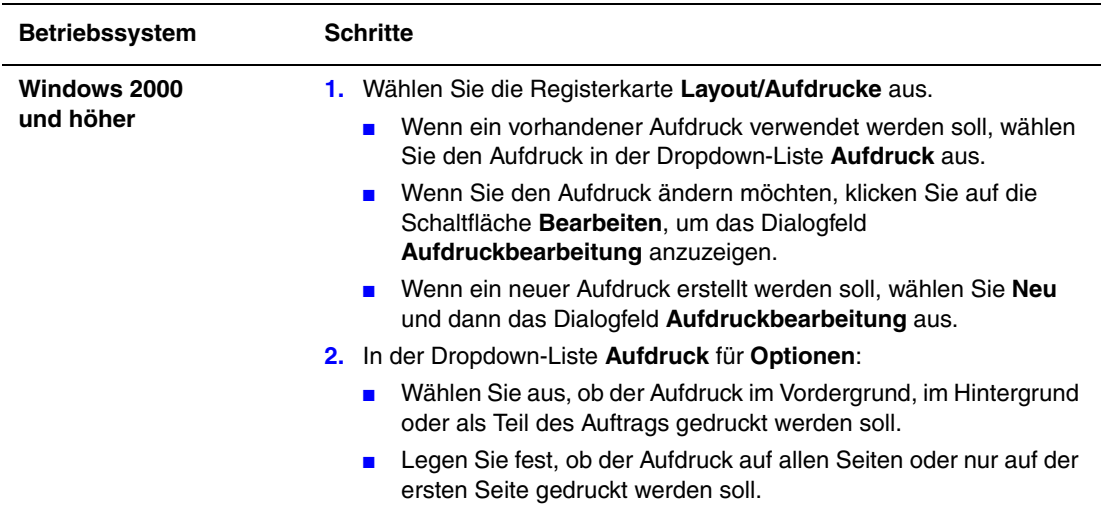

## <span id="page-121-0"></span>**Drucken von Deckblättern**

Ein Deckblatt ist die erste oder letzte Seite eines Dokuments. Der Drucker ermöglicht für das Deckblatt die Auswahl einer anderen Papierzufuhr als für das Dokument. So kann beispielsweise ein Blatt mit dem Firmenkopf als erste Seite eines Dokuments oder auch Karton für die erste und letzte Seite eines Berichts verwendet werden.

- Für Deckblätter können alle Papierfächer als Zufuhrfächer ausgewählt werden.
- Vergewissern Sie sich, dass das Deckblatt dasselbe Format wie die restlichen Seiten des Dokuments hat. Weicht das im Treiber angegebene Format von dem Format ab, das in dem als Deckblattzufuhr ausgewählten Fach eingelegt ist, wird das Deckblatt auf dem Papier gedruckt, das auch für das restliche Dokument verwendet wird.

Für Deckblätter stehen folgende Optionen zur Auswahl:

- **Keine** Die erste und letzte Seite eines Dokuments werden aus demselben Fach wie die übrigen Dokumentseiten gedruckt.
- **Erstes** Die erste Seite wird auf Papier aus dem angegebenen Fach gedruckt.
- **Erstes und letztes** Die erste und die letzte Seite werden auf Papier aus dem angegebenen Fach gedruckt.

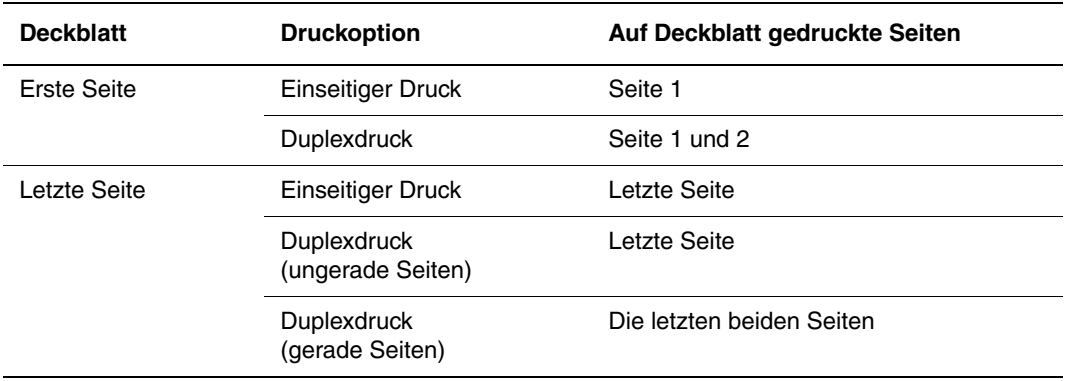

Wenn die Rückseite des vorderen Deckblatts beim Duplexdruck nicht bedruckt werden soll, muss die zweite Seite des Dokuments leer sein. Wenn das hintere Deckblatt des Dokuments nicht bedruckt werden soll, siehe folgende Tabelle zum Einfügen von leeren Seiten.

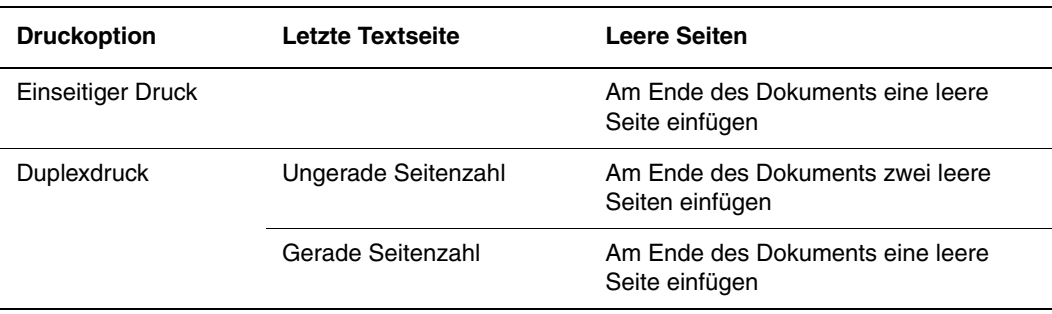

So wählen Sie in einem unterstützten Treiber Deckblätter aus:

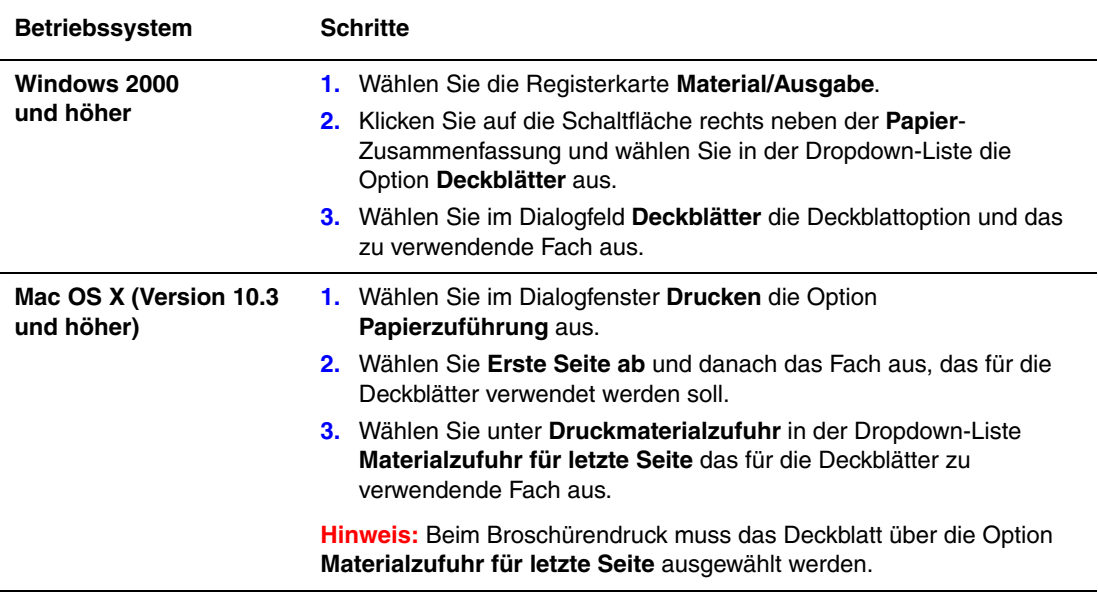

## <span id="page-122-0"></span>**Benachrichtigung bei Auftragsende**

Sie können diese Option auswählen, um nach Abschluss des Druckauftrags eine Benachrichtigung zu erhalten. Es wird eine Meldung in der rechten unteren Bildschirmecke angezeigt, die den Namen des Druckauftrags und den Namen des Druckers, an dem der Auftrag verarbeitet wurde, enthält.

**Hinweis:** Diese Funktion ist nur verfügbar, wenn der Drucker über ein Netzwerk mit einem Computer verbunden ist.

So wählen Sie in einem unterstützten Treiber die Auftragsende-Benachrichtigung aus:

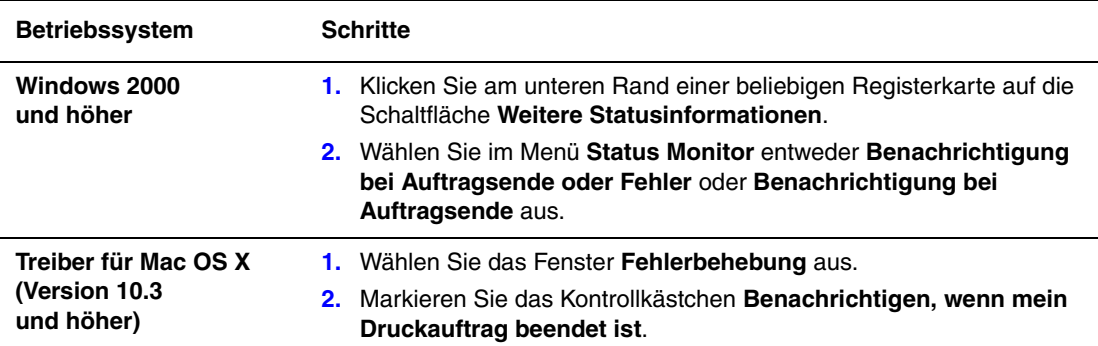

## <span id="page-123-0"></span>**Drucken oder Löschen von geschützten, persönlichen, Proofund gespeicherten Druckaufträgen**

Die Themen in diesem Abschnitt:

- Senden von persönlichen, persönlichen gespeicherten, geschützten, Proof- oder [gespeicherten Druckaufträgen auf Seite 4-66](#page-124-0)
- [Senden von "Drucken mit"-Aufträgen auf Seite 4-67](#page-125-0)
- [Drucken oder Löschen von geschützten Druckaufträgen auf Seite 4-68](#page-126-0)
- [Drucken oder Löschen von persönlichen Druckaufträgen auf Seite 4-68](#page-126-1)
- [Drucken oder Löschen von Proof- und gespeicherten Druckaufträgen auf Seite 4-68](#page-126-2)
- [Drucken oder Löschen von persönlichen gespeicherten Aufträgen auf Seite 4-69](#page-127-0)

Wenn der Drucker über eine Festplatte verfügt, können die folgenden speziellen Auftragsarten ausgewählt werden:

- Persönlicher Druck: Der Auftrag wird gedruckt, wenn der Benutzername auf dem Bedienfeld oder in EWS ausgewählt wird.
- **Geschützter Druck**: Der Auftrag wird erst gedruckt, wenn das vierstellige numerische Passwort auf dem Bedienfeld eingegeben wird.
- **Proof-Druck**: Es wird nur ein Exemplar des Auftrags gedruckt, das anschließend geprüft werden kann. Wenn die restlichen Exemplare gedruckt werden sollen, muss der Name des Druckauftrags auf dem Bedienfeld ausgewählt werden.
- **Freigegebener gespeicherter Auftrag**: Der Druckauftrag wird auf der Festplatte gespeichert und kann später bei Bedarf über das Bedienfeld gedruckt werden. Nach dem Drucken wird der Auftrag nicht gelöscht.
- **Persönlicher gespeicherter Auftrag**: Der Auftrag wird mit einem numerischen Passwort auf der Festplatte gespeichert und kann nur über das Bedienfeld gedruckt werden. Nach dem Drucken wird der Auftrag nicht gelöscht.
- **Drucken mit**: Bestehende persönliche und/oder freigegebene gespeicherte Aufträge werden zusammen mit dem aktuellen Auftrag gedruckt. Nach dem Drucken wird der aktuelle Auftrag gelöscht.

#### <span id="page-124-0"></span>**Senden von persönlichen, persönlichen gespeicherten, geschützten, Proof- oder gespeicherten Druckaufträgen**

Verwenden Sie zum Festlegen eines Auftrags als persönlichen, persönlichen gespeicherten, geschützten, Proof- oder gespeicherten Druckauftrag einen unterstützten Treiber.

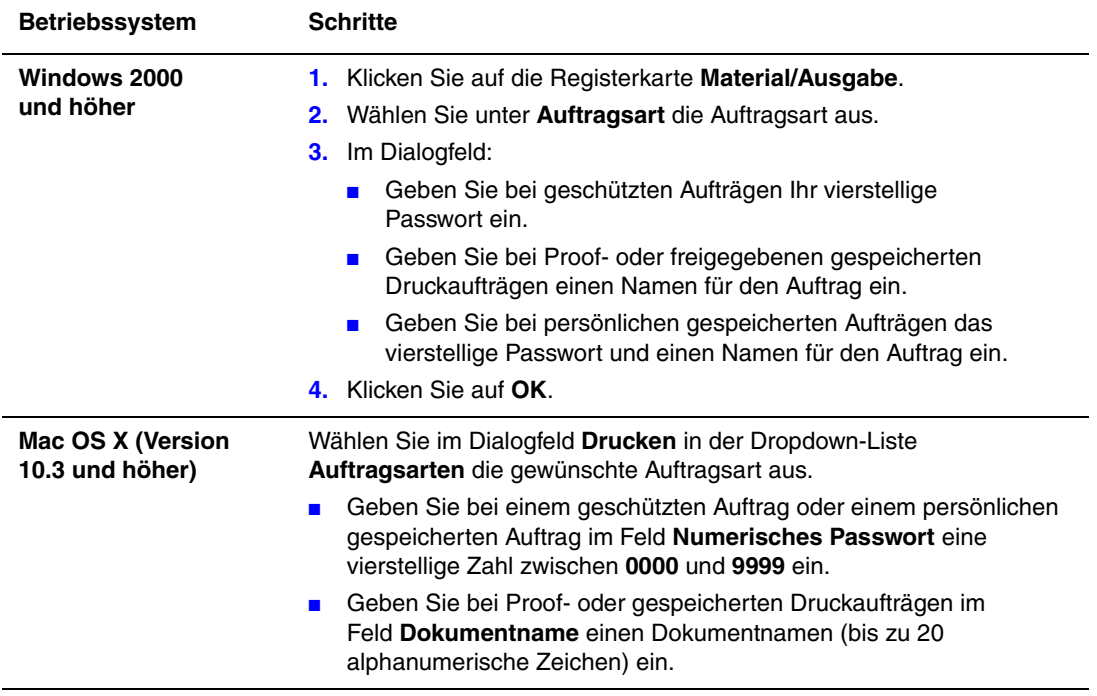

## <span id="page-125-0"></span>**Senden von "Drucken mit"-Aufträgen**

So wählen Sie in einem unterstützten Treiber Aufträge aus, die zusammen mit Ihrem aktuellen Auftrag gesendet werden sollen:

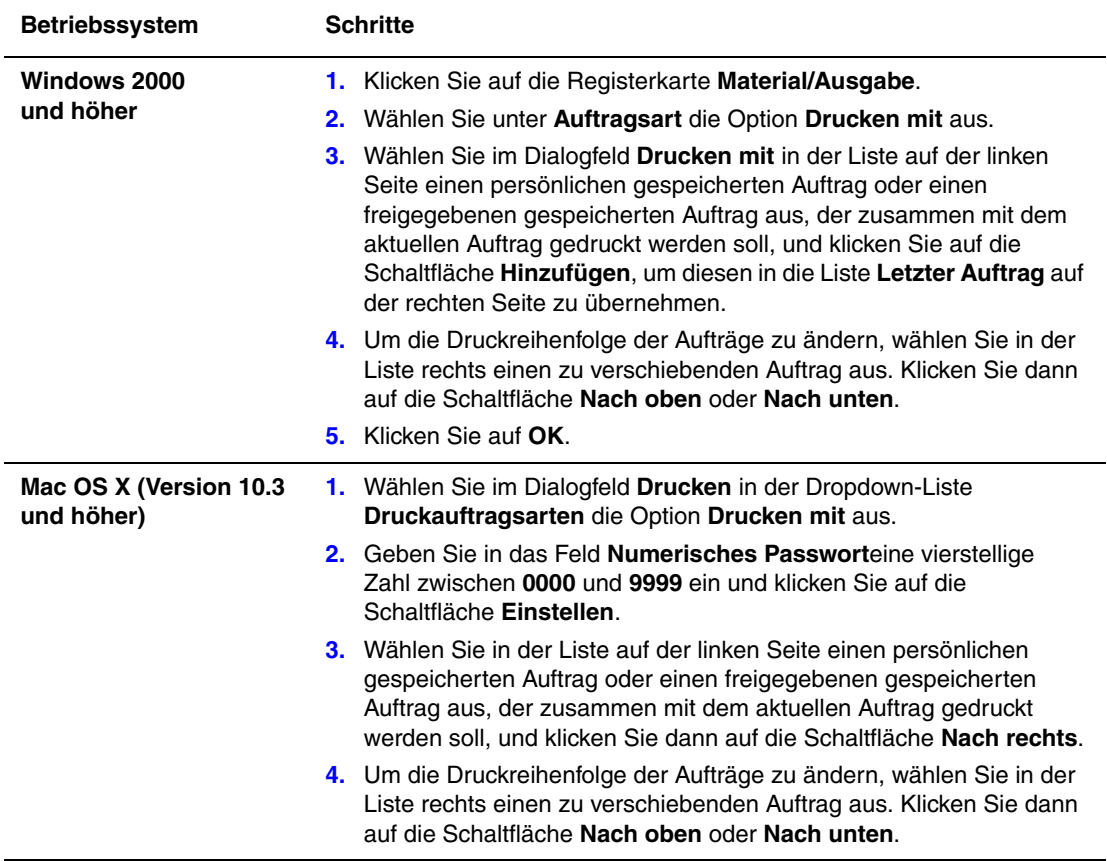

**Hinweis:** "Drucken mit"-Aufträge werden bei Druckern, die über AppleTalk oder USB angeschlossen sind, nicht unterstützt.

#### <span id="page-126-0"></span>**Drucken oder Löschen von geschützten Druckaufträgen**

Wenn ein geschützter Druckauftrag gedruckt oder gelöscht werden soll, muss auf dem Bedienfeld das vierstellige Passwort eingegeben werden:

- **1.** Wählen Sie **Walk-Up-Funktionen** aus und drücken Sie dann die Taste **OK**.
- **2.** Wählen Sie **Geschützte Druckaufträge** aus und drücken Sie dann die Taste **OK**.
- **3.** Scrollen Sie zu Ihrem Benutzernamen und drücken Sie dann die Taste **OK**.
- **4.** Scrollen Sie zur ersten Ziffer des numerischen Passworts und drücken Sie dann die Taste **OK**, um die Ziffer zu bestätigen.
- **5.** Wiederholen Sie Schritt 4 für die zweite, dritte und vierte Ziffer.

**Hinweis:** Wenn Sie in das Feld **Passwort** des Treibers ein Passwort mit weniger als vier Ziffern eingeben, müssen Sie diesem die entsprechende Anzahl von Nullen voranstellen, damit insgesamt vier Stellen auf dem Bedienfeld angezeigt werden. Wenn Sie z. B. **222** im Treiber eingegeben haben, müssen Sie auf dem Bedienfeld **0222** eingeben. Mit der Taste **Zurück** gelangen Sie zu den zuvor eingegebenen Ziffern zurück.

- **6.** Wenn Sie mehr als einen geschützten Druckauftrag mit dem Passwort abgeschickt haben, wählen Sie den gewünschten Auftrag aus, oder wählen Sie **Alle** aus, und drücken Sie dann die Taste **OK**.
- **7.** Wählen Sie **Drucken und löschen** oder **Löschen** aus, und drücken Sie dann die Taste **OK**, um den Auftrag zu drucken oder zu löschen.

#### <span id="page-126-1"></span>**Drucken oder Löschen von persönlichen Druckaufträgen**

Wählen Sie zum Drucken oder Löschen eines persönlichen Druckauftrags den Benutzernamen auf dem Bedienfeld aus:

- **1.** Wählen Sie **Walk-Up-Funktionen** aus und drücken Sie dann die Taste **OK**.
- **2.** Wählen Sie **Persönliche Druckaufträge** aus, und drücken Sie dann die Taste **OK**.
- **3.** Wählen Sie Ihren Benutzernamen aus, und drücken Sie dann die Taste **OK**.
- **4.** Wählen Sie **Drucken und löschen** oder **Löschen** aus und drücken Sie dann die Taste **OK**, um alle Ihre persönlichen Druckaufträge zu drucken oder zu löschen.

#### <span id="page-126-2"></span>**Drucken oder Löschen von Proof- und gespeicherten Druckaufträgen**

Zum Drucken eines gespeicherten Druckauftrags, der restlichen Exemplare eines Proof-Druckauftrags oder zum Löschen eines gespeicherten bzw. eines Proof-Druckauftrags muss der Auftragsname auf dem Bedienfeld ausgewählt werden:

- **1.** Wählen Sie **Walk-Up-Funktionen** aus und drücken Sie dann die Taste **OK**.
- **2.** Wählen Sie **Proof-Druckaufträge** oder **Gespeicherte Druckaufträge** aus, und drücken Sie dann die Taste **OK**.
- **3.** Wählen Sie den Auftragsnamen aus, und drücken Sie dann die Taste **OK**.
- **4.** Wählen Sie **Drucken und löschen** (für Proof-Drucke), **Drucken und speichern** (für gespeicherte Drucke) oder **Löschen** aus, und drücken Sie dann die Taste **OK**.
- **5.** Wenn Sie drucken, scrollen Sie zur gewünschten Anzahl von Kopien, und drücken Sie dann die Taste **OK**, um den Auftrag zu drucken.

#### <span id="page-127-0"></span>**Drucken oder Löschen von persönlichen gespeicherten Aufträgen**

Zum Drucken oder Löschen eines persönlichen gespeicherten Druckauftrags wählen Sie den Auftragsnamen auf dem Bedienfeld aus:

- **1.** Wählen Sie **Walk-Up-Funktionen** aus und drücken Sie dann die Taste **OK**.
- **2.** Wählen Sie **Persönliche gespeicherte Druckaufträge** aus und drücken Sie dann die Taste **OK**.
- **3.** Wählen Sie den Auftragsnamen aus, und drücken Sie dann die Taste **OK**.
- **4.** Scrollen Sie zur ersten Ziffer des numerischen Passworts und drücken Sie dann die Taste **OK**, um die Ziffer zu bestätigen.
- **5.** Wiederholen Sie Schritt 4 für die zweite, dritte und vierte Ziffer.

**Hinweis:** Wenn Sie in das Feld **Passwort** des Treibers ein Passwort mit weniger als vier Ziffern eingeben, müssen Sie diesem die entsprechende Anzahl von Nullen voranstellen, damit insgesamt vier Stellen auf dem Bedienfeld angezeigt werden. Wenn Sie z. B. **222** im Treiber eingegeben haben, müssen Sie auf dem Bedienfeld **0222** eingeben. Mit der Taste **Zurück** gelangen Sie zu den zuvor eingegebenen Ziffern zurück.

- **6.** Wählen Sie den gewünschten Auftrag aus und drücken Sie dann die Taste **OK**.
- **7.** Wählen Sie **Drucken und speichern** oder **Löschen** aus und drücken Sie dann die Taste **OK**, um den Auftrag zu drucken oder zu löschen.

## **Druckerverwaltung**

5

Die Themen in diesem Kapitel:

- [Druckereinstellungen auf Seite 5-2](#page-129-0)
- [Druckersicherheit auf Seite 5-9](#page-136-0)
- [Analysieren der Druckernutzung auf Seite 5-12](#page-139-0)

*Siehe auch:* 

[Druckermanagement-Software auf Seite 3-10](#page-38-0)

## <span id="page-129-0"></span>**Druckereinstellungen**

Dieser Abschnitt umfasst folgende Themen:

- [Energiesparfunktion auf Seite 5-2](#page-129-1)
- [Auswählen der Ausgabeoptionen auf Seite 5-2](#page-129-2)
- [Startseite auf Seite 5-3](#page-130-0)
- [Zeitlimit für das Einlegen von Papier auf Seite 5-4](#page-131-0)
- [Festlegen der Facheinstellungen auf Seite 5-5](#page-132-0)
- [Ändern der Druckersprache auf Seite 5-8](#page-135-0)

## <span id="page-129-1"></span>**Energiesparfunktion**

Um Energie zu sparen, wechselt der Drucker nach einem bestimmten Zeitraum der Inaktivität in einen Energiesparmodus mit niedrigem Stromverbrauch. In diesem Modus werden die meisten elektrischen Systeme des Druckers heruntergefahren. Wenn Sie einen Druckauftrag an den Drucker senden, wechselt dieser in den Aufwärmmodus. Der Drucker kann auch aufgewärmt werden, indem die Taste **OK** auf dem Bedienfeld gedrückt wird.

Wenn der Drucker zu schnell in den Energiesparmodus wechselt und die anschließende Aufwärmphase nicht abgewartet werden soll, kann die Zeitspanne, nachdem das Gerät in den Energiesparmodus übergeht, verlängert werden. So ändern Sie diese Zeitspanne:

- **1.** Wählen Sie auf dem Bedienfeld **Druckereinrichtung** aus und drücken Sie dann die Taste **OK**.
- **2.** Wählen Sie **Druckersteuerungen**, und drücken Sie dann die Taste **OK**.
- **3.** Wählen Sie **Energiesparfunktion** aus und drücken Sie dann die Taste **OK**.
- **4.** Drücken Sie die Pfeiltaste **Nach unten** oder **Nach oben**, um das Zeitlimit zu ändern. Wenn Sie die Dauer, bevor der Drucker in den Energiesparmodus wechselt, verlängern möchten, müssen Sie einen höheren Wert auswählen.
- **5.** Drücken Sie die Taste **OK**.

## <span id="page-129-2"></span>**Auswählen der Ausgabeoptionen**

Der Dell 7330 Schwarzweiß-Laserdrucker besitzt ein Standardausgabefach und zwei optionale Fächer:

- **Standardausgabefach**: Die Druckaufträge werden an das Standardausgabefach an der Oberseite des Druckers gesendet.
- **Oberes Staplerfach**: Die Druckaufträge werden an das obere Staplerfach an der rechten Seite des Druckers gesendet. Dieses Fach ist mit dem optionalen Finisher oder Stapler erhältlich.
- **Unteres Staplerfach**: Die Druckaufträge werden an das untere Staplerfach an der rechten Seite des Druckers gesendet. Dieses Fach wird mit dem optionalen Finisher oder Stapler zur Verfügung gestellt.

So wählen Sie das Ausgabefach aus:

- **1.** Wählen Sie auf dem Bedienfeld **Druckereinrichtung** aus und drücken Sie dann die Taste **OK**.
- **2.** Wählen Sie **Einstellung Papierhandhabung** aus und drücken Sie dann die Taste **OK**.
- **3.** Wählen Sie **Papierziel** aus und drücken Sie dann die Taste **OK**.
- **4.** Wählen Sie entweder **Standardausgabefach**, **Oberes Staplerfach** oder **Unteres Staplerfach**, und drücken Sie anschließend die Taste **OK**.

**Hinweis:** Die Druckertreibereinstellungen setzen die Einstellungen zur Auswahl des Ausgabefachs am Bedienfeld außer Kraft.

#### **Auswählen der versetzten Ausgabe**

Das untere Staplerfach und das Standardausgabefach können Blätter an verschiedenen Positionen einsortieren, um zwei Druckaufträge voneinander zu trennen. Dies wird *versetzte Ausgabe* genannt. Es stehen mehrere Optionen zur versetzten Ausgabe zur Auswahl:

- **Aus**: Es wird keine versetzte Ausgabe ausgeführt, und die Ausgabeposition für das ausgewählte Ausgabefach wird nicht geändert.
- **Ein**: Die Ausgabeposition ändert sich, nachdem das letzte Blatt des Druckauftrags gedruckt wurde. Der nächste Druckauftrag wird dann versetzt, um ihn vom zuvor ausgeführten Druckauftrag zu trennen.

**Hinweis:** Wenn die Heftungsoption bei Druckaufträgen verwendet wird, ist die versetzte Ausgabe aktiviert.

So wählen Sie die Option für eine versetzte Ausgabe:

- **1.** Wählen Sie auf dem Bedienfeld **Druckereinrichtung** aus und drücken Sie dann die Taste **OK**.
- **2.** Wählen Sie **Einstellung Papierhandhabung** aus und drücken Sie dann die Taste **OK**.
- **3.** Wählen Sie **Versetzte Ausgabe**, und drücken Sie dann die Taste **OK**.
- **4.** Drücken Sie die Taste **OK**, um die Einstellung **Ein** oder **Aus** auszuwählen.

#### <span id="page-130-0"></span>**Startseite**

Der Drucker kann so eingestellt werden, dass nach jedem Einschalten oder Zurücksetzen eine Startseite ausgegeben wird. Werkseitig ist die Option deaktiviert (Aus). Sie können das automatische Drucken der Startseite aktivieren oder sie über das Menü **Informationsseiten** drucken.

So können Sie das Drucken der Startseite aktivieren oder deaktivieren:

- Bedienfeld des Druckers
- Embedded Web Server

#### **Verwenden des Bedienfelds**

So aktivieren oder deaktivieren Sie die Startseite:

- **1.** Wählen Sie **Druckereinrichtung** aus und drücken Sie dann die Taste **OK**.
- **2.** Wählen Sie **Druckersteuerungen**, und drücken Sie dann die Taste **OK**.

Die Option **Startseite** ist markiert. Am Ende der Zeile wird die Einstellung angezeigt (**Ein** oder **Aus**).

**3.** Drücken Sie die Taste **OK**, um die Einstellung zu ändern.

#### **Verwenden von Embedded Web Server**

So aktivieren/deaktivieren Sie den automatischen Druck der Startseite:

- **1.** Starten Sie Ihren Webbrowser.
- **2.** Geben Sie die IP-Adresse des Druckers in das Feld **Adresse** ein.
- **3.** Wählen Sie **Eigenschaften** aus.
- **4.** Wählen Sie links im Navigationsbereich den Ordner **Allgemeines** aus.
- **5.** Wählen Sie **Druckerstandardeinstellungen**.
- **6.** Wählen Sie aus der Dropdown-Liste **Druckerstartseite** die Option **Aus** oder **Ein**, um die Einstellung zu ändern.
- **7.** Klicken Sie am unteren Seitenrand auf **Änderungen speichern**.

#### **Drucken der Startseite über das Bedienfeld**

So drucken Sie die Startseite:

- **1.** Wählen Sie **Informationen** aus und drücken Sie dann die Taste **OK**.
- **2.** Wählen Sie **Informationsseiten** aus und drücken Sie dann die Taste **OK**.
- **3.** Wählen Sie **Startseite** aus, und drücken Sie dann die Taste **OK**, um die Seite zu drucken.

## <span id="page-131-0"></span>**Zeitlimit für das Einlegen von Papier**

Wenn Ihr Druckauftrag eine Papiersorte oder ein Papierformat verwendet, das nicht eingelegt ist, erscheint auf dem Bedienfeld des Druckers die Aufforderung, das entsprechende Papier einzulegen. Der Wert für "Zeitlimit für Einlegen von Papier" steuert den Zeitraum, über den der Drucker auf das Einlegen des Papiers wartet. Nach Ablauf dieses Werts verwendet der Drucker das bereits eingelegte Papier.

So können Sie das Zeitlimit für Einlegen von Papier ändern:

- Bedienfeld des Druckers
- Embedded Web Server

#### **Verwenden des Bedienfelds**

So ändern Sie das Zeitlimit für das Einlegen von Papier:

- **1.** Wählen Sie **Druckereinrichtung** aus und drücken Sie dann die Taste **OK**.
- **2.** Wählen Sie **Einstellung Papierhandhabung** aus und drücken Sie dann die Taste **OK**.
- **3.** Wählen Sie **Zeitlimit für Einlegen von Papier** aus und drücken Sie dann die Taste **OK**.
- **4.** Scrollen Sie zum gewünschten Zeitlimitwert. Die Werte (**Keine**, **1**, **3**, **5** oder **10** Minuten, **1** Stunde sowie **24** Stunden) geben an, wie lange auf das Einlegen von Papier gewartet werden soll. Bei Auswahl von **Keine** wartet der Drucker nicht auf das Einlegen von Papier, sondern zieht sofort Papier aus dem Standardfach ein.
- **5.** Drücken Sie die Taste **OK**, um die Änderung zu speichern.

#### **Verwenden von Embedded Web Server**

So ändern Sie das Zeitlimit für das Einlegen von Papier:

- **1.** Starten Sie Ihren Webbrowser.
- **2.** Geben Sie die IP-Adresse des Druckers in das Feld **Adresse** ein.
- **3.** Wählen Sie **Eigenschaften** aus.
- **4.** Wählen Sie links im Navigationsbereich den Ordner **Allgemeines** aus.
- **5.** Wählen Sie **Druckerstandardeinstellungen**.
- **6.** Wählen Sie unter **Zeitlimit-Einstellungen** den gewünschten Wert für **Zeitlimit für Einlegen von Papier** aus. Mit den Werten (**Keine**, **1**, **3**, **5** oder **10** Minuten, **1** oder **24** Stunden) wird die Dauer angegeben, die das System auf das Einlegen von Papier warten soll. Bei Auswahl von **Keine** wartet der Drucker nicht auf das Einlegen von Papier, sondern zieht sofort Papier aus dem Standardfach ein.
- **7.** Klicken Sie am unteren Bildschirmrand auf **Änderungen speichern**.

## <span id="page-132-0"></span>**Festlegen der Facheinstellungen**

#### **Fachwechsel**

Wenn ein Fach kein Papier mehr enthält, kann der Drucker dank der Fachwechselfunktion ein anderes Fach mit derselben Papiersorte/demselben Papierformat wählen und verwenden. Die Fachwechselfunktion wird durch den Druckertreiber, das Bedienfeld oder Embedded Web Server gesteuert.

Wenn ein bestimmtes Fach im Treiber oder in der Anwendung ausgewählt ist, wird die Wechselfunktion deaktiviert. Wenn Sie die Option **Drucker wählt das Fach für Druckvorgang aus** im Druckertreiber auswählen, wählt der Drucker das Fach aus und wechselt zu einem anderen Fach, sobald das Fach leer ist.

**Hinweis:** Wenn Sie im Druckertreiber ein bestimmtes Fach für einen Druckauftrag angeben, wird die Fachwechselfunktion automatisch für diesen Auftrag deaktiviert. Wenn das Fach während des Druckauftrags leer wird, werden Sie am Bedienfeld aufgefordert, Papier einzulegen. Das passiert auch dann, wenn ein anderes Fach die richtige Papiersorte und das richtige Papierformat für den Auftrag enthält.

Fach 1 (MPT), Fach 2 und Fach 3 sind standardmäßig beim Dell 7330 Schwarzweiß-Laserdrucker vorhanden. Die folgenden zusätzlichen Papierzuführungen können bei Bedarf erworben werden:

- 1000-Blatt-Zuführung (Fächer 4 und 5)
- 2000-Blatt-Zuführung (Fach 6)

#### **Fachwechseleinstellungen**

- Wenn die Fachwechselfunktion *aktiviert* ist und ein Fach während des Druckens leer wird, wählt der Drucker automatisch ein anderes Fach mit derselben Papiersorte/demselben Papierformat und derselben Zuführungsrichtung, um den Druckauftrag fortzusetzen.
- Wenn die Fachwechselfunktion *deaktiviert* ist und ein Fach während eines Druckauftrags leer wird, werden Sie am Bedienfeld aufgefordert, Papier einzulegen.

#### **Fachreihenfolge**

Sie können die Reihenfolge festlegen, in der die Fächer mit der richtigen Papiersorte und dem richtigen Papierformat vom Drucker verwendet werden. Wenn dann ein Fach während eines Druckauftrags kein Papier mehr enthält, wählt der Drucker automatisch das nächste Fach mit derselben Papiersorte/demselben Papierformat, um die Ausgabe fortzusetzen.

Ist die Fachreihenfolge beispielsweise auf 6-2-4 eingestellt, zieht der Drucker das Papier zunächst aus Fach 6 ein. Wenn Fach 6 nicht das angeforderte Papier enthält oder leer wird, verwendet der Drucker Fach 2. Wenn Fach 6 und Fach 2 nicht das angeforderte Papier enthalten oder beide Fächer leer sind, wird Fach 4 verwendet.

Sie können die Fachreihenfolge auf zwei Arten festlegen:

- Bedienfeld des Druckers
- Embedded Web Server

#### **Verwenden des Bedienfelds**

So geben Sie die Fachreihenfolge an:

- **1.** Wählen Sie auf dem Bedienfeld **Druckereinrichtung** aus und drücken Sie dann die Taste **OK**.
- **2.** Wählen Sie **Einstellung Papierhandhabung** aus und drücken Sie dann die Taste **OK**.
- **3.** Wählen Sie **Fachreihenfolge** aus und drücken Sie dann die Taste **OK**.
- **4.** Scrollen Sie zur gewünschten Fachreihenfolge. (Wenn Sie die Fachwechselfunktion deaktivieren möchten, wählen Sie die Einstellung **Aus**.)
- **5.** Drücken Sie die Taste **OK**, um die Änderungen zu speichern.

#### **Verwenden von Embedded Web Server**

So geben Sie die Fachreihenfolge an:

- **1.** Starten Sie Ihren Webbrowser.
- **2.** Geben Sie die IP-Adresse des Druckers in das Feld **Adresse** ein.
- **3.** Wählen Sie **Eigenschaften** aus.
- **4.** Wählen Sie links im Navigationsbereich den Ordner **Allgemeines** aus.

*Dell 7330 Schwarzweiß-Laserdrucker 5-6*

- **5.** Wählen Sie **Druckerstandardeinstellungen**.
- **6.** Wählen Sie in der Dropdown-Liste **Fachreihenfolge** die gewünschte Reihenfolge. (Wenn Sie die Fachwechselfunktion deaktivieren möchten, wählen Sie die Einstellung **Aus**.)
- **7.** Klicken Sie am unteren Bildschirmrand auf die Schaltfläche **Änderungen speichern**.

#### **Festlegen des Standardfachs**

Wenn Sie die Fachwechselfunktion nicht verwenden möchten, können Sie die Standardreihenfolge der Fachauswahl übernehmen. Das Standardfach enthält die Papiersorte und das Papierformat für die Ausgabe der Druckaufträge, sofern keine andere Treibereinstellung gewählt wurde. Wenn das Standardfach leer ist oder eine andere Papiersorte enthält, werden Sie aufgefordert, das richtige Papier einzulegen. Da passiert auch dann, wenn ein anderes Fach die richtige Papiersorte und das richtige Papierformat für den Auftrag enthält.

Sie können das Standardfach auf zwei Arten auswählen:

- Bedienfeld des Druckers
- Embedded Web Server

#### **Verwenden des Bedienfelds**

So legen Sie ein Standardfach fest:

- **1.** Wählen Sie **Druckereinrichtung** aus und drücken Sie dann die Taste **OK**.
- **2.** Wählen Sie **Einstellung Papierhandhabung** aus und drücken Sie dann die Taste **OK**.
- **3.** Wählen Sie **Papierzufuhr** aus und drücken Sie dann die Taste **OK**.
- **4.** Scrollen Sie zu dem Fach, das als Standardfach verwendet werden soll. (Wenn Sie die Fachwechselfunktion aktivieren möchten, wählen Sie die Einstellung **Automatische Auswahl**.)
- **5.** Drücken Sie die Taste **OK**, um die Änderung zu speichern.

**Hinweis:** Die Druckertreibereinstellungen setzen die Einstellungen zur Fachauswahl am Bedienfeld und in EWS außer Kraft.

#### **Verwenden von Embedded Web Server**

So legen Sie ein Standardfach fest:

- **1.** Starten Sie Ihren Webbrowser.
- **2.** Geben Sie die IP-Adresse des Druckers in das Feld **Adresse** ein.
- **3.** Wählen Sie **Eigenschaften** aus.
- **4.** Wählen Sie links im Navigationsbereich den Ordner **Allgemeines** aus.
- **5.** Wählen Sie **Druckerstandardeinstellungen**.
- **6.** Scrollen Sie zu **Druckermodus-Einstellungen** und wählen Sie dann das Fach aus der Dropdown-Liste **Papierzufuhr** aus.
- **7.** Klicken Sie am unteren Bildschirmrand auf **Änderungen speichern**.

## <span id="page-135-0"></span>**Ändern der Druckersprache**

So ändern Sie die Sprache für den Text im Bedienfeld:

- **1.** Wählen Sie auf dem Bedienfeld **Druckereinrichtung** aus und drücken Sie dann die Taste **OK**.
- **2.** Wählen Sie **Einrichtung Bedienfeld** aus und drücken Sie dann die Taste **OK**.
- **3.** Wählen Sie **Sprache** aus und drücken Sie dann die Taste **OK**.
- **4.** Wählen Sie die gewünschte Sprache aus und drücken Sie dann die Taste **OK**.

## <span id="page-136-0"></span>**Druckersicherheit**

Die Themen in diesem Abschnitt:

- [Auswählen von Administrationseinstellungen auf Seite 5-9](#page-136-1)
- [Auswählen von Drucksicherheitseinstellungen auf Seite 5-10](#page-137-0)
- [Konfigurieren von HTTPS auf Seite 5-10](#page-137-1)
- [Verwalten von Zertifikaten auf Seite 5-10](#page-137-2)
- [Konfigurieren von 802.1X auf Seite 5-11](#page-138-0)
- [Sperren der Bedienfeldmenüs auf Seite 5-11](#page-138-1)

Embedded Web Server bietet in den folgenden Bereichen die Möglichkeit, Sicherheitsstufen für den Benutzerzugriff sowie die Freigabe von Druckerfunktionen und Optionen auf dem Bedienfeld zu konfigurieren:

- Verwaltungs-Sicherheitseinstellungen
- Drucksicherheitseinstellungen
- Konfigurieren von HTTPS
- Verwalten von Zertifikaten
- Konfigurieren von 802.1X
- Einstellung für Sperre des Bedienfelds

Weitere Informationen zu diesen Einstellungen erhalten Sie, wenn Sie in EWS auf die Schaltfläche **Hilfe (?)** klicken.

## <span id="page-136-1"></span>**Auswählen von Administrationseinstellungen**

Über die Administrationseinstellungen in Embedded Web Server können drei Sicherheitsstufen für Benutzer ausgewählt werden:

- **Alle Benutzer**: Gilt für die meisten Personen, die Druckaufträge an den Drucker senden.
- **Hauptbenutzer**: Eine Person mit eingeschränkten Administratorrechten, die einige oder alle Druckerfunktionen verwaltet.
- **Administrator**: Die Person, die in letzter Instanz für die Verwaltung des Druckers und die Kontrolle aller Druckerfunktionen zuständig ist.

So verhindern Sie durch Auswahl entsprechender Benutzerrechte in EWS unbefugte Änderungen an Druckereinstellungen:

- **1.** Starten Sie Ihren Webbrowser.
- **2.** Geben Sie die IP-Adresse des Druckers in das Feld **Adresse** ein.
- **3.** Klicken Sie auf **Eigenschaften**.
- **4.** Wählen Sie links im Navigationsbereich den Ordner **Sicherheit** und dann **Verwaltungs-Sicherheitseinstellungen** aus.
- **5.** Geben Sie die entsprechenden Informationen für **Administratoren** und **Hauptbenutzer** ein.
- **6.** Wählen Sie in der Tabelle **Funktionsautorisierung** die entsprechenden Zugriffsrechte für jede Benutzerkategorie aus.
- **7.** Klicken Sie am unteren Bildschirmrand auf die Schaltfläche **Änderungen speichern**.

## <span id="page-137-0"></span>**Auswählen von Drucksicherheitseinstellungen**

Mit Drucksicherheitseinstellungen können

- nicht gedruckte geschützte, persönliche und Proof-Aufträge entfernt werden.
- Festplatten-Sicherheitsoptionen überschrieben werden.
- Optionen zur Behebung von Staus ausgewählt werden.

So legen Sie Drucksicherheitseinstellungen fest:

- **1.** Starten Sie Ihren Webbrowser.
- **2.** Geben Sie die IP-Adresse des Druckers in das Feld **Adresse** ein.
- **3.** Klicken Sie auf **Eigenschaften**.
- **4.** Wählen Sie links im Navigationsbereich den Ordner **Sicherheit** und dann **Drucksicherheitseinstellungen** aus.
- **5.** Wählen Sie die entsprechenden Optionen aus.
- **6.** Klicken Sie am unteren Bildschirmrand auf die Schaltfläche **Änderungen speichern**.

## <span id="page-137-1"></span>**Konfigurieren von HTTPS**

So wählen Sie die Einsatzsituation von HTTPS (SSL):

- **1.** Starten Sie Ihren Webbrowser.
- **2.** Geben Sie die IP-Adresse des Druckers in das Feld **Adresse** ein.
- **3.** Klicken Sie auf **Eigenschaften**.
- **4.** Wählen Sie links im Navigationsbereich den Ordner **Sicherheit** und dann **HTTPS** aus.
- **5.** Wählen Sie die entsprechenden Optionen aus.
- **6.** Klicken Sie am unteren Bildschirmrand auf die Schaltfläche **Änderungen speichern**.

Weitere Informationen erhalten Sie, wenn Sie in Embedded Web Server auf die Schaltfläche **Hilfe** klicken und so die *EWS-Onlinehilfe* einblenden.

#### <span id="page-137-2"></span>**Verwalten von Zertifikaten**

So verwalten Sie Zertifikate:

- **1.** Starten Sie Ihren Webbrowser.
- **2.** Geben Sie die IP-Adresse des Druckers in das Feld **Adresse** ein.
- **3.** Klicken Sie auf **Eigenschaften**.
- **4.** Wählen Sie links im Navigationsbereich den Ordner **Sicherheit** und dann **Zertifikate** aus.
- **5.** Auf der Seite "Zertifikate verwalten" können folgende Aufgaben erledigt werden:
	- Anzeigen oder Speichern vorhandener Zertifikate
	- Installieren von Zertifikaten
	- Erstellen von Zertifikaten oder Zertifikatsanträgen
	- Löschen von Zertifikaten

Weitere Informationen erhalten Sie, wenn Sie in Embedded Web Server auf die Schaltfläche **Hilfe** klicken und so die *EWS-Onlinehilfe* einblenden.

> *Dell 7330 Schwarzweiß-Laserdrucker 5-10*

## <span id="page-138-0"></span>**Konfigurieren von 802.1X**

So konfigurieren Sie die Einstellungen für die 802.1X-Authentifizierung über den Druckerwebserver:

- **1.** Starten Sie Ihren Webbrowser.
- **2.** Geben Sie die IP-Adresse des Druckers in das Feld **Adresse** ein.
- **3.** Klicken Sie auf **Eigenschaften**.
- **4.** Wählen Sie links im Navigationsbereich den Ordner **Sicherheit** und dann **802.1X** aus.
- **5.** Klicken Sie entweder auf die Schaltfläche **Erweitert**, um die Seite 802.1X Erweiterte Konfiguration aufzurufen, oder auf die Schaltfläche **Konfigurationsassistent**, um die 802.1X-Konfiguration mit einer schrittweisen Anleitung eines Assistenten durchzuführen.

Weitere Informationen erhalten Sie, wenn Sie in Embedded Web Server auf die Schaltfläche **Hilfe** klicken und so die *EWS-Onlinehilfe* einblenden.

## <span id="page-138-1"></span>**Sperren der Bedienfeldmenüs**

Die Menüs des Bedienfelds können gesperrt werden, damit andere Benutzer die Einstellungen in den Druckereinrichtungsmenüs nicht verändern können. So sperren Sie Bedienfeldmenüs des Druckers bzw. heben die Sperre wieder auf:

- **1.** Starten Sie Ihren Webbrowser.
- **2.** Geben Sie die IP-Adresse des Druckers in das Feld **Adresse** ein.
- **3.** Klicken Sie auf **Eigenschaften**.
- **4.** Wählen Sie links im Navigationsbereich den Ordner **Sicherheit** und dann **Sperre des Bedienfelds** aus.
- **5.** Klicken Sie auf das Kontrollkästchen neben jeder Bedienfeldmenüoption, die gesperrt werden soll.
- **6.** Klicken Sie am unteren Seitenrand auf die Schaltfläche **Änderungen speichern**.

## <span id="page-139-0"></span>**Analysieren der Druckernutzung**

Die Themen in diesem Abschnitt:

- [Auftragsprotokollierung auf Seite 5-12](#page-139-1)
- [Nutzungsprofilberichte auf Seite 5-13](#page-140-0)
- [MaiLinX-Meldungen auf Seite 5-14](#page-141-0)

## <span id="page-139-1"></span>**Auftragsprotokollierung**

Die Auftragsprotokollierung ist über Embedded Web Server verfügbar.

Der Drucker schreibt Informationen zu den Druckaufträgen in eine Protokolldatei. Diese Datei wird entweder im Arbeitsspeicher des Druckers oder auf einem Festplattenlaufwerk im Drucker (sofern vorhanden) gespeichert.

Die Protokolldatei listet Auftragsdatensätze auf. Jeder Datensatz umfasst mehrere Felder, zum Beispiel für den Benutzernamen, den Auftragsnamen, die Anzahl der gedruckten Seiten, die Auftragsdauer und den Toner- bzw. Tintenverbrauch. Nicht alle Felder werden von sämtlichen Druckern unterstützt. Weitere Informationen enthält die *EWS-Onlinehilfe*.

Je nach Protokoll und Druckbefehl der einzelnen Druckaufträge werden unterschiedliche Werte in die Auftragsprotokollierung aufgenommen. So werden beispielsweise beim Drucken mit dem Befehl NPRINT in NetWare die meisten Auftragsinformationen an den Drucker übergeben. Bei Verwendung von Windows und NetWare lautet der Auftragsname oft "LST:" oder "LST:BANNER". Über andere Anschlüsse gesendete Aufträge werden gegebenenfalls mit weniger Informationen protokolliert.

#### **Verwenden von Embedded Web Server**

So rufen Sie Auftragsprotokolldaten über Embedded Web Server auf:

- **1.** Starten Sie Ihren Webbrowser.
- **2.** Geben Sie die IP-Adresse des Druckers in das Feld **Adresse** ein.
- **3.** Klicken Sie im rechten Bereich der Hauptseite von EWS auf **Aufträge**.

Über die Links auf der Seite "Auftragsprotokollierungsverknüpfungen" können Auftragsprotokolle durchsucht, heruntergeladen und gelöscht werden.

Vollständige Informationen zur Auftragsprotokollierung in EWS (einschließlich Löschen von Auftragsdaten, Herunterladen von Auftragsdaten in eine Datei und Dateiformate von Auftragsprotokolldateien) finden Sie in der Hilfe zu Embedded Web Server. Klicken Sie in Embedded Web Server auf die Schaltfläche **Hilfe**, um die *EWS-Onlinehilfe* aufzurufen.

## <span id="page-140-0"></span>**Nutzungsprofilberichte**

Der Drucker erstellt detaillierte Berichte zur Gerätenutzung, auf die mit Embedded Web Server zugegriffen werden kann. Nutzungsprofilberichte enthalten Informationen zu mehreren Elementen, z. B.:

- Informationen über den Drucker, z.B. Name, Installationsdatum, Gesamtzahl der gedruckten Seiten, installierte Optionen und Netzwerkkennung.
- Angaben zum Materialverbrauch (z. B. Toner oder Tinte). Sie können dadurch Verbrauchsmaterialien nachbestellen, bevor sie aufgebraucht sind.
- Informationen zu Druckmedien und Fächern (beispielsweise wie oft auf Papier und auf Transparentfolien gedruckt wurde, wie oft die einzelnen Fächer benutzt wurden usw.).
- Informationen zu Druckaufträgen (z. B. Größe und Zeitpunkt der Aufträge).

So richten Sie Nutzungeprofilberichte ein:

- **1.** Starten Sie Ihren Webbrowser.
- **2.** Geben Sie die IP-Adresse des Druckers in das Feld **Adresse** ein.
- **3.** Wählen Sie **Aufträge** aus.
- **4.** Wählen Sie links im Navigationsbereich den Ordner **Nutzungsprofilberichte** aus.
- **5.** Klicken Sie auf den Link **Nutzungsprofil-Eigenschaften**. Richten Sie anschließend die Berichte entsprechend den Anweisungen auf der Seite ein.
- **6.** Klicken Sie am unteren Bildschirmrand auf die Schaltfläche **Änderungen speichern**.

Vollständige Informationen zu Nutzungsprofilberichten (einschließlich Beschreibungen der einzelnen Felder im Bericht) finden Sie in der Hilfe zu Embedded Web Server. Klicken Sie in Embedded Web Server auf die Schaltfläche **Hilfe**, um die *EWS-Onlinehilfe* aufzurufen.

#### **Verwenden von Embedded Web Server**

So senden Sie einen Nutzungsprofilbericht über Embedded Web Server:

- **1.** Geben Sie die IP-Adresse des Druckers in das Feld **Adresse** ein.
- **2.** Klicken Sie auf **Aufträge**.
- **3.** Wählen Sie links im Navigationsbereich den Ordner **Nutzungsprofilberichte** aus.
- **4.** Geben Sie die gewünschte E-Mail-Adresse in das Feld **An angegebene Adresse senden** ein.
- **5.** Klicken Sie auf die Schaltfläche **Nutzungsprofilbericht senden**.

**Hinweis:** Nutzungsprofilberichte können per E-Mail gesendet werden, wenn MaiLinX richtig konfiguriert ist. Siehe [Druckersicherheit auf Seite 5-9](#page-136-0).

## <span id="page-141-0"></span>**MaiLinX-Meldungen**

Mit MaiLinX kann der Drucker in den folgenden Situationen automatisch E-Mail-Nachrichten an den Systemadministrator oder an andere Benutzer senden:

- Bei einem Fehler, einer Warnung oder einer Alarmmeldung.
- Wenn eine Benutzeraktion erforderlich ist (wenn beispielsweise Wartungsarbeiten anfallen oder Verbrauchsmaterialien aufgefüllt werden müssen).
- Wenn eine Antwort auf eine Nachricht der Remote-Internet-Druckfunktion von Embedded Web Server gesendet werden muss. Weitere Informationen über die Remote-Internet-Druckfunktion von Embedded Web Server erhalten Sie, wenn Sie in Embedded Web Server auf die Schaltfläche **Hilfe** klicken und so die *EWS-Onlinehilfe* einblenden.

Nachrichten können an die folgenden drei Benutzer gesendet werden:

- SysAdmin
- Kundendienst
- Key (Hauptbenutzer)

Diesen Benutzern können Druckermeldungen zu Fehlern, Alarmen und Warnungen einzeln zugewiesen werden. Text und Betreff der Statusbenachrichtigungen können beliebig angepasst werden. Die Statusbenachrichtigung wird durch einen SMTP-Client (Simple Mail Transfer Protocol) des Druckers ermöglicht.

#### **Einrichten der Statusbenachrichtigung von Embedded Web Server**

So richten Sie eine Statusbenachrichtigung über Embedded Web Server ein:

- **1.** Starten Sie Ihren Webbrowser.
- **2.** Geben Sie die IP-Adresse des Druckers in das Feld **Adresse** ein.
- **3.** Klicken Sie auf **Eigenschaften**.
- **4.** Wählen Sie links im Navigationsbereich den Ordner **Mail-Nachrichten** aus. Wählen Sie die Optionen für Mail-Nachrichten entsprechend den Anweisungen auf der Seite aus.
- **5.** Klicken Sie am unteren Bildschirmrand auf die Schaltfläche **Änderungen speichern**.

Ausführliche Informationen über die Statusbenachrichtigung in Embedded Web Server erhalten Sie, wenn Sie in Embedded Web Server auf die Schaltfläche **Hilfe** klicken und so die *EWS-Onlinehilfe* einblenden.

# **Fehlerbehebung**

# 6

Die Themen in diesem Abschnitt:

- [Automatische Diagnose-Tools auf Seite 6-2](#page-143-0)
- [Beseitigen von Papierstaus auf Seite 6-4](#page-145-0)
- [Probleme mit der Druckqualität auf Seite 6-59](#page-200-0)
- [Bedienfeldmeldungen auf Seite 6-69](#page-210-0)
- [Weitere Informationsquellen auf Seite 6-71](#page-212-0)

## <span id="page-143-0"></span>**Automatische Diagnose-Tools**

Dieser Abschnitt umfasst folgende Themen:

- [Onlinediagnose Technischer Support auf Seite 6-2](#page-143-1)
- [Status Monitor-Warnmeldungen auf Seite 6-3](#page-144-0)

Dell stellt mehrere automatische Diagnose-Tools bereit, die Ihnen bei der Erzielung und Beibehaltung einer optimalen Druckqualität helfen.

## <span id="page-143-1"></span>**Onlinediagnose - Technischer Support**

Onlinediagnose - Technischer Support ist ein automatisiertes, internetgestütztes Support-System. Senden Sie über Ihren Standard-Webbrowser die Diagnosedaten Ihres Druckers zur Analyse an unsere Website. Onlinediagnose - Technischer Support prüft die Informationen, diagnostiziert das Problem und unterbreitet einen Lösungsvorschlag. Hat die Lösung nicht das gewünschte Resultat, setzen Sie die Fehlerbehebung mit einer gezielten Stichwortsuche fort.

Für den Zugriff auf Onlinediagnose - Technischer Support gibt es zwei Möglichkeiten:

Embedded Web Server

- **1.** Starten Sie Ihren Webbrowser.
- **2.** Geben Sie die IP-Adresse des Druckers in das Feld **Adresse** ein.
- **3.** Wählen Sie **Support** aus.
- **4.** Klicken Sie auf den Link **Onlinediagnose-Tool**.

#### Druckertreiber

- **1.** Klicken Sie auf dem Desktop auf **Start**, wählen Sie **Einstellungen** aus und klicken Sie dann auf **Drucker**.
- **2.** Klicken Sie mit der rechten Maustaste auf das Druckersymbol und dann auf **Eigenschaften**.
- **3.** Klicken Sie auf die Schaltfläche **Druckeinstellungen**.
- **4.** Wählen Sie die Registerkarte **Erweitert** aus.
- **5.** Klicken Sie auf die Schaltfläche **Dell-Weblinks**.
- **6.** Klicken Sie auf den Link **Onlinediagnose Technischer Support**.

Wenn Sie Fragen oder Probleme haben, klicken Sie auf das entsprechende Thema von Onlinediagnose - Technischer Support.
### **Status Monitor-Warnmeldungen**

Status Monitor ist ein Tool, das zusammen mit Ihrem Windows-Druckertreiber installiert wird. Es überprüft automatisch den Druckerstatus, wenn Sie einen Druckauftrag senden. Wenn der Drucker nicht in der Lage ist, den Auftrag zu drucken, zeigt Status Monitor automatisch eine Meldung auf dem Computerbildschirm an, um Sie darauf aufmerksam zu machen, dass eine Benutzeraktion am Drucker erforderlich ist. Es wird auch angegeben, wie der Fehler behoben werden kann.

**Hinweis:** Status Monitor steht im Windows-Druckertreiber für Drucker zur Verfügung, die über TCP/IP mit dem Netzwerk verbunden sind.

# **Beseitigen von Papierstaus**

Dieser Abschnitt umfasst folgende Themen:

- [Stau an A auf Seite 6-5](#page-146-0)
- [Stau an B auf Seite 6-6](#page-147-0)
- [Stau an B und C auf Seite 6-9](#page-150-0)
- [Stau an C auf Seite 6-13](#page-154-0)
- Stau an **D** auf Seite 6-15
- [Stau an D und A auf Seite 6-17](#page-158-0)
- [Stau an E auf Seite 6-20](#page-161-0)
- [Stau an F auf Seite 6-22](#page-163-0)
- [Stau an G auf Seite 6-24](#page-165-0)
- [Stau an H auf Seite 6-25](#page-166-0)
- [Stau im oberen Staplerfach auf Seite 6-27](#page-168-0)
- [Papierformatstau in Fach 1 \(MPT\) auf Seite 6-28](#page-169-0)
- [Papierformatstau in den Fächern 2-5 auf Seite 6-30](#page-171-0)
- [Papierformatstau, Fach 6 auf Seite 6-33](#page-174-0)
- [Stau in Fach 2, 3, 4 oder 5 auf Seite 6-36](#page-177-0)
- [Stau in Fach 1 \(MPT\) auf Seite 6-39](#page-180-0)
- [Stau an Fach 2 und Abdeckung A auf Seite 6-41](#page-182-0)
- [Stau an Fach 3 und Abdeckung B auf Seite 6-45](#page-186-0)
- [Stau an Fach 4 oder 5 und Abdeckung C auf Seite 6-50](#page-191-0)
- [Stau an Fach 6 auf Seite 6-55](#page-196-0)

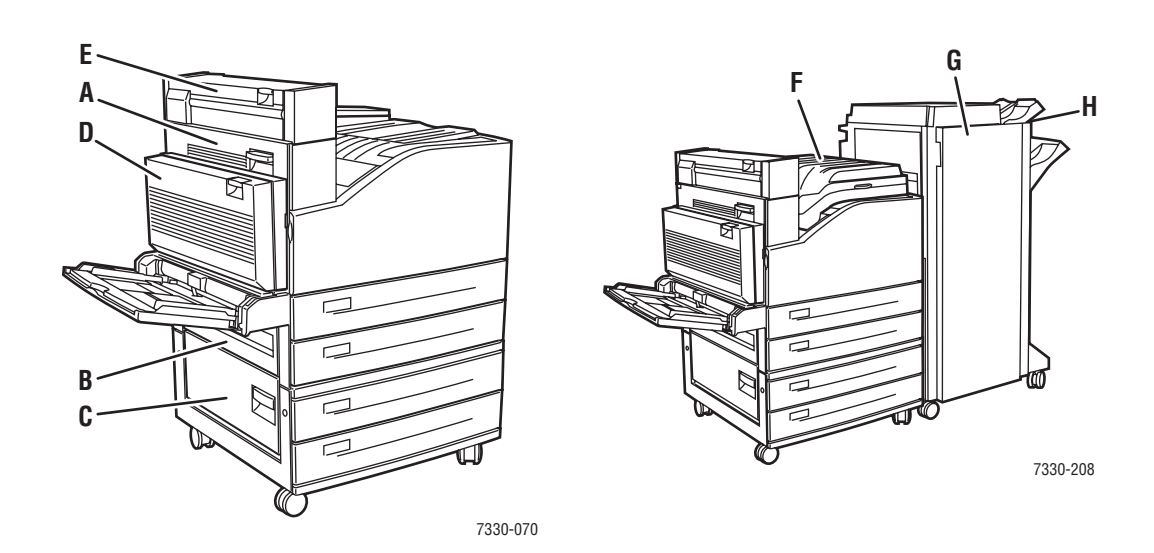

### <span id="page-146-0"></span>**Stau an A**

Befolgen Sie die nachstehenden Anweisungen, um den Stau zu beheben.

**Vorsicht:** Seien Sie vorsichtig, da einige Komponenten unter der Abdeckung A heiß sein können.

**1.** Öffnen Sie die Abdeckung A.

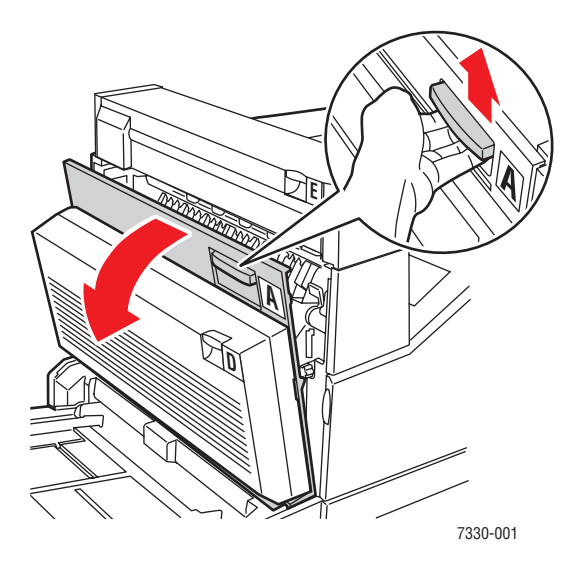

**2.** Ziehen Sie das gestaute Papier aus dem Drucker. Drücken Sie gegebenenfalls den grünen Hebel, um das Papier leichter entfernen zu können. Stellen Sie sicher, dass keine Papierreste im Drucker verbleiben.

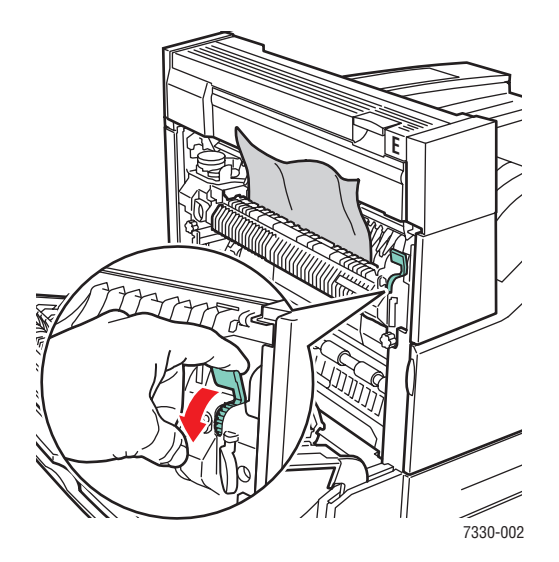

*Dell 7330 Schwarzweiß-Laserdrucker 6-5*

**3.** Schließen Sie Abdeckung A.

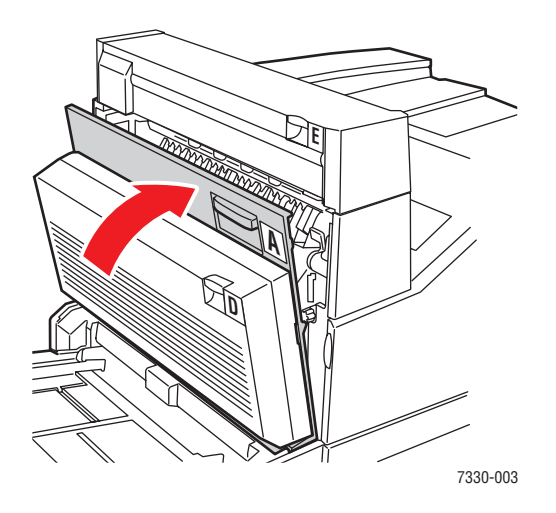

## <span id="page-147-0"></span>**Stau an B**

Befolgen Sie die nachstehenden Anweisungen, um den Stau zu beheben.

**1.** Wenn der Drucker über eine 2000-Blatt-Zuführung (Fach 6) verfügt, ziehen Sie sie vom Drucker weg.

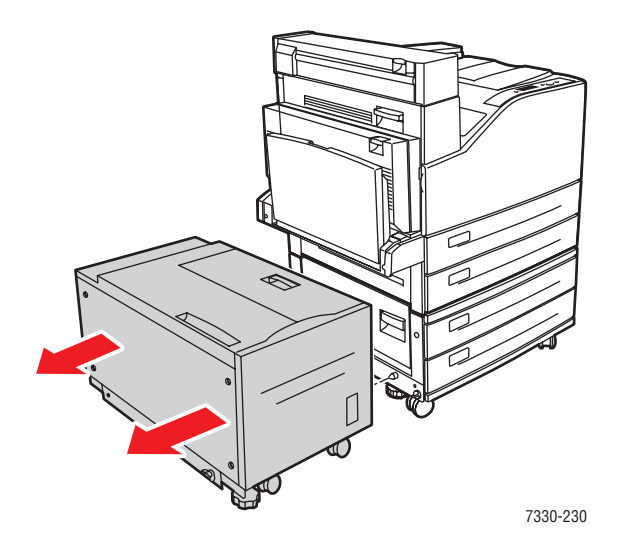

**2.** Öffnen Sie die Abdeckung B.

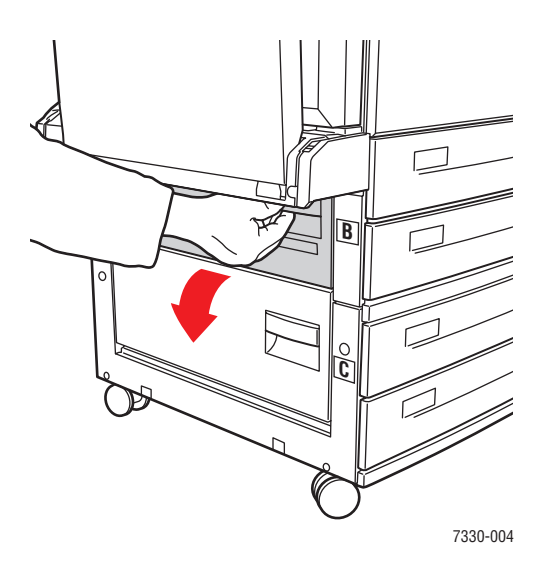

**3.** Ziehen Sie das gestaute Papier aus dem Drucker. Stellen Sie sicher, dass keine Papierreste im Drucker verbleiben.

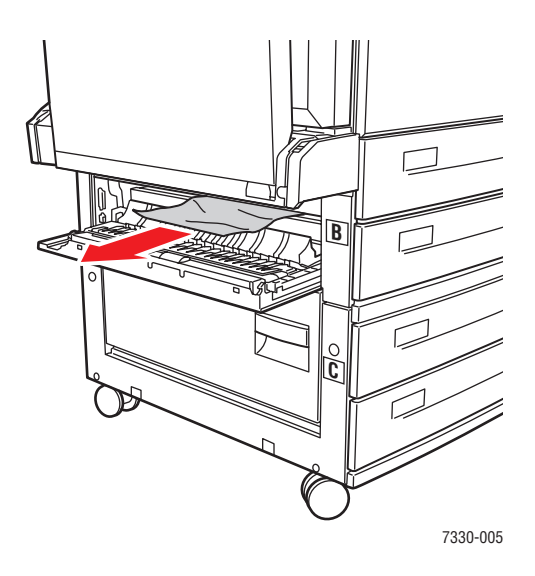

**4.** Schließen Sie die Abdeckung B.

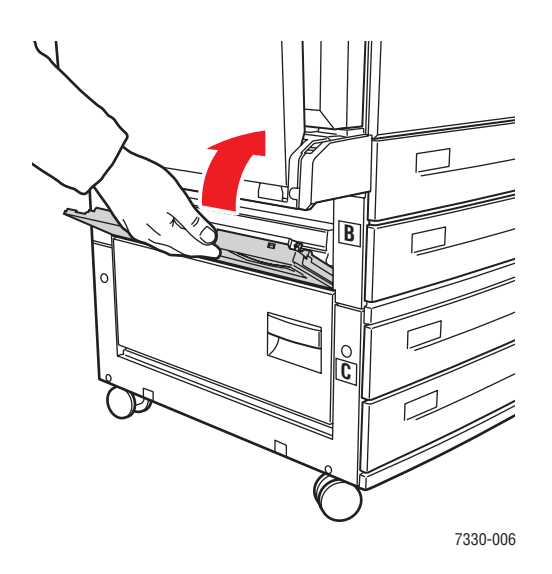

**5.** Wenn der Drucker über eine 2000-Blatt-Zuführung (Fach 6) verfügt, schieben Sie sie kräftig gegen den Drucker.

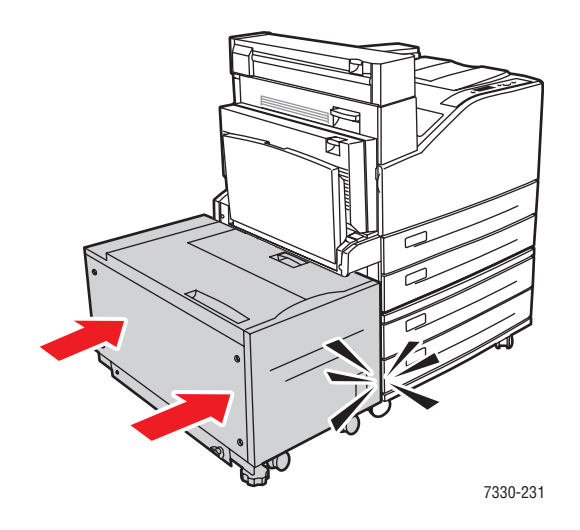

## <span id="page-150-0"></span>**Stau an B und C**

Befolgen Sie die nachstehenden Anweisungen, um den Stau zu beheben.

**1.** Wenn der Drucker über eine 2000-Blatt-Zuführung (Fach 6) verfügt, ziehen Sie sie vom Drucker weg.

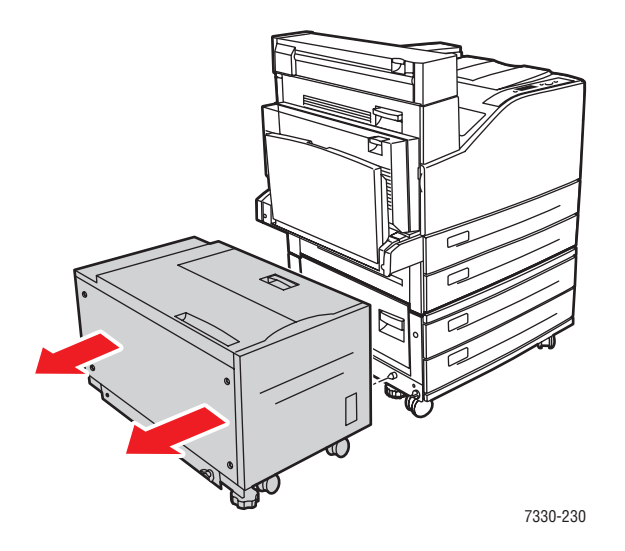

**2.** Öffnen Sie die Abdeckung B.

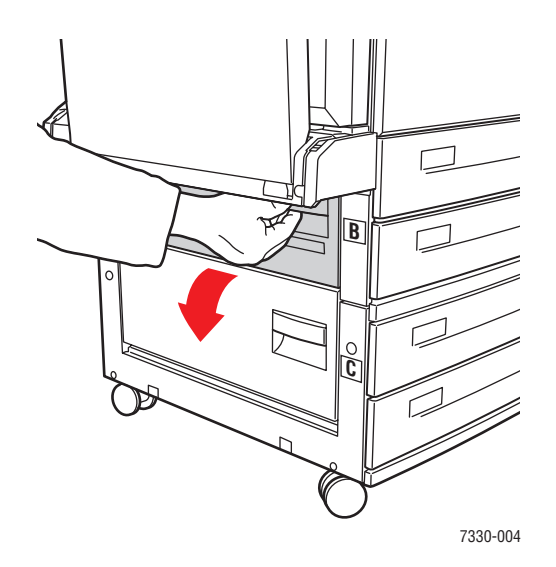

**3.** Ziehen Sie das gestaute Papier aus dem Drucker. Stellen Sie sicher, dass keine Papierreste im Drucker verbleiben.

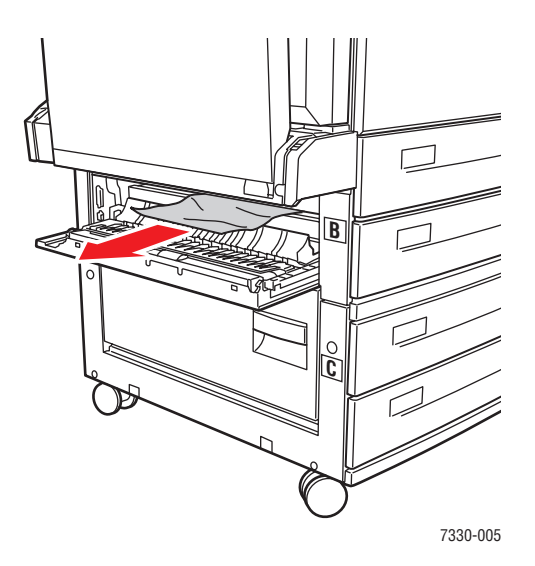

**4.** Schließen Sie die Abdeckung B.

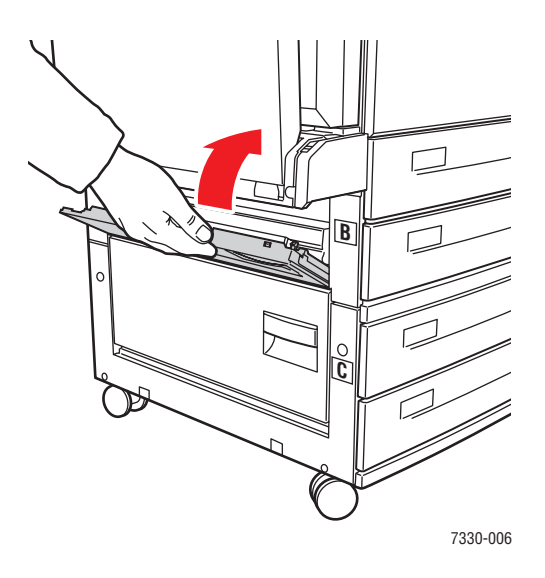

**5.** Öffnen Sie die Abdeckung C.

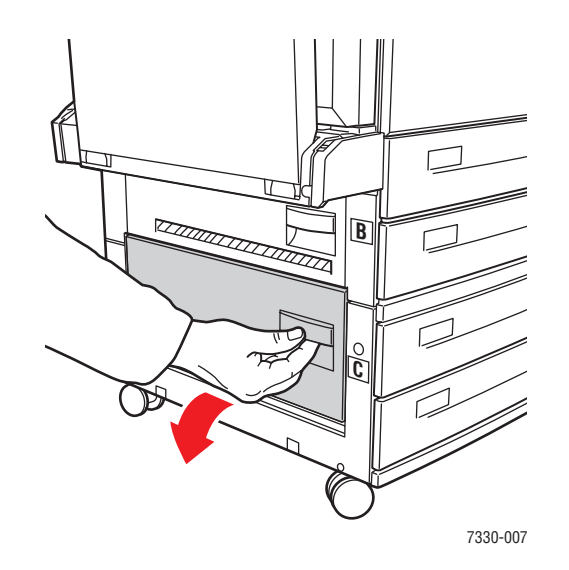

**6.** Ziehen Sie das gestaute Papier aus dem Drucker. Stellen Sie sicher, dass keine Papierreste im Drucker verbleiben.

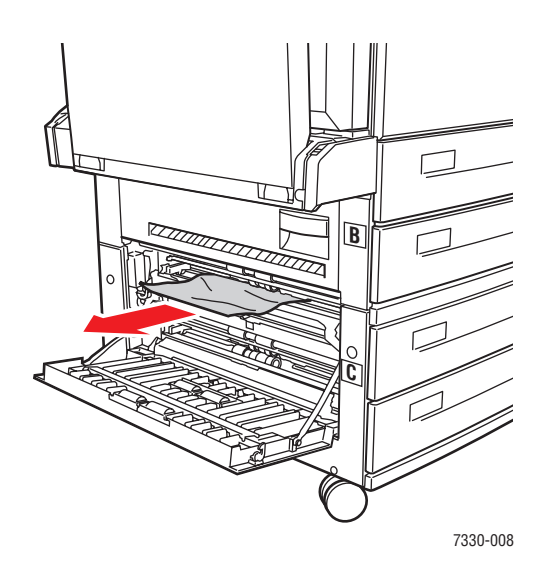

**7.** Schließen Sie die Abdeckung C.

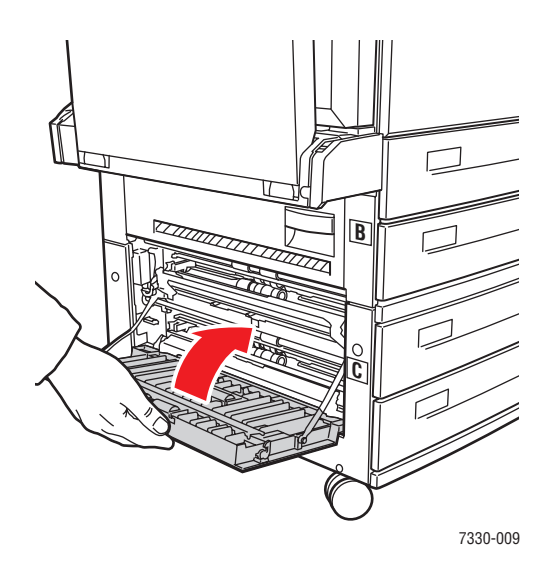

**8.** Wenn der Drucker über eine 2000-Blatt-Zuführung (Fach 6) verfügt, schieben Sie sie kräftig gegen den Drucker.

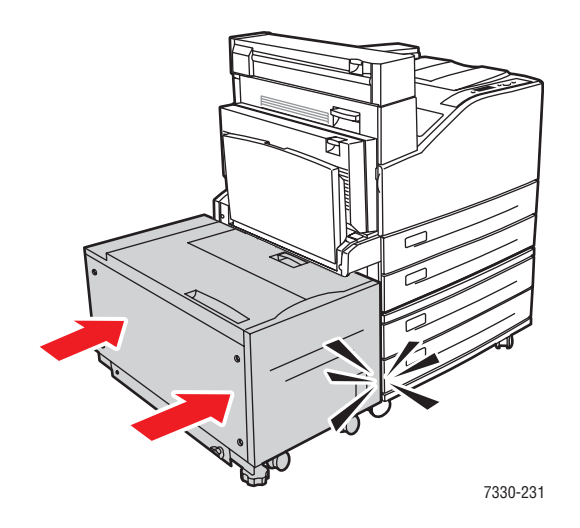

## <span id="page-154-0"></span>**Stau an C**

Befolgen Sie die nachstehenden Anweisungen, um den Stau zu beheben.

**1.** Wenn der Drucker über eine 2000-Blatt-Zuführung (Fach 6) verfügt, ziehen Sie sie vom Drucker weg.

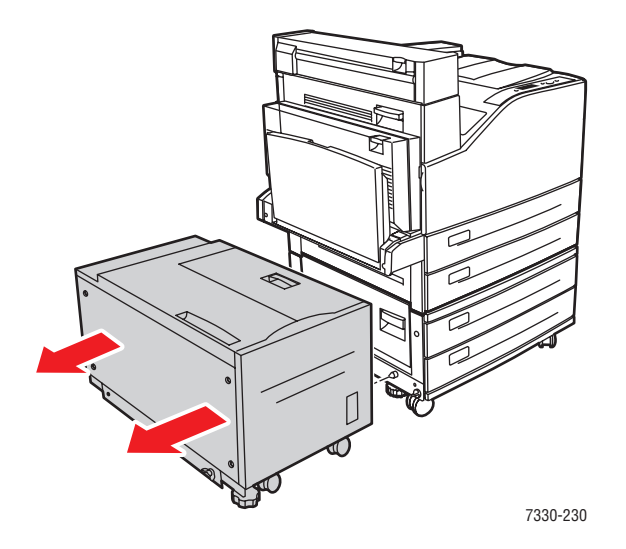

**2.** Öffnen Sie die Abdeckung C.

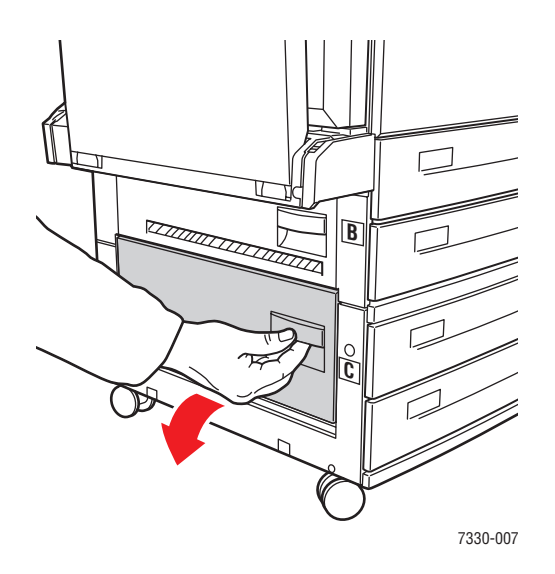

**3.** Ziehen Sie das gestaute Papier aus dem Drucker. Stellen Sie sicher, dass keine Papierreste im Drucker verbleiben.

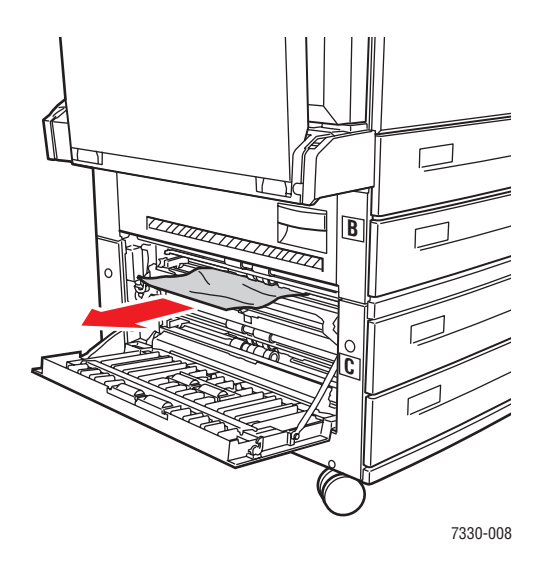

**4.** Schließen Sie die Abdeckung C.

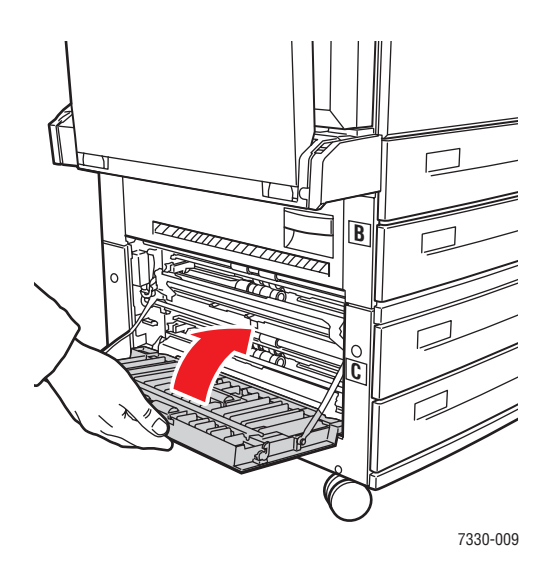

**5.** Wenn der Drucker über eine 2000-Blatt-Zuführung (Fach 6) verfügt, schieben Sie sie kräftig gegen den Drucker.

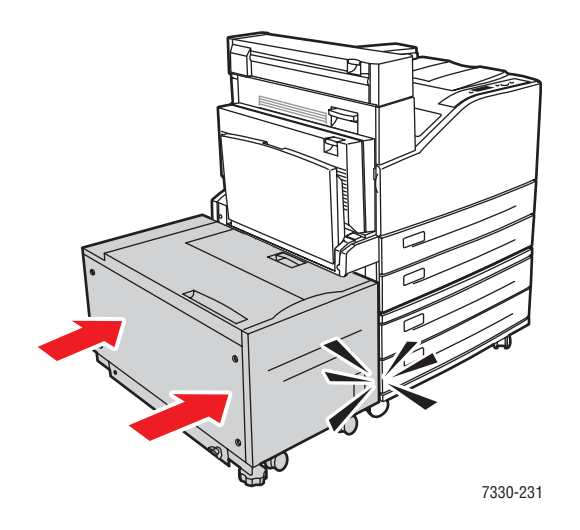

## <span id="page-156-0"></span>**Stau an D**

Befolgen Sie die nachstehenden Anweisungen, um den Stau zu beheben.

**1.** Öffnen Sie die Abdeckung D.

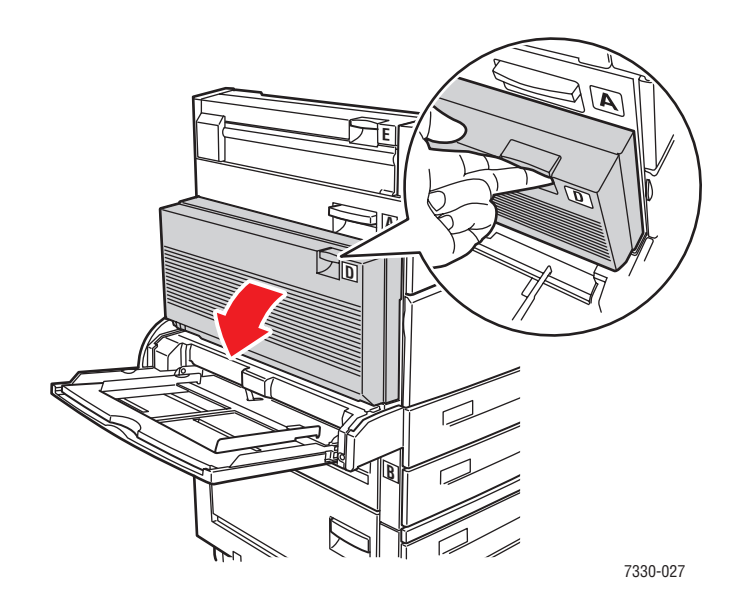

**2.** Ziehen Sie das gestaute Papier aus dem Drucker. Stellen Sie sicher, dass keine Papierreste im Drucker verbleiben.

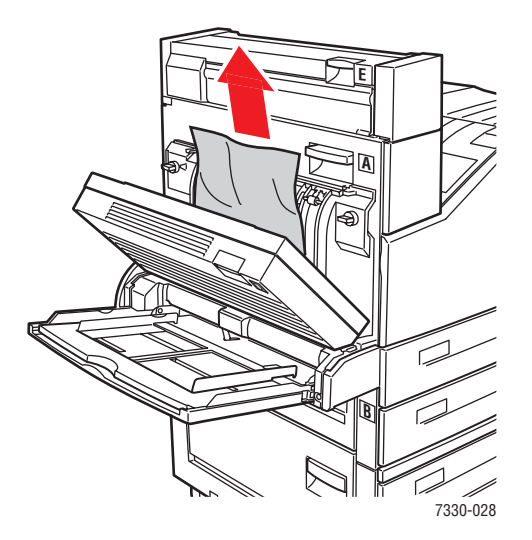

**3.** Schließen Sie die Abdeckung D.

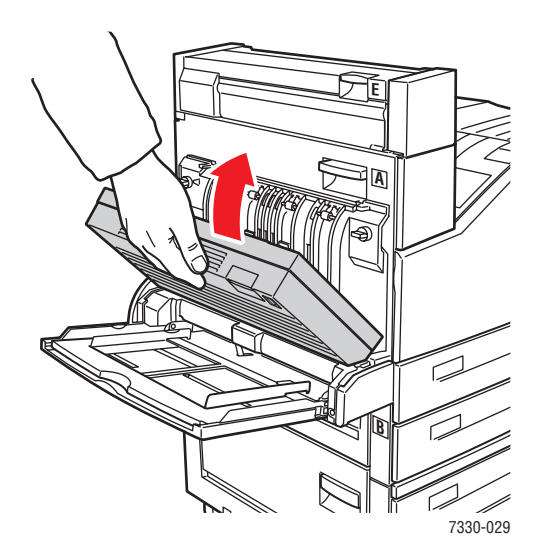

#### <span id="page-158-0"></span>**Stau an D und A**

Befolgen Sie die nachstehenden Anweisungen, um den Stau zu beheben.

**1.** Öffnen Sie die Abdeckung D.

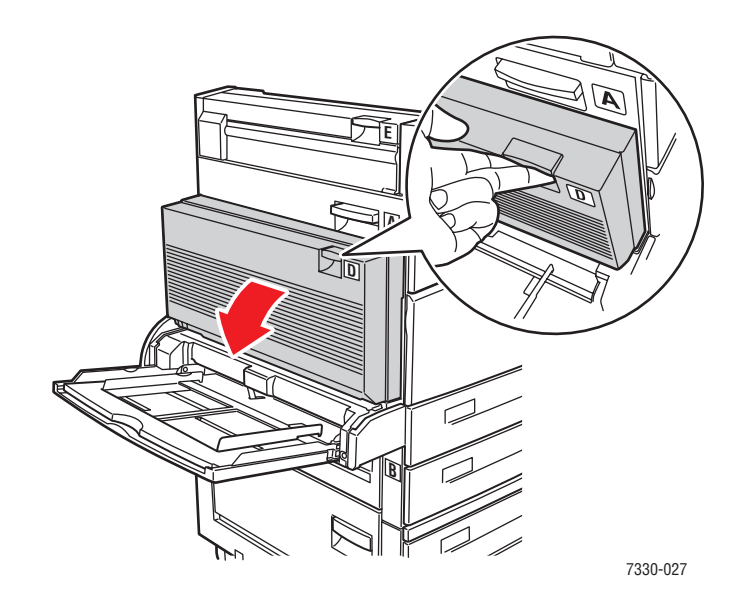

**2.** Ziehen Sie das gestaute Papier aus dem Drucker. Stellen Sie sicher, dass keine Papierreste im Drucker verbleiben.

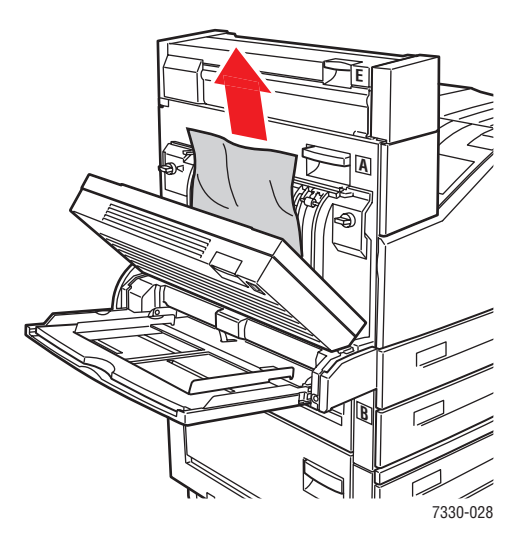

**3.** Schließen Sie die Abdeckung D.

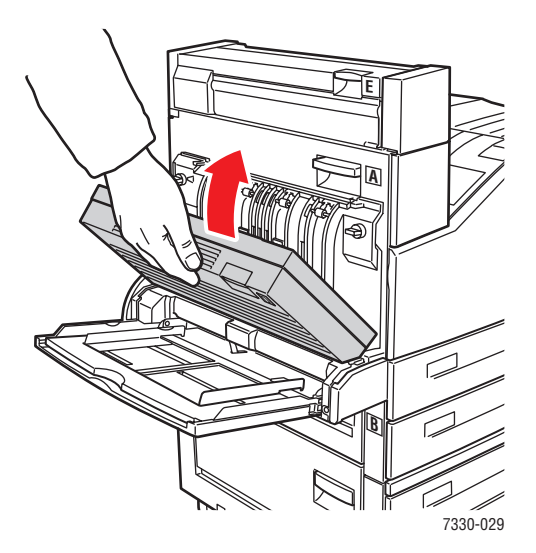

**4.** Öffnen Sie die Abdeckung A.

**Vorsicht:** Gehen Sie vorsichtig vor; da einige Komponenten hinter der Abdeckung A heiß sein können.

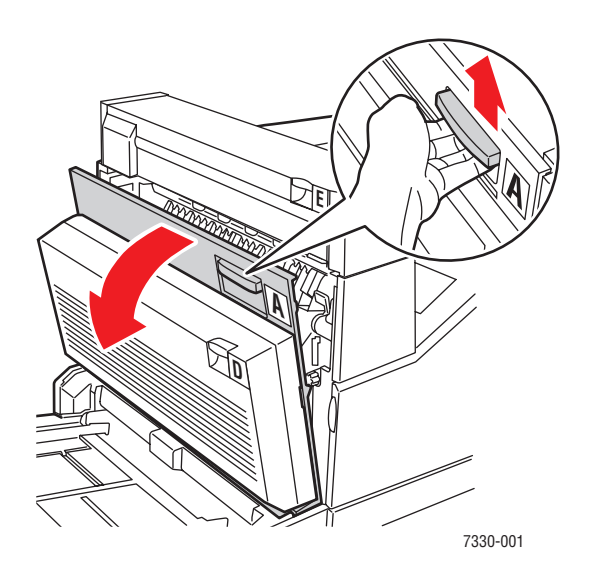

**5.** Ziehen Sie das gestaute Papier aus dem Drucker. Drücken Sie gegebenenfalls den grünen Hebel, um das Papier leichter entfernen zu können. Stellen Sie sicher, dass keine Papierreste im Drucker verbleiben.

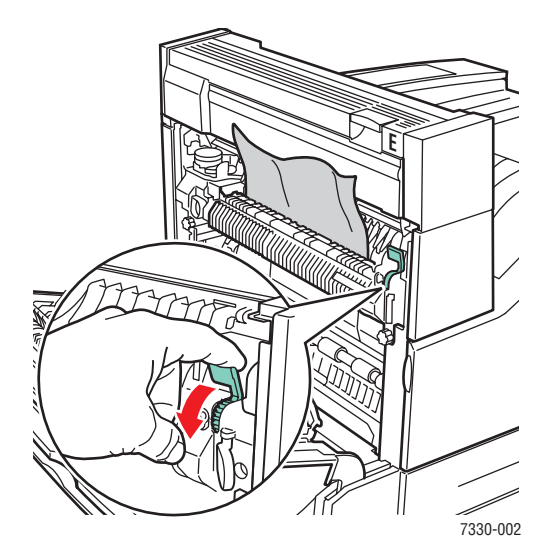

**6.** Schließen Sie Abdeckung A.

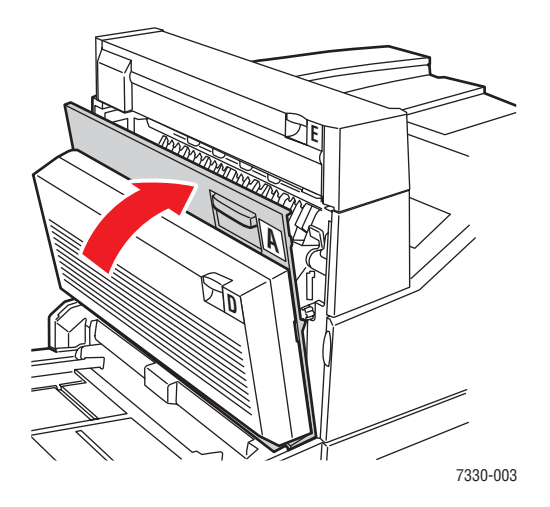

### <span id="page-161-0"></span>**Stau an E**

Befolgen Sie die nachstehenden Anweisungen, um den Stau zu beheben.

**Vorsicht:** Seien Sie vorsichtig, da einige Komponenten unter der Abdeckung A heiß sein können.

**1.** Öffnen Sie die Abdeckung A.

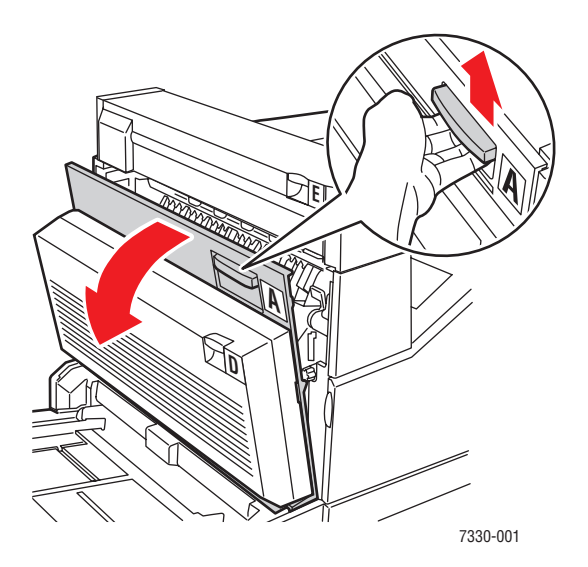

**2.** Öffnen Sie Abdeckung E.

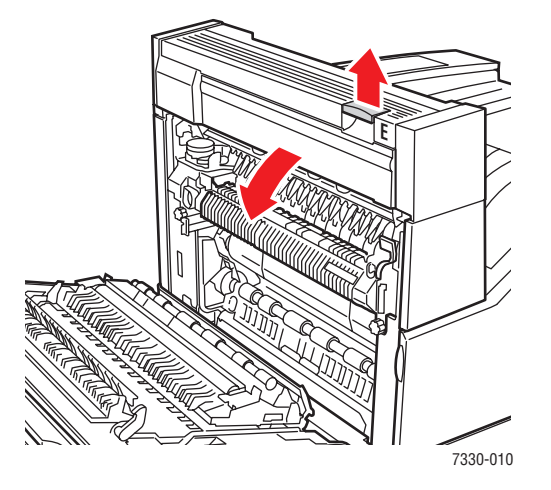

**3.** Ziehen Sie das gestaute Papier aus dem Drucker. Stellen Sie sicher, dass keine Papierreste im Drucker verbleiben.

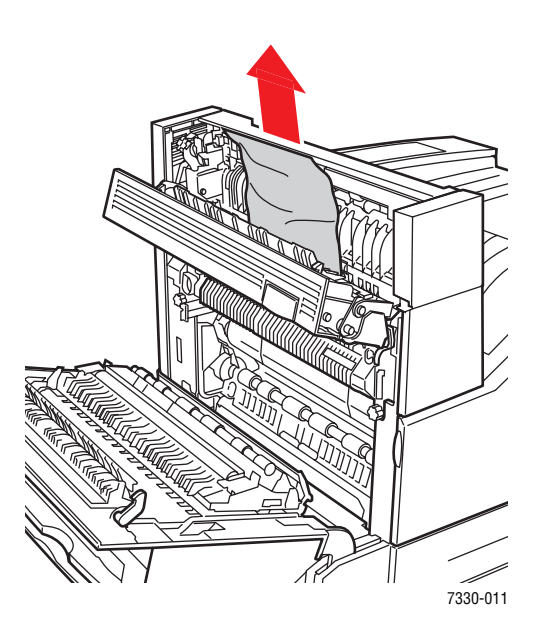

**4.** Schließen Sie die Abdeckung E.

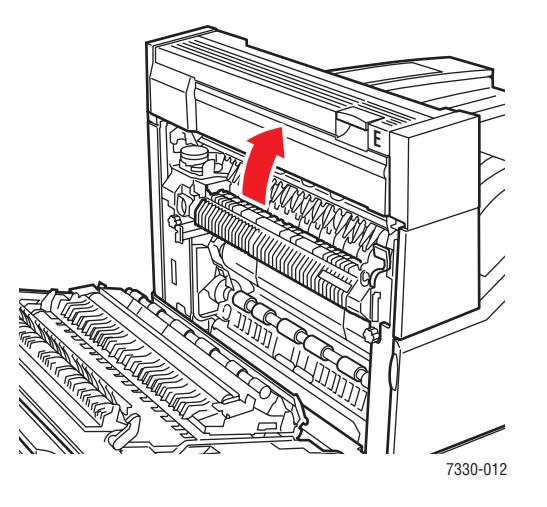

**5.** Schließen Sie Abdeckung A.

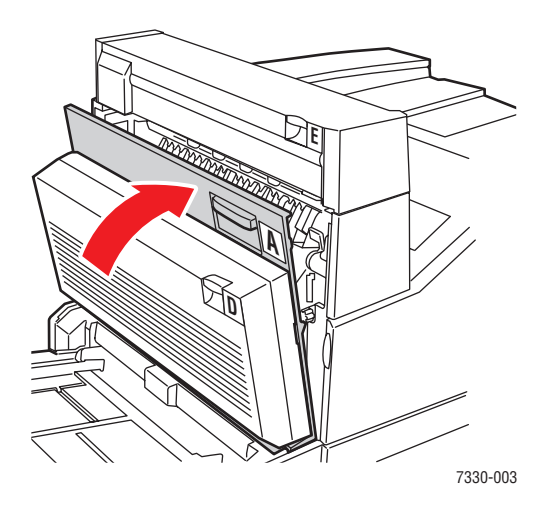

## <span id="page-163-0"></span>**Stau an F**

Befolgen Sie die nachstehenden Anweisungen, um den Stau zu beheben.

**1.** Öffnen Sie die Abdeckung F.

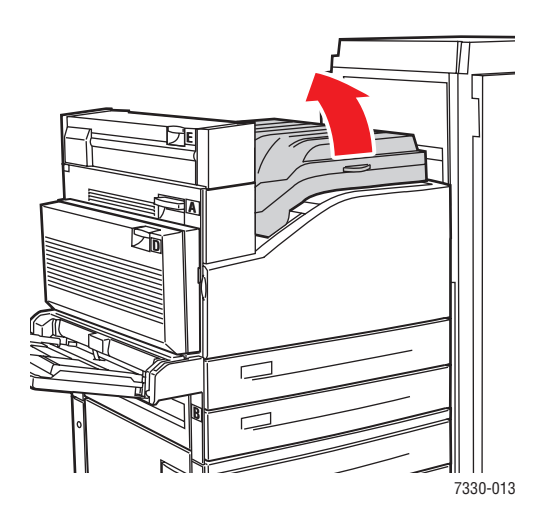

**2.** Ziehen Sie das gestaute Papier aus dem Drucker. Stellen Sie sicher, dass keine Papierreste im Drucker verbleiben.

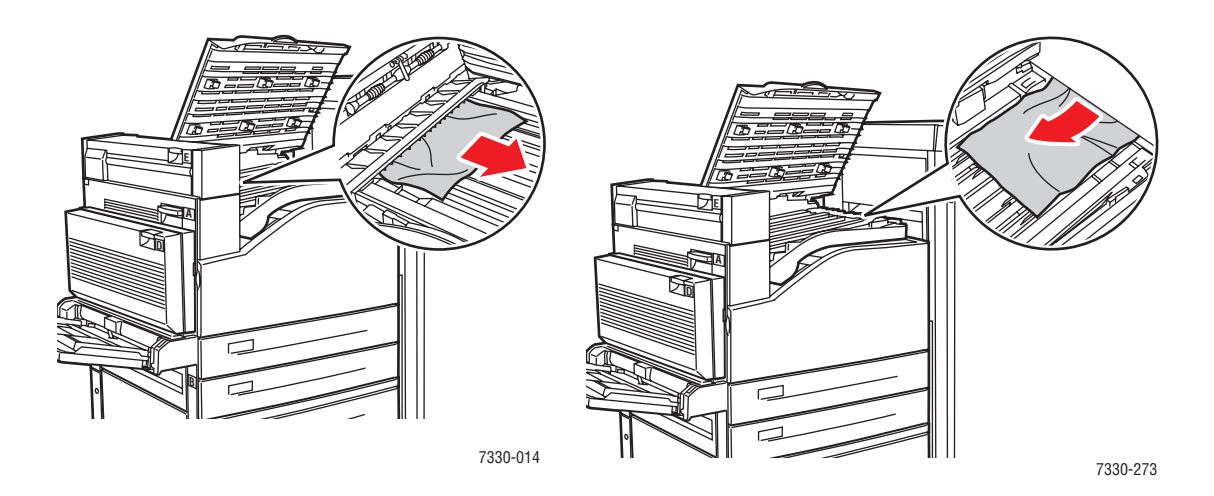

**3.** Schließen Sie Abdeckung F.

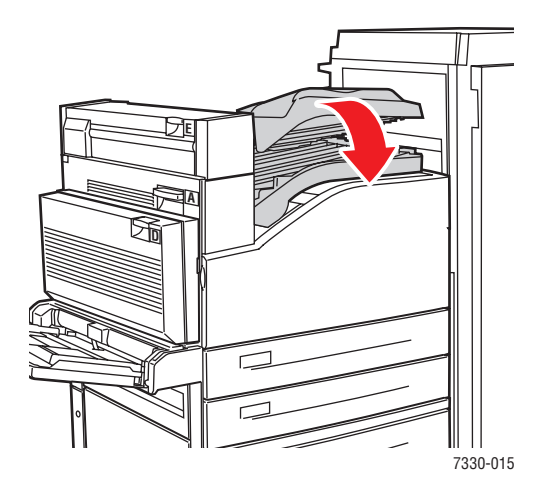

## <span id="page-165-0"></span>**Stau an G**

Befolgen Sie die nachstehenden Anweisungen, um den Stau zu beheben. Drücken Sie am Bedienfeld die Taste **i**, um Informationen zur Meldung anzuzeigen.

**1.** Ziehen Sie gestautes Papier, falls sichtbar, aus dem oberen Staplerfach.

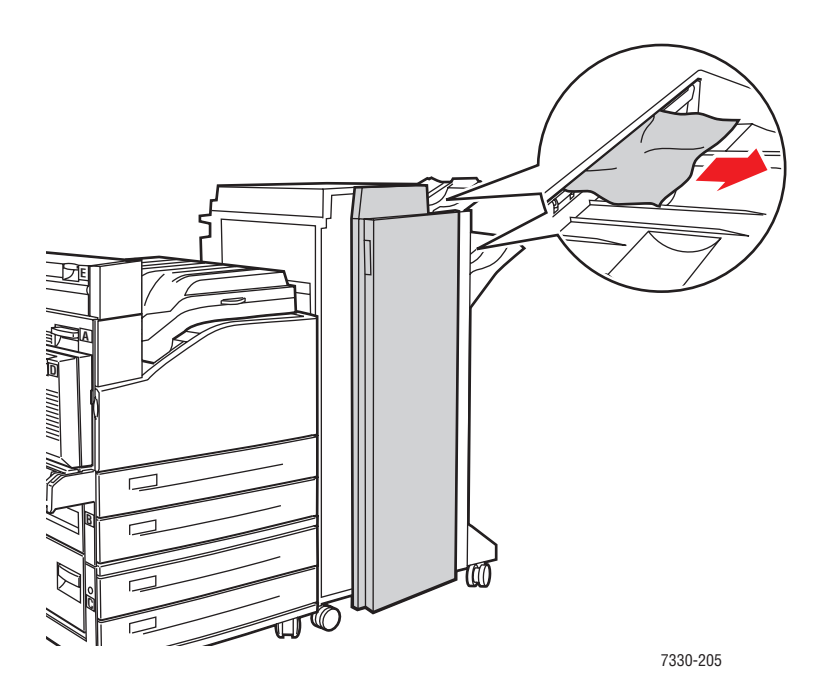

**2.** Öffnen Sie die Abdeckung G.

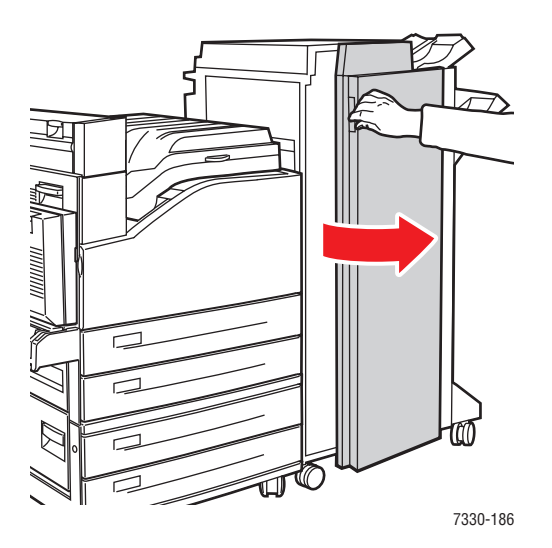

*Dell 7330 Schwarzweiß-Laserdrucker 6-24*

**3.** Öffnen Sie entsprechend den Anweisungen im Bedienfeld Hebel 2a, Hebel 2b oder Hebel 3 wie auf dem Aufkleber mit den Anweisungen gezeigt.

**Hinweis:** Wenn der Hefter im Weg ist, ziehen Sie ihn zu sich heran und dann nach rechts.

- **4.** Wenn Sie Hebel 2a oder Hebel 2b geöffnet haben, drehen Sie Knopf 2c so weit wie erforderlich gegen den Uhrzeigersinn.
- **5.** Ziehen Sie das gestaute Papier aus dem Drucker. Stellen Sie sicher, dass keine Papierreste im Drucker verbleiben.
- **6.** Schließen Sie die in Schritt 3 geöffneten Hebel.
- **7.** Schließen Sie Abdeckung G.

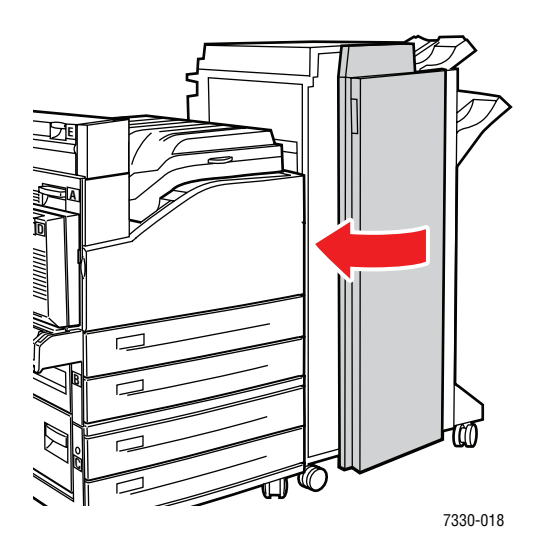

#### <span id="page-166-0"></span>**Stau an H**

Befolgen Sie die nachstehenden Anweisungen, um den Stau zu beheben.

**1.** Öffnen Sie die Abdeckung H.

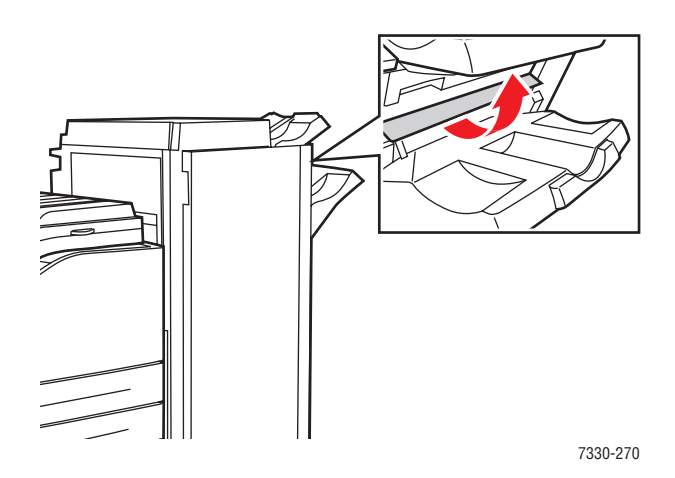

*Dell 7330 Schwarzweiß-Laserdrucker 6-25*

**2.** Ziehen Sie das gestaute Papier aus dem Drucker. Stellen Sie sicher, dass keine Papierreste im Drucker verbleiben.

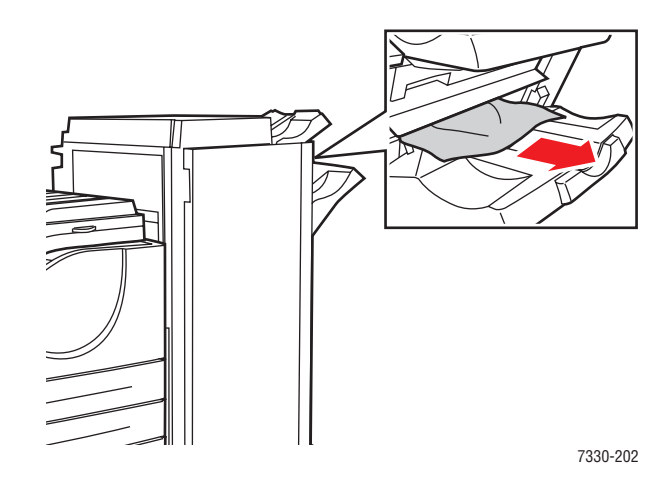

**3.** Schließen Sie Abdeckung H.

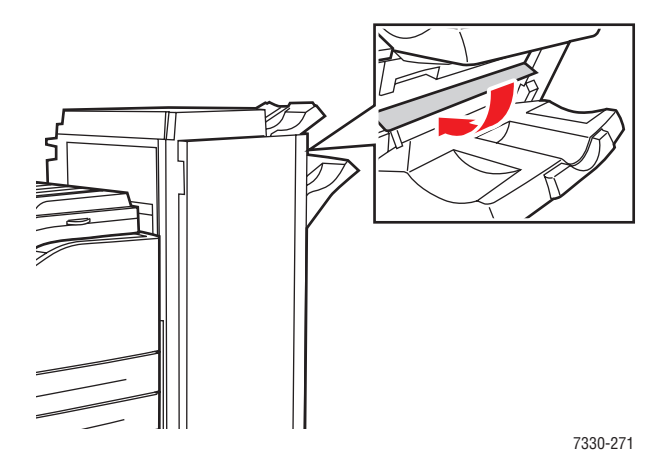

### <span id="page-168-0"></span>**Stau im oberen Staplerfach**

Befolgen Sie die nachstehenden Anweisungen, um den Stau zu beheben.

- **1.** Ziehen Sie das gestaute Papier aus dem oberen Staplerfach.
- **2.** Öffnen Sie die Abdeckung G.

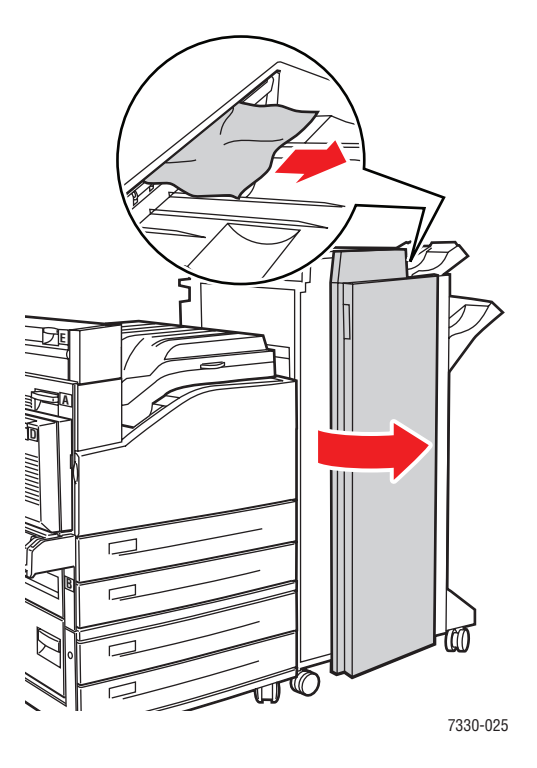

**3.** Schließen Sie Abdeckung G.

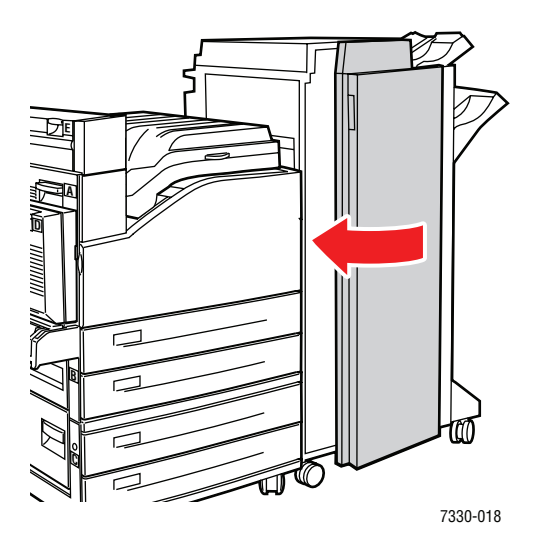

*Dell 7330 Schwarzweiß-Laserdrucker 6-27*

## <span id="page-169-0"></span>**Papierformatstau in Fach 1 (MPT)**

Befolgen Sie die nachstehenden Anweisungen, um den Papierformatstau in Fach 1 zu beheben.

**1.** Stellen Sie sicher, dass die seitlichen Führungen am Papier anliegen.

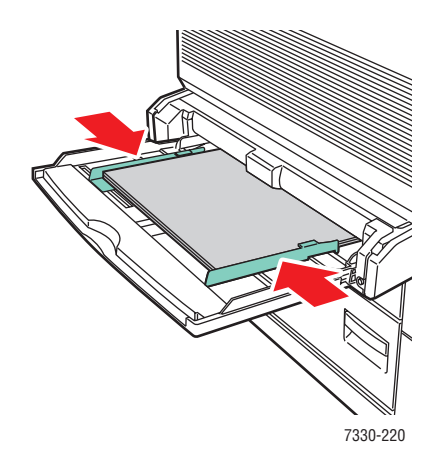

- **2.** Wenn das Papierformat und die Papiersorte im Bedienfeld dem Papierformat und der Papiersorte im Fach entsprechen, drücken Sie die Taste **OK**.
- **3.** Wenn das auf dem Bedienfeld angezeigte Papierformat nicht mit dem Format des Papiers im Fach übereinstimmt, führen Sie folgende Schritte durch:
	- **a.** Wählen Sie **Papierformat ändern**, und drücken Sie dann die Taste **OK**.
	- **b.** Wählen Sie **Automatische Erkennung, Benutzerdefiniert** oder eines der angezeigten Papierformate aus, und drücken Sie danach die Taste **OK**.
	- **c.** Wenn Sie **Benutzerdefiniert** ausgewählt haben, müssen Sie die Breite und Höhe des Papiers angeben. Wählen Sie **Benutzerdefinierte Breite**, drücken Sie die Taste **OK**, gehen Sie zur Breite des Papiers, und drücken Sie die Taste **OK**. Wählen Sie **Benutzerdefinierte Höhe** aus, drücken Sie die Taste **OK**, gehen Sie zur Höhe des Papiers, und drücken Sie die Taste **OK**.

**4.** Öffnen Sie die Abdeckung A.

**Vorsicht:** Seien Sie vorsichtig, da einige Komponenten unter der Abdeckung A heiß sein können.

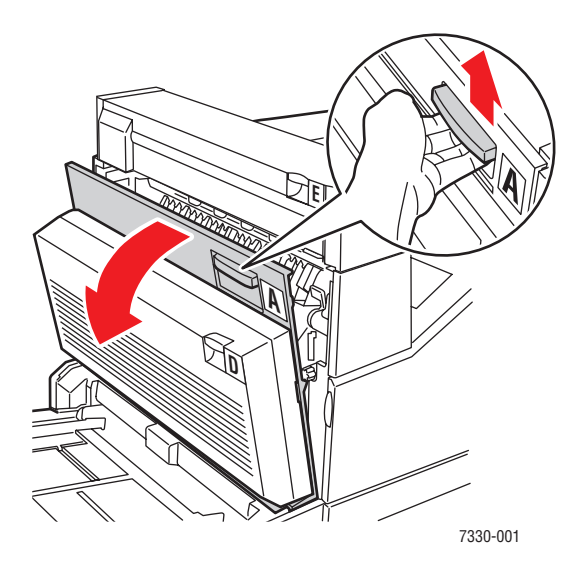

**5.** Ziehen Sie das gestaute Papier aus dem Drucker. Drücken Sie gegebenenfalls den grünen Hebel, um das Papier leichter entfernen zu können. Stellen Sie sicher, dass keine Papierreste im Drucker verbleiben.

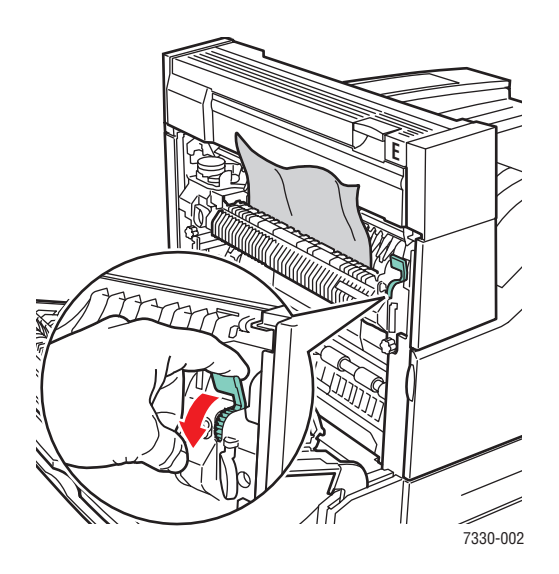

*Dell 7330 Schwarzweiß-Laserdrucker 6-29*

**6.** Schließen Sie die Abdeckung A.

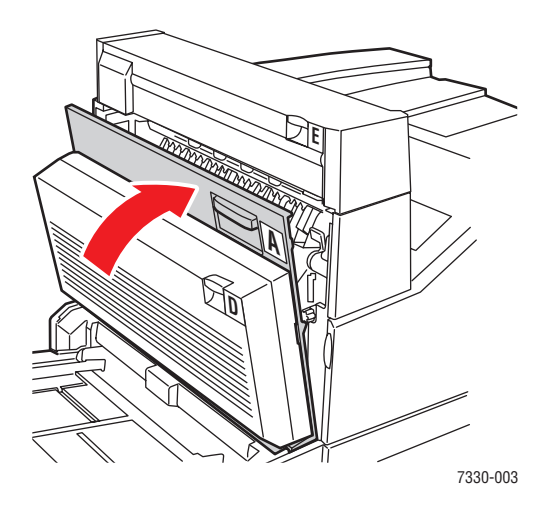

## <span id="page-171-0"></span>**Papierformatstau in den Fächern 2-5**

Befolgen Sie die nachstehenden Anweisungen, um den Papierformatstau in den Fächern 2-5 zu beheben.

**1.** Ziehen Sie das auf dem Bedienfeld angegebene Fach heraus.

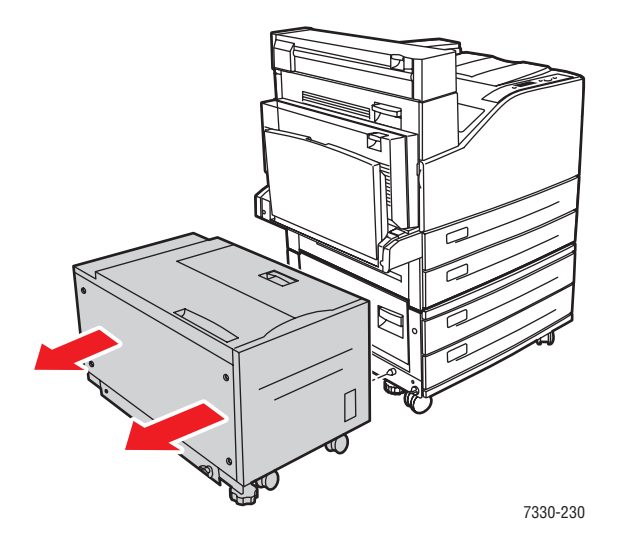

**2.** Stellen Sie sicher, dass die Papierführungen an den Blättern anliegen.

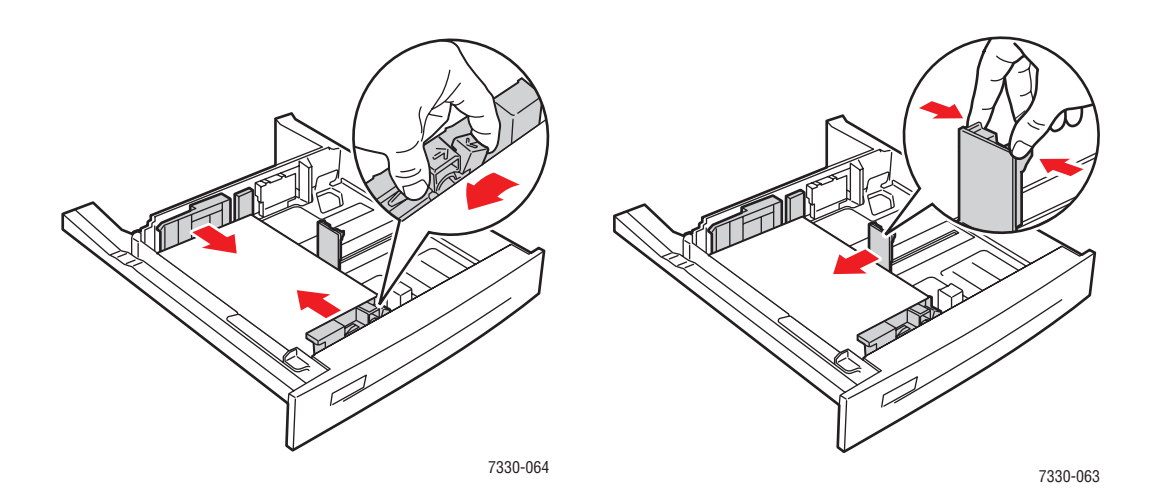

**3.** Schieben Sie das Fach vollständig in den Drucker.

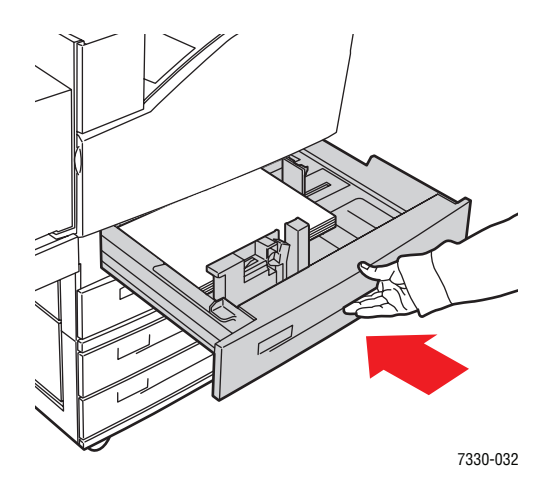

- **4.** Geben Sie das Papierformat wie folgt an:
	- **a.** Wählen Sie in den Menüs des Bedienfelds **Druckereinrichtung** aus und drücken Sie dann die Taste **OK**.
	- **b.** Wählen Sie **Einstellung Papierhandhabung** aus und drücken Sie dann die Taste **OK**.
	- **c.** Wählen Sie **Fach [2 5] Einrichtung** aus, und drücken Sie die Taste **OK**.
	- **d.** Wählen Sie **Automatische Erkennung, Benutzerdefiniert** oder eines der angezeigten Papierformate aus, und drücken Sie danach die Taste **OK**.
	- **e.** Wenn Sie **Benutzerdefiniert** ausgewählt haben, müssen Sie die Breite und Höhe des Papiers angeben. Wählen Sie **Benutzerdefinierte Breite** aus, drücken Sie die Taste **OK**, gehen Sie zur Breite des Papiers, und drücken Sie die Taste **OK**. Wählen Sie **Benutzerdefinierte Höhe** aus, drücken Sie die Taste **OK**, gehen Sie zur Höhe des Papiers, und drücken Sie die Taste **OK**.

**5.** Öffnen Sie die Abdeckung A.

**Vorsicht:** Gehen Sie vorsichtig vor; da einige Komponenten hinter der Abdeckung A heiß sein können.

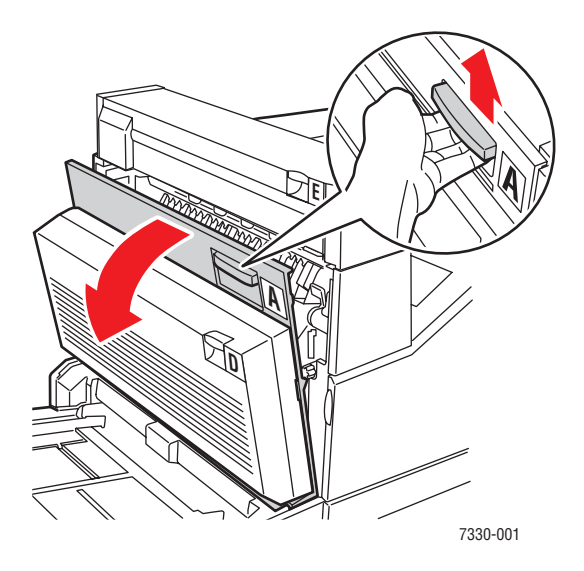

**6.** Ziehen Sie das gestaute Papier aus dem Drucker. Drücken Sie gegebenenfalls den grünen Hebel, um das Papier leichter entfernen zu können. Stellen Sie sicher, dass keine Papierreste im Drucker verbleiben.

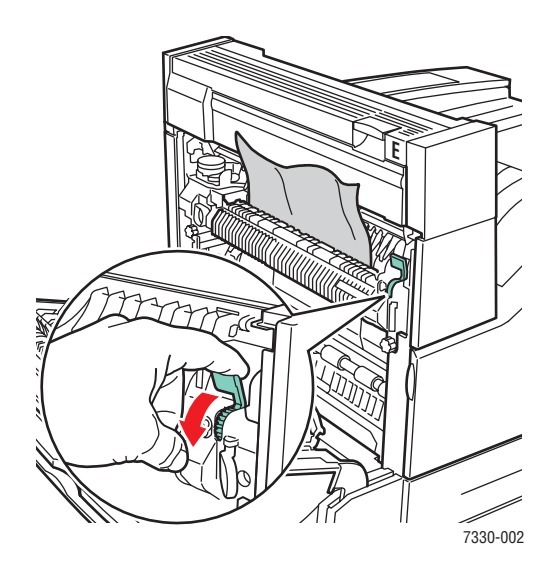

*Dell 7330 Schwarzweiß-Laserdrucker 6-32*

**7.** Schließen Sie Abdeckung A.

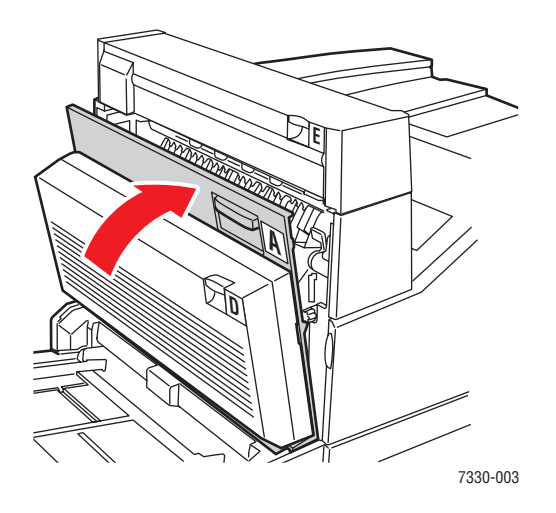

## <span id="page-174-0"></span>**Papierformatstau, Fach 6**

Befolgen Sie die nachstehenden Anweisungen, um den Papierformatstau in Fach 6 zu beheben.

**1.** Ziehen Sie das Papierfach 6 heraus.

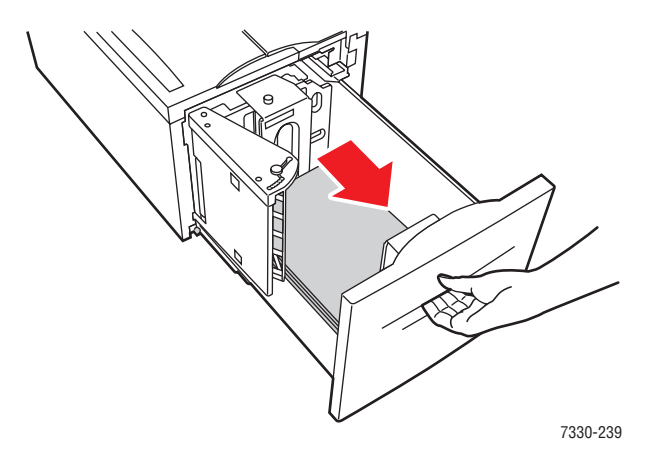

**2.** Stellen Sie sicher, dass die Längen- und Breitenführungen richtig eingestellt sind.

**Hinweis:** Standardmäßig sind die Führungen auf Papier im Format 8,5 x 11 Zoll eingestellt. Um Papier im Format A4 zu verwenden, müssen Sie die Führungen anpassen.

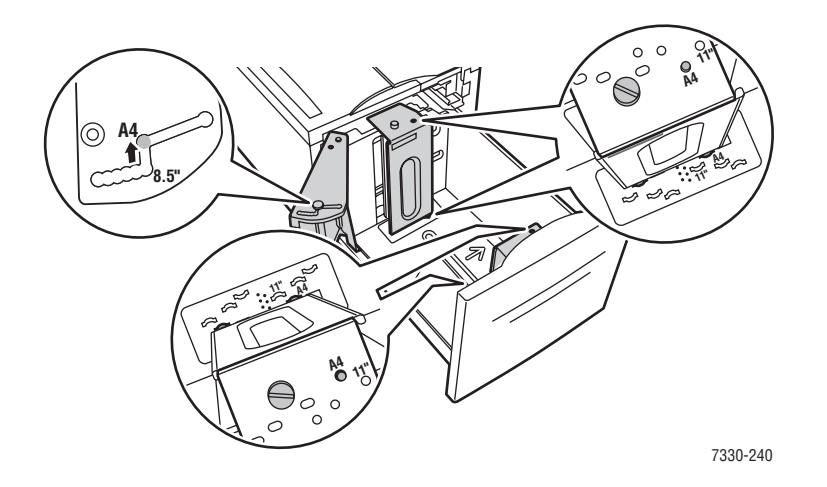

**3.** Schieben Sie das Fach vollständig in den Drucker.

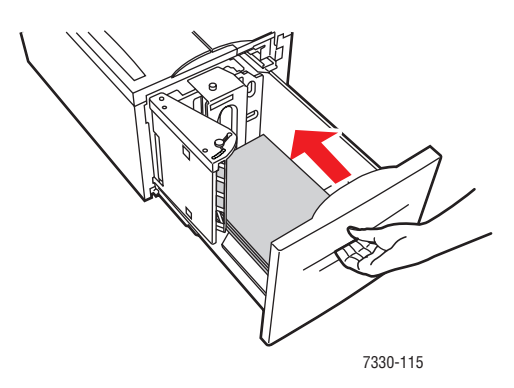

- **4.** Geben Sie das Papierformat wie folgt an:
	- **a.** Wählen Sie in den Menüs des Bedienfelds **Druckereinrichtung** aus und drücken Sie dann die Taste **OK**.
	- **b.** Wählen Sie **Einstellung Papierhandhabung** aus und drücken Sie dann die Taste **OK**.
	- **c.** Wählen Sie **Fach 6 Einrichtung** aus und drücken Sie dann die Taste **OK**.
	- **d.** Wählen Sie **Automatische Erkennung** oder eines der angezeigten Papierformate, und drücken Sie danach die Taste **OK**.

**5.** Öffnen Sie die Abdeckung A.

**Vorsicht:** Gehen Sie vorsichtig vor; da einige Komponenten hinter der Abdeckung A heiß sein können.

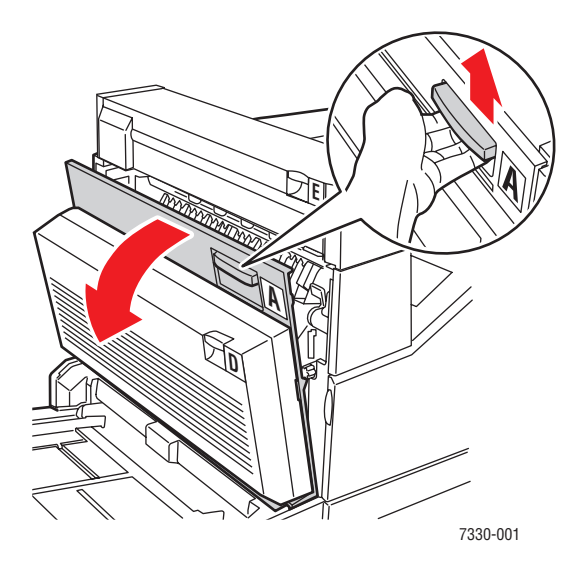

**6.** Ziehen Sie das gestaute Papier aus dem Drucker. Drücken Sie gegebenenfalls den grünen Hebel, um das Papier leichter entfernen zu können. Stellen Sie sicher, dass keine Papierreste im Drucker verbleiben.

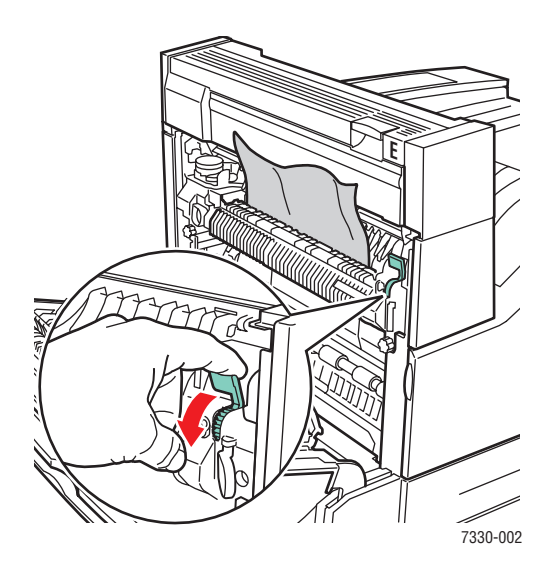

*Dell 7330 Schwarzweiß-Laserdrucker 6-35*

**7.** Schließen Sie Abdeckung A.

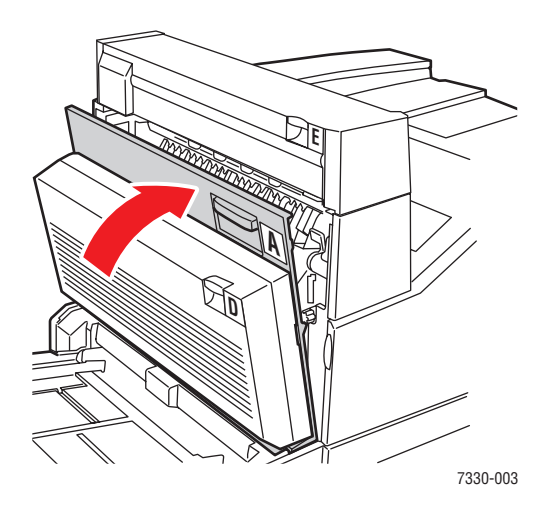

## <span id="page-177-0"></span>**Stau in Fach 2, 3, 4 oder 5**

Befolgen Sie die nachstehenden Anweisungen, um den Stau zu beheben.

**1.** Ziehen Sie das auf dem Bedienfeld angegebene Fach vollständig aus dem Drucker heraus.

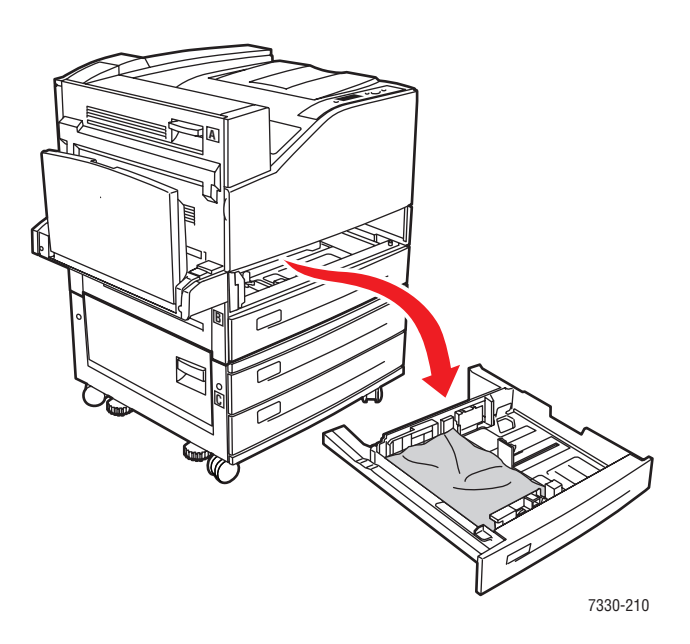

**2.** Entfernen Sie das gestaute Papier aus der Druckerfachöffnung. Stellen Sie sicher, dass keine Papierreste im Drucker verbleiben.

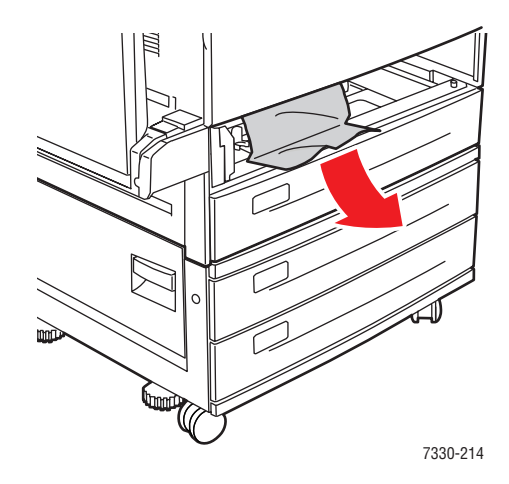

**3.** Entfernen Sie zerknittertes Papier aus dem Fach.

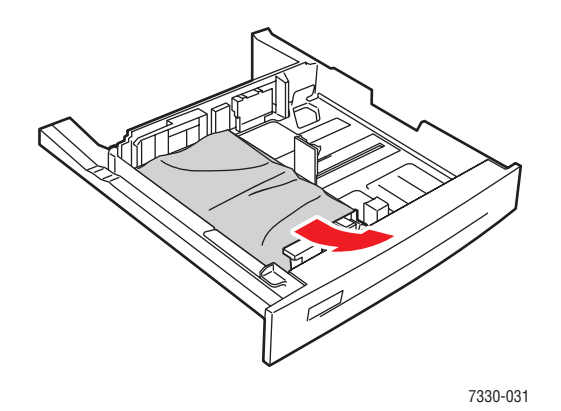

**4.** Vergewissern Sie sich, dass das Papier richtig eingelegt ist und die Papierführungen an den Blättern anliegen.

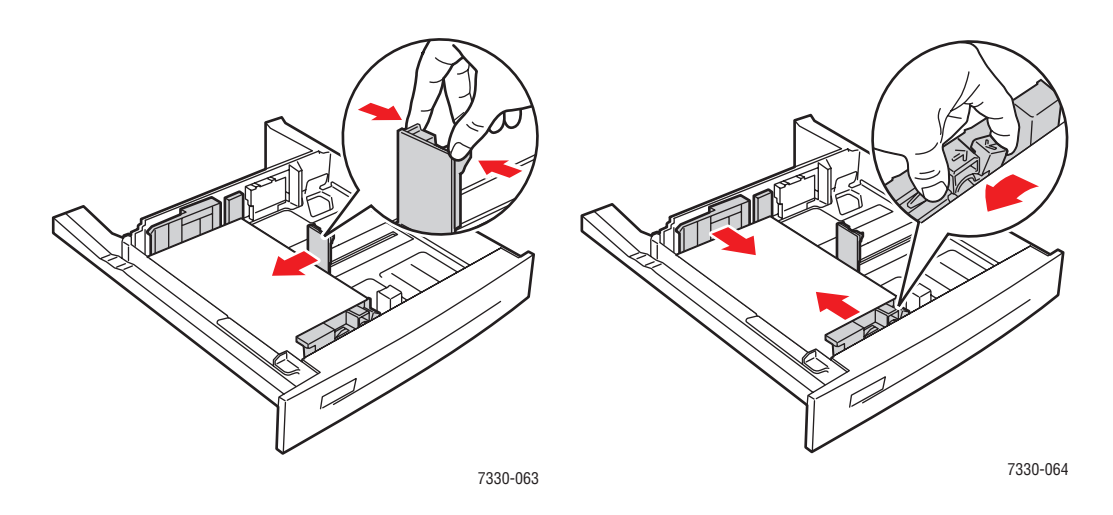

**5.** Setzen Sie das Fach ein, und schieben Sie es vollständig in den Drucker.

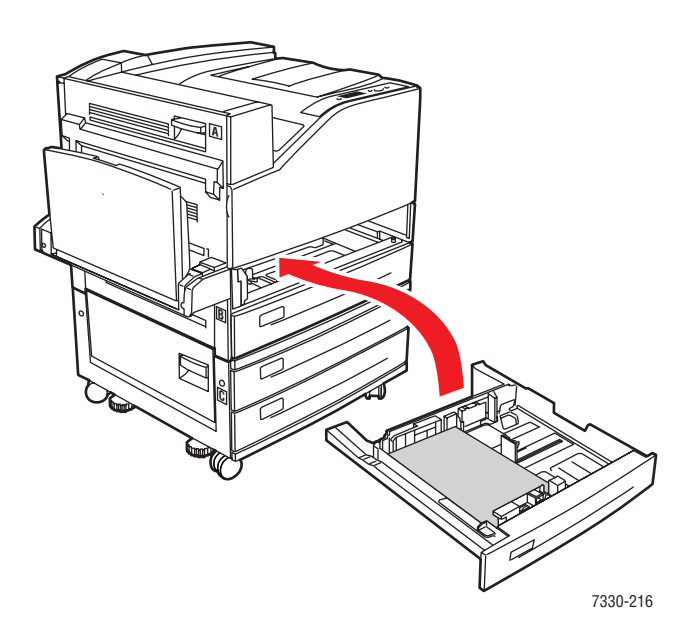
#### **Stau in Fach 1 (MPT)**

Befolgen Sie die nachstehenden Anweisungen, um den Stau zu beheben.

**1.** Öffnen Sie die Abdeckung A.

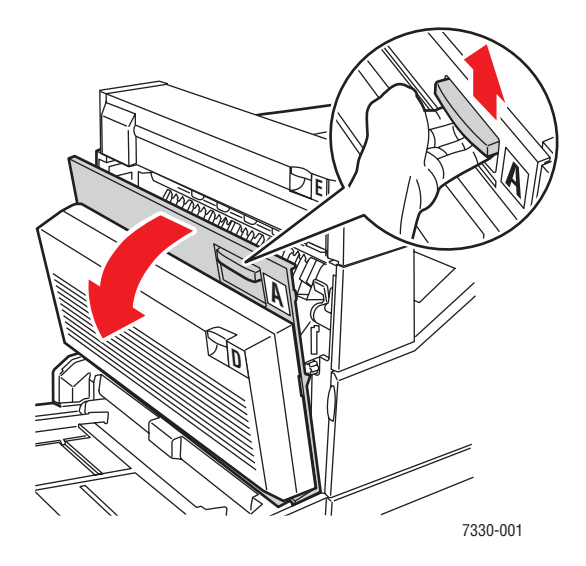

**2.** Ziehen Sie das gestaute Papier aus dem Drucker. Drücken Sie gegebenenfalls den grünen Hebel, um das Papier leichter entfernen zu können. Stellen Sie sicher, dass keine Papierreste im Drucker verbleiben.

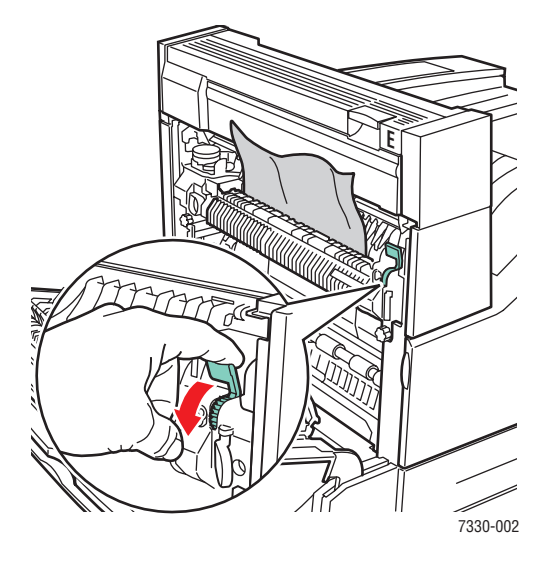

**3.** Entfernen Sie das gestaute oder zerknitterte Papier aus Fach 1 (MPT), und schließen Sie das Fach danach.

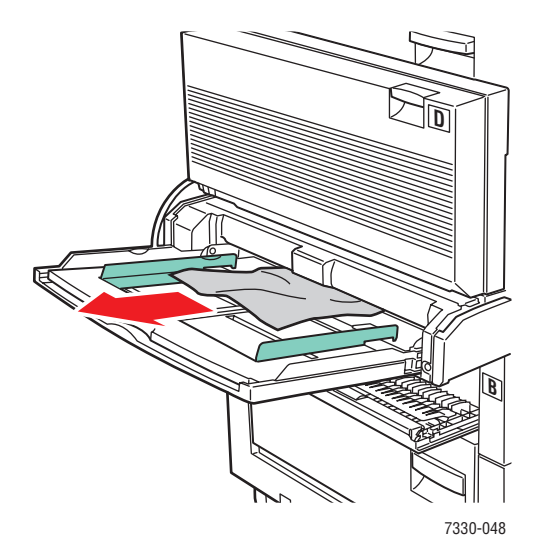

**4.** Schließen Sie Abdeckung A.

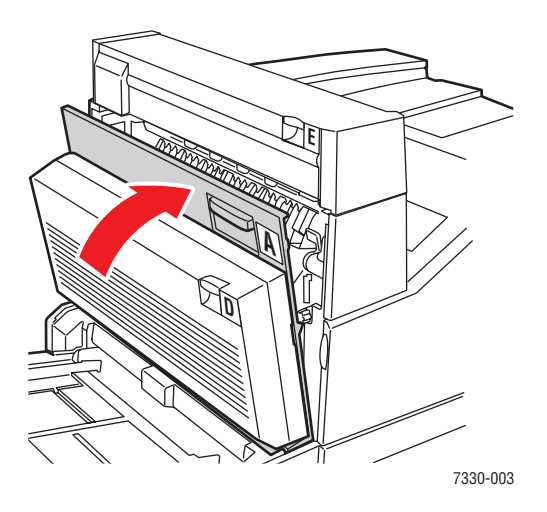

**5.** Vergewissern Sie sich, dass das Papier richtig eingelegt ist und die Papierführungen an den Blättern anliegen.

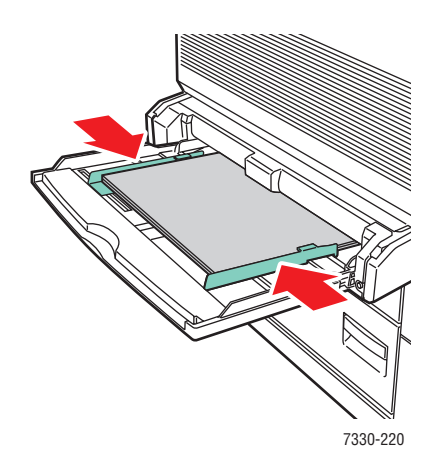

#### **Stau an Fach 2 und Abdeckung A**

Befolgen Sie die nachstehenden Anweisungen, um den Stau zu beheben.

**Vorsicht:** Seien Sie vorsichtig, da einige Komponenten unter der Abdeckung A heiß sein können.

**1.** Öffnen Sie die Abdeckung A.

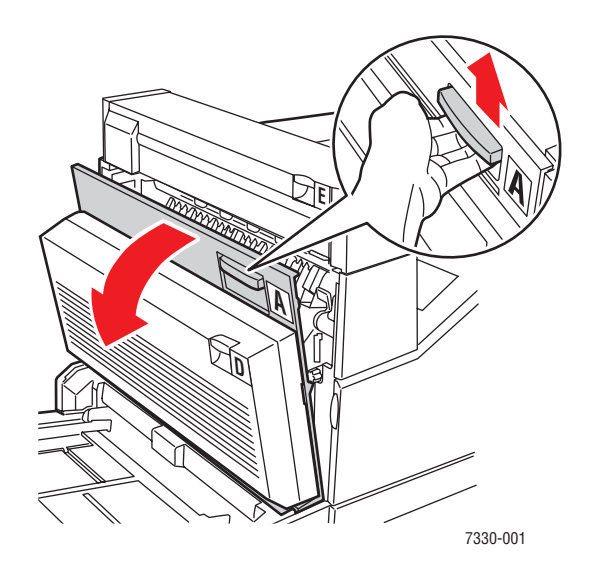

*Dell 7330 Schwarzweiß-Laserdrucker 6-41*

**2.** Ziehen Sie das gestaute Papier aus dem Drucker. Drücken Sie gegebenenfalls den grünen Hebel, um das Papier leichter entfernen zu können. Stellen Sie sicher, dass keine Papierreste im Drucker verbleiben.

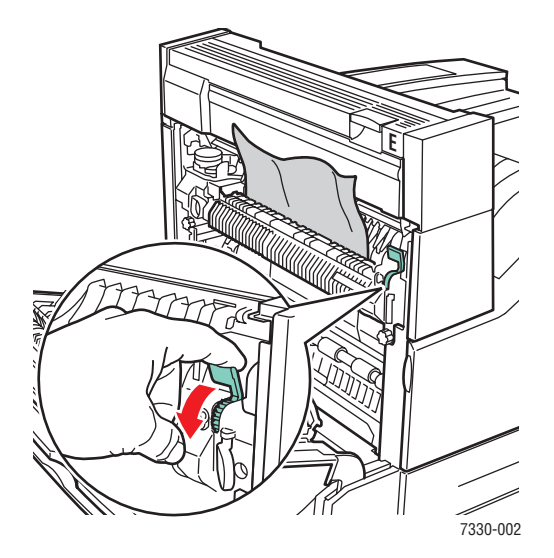

**3.** Schließen Sie Abdeckung A.

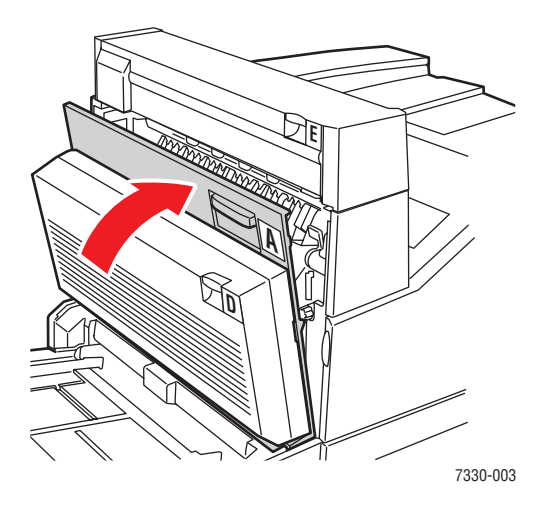

**4.** Ziehen Sie Fach 2 vollständig aus dem Drucker heraus.

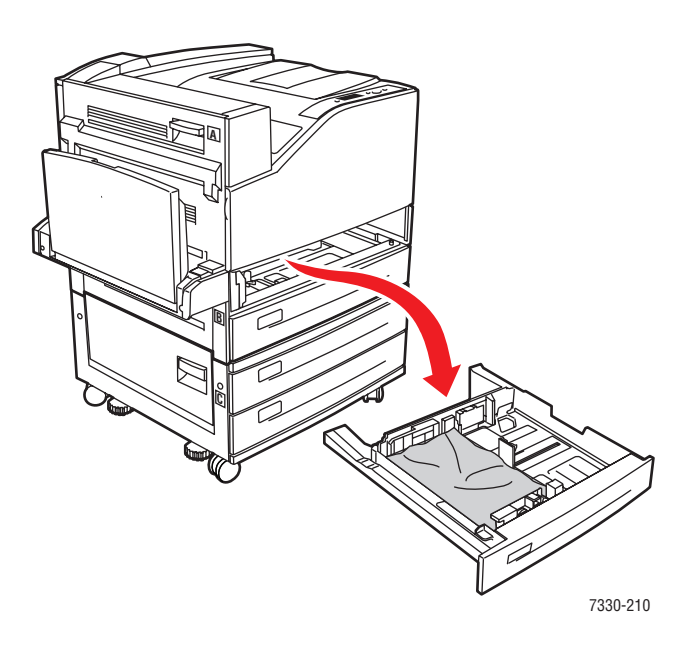

**5.** Entfernen Sie das gestaute Papier aus der Druckerfachöffnung. Stellen Sie sicher, dass keine Papierreste im Drucker verbleiben.

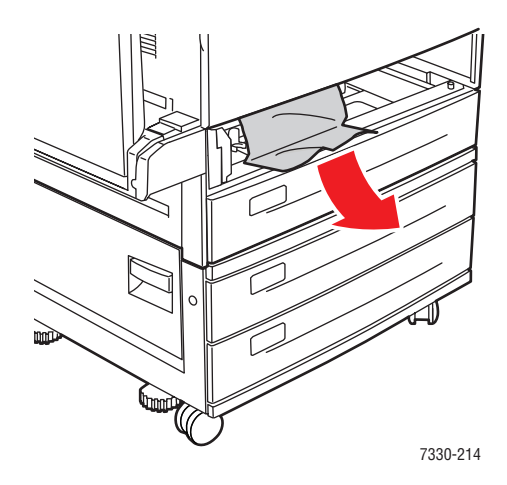

**6.** Entfernen Sie zerknittertes Papier aus dem Fach.

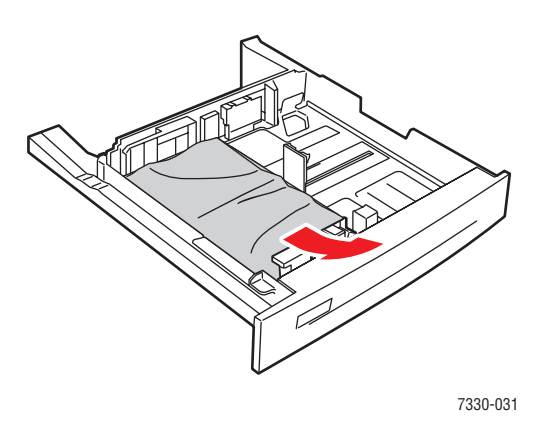

**7.** Vergewissern Sie sich, dass das Papier richtig eingelegt ist und die Papierführungen an den Blättern anliegen.

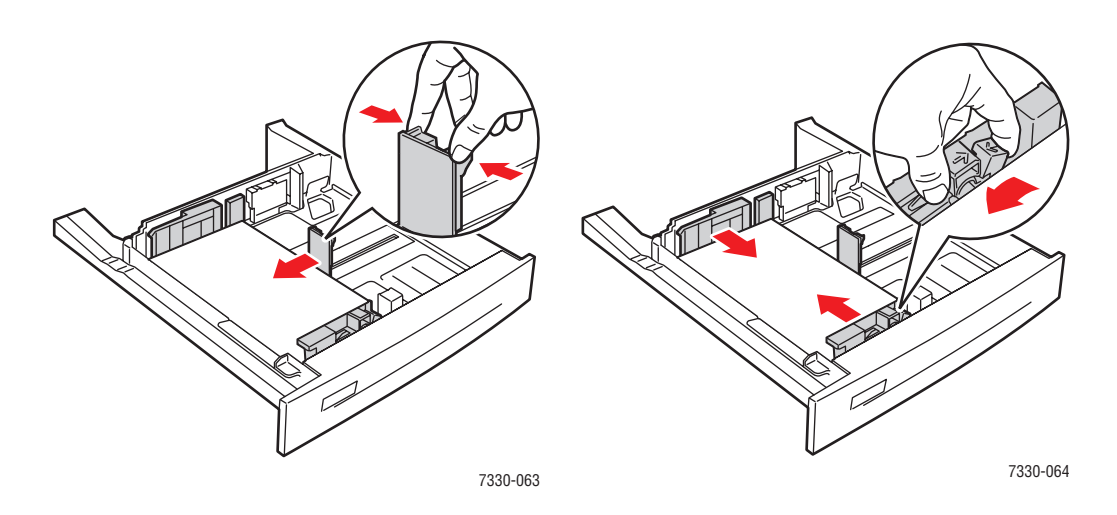

**8.** Setzen Sie das Fach ein, und schieben Sie es vollständig in den Drucker.

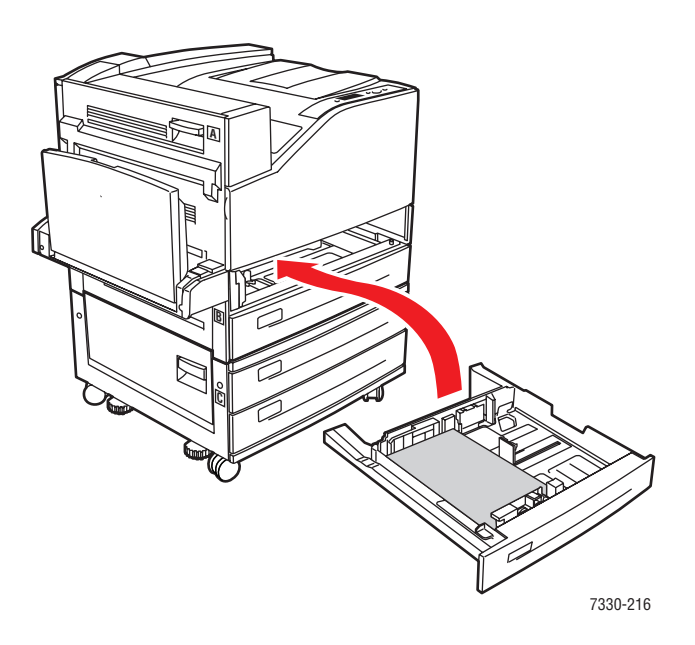

## **Stau an Fach 3 und Abdeckung B**

Befolgen Sie die nachstehenden Anweisungen, um den Stau zu beheben.

**1.** Wenn der Drucker über eine 2000-Blatt-Zuführung (Fach 6) verfügt, ziehen Sie sie vom Drucker weg.

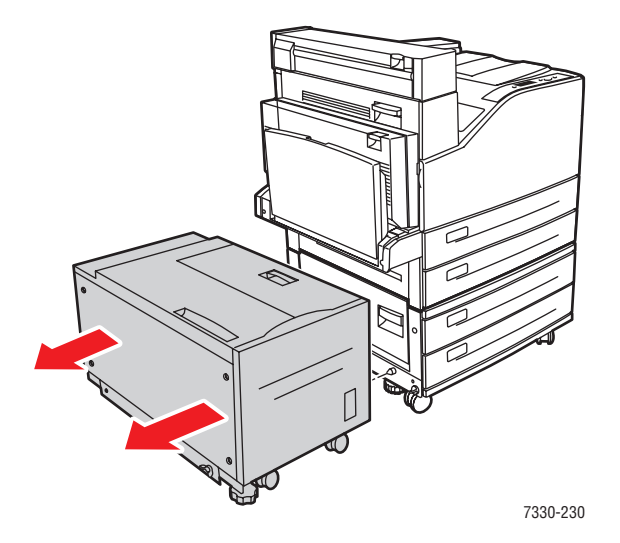

**2.** Öffnen Sie die Abdeckung B.

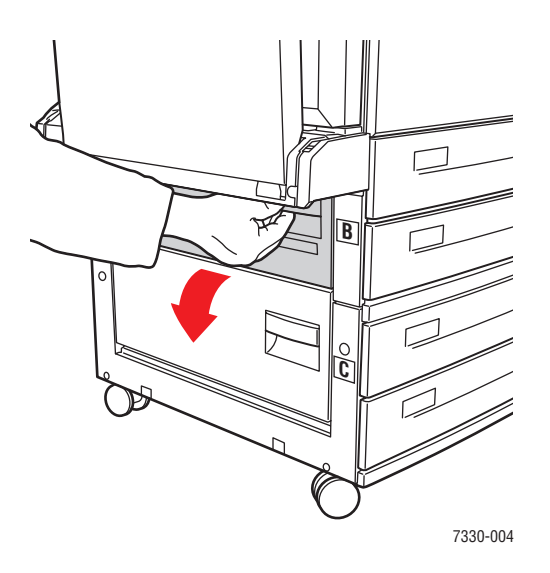

**3.** Ziehen Sie das gestaute Papier aus dem Drucker. Stellen Sie sicher, dass keine Papierreste im Drucker verbleiben.

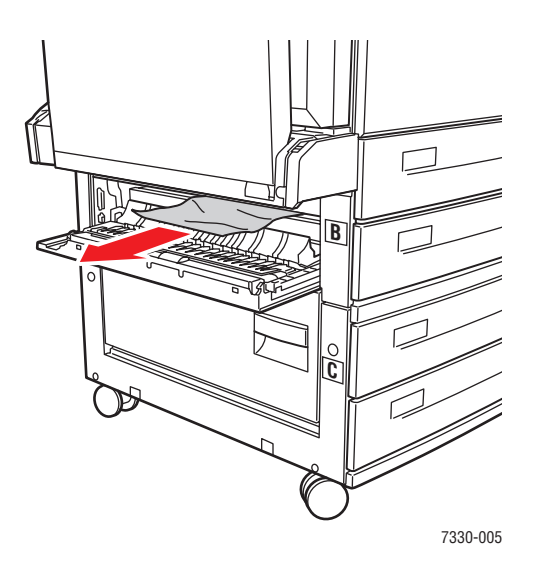

**4.** Schließen Sie die Abdeckung B.

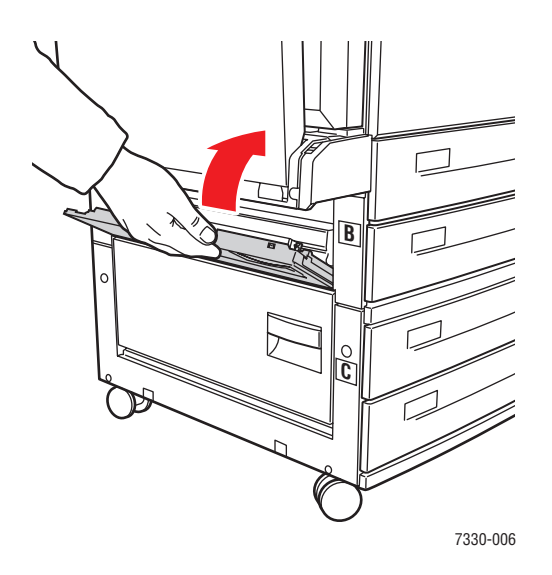

**5.** Wenn der Drucker über eine 2000-Blatt-Zuführung (Fach 6) verfügt, schieben Sie sie kräftig gegen den Drucker.

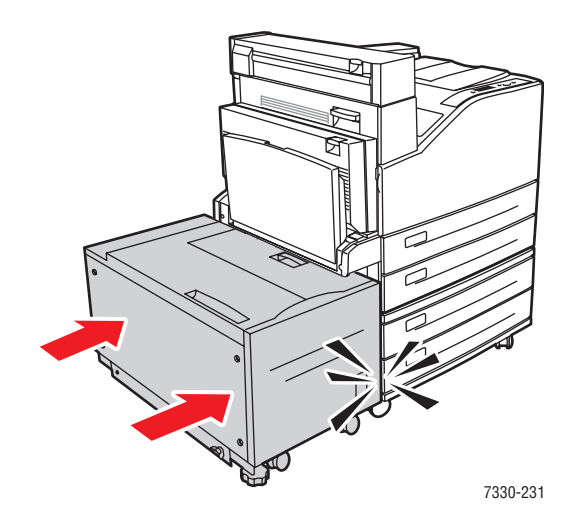

**6.** Ziehen Sie Fach 3 vollständig aus dem Drucker heraus.

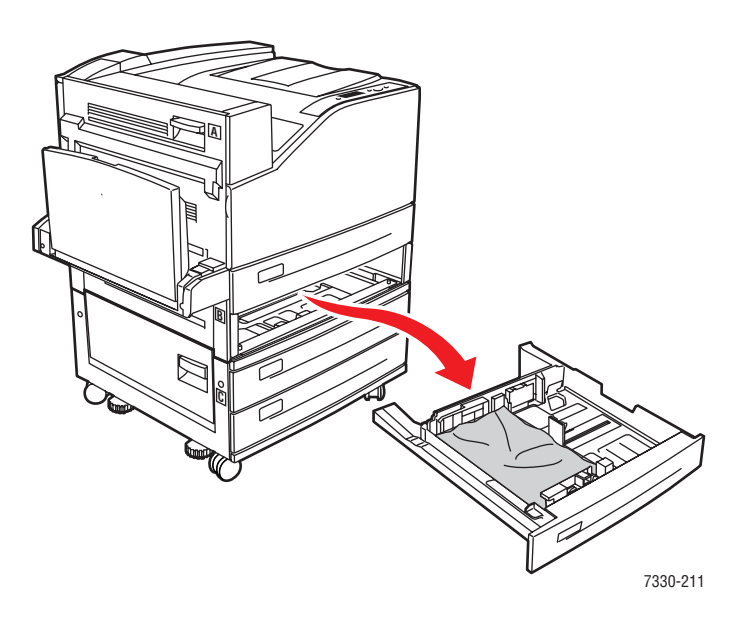

**7.** Entfernen Sie das gestaute Papier aus der Druckerfachöffnung. Stellen Sie sicher, dass keine Papierreste im Drucker verbleiben.

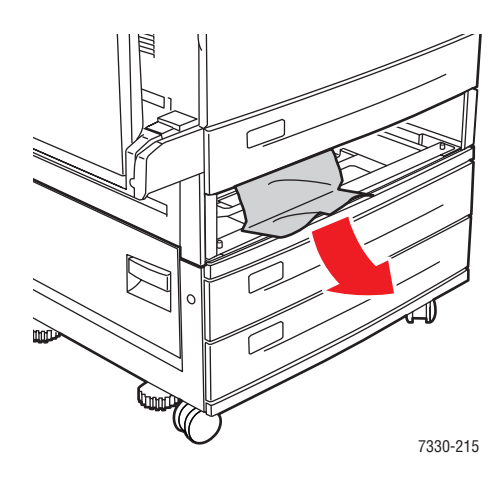

**8.** Entfernen Sie zerknittertes Papier aus dem Fach.

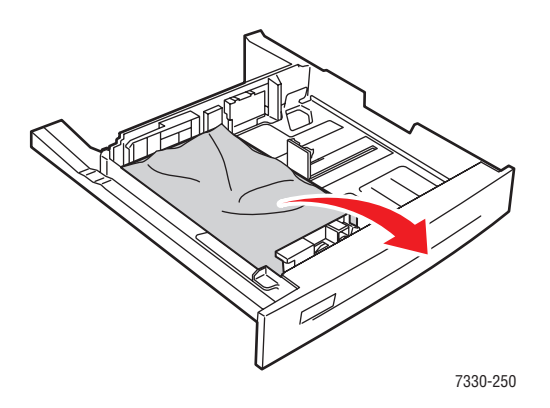

**9.** Vergewissern Sie sich, dass das Papier richtig eingelegt ist und die Papierführungen an den Blättern anliegen.

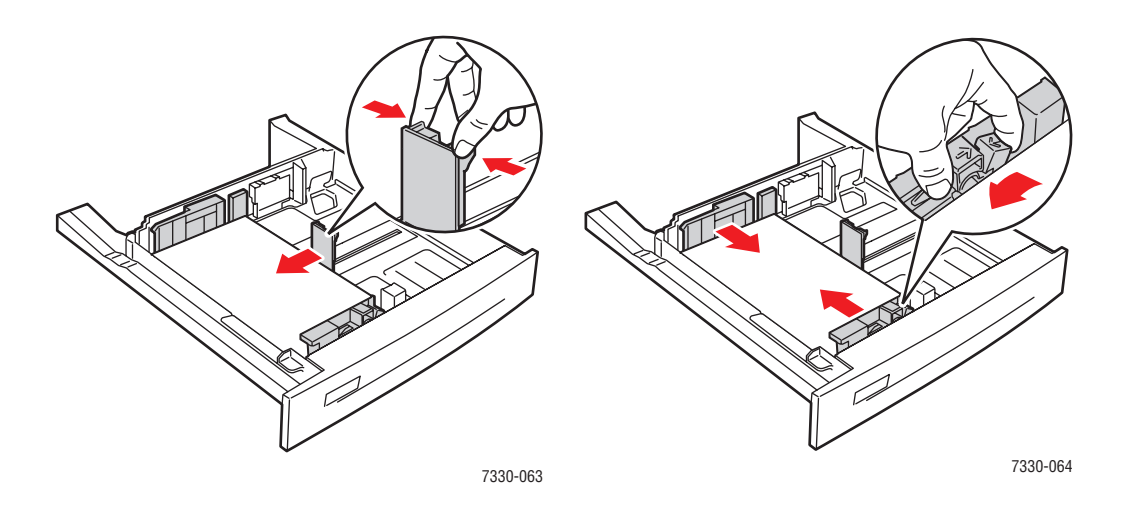

**10.** Setzen Sie das Fach ein, und schieben Sie es vollständig in den Drucker.

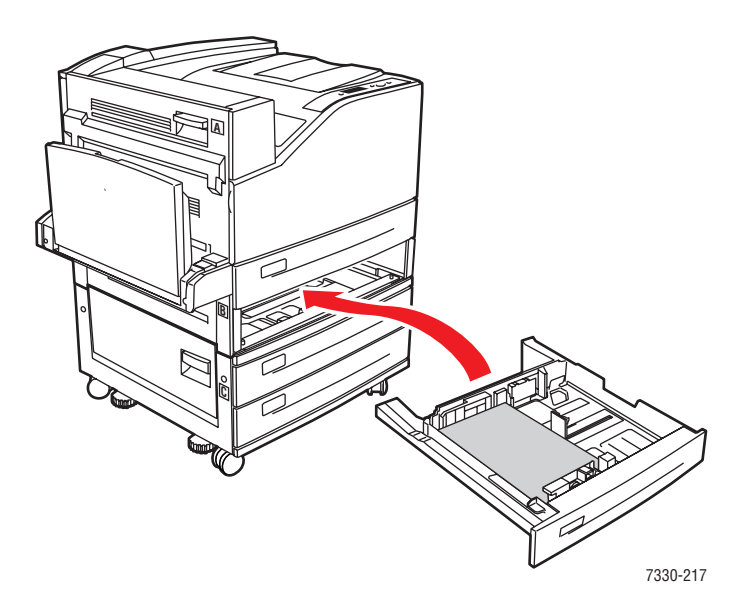

# **Stau an Fach 4 oder 5 und Abdeckung C**

Befolgen Sie die nachstehenden Anweisungen, um den Stau zu beheben.

**1.** Wenn der Drucker über eine 2000-Blatt-Zuführung (Fach 6) verfügt, ziehen Sie sie vom Drucker weg.

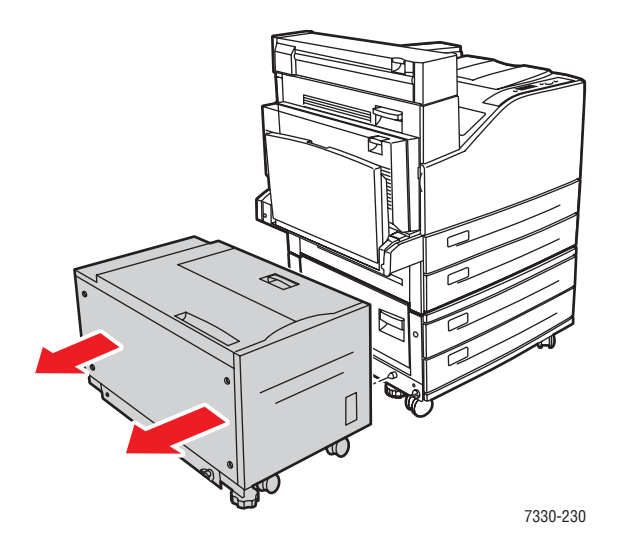

**2.** Öffnen Sie die Abdeckung C.

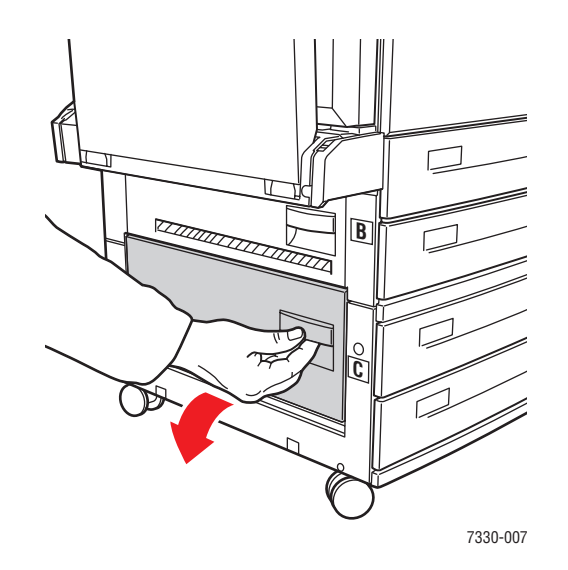

**3.** Ziehen Sie das gestaute Papier aus dem Drucker. Stellen Sie sicher, dass keine Papierreste im Drucker verbleiben.

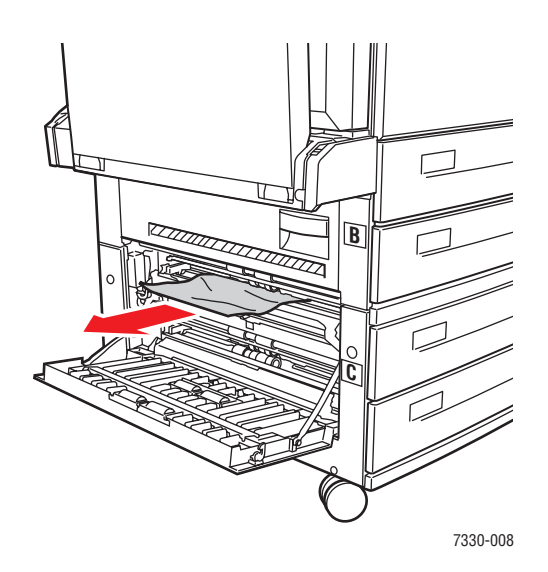

**4.** Schließen Sie die Abdeckung C.

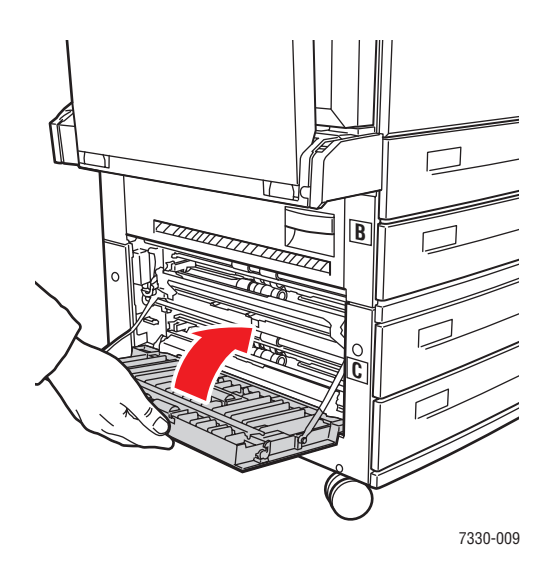

**5.** Wenn der Drucker über eine 2000-Blatt-Zuführung (Fach 6) verfügt, schieben Sie sie kräftig gegen den Drucker.

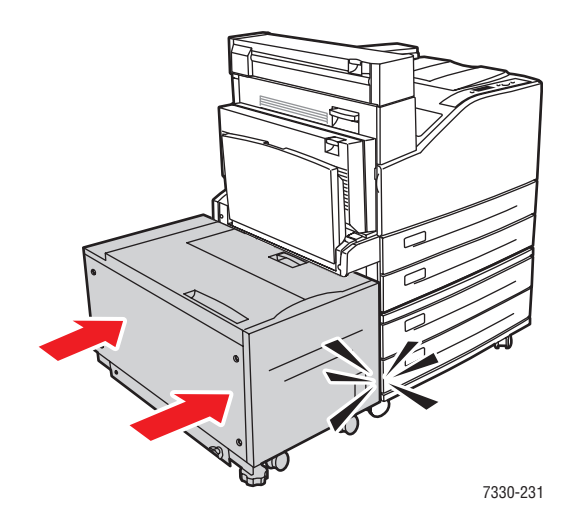

**6.** Ziehen Sie das auf dem Bedienfeld angegebene Fach vollständig aus dem Drucker heraus.

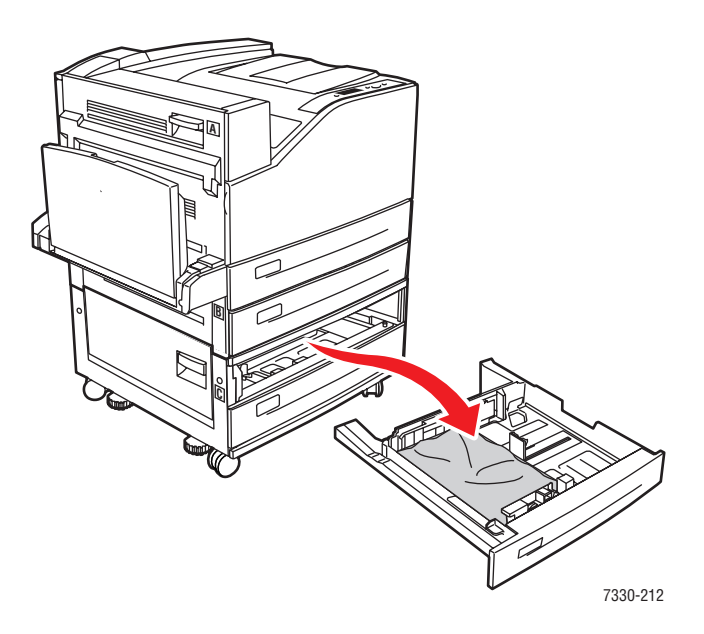

**7.** Entfernen Sie das gestaute Papier aus der Druckerfachöffnung. Stellen Sie sicher, dass keine Papierreste im Drucker verbleiben.

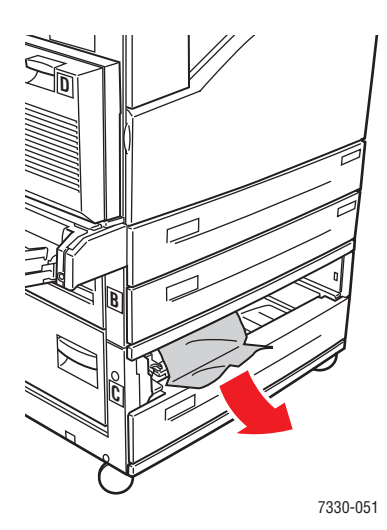

**8.** Entfernen Sie zerknittertes Papier aus dem Fach.

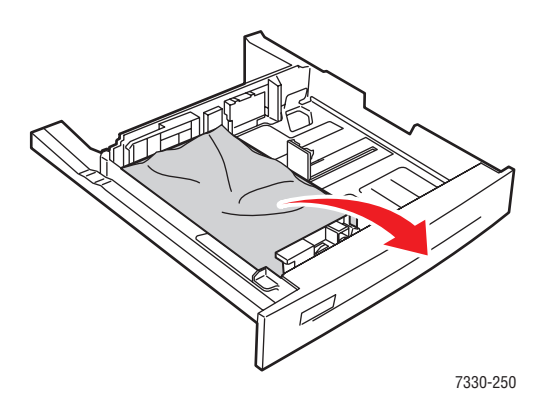

**9.** Vergewissern Sie sich, dass das Papier richtig eingelegt ist und die Papierführungen an den Blättern anliegen.

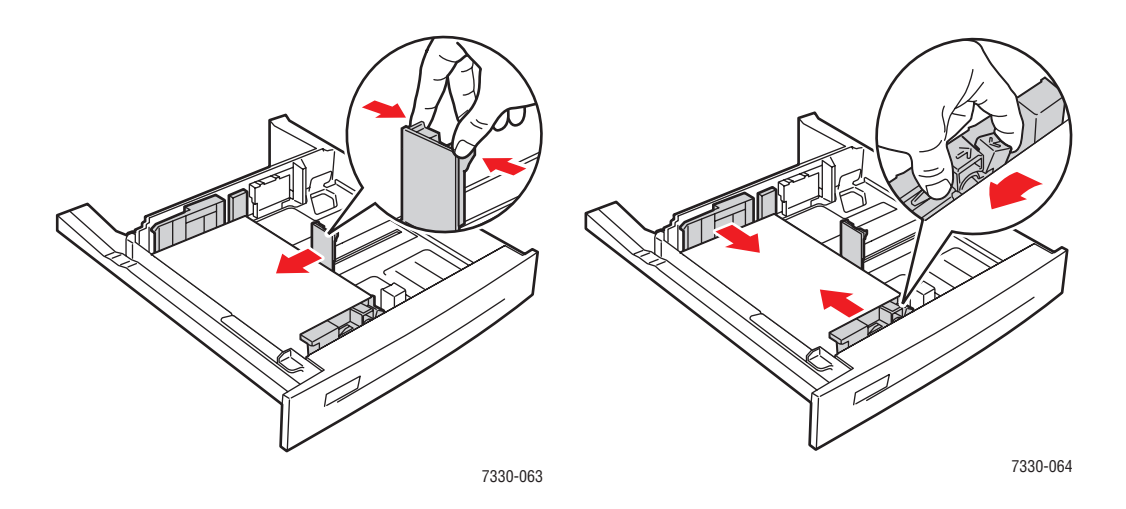

- 7330-216 **A B C**
- **10.** Setzen Sie das Fach ein, und schieben Sie es vollständig in den Drucker.

## **Stau an Fach 6**

Befolgen Sie die nachstehenden Anweisungen, um den Stau zu beheben.

**1.** Falls Fach 1 offen ist, entfernen Sie das Papier aus dem Fach und schließen Sie es.

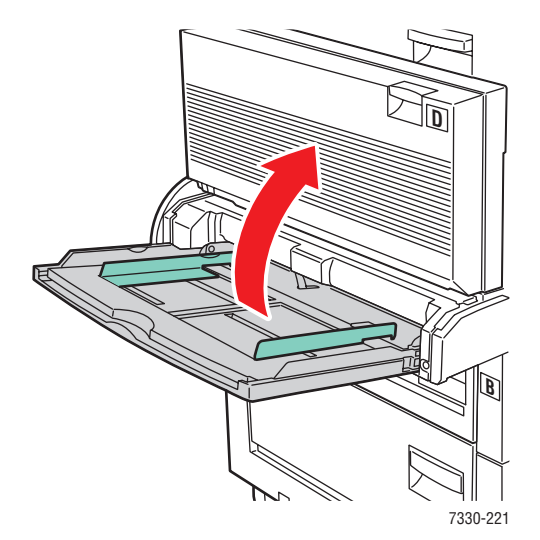

**2.** Schieben Sie die Zuführung für Fach 6 vom Drucker weg.

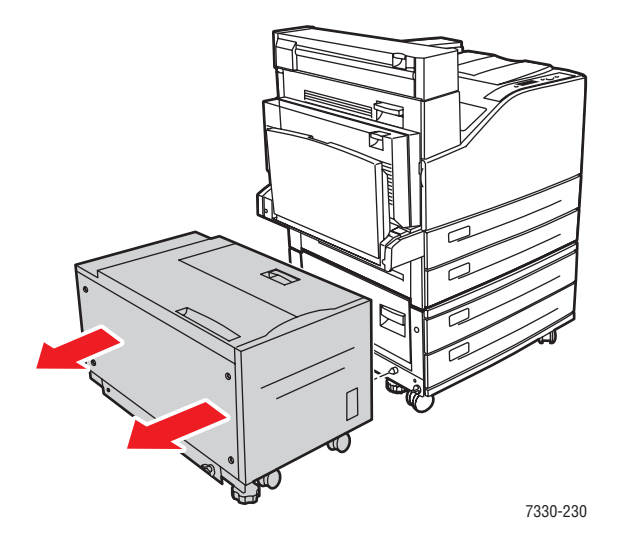

**3.** Öffnen Sie die Abdeckung J, und drücken Sie den Zugangshebel nach oben.

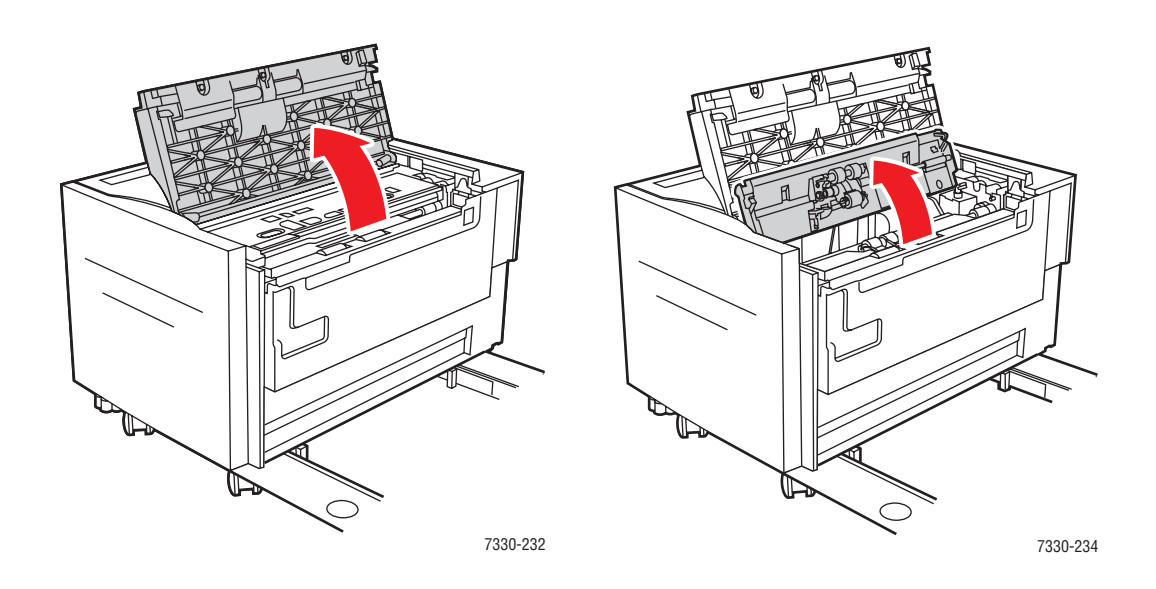

**4.** Ziehen Sie das gestaute Papier aus dem Drucker. Stellen Sie sicher, dass keine Papierreste im Drucker verbleiben.

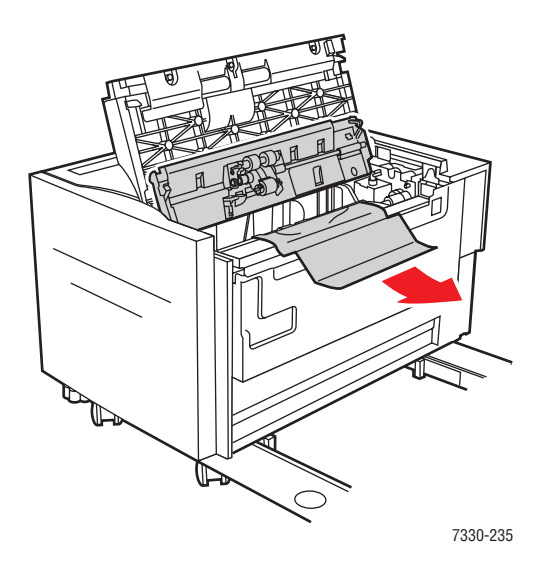

**5.** Drücken Sie den Zugangshebel nach unten, und schließen Sie die Abdeckung J.

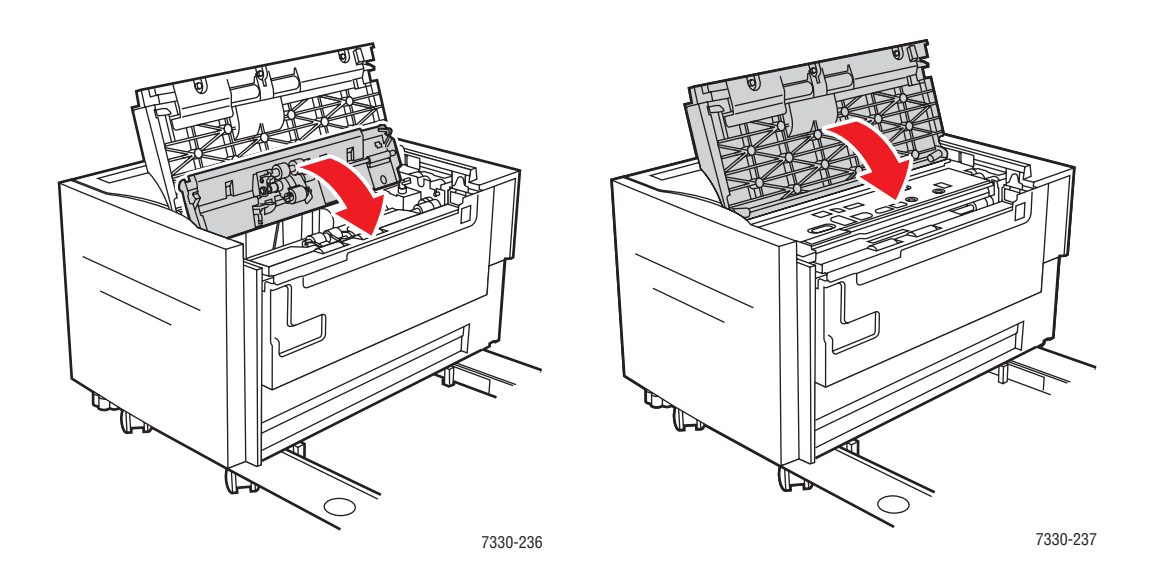

**6.** Schieben Sie die Zuführung für Fach 6 kräftig gegen den Drucker.

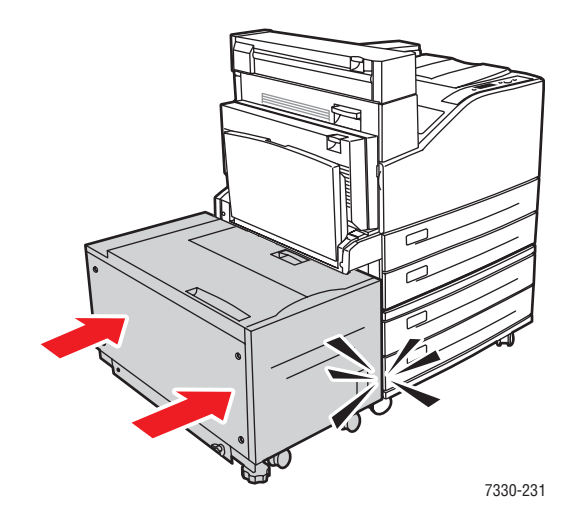

# **Probleme mit der Druckqualität**

Normalerweise sollten Sie mit dem Drucker kontinuierlich eine einwandfreie Ausgabequalität erzielen. Falls Sie Probleme mit der Druckqualität feststellen, helfen Ihnen die Informationen in diesem Abschnitt, den Fehler zu diagnostizieren.

Um optimale Ergebnisse zu gewährleisten, verwenden Sie ausschließlich Druckmedien. Informationen zu den empfohlenen Papiersorten und -gewichten können Sie im Abschnitt [Unterstützte Papier- und Mediensorten auf Seite 4-2](#page-60-0) nachlesen.

**Achtung:** Schäden, die durch die Verwendung nicht unterstützter Papiersorten, Transparentfolien und anderer Spezialmedien entstehen, fallen nicht unter die Dell-Garantie oder den Servicevertrag.

#### **Helle Ausdrucke**

Das Druckbild ist insgesamt heller als normal.

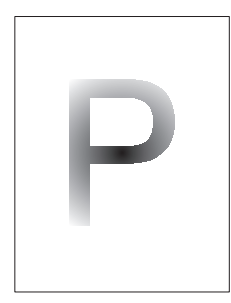

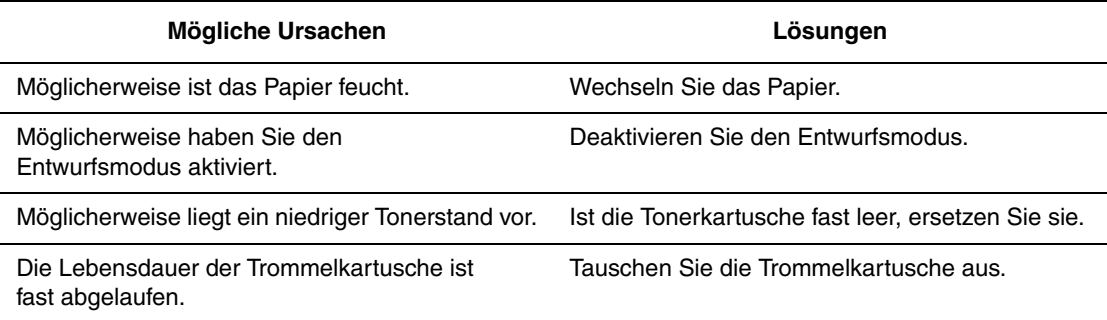

## **Leere Ausdrucke**

Es werden leere Seiten ausgegeben.

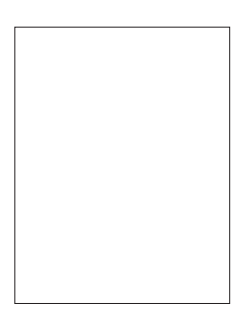

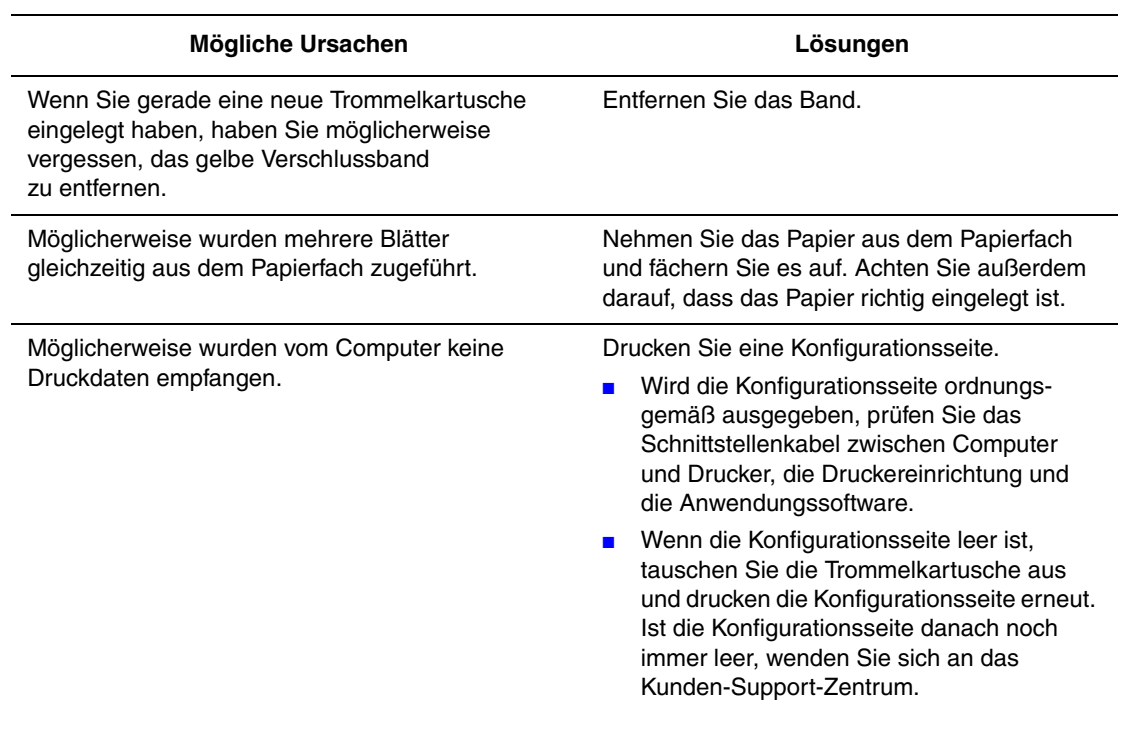

## **Schwarze Ausdrucke**

Die ausgegebene Seite ist vollständig schwarz.

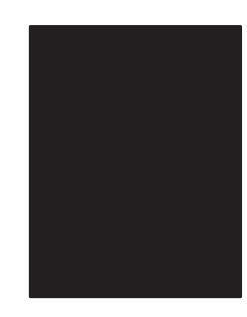

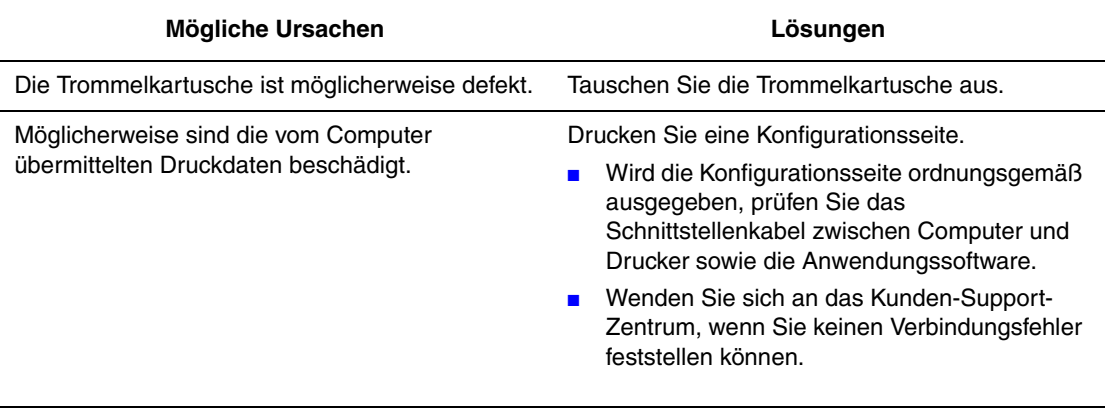

#### **Auslassungen – Horizontale Linien**

Auf dem Papier erscheinen stellenweise Auslassungsstreifen.

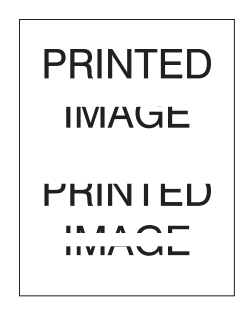

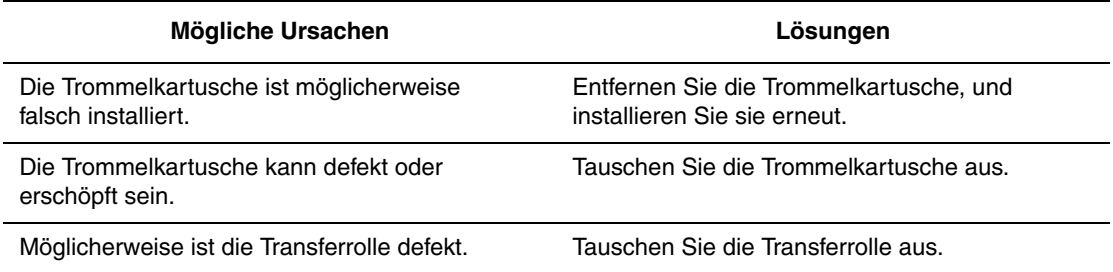

#### **Auslassungen – Vertikale Linien**

Es zeigen sich stellenweise Auslassungen in Form schmaler Streifen.

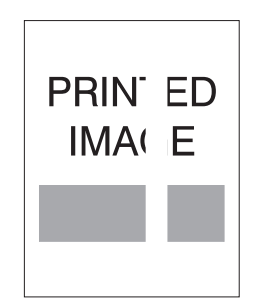

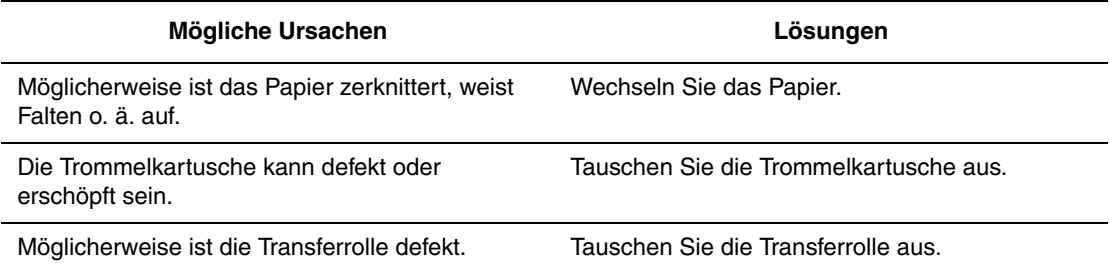

#### **Horizontale dunkle Streifen**

Die ausgegebene Seite weist schwarze Streifen in Querrichtung auf.

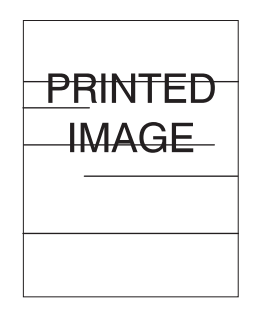

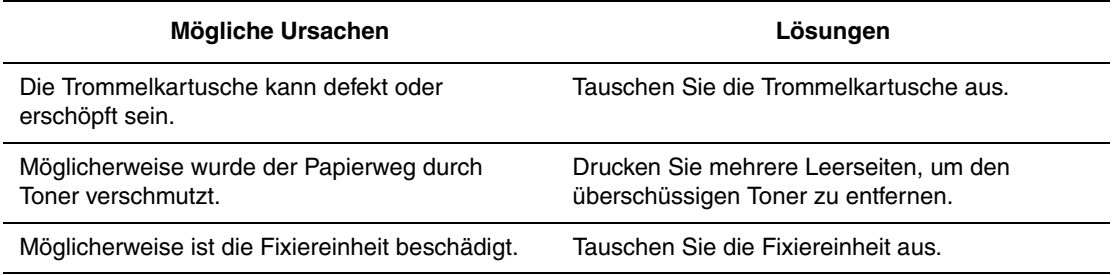

#### **Vertikale dunkle Streifen**

Die ausgegebene Seite weist schwarze Streifen in Längsrichtung auf.

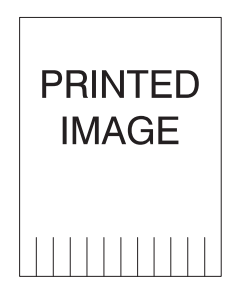

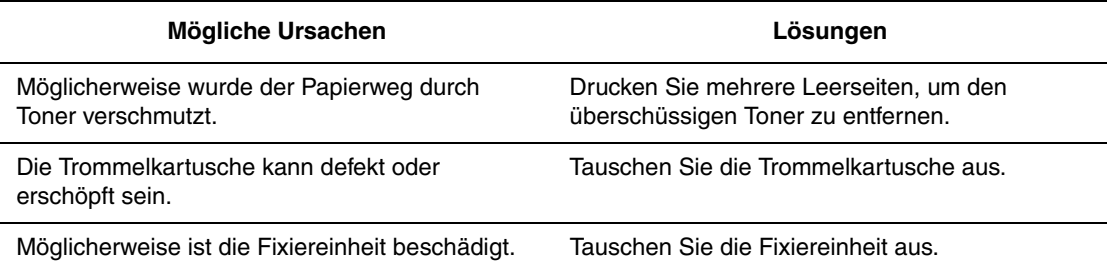

## **Schwarze Flecken oder Markierungen**

Die ausgegebene Seite weist schwarze Flecken an verschiedenen Stellen auf.

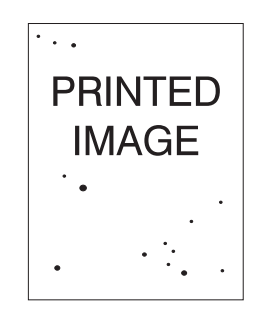

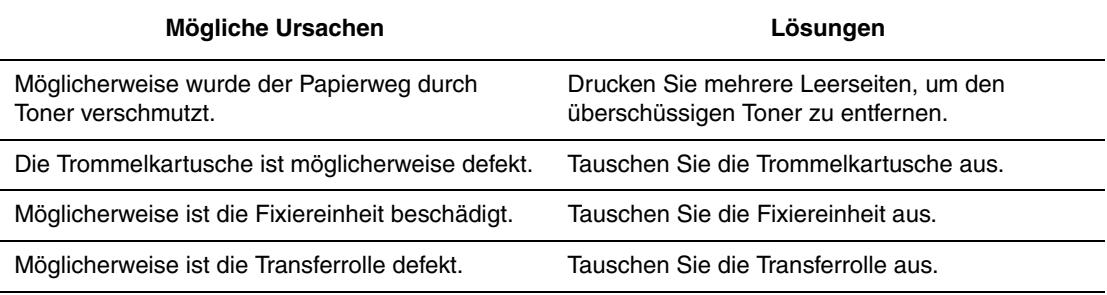

## **Nicht fixiertes oder nur teilweise fixiertes Bild**

Das Druckbild ist unvollständig auf dem Papier fixiert und färbt leicht ab.

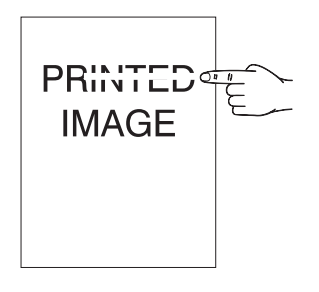

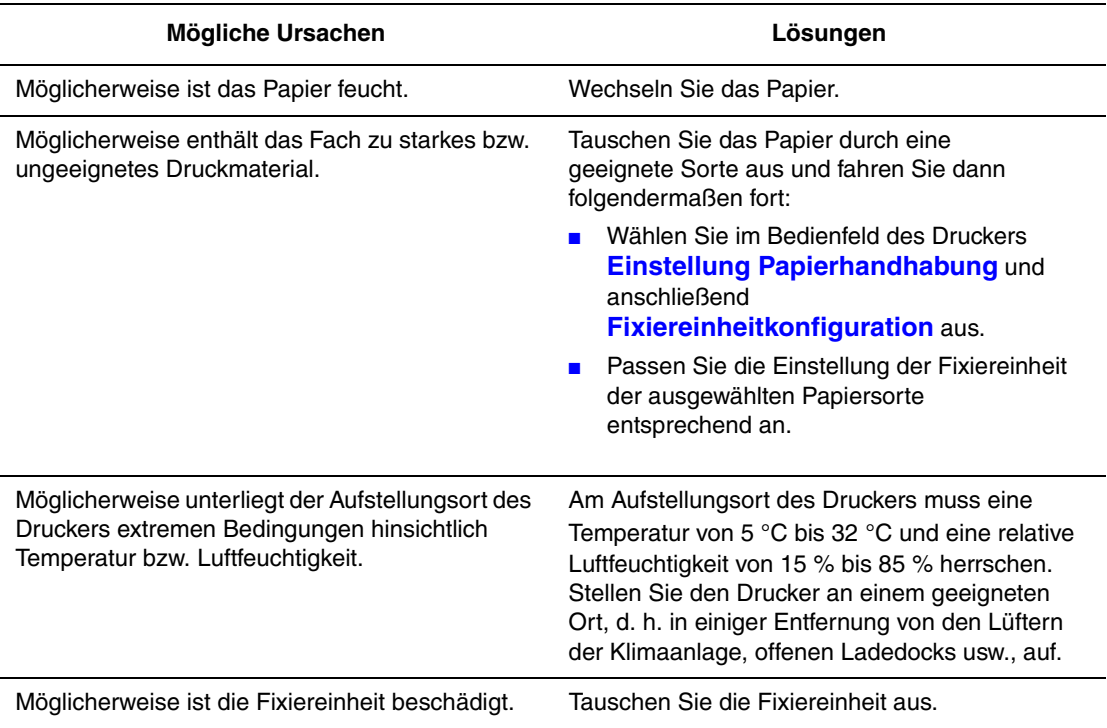

## **Zerknitterte Ausdrucke**

Die Seiten sind zerknittert oder (ein-)gerissen.

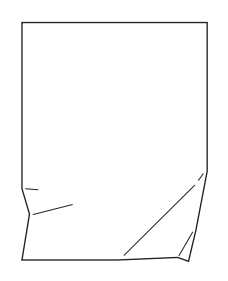

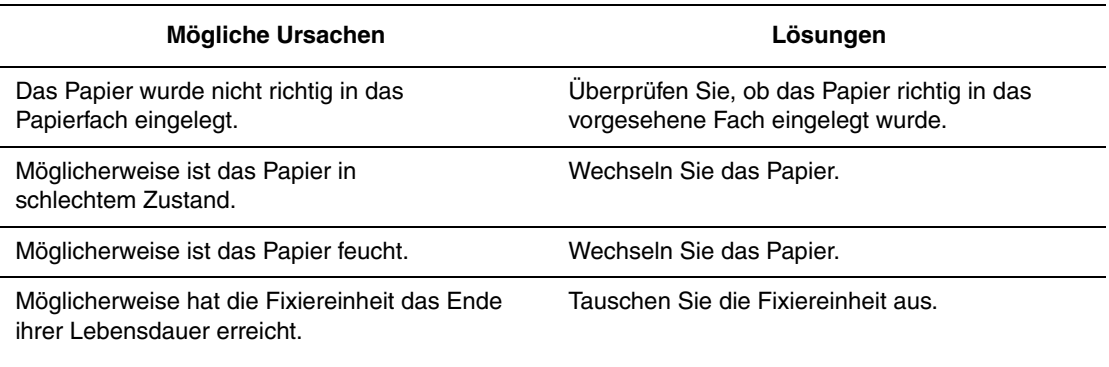

#### **Verschmierte Ausdrucke**

Das Druckbild ist an den Rändern verschmiert.

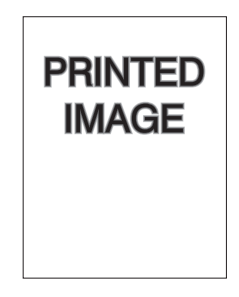

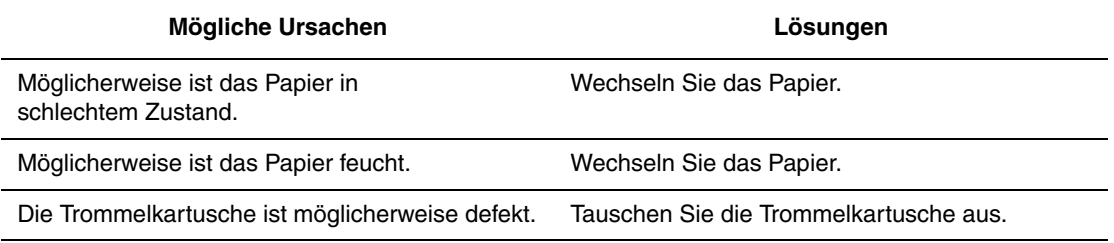

## **Willkürlich verteilte oder punktförmige Auslassungen**

Teile des Ausdrucks sind extrem hell oder fehlen komplett.

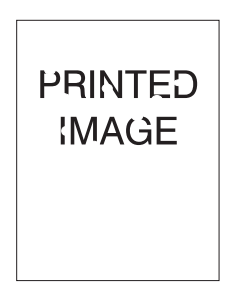

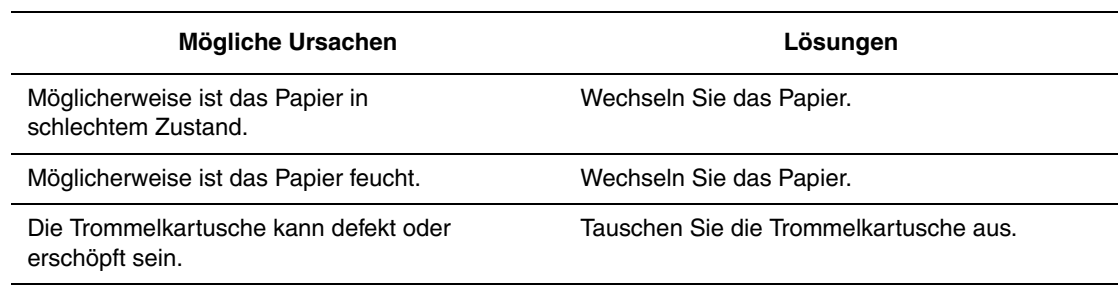

#### **Wiederkehrende Fehler**

Flecken oder Leerstellen treten in wiederkehrenden Abständen auf der Seite auf. Bestimmen Sie anhand der folgenden Tabelle die Verbrauchsmaterialkomponente, die ausgetauscht werden muss.

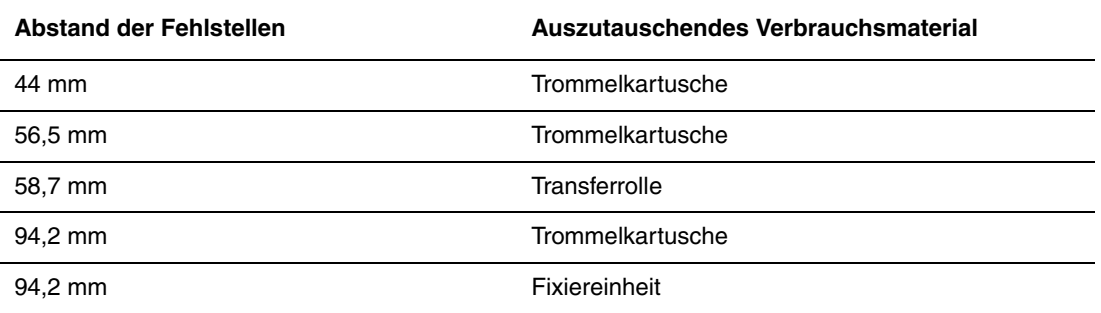

Fehlstellen mit ähnlichen Abstandsmaßen können mit unterschiedlichen Verbrauchsmaterialien zusammenhängen. So ermitteln Sie die fehlerhafte Verbrauchsmaterialkomponente:

- **1.** Tauschen Sie die Trommelkartusche aus (werfen Sie die Verpackung nicht weg).
- **2.** Sollte das Problem weiterhin bestehen:
	- **a.** Entnehmen Sie die Trommelkartusche, und verpacken Sie sie wieder.
	- **b.** Setzen Sie die ursprüngliche Trommelkartusche wieder ein.
	- **c.** Tauschen Sie das Wartungs-Kit aus (Fixiereinheit und Transferrolle).
- **3.** Wenden Sie sich an das nächste Kunden-Support-Zentrum, wenn sich das Problem dadurch nicht beseitigen lässt.

Verbrauchsmaterialien können Sie von Ihrem Händler vor Ort oder unter [www.dell.com/supplies](http://www.dell.com/supplies) beziehen.

# **Bedienfeldmeldungen**

Dieser Abschnitt umfasst folgende Themen:

- [Statusmeldungen auf Seite 6-69](#page-210-0)
- [Fehler- und Warnmeldungen auf Seite 6-70](#page-211-0)

Auf dem Bedienfeld werden Informationen und Tipps zur Fehlerbehebung angezeigt. Wenn ein Fehler oder eine Warnsituation auftritt, wird am Bedienfeld eine entsprechende Meldung angezeigt. In vielen Fällen wird auf dem Bedienfeld auch eine animierte Grafik angezeigt, aus der ersichtlich ist, wo das Problem, z. B. ein Papierstau, vorliegt.

Drücken Sie auf dem Bedienfeld die Taste **Hilfe**, um weitere Informationen zur angezeigten Meldung oder zum angezeigten Menü zu erhalten. Die Taste **Hilfe** ist mit einem **?** gekennzeichnet.

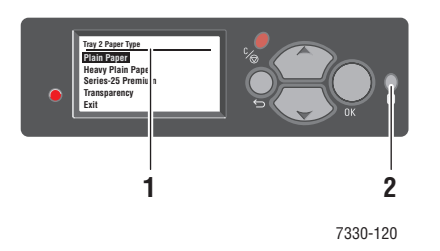

**1.** Bedienfeld **2.** Taste "Hilfe"

Einige der Statusmeldungen, die im Bedienfeld angezeigt werden, sind in der folgenden Tabelle aufgeführt:

## <span id="page-210-0"></span>**Statusmeldungen**

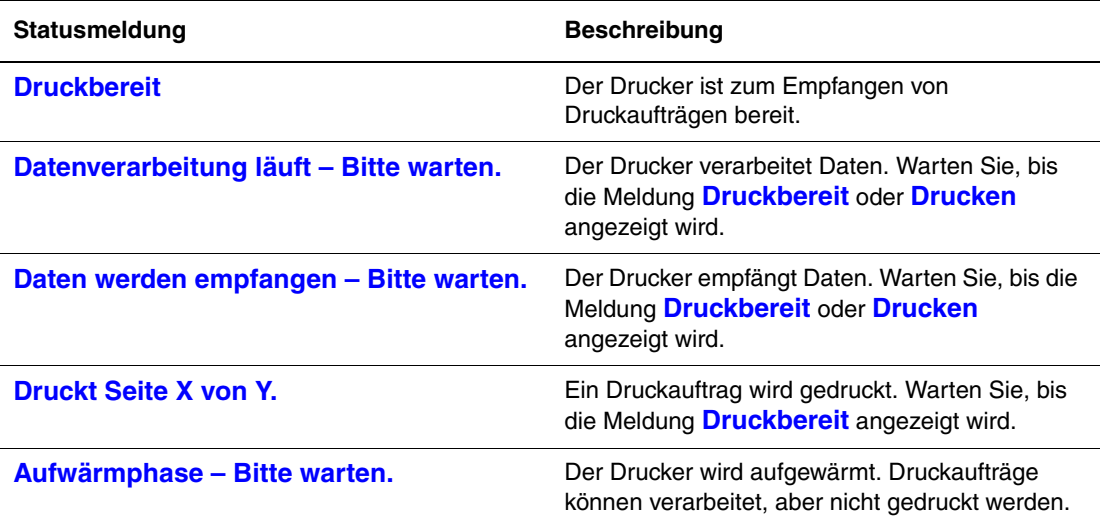

#### <span id="page-211-0"></span>**Fehler- und Warnmeldungen**

Der Drucker zeigt Fehler- und Warnmeldungen im Bedienfeld an.

Wenn ein Fehler auftritt, zeigt Status Monitor sofort eine entsprechende Nachricht auf dem Computerbildschirm an.

Über die Taste **?** am Bedienfeld erhalten Sie wertvolle Informationen über Fehler und Warnmeldungen.

Hardware- oder Software-Fehler, die Kundendienstmaßnahmen erfordern, werden als schwerwiegende Fehler angezeigt. Wenn eine Meldung zu einem schwerwiegenden Fehler auf dem Bedienfeld angezeigt wird, blinkt die LED rot. Statt der Statuszeilen ist dann eine Fehlermeldung zu sehen.

Weitere Informationen zu Papierstaus finden Sie unter [Beseitigen von Papierstaus auf](#page-145-0)  [Seite 6-4.](#page-145-0)

# **Weitere Informationsquellen**

Dell stellt zahlreiche Informationsquellen für den Dell 7330 Schwarzweiß-Laserdrucker bereit. Auf diesen Websites erhalten Sie alle wichtigen Druckerinformationen:

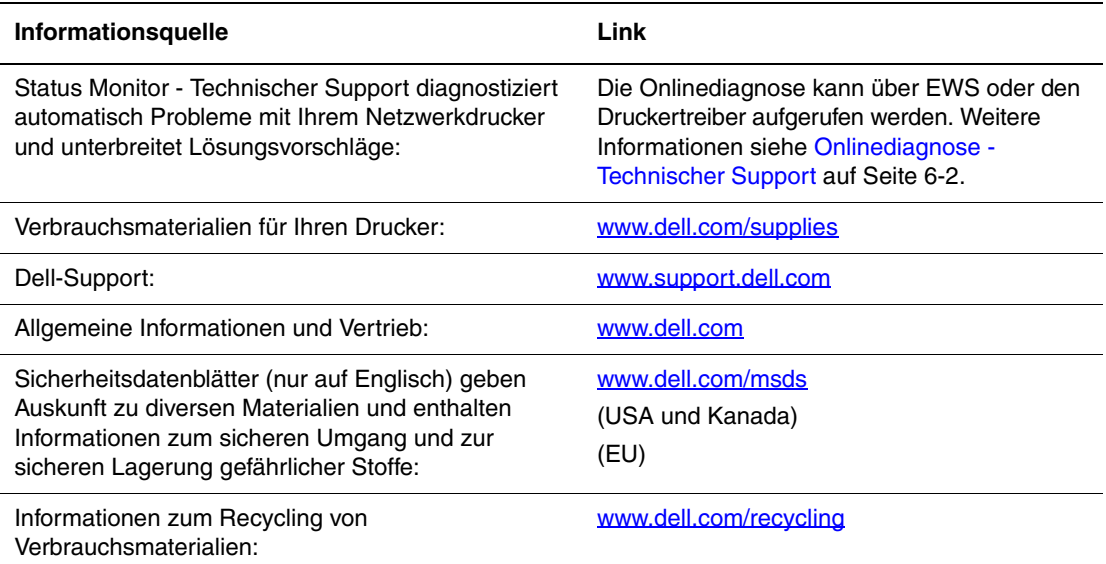

# **Wartung**

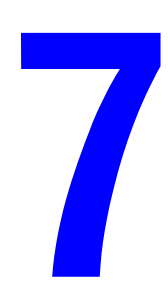

Die Themen in diesem Kapitel:

- [Reinigen des Druckers auf Seite 7-2](#page-214-0)
- [Verbrauchsmaterialien auf Seite 7-3](#page-215-0)
- [Transportieren und Verpacken des Druckers auf Seite 7-4](#page-216-0)

# <span id="page-214-0"></span>**Reinigen des Druckers**

In diesem Abschnitt wird die Reinigung des Druckers beschrieben.

**Vorsicht:** Schalten Sie den Drucker aus und ziehen Sie den Netzstecker, bevor Sie ihn zur Reinigung, Wartung oder Fehlerbehebung öffnen. Das Berühren der innenliegenden Komponenten eines eingeschalteten Druckers kann einen Stromschlag zur Folge haben.

# **Äußere Reinigung**

Reinigen Sie das Äußere des Druckers etwa einmal monatlich. Wischen Sie die Teile mit einem feuchten, aber gut ausgewrungenen weichen Tuch ab. Reiben Sie sie dann mit einem trockenen weichen Tuch trocken. Hartnäckige Flecken entfernen Sie, indem Sie etwas neutrales Reinigungsmittel auftragen und die betreffende Stelle vorsichtig abwischen.

**Hinweis:** Sprühen Sie Reinigungsmittel nicht direkt auf den Drucker. Flüssiges Reinigungsmittel könnte in den Drucker eindringen. Verwenden Sie zur Reinigung keine anderen Mittel als Wasser und neutrale Reinigungsmittel.

## **Innenreinigung**

Prüfen Sie nach dem Beseitigen von Papierstaus oder dem Auswechseln der Druckkartusche das Innere des Druckers, bevor Sie die Abdeckungen schließen.

**Vorsicht:** Berühren Sie nie einen beschrifteten Bereich an oder in der Nähe der Heizwalze in der Fixiereinheit. Es besteht Verbrennungsgefahr. Hat sich ein Blatt Papier um die Heizwalze gewickelt, versuchen Sie nicht, es selbst zu entfernen. Es besteht Verletzungs- oder Verbrennungsgefahr. Schalten Sie den Drucker sofort aus. Gehen Sie zur Dell-Support-Website unter [www.support.dell.com](http://www.support.dell.com).

- Entfernen Sie verbleibende Papierreste.
- Entfernen Sie Staub oder Flecken mit einem trockenen sauberen Tuch.

# <span id="page-215-0"></span>**Verbrauchsmaterialien**

Auf dem Bedienfeld werden Statusmeldungen und Warnungen angezeigt, wenn Verbrauchsmaterialien zur Neige gehen oder ausgetauscht werden müssen. Wenn am Bedienfeld die Meldung angezeigt wird, dass Verbrauchsmaterialien fast aufgebraucht sind oder ausgetauscht werden müssen, stellen Sie sicher, dass Sie Ersatz zur Hand haben. Um Unterbrechungen des Druckbetriebs zu vermeiden, ist es wichtig, diese Materialien zu bestellen, wenn die Meldung das erste Mal angezeigt wird.

Verbrauchsmaterialien können Sie von Ihrem Händler vor Ort oder unter [www.dell.com/supplies](http://www.dell.com/supplies) beziehen.

**Achtung:** Es sollten ausschließlich Dell-Verbrauchsmaterialien verwendet werden. Schäden, Fehlfunktionen oder Leistungseinbußen, die durch die Verwendung von Zubehör anderer Hersteller als Dell oder von nicht für diesen Drucker empfohlenem Zubehör verursacht wurden, sind nicht durch die Dell-Garantie oder die Serviceverträge abgedeckt.

#### **Verbrauchsmaterialien**

Der Dell 7330 Schwarzweiß-Laserdrucker enthält als Verbrauchsmaterialien eine Tonerkartusche und ein Heftklammernmagazin.

#### **Elemente zur regelmäßigen Wartung**

Regelmäßig zu wartende Elemente sind Druckerkomponenten oder Baugruppen, die eine beschränkte Lebensdauer haben und daher in bestimmten Abständen ausgetauscht werden müssen. Austauschmodule liegen als Ersatzteile oder Kits vor. Elemente zur regelmäßigen Wartung können normalerweise vom Kunden ausgetauscht werden.

Elemente zur regelmäßigen Wartung für den Dell 7330 Schwarzweiß-Laserdrucker umfassen:

- Trommelkartusche
- Wartungs-Kit (15 Zuführrollen, Transferrolle und Fixiereinheit)

Drucken Sie die Materialverbrauchsseite über das Bedienfeld des Druckers bzw. über Embedded Web Server aus oder drucken Sie die Nutzungsprofilseite über das Bedienfeld des Druckers aus.

#### **Verwendungsmuster**

Der Dell 7330 Schwarzweiß-Laserdrucker bietet Lebensdaueranzeigen für Verbrauchsmaterialien und Elemente, die regelmäßig gewartet werden sollten. Die folgenden Verwendungsmuster können die Lebensdauer der Verbrauchsmaterialien oder Elemente, die regelmäßig gewartet werden müssen, unter Umständen erheblich verkürzen:

- Verwenden von Papier mit einem größeren Format als Letter oder A4
- Arbeiten mit einer Deckung von über fünf Prozent
- Drucken von Druckaufträgen mit weniger als fünf Seiten
- Drucken mit Einzug über kurze Kante
- Drucken von Transparentfolien, Kartons und anderen Spezialmedien

Weitere Hinweise zu Verbrauchskapazitäten sind unter [www.dell.com/supplies](http://www.dell.com/supplies) aufgeführt.

*Dell 7330 Schwarzweiß-Laserdrucker 7-3*
# **Transportieren und Verpacken des Druckers**

Dieser Abschnitt umfasst folgende Themen:

- [Vorsichtsmaßnahmen beim Transport des Druckers auf Seite 7-4](#page-216-0)
- [Transportieren des Druckers innerhalb des Büros auf Seite 7-4](#page-216-1)
- [Vorbereiten des Druckers für längere Transporte auf Seite 7-5](#page-217-0)

Sicherheitshinweise finden Sie unter [Benutzersicherheit auf Seite 1-1](#page-8-0).

# <span id="page-216-0"></span>**Vorsichtsmaßnahmen beim Transport des Druckers**

<span id="page-216-7"></span>**Vorsicht:** Befolgen Sie diese Anweisungen, um Verletzungen bzw. Beschädigungen am Drucker zu vermeiden.

- Heben Sie den Drucker stets zu zweit an.
- Schalten Sie den Drucker immer mit dem Netzschalter aus, und ziehen Sie alle Kabel ab.
- Heben Sie den Drucker immer an den vorgesehenen Stellen an.
- Stellen Sie keine Nahrungsmittel oder Getränke auf den Drucker.
- Schäden am Drucker, die durch unsachgemäßes Verpacken zum Versand des Druckers verursacht werden, fallen nicht unter die Garantie oder den Servicevertrag.
- <span id="page-216-2"></span>Schäden, die durch unsachgemäßen Transport verursacht werden, sind nicht durch die Dell-Garantie oder den Servicevertrag abgedeckt.

<span id="page-216-9"></span><span id="page-216-8"></span><span id="page-216-6"></span><span id="page-216-5"></span><span id="page-216-4"></span><span id="page-216-3"></span>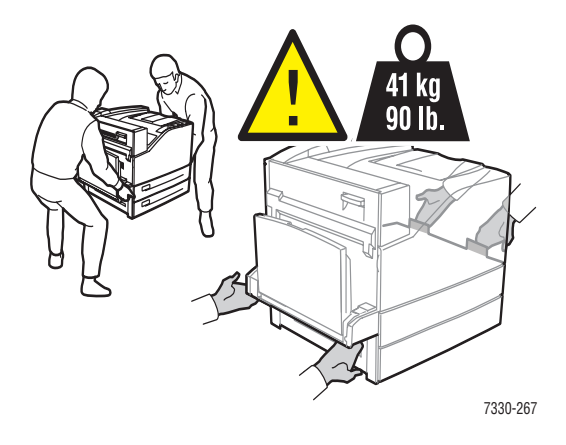

# <span id="page-216-1"></span>**Transportieren des Druckers innerhalb des Büros**

Der Drucker kann problemlos innerhalb des Büros umgestellt werden, solange er hierbei aufrecht und vorsichtig über ebene Oberflächen bewegt wird. Erschütterungen, wie sie etwa durch das Schieben des Druckers über Türschwellen oder einen Parkplatz verursacht werden, können zu Beschädigungen des Druckers führen.

# <span id="page-217-1"></span><span id="page-217-0"></span>**Vorbereiten des Druckers für längere Transporte**

Verpacken Sie den Drucker in der Originalverpackung oder in einem Dell-Verpackungs-Kit. Weitere Anleitungen zum Verpacken des Druckers liegen dem Verpackungs-Kit bei. Wenn die Originalverpackung nicht mehr vollständig vorhanden ist oder wenn es Ihnen nicht gelingt, den Drucker zu verpacken, wenden Sie sich an den Dell-Kundendienst vor Ort.

**Achtung:** Der Drucker kann beim Transport beschädigt werden, wenn er nicht ordnungsgemäß verpackt ist. Schäden, die durch unsachgemäßen Transport verursacht werden, sind nicht durch die Dell-Garantie oder den Servicevertrag abgedeckt.

# **Druckerspezifikationen**

#### <span id="page-218-0"></span>**Gerätedaten**

#### **Drucker**

- Breite: 640 mm
- Tiefe: 525 mm
- Höhe: 498 mm
- Gewicht: 41 kg

#### **Optionale Duplexeinheit**

- Breite: 64 mm
- Tiefe: 458 mm
- Höhe: 211 mm
- Gewicht: 1,8 kg

#### **Optionale 1000-Blatt-Zuführung**

- Breite: 540 mm
- Tiefe: 520 mm
- Höhe: 280 mm
- Gewicht: 23 kg

#### **Optionale 2000-Blatt-Zuführung**

- Breite: 385,5 mm
- Tiefe: 600 mm
- Höhe: 363 mm
- Gewicht: 28 kg

#### **Optionaler 3500-Blatt-Finisher**

- Breite: 740 mm
- Tiefe: 650 mm
- Höhe: 1050 mm
- Gewicht: 49 kg

#### **Umgebungsbedingungen**

#### **Temperatur**

- Lagerung: 5–32 °C
- Betrieb: 5–32 °C

#### **Relative Luftfeuchtigkeit**

- Lagerung: 15–85 %
- Betrieb: 15–85 %

#### **Elektrische Spezifikationen**

Verfügbar in einer (1) Konfiguration: 7330dn

- 110–127 V Wechselspannung, 50/60 Hz
- 220–240 V Wechselspannung, 50/60 Hz

Mit dem Stromsparzeichen ENERGY STAR gekennzeichneter Drucker

Standardzeitlimit bis zur Aktivierung der Energiesparfunktion: 60 Minuten

#### **Leistungsdaten**

#### **Auflösung**

- 600 x 600 dpi
- True 1200 x 1200 dpi

#### **Druckgeschwindigkeit**

■ Bis zu 50 Seiten pro Minute (ppm)

#### **Controller-Spezifikationen**

■ 500-MHz-Prozessor

#### **Arbeitsspeicher**

- 256 MB Arbeitsspeicher (RAM) in der Standardausführung
- Aufrüstbar auf maximal 2 GB

#### **Seitenbeschreibungssprachen (PDL)**

- PCL
- PCLXL
- Adobe PostScript 3
- PDF

#### <span id="page-220-0"></span>**Schriftarten**

- PostScript
- PCL

#### **Schnittstellen**

- IEEE 1284 (parallel)
- Ethernet 10BaseT und 100BaseTx
- USB

# Index

# **Zahlen**

1000-Blatt-Zuführung [Druckeroption, 2-6](#page-22-0) 2000-Blatt-Zuführung [Druckeroption, 2-6](#page-22-1) 32-MB-Flash-Speicher [Druckeroption, 2-6](#page-22-2) 3500-Blatt-Finisher (mit Hefter und Locher) [Druckeroption, 2-6](#page-22-3) 3500-Blatt-Stapler [Druckeroption, 2-6](#page-22-4) 802.1X [Konfigurieren, 5-11](#page-138-0)

# **A**

Abrufen des Netzwerkpfads des Druckers [Windows 2000 oder höher, 3-15](#page-43-0) administrative Sicherheitseinstellungen [auswählen, 5-9](#page-136-0) ändern [Druckersprache, 5-8](#page-135-0) [Ändern der Papiersorte, 4-9,](#page-67-0) [4-13,](#page-71-0) [4-20,](#page-78-0) [4-24](#page-82-0) [Ändern des Zeitlimits für das Einlegen von](#page-132-0)  Papier, 5-5 [Embedded Web Server verwenden, 5-5](#page-132-1) anlegen [MaiLinX-Meldungen, 5-14](#page-141-0) [Statusbenachrichtigung von Embedded](#page-141-1)  Web Server, 5-14 Anschluss [Ethernet, 3-3](#page-31-0) [Parallel, 3-4](#page-32-0) [USB, 3-4](#page-32-1) [Aufdruck, 4-62](#page-120-0) Aufkleber [drucken, 4-42,](#page-100-0) [4-43](#page-101-0) [einlegen in Fach 1 \(MPT\), 4-43](#page-101-1) [einlegen in Fach 2-5, 4-43](#page-101-2) [Einlegen in Fach 6, 4-44](#page-102-0) [Richtlinien, 4-42](#page-100-1)

Auftrag [Abschlussbenachrichtigung, 4-64](#page-122-0) [Auftragsprotokollierung in Embedded](#page-139-0)  Web Server, 5-12 [Aufzeichnungen, 5-12](#page-139-1) Auswählen von Druckoptionen [Windows, 4-31](#page-89-0) Individuelle Druckoptionen [Macintosh, 4-31](#page-89-1) [Windows, 4-31](#page-89-0) Informationen [Häufigkeit, mit der auf Papier bzw.](#page-140-0)  Transparentfolien gedruckt wird, 5-13 [Häufigkeit, mit der jedes Fach](#page-140-0)  verwendet wird, 5-13 Merkmale [Auftragsgröße, 5-13](#page-140-0) [Nutzungsprofilberichte, 5-13](#page-140-0) [Protokolldatei, 5-12](#page-139-1) [Protokollierung, 5-12](#page-139-1) [Auftragsprotokolle, 5-12](#page-139-1) [Auftragstiming, 5-13](#page-140-0) [Aufwärmmodus, 5-2](#page-129-0) [Ausgabefächer, 5-2](#page-129-1) [Ausgabeoptionen, 5-2](#page-129-1) [Ausgabeposition, 5-3](#page-130-0) Auswahl [Standardfach, 5-7](#page-134-0) auswählen administrative [Sicherheitseinstellungen, 5-9](#page-136-0) [Druckeinstellungen \(Windows\), 4-30](#page-88-0) Druckoptionen für einen Auftrag [Macintosh, 4-31](#page-89-1) [Windows, 4-31](#page-89-0) [Drucksicherheitseinstellungen, 5-10](#page-137-0) [Duplexdruck, 4-33](#page-91-0) [Sperroption für Bedienfeldmenüs, 5-11](#page-138-1) [Auswechselbare Teile, 7-3](#page-215-0)

AutoIP [IP-Adresse des Druckers dynamisch](#page-34-0)  festlegen, 3-6 [IP-Adresse des Druckers manuell](#page-36-0)  festlegen, 3-8 [AutoIP auf dem Drucker aktivieren, 3-6](#page-34-1) [Automatischer Duplexdruck, 4-32](#page-90-0)

### **B**

[Bedienfeld, 2-7](#page-23-0) [Ändern der Papiersorte, 4-9,](#page-67-0) [4-20,](#page-78-0) [4-24](#page-82-0) [Anzeige, 2-8](#page-24-0) [Beispielseiten drucken, 2-9](#page-25-0) [Druckersprache, 5-8](#page-135-0) [Drucksymbol, 2-8](#page-24-1) [Fehler- und Warnmeldungen, 6-70](#page-211-0) [Festlegen der Fachreihenfolge, 5-6](#page-133-0) [Funktionen und Layout, 2-7](#page-23-1) [Informationsseiten, 2-9](#page-25-1) [Layout, 2-8](#page-24-2) [Menüs sperren, 5-11](#page-138-1) [Menüübersicht, 2-9](#page-25-2) [Schriftartenliste drucken, 2-11](#page-27-0) [Statusmeldungen, 6-69,](#page-210-0) [7-3](#page-215-1) [Taste "Hilfe", 6-69](#page-210-1) [Warnmeldungen, 7-3](#page-215-1) [Bedienfeldmenüs sperren, 5-11](#page-138-1) Beispielseiten [drucken, 2-9](#page-25-0) Benutzerdefinierte Papiersorten [erstellen, 4-49](#page-107-0) [Benutzerdefiniertes Papierformat, 4-49](#page-107-0) [Empfehlungen für das Bedrucken, 4-45](#page-103-0) [Richtlinien für das Einlegen in die](#page-103-0)  Fächer 2-5, 4-45 [Richtlinien für das Einlegen in](#page-103-0)  Fach 1 (MPT), 4-45

Berichte [Nutzungsprofil, 5-13](#page-140-0) [Bindungseinstellungen, 4-32](#page-90-1) [BOOTP/DHCP, 3-7](#page-35-0) Broschüren [drucken, 4-58](#page-116-0)

# **D**

[DDNS, 3-7](#page-35-1) [Deckblätter, 4-63](#page-121-0) Dell [Garantie, 7-4](#page-216-2) DHCP [auf dem Bedienfeld aktivieren, 3-6](#page-34-1) [IP-Adresse des Druckers dynamisch](#page-34-0)  festlegen, 3-6 [IP-Adresse des Druckers manuell](#page-36-0)  festlegen, 3-8 [mit Embedded Web Server](#page-34-2)  aktivieren, 3-6 [standardmäßig aktiviert, 3-6](#page-34-0) [DHCP auf dem Drucker aktivieren, 3-6](#page-34-1) [Diagnose-Tools, 6-2](#page-143-0) DNS [Datenbank für lokalen Domain-](#page-35-2)Namespace, 3-7 [Resolver-Protokoll, 3-7](#page-35-3) [Server, 3-7](#page-35-2) Druckauftrag [Einflussfaktoren, 4-30](#page-88-1) [Druckauftragsinformationen, 5-12](#page-139-1)

Drucken [Aufdruck, 4-62](#page-120-0) [Aufkleber, 4-42](#page-100-0) [Auftragsgröße, 5-13](#page-140-0) [Auftragsprotokollierung, 5-12](#page-139-1) [Auftragstiming, 5-13](#page-140-0) [Auswählen von Druckeinstellungen](#page-88-0)  (Windows), 4-30 [Broschüren, 4-58](#page-116-0) [Deckblätter, 4-63](#page-121-0) Druckoptionen für einen Auftrag auswählen [Macintosh, 4-31](#page-89-1) [Windows, 4-31](#page-89-0) [Duplex, 4-33](#page-91-0) [Duplexdruck auswählen, 4-33](#page-91-0) [Geschützte Druckaufträge, 4-68](#page-126-0) [Gespeicherte Druckaufträge, 4-68](#page-126-1) [Leistung, 4-30](#page-88-1) [mehrere Seiten auf einem Blatt](#page-115-0)  Papier, 4-57 [Nutzungsprofilberichte, 5-13](#page-140-0) Optionen [auswählen, 4-31](#page-89-0) [Windows, 4-31](#page-89-0) [persönliche Aufträge, 4-68](#page-126-2) [persönliche gespeicherte Aufträge, 4-69](#page-127-0) [Postkarten, 4-40](#page-98-0) [Proof-Druckaufträge, 4-68](#page-126-1) [randloser Druck, 4-61](#page-119-0) [Schriftbeispiele, 2-11](#page-27-1) [Sicherheitsrichtlinien, 1-7](#page-14-0) Testseiten [Windows 2000 und höher, 3-14,](#page-42-0) [3-18](#page-46-0) [Trennblätter, 4-56](#page-114-0) [Umschläge, 4-37](#page-95-0) drucken [Geschwindigkeit, 4-30](#page-88-1) [Grundfunktionen, 4-9](#page-67-1) [Informationsseiten, 2-9](#page-25-1) Optionen [Macintosh, 4-31](#page-89-1) [Verarbeitungszeit, 4-30](#page-88-1)

Drucken mit-Aufträge [senden, 4-67](#page-125-0) Drucker Abrufen des Netzwerkpfads [Windows 2000 und höher, 3-15](#page-43-1) [Anschluss, 2-4](#page-20-0) [Auftragsprotokollierung, 5-12](#page-139-1) [außen reinigen, 7-2](#page-214-0) [AutoIP aktivieren, 3-6](#page-34-1) [Bedienfeldfunktionen, 2-7](#page-23-1) [Beschädigungen, 7-4](#page-216-2) [DHCP aktivieren, 3-6](#page-34-1) [Diagnose-Tools, 6-2](#page-143-0) [Drucksicherheitseinstellungen](#page-137-0)  auswählen, 5-10 Einstellungen [von einem Drucker auf einen anderen](#page-38-0)  kopieren, 3-10 [Elektrische Sicherheit, 1-2](#page-9-0) Erstellen eines IPP-Druckers [Windows 2000 oder höher, 3-15](#page-43-2) [Erweiterte Funktionen, 2-5](#page-21-0) [Fächer, 2-4](#page-20-0) [Funktionen, 2-5](#page-21-1) [Hilfe, 4-31](#page-89-2) hinzufügen [Windows 2000 oder höher, 3-13](#page-41-0) [Informationsquellen, 2-12](#page-28-0) [innen reinigen, 7-2](#page-214-1) [IP-Adresse festlegen, 3-5](#page-33-0) [IP-Adresse mit Embedded Web Server](#page-37-0)  ändern, 3-9 [Konfigurationen, 2-4,](#page-20-1) [2-5](#page-21-0) Konfigurieren [vom Desktop, 3-10](#page-38-0) [Windows 2000 und höher, 3-14](#page-42-1) [Leistung, 4-30](#page-88-1) [MaiLinX-Meldungen, 5-14](#page-141-1) [Management-Software, 3-10](#page-38-1) [Maximale Auflösung \(dpi\), 2-4](#page-20-0) [Maximale Druckgeschwindigkeit, 2-4](#page-20-0) [Nutzung analysieren, 5-12](#page-139-2) [reinigen, 7-2](#page-214-2)

[Schriftarten, 2-4](#page-20-0) [Schriften, A-3](#page-220-0) [Sicherheit, 1-2,](#page-9-1) [5-9](#page-136-1) [Sicherheitsanforderungen, 1-1](#page-8-1) [Speicher, 4-30](#page-88-1) [Standardfunktionen, 2-4](#page-20-0) [Status, 6-3](#page-144-0) [Statusbenachrichtigung, 5-14](#page-141-1) [transportieren, 1-8,](#page-15-0) [7-4](#page-216-3) [Treiber, 3-11](#page-39-0) Überprüfen der Einstellungen [Windows 2000 und höher, 3-17](#page-45-0) [ungewöhnliche Geräusche oder](#page-9-2)  Gerüche, 1-2 [Unsachgemäß einpacken, 1-8,](#page-15-1) [7-4](#page-216-4) [Verbrauchsmaterialien, 1-7](#page-14-1) [Versand, 7-5](#page-217-1) [Drucker anheben, 1-8,](#page-15-2) [7-4](#page-216-5) Drucker konfigurieren [Windows 2000 und höher, 3-14](#page-42-1) Druckereinstellungen [von einem Drucker auf einen anderen](#page-38-0)  kopieren, 3-10 Druckereinstellungen kopieren [Embedded Web Server verwenden, 3-10](#page-38-0) [Druckerkomponenten, 2-2](#page-18-0) [Druckermanagement-Software, 3-10](#page-38-1) [Embedded Web Server, 3-10](#page-38-0) [Druckermanagement-Tools, 3-10](#page-38-1) Druckernutzung [Auftragsprotokollierung, 5-12](#page-139-1) [Druckernutzung analysieren, 5-12](#page-139-2) Druckeroption [1000-Blatt-Zuführung, 2-6](#page-22-0) [2000-Blatt-Zuführung, 2-6](#page-22-1) [32-MB-Flash-Speicher, 2-6](#page-22-2) [3500-Blatt-Finisher \(mit Hefter und](#page-22-3)  Locher), 2-6 [3500-Blatt-Stapler, 2-6](#page-22-4) [Duplexeinheit, 2-6](#page-22-5) [Festplatte, 2-6](#page-22-6) [Umschlagfach, 2-6](#page-22-7) Druckerschriftarten [laden, 2-10](#page-26-0) [Sorten, 2-10](#page-26-1) Druckersprache [ändern, 5-8](#page-135-0) [Druckerstandort, 1-6](#page-13-0)

Druckertreiber andere Installationsmethoden [Windows 2000 und höher, 3-12](#page-40-0) [Betriebssysteme, 3-11](#page-39-0) [installieren, 3-11](#page-39-0) [Macintosh OS X, Version 10.4, 3-20](#page-48-0) Schnellinstallation von CD [Windows 2000 oder höher, 3-12](#page-40-1) [Seitenbeschreibungssprachen, 3-11](#page-39-0) Überprüfen der Installation [Windows 2000 und höher, 3-17](#page-45-1) [verfügbar, 3-11](#page-39-0) [Windows 2000 und höher, 3-12](#page-40-2) Druckertreiber installieren [Mac OS X, Version 10.4, 3-20](#page-48-0) [Windows 2000 und höher, 3-12](#page-40-2) Druckmedien [Unzulässige Sorten, 4-3](#page-61-0) Druckoptionen [ändern, 4-30](#page-88-2) Druckqualität [Auslassungen – Horizontale Linien, 6-62](#page-203-0) [Auslassungen – Vertikale Linien, 6-62](#page-203-1) [Helle Ausdrucke, 6-59](#page-200-0) [Horizontale dunkle Streifen, 6-63](#page-204-0) [Leere Ausdrucke, 6-60](#page-201-0) [Nicht fixiertes oder nur teilweise fixiertes](#page-206-0)  Bild, 6-65 [Schwarze Ausdrucke, 6-61](#page-202-0) [Schwarze Flecken oder](#page-205-0)  Markierungen, 6-64 [Verschmierte Ausdrucke, 6-66](#page-207-0) [Vertikale dunkle Streifen, 6-63](#page-204-1) [Wiederkehrender Fehler, 6-68](#page-209-0) [Willkürlich verteilte oder punktförmige](#page-208-0)  Auslassungen, 6-67 [Zerknitterte Ausdrucke, 6-66](#page-207-1) [Drucksymbol, 2-8](#page-24-1) Duplexdruck [auswählen, 4-33](#page-91-0) [Bindeeinstellung, 4-32](#page-90-1) [Einlegen von Papier in Fach](#page-78-1)  1 (MPT), 4-20 [Einlegen von Papier in Fach 6, 4-27](#page-85-0) [Papier in Fach 2-5 einlegen, 4-24](#page-82-1) Duplexeinheit [Druckeroption, 2-6](#page-22-5) [Dynamic Domain Name Service](#page-35-4)  [\(DDNS\), 3-7](#page-35-4)

*Dell 7330 Schwarzweiß-Laserdrucker Index-4*

# **E**

einlegen [Aufkleber, 4-43](#page-101-0) [Benutzerdefiniertes Papierformat, 4-46](#page-104-0) [Fach 1 \(MPT\), 4-9,](#page-67-2) [4-20](#page-78-1) [Fach 6, 4-17,](#page-75-0) [4-27](#page-85-0) [Fächer 2-5, 4-13,](#page-71-1) [4-24](#page-82-2) [Postkarten, 4-40](#page-98-1) [Umschlagfach, 4-39](#page-97-0) einseitiges Drucken [Einlegen von Papier in Fach](#page-67-3)  1 (MPT), 4-9 [Einlegen von Papier in Fach 2-5, 4-13](#page-71-1) [Einlegen von Papier in Fach 6, 4-17](#page-75-0) [Elektrische Sicherheit, 1-2](#page-9-3) [Elemente zur regelmäßigen Wartung, 7-3](#page-215-0) E-Mail [MaiLinX-Meldungen, 5-14](#page-141-0) [Embedded Web Server, 3-10](#page-38-2) [Anzeigen der Liste der vernetzten](#page-38-0)  Drucker, 3-10 auswählen administrative [Sicherheitseinstellungen, 5-9](#page-136-0) [MaiLinX-Meldungen, 5-14](#page-141-1) [Bedienfeld sperren, 5-11](#page-138-1) [Beheben von Problemen im](#page-38-0)  Zusammenhang mit der Druckqualität, 3-10 [Definieren des Netzwerkdruckers, 3-10](#page-38-0) [DHCP aktivieren, 3-6](#page-34-2) drucken [Schriftartenliste, 2-11](#page-27-2) [Druckermanagement-Software, 3-10](#page-38-0) [Einrichten eines webbrowsergebundenen](#page-38-0)  Drucksystems, 3-10 Festlegen Statusbenachrichtigung von [Embedded Web Server, 5-14](#page-141-1) [IP-Adresse des Druckers ändern, 3-9](#page-37-0) [IP-Adresse des Druckers dynamisch](#page-34-0)  festlegen, 3-6 [Kopieren der Einstellungen von einem](#page-38-0)  Drucker auf einen anderen, 3-10 [Nutzungsprofilberichte, 5-13](#page-140-1) Überprüfen des [Verbrauchsmaterialstatus, 3-10](#page-38-0) [Zugreifen auf Online-Handbücher, 3-10](#page-38-0)

[Energiesparfunktion, 5-2](#page-129-0) [Zeitlimit, 5-2](#page-129-2) Erstellen [benutzerdefinierte Papiersorten, 4-49](#page-107-0) Erstellen eines IPP-Druckers [Windows, 3-15](#page-43-2) [Ethernet-Anschluss, 3-3](#page-31-0)

### **F**

Fach 1 (MPT) [Einstellen der Papierführungen, 4-21](#page-79-0) [Papier- und Mediensorten, 4-20](#page-78-2) Fach 1 (MPT) [Einlegen von Papier für den](#page-78-1)  Duplexdruck, 4-20 [Papier einlegen für einseitiges](#page-67-3)  Drucken, 4-9 Fach 6 [Einlegen von Papier für den](#page-85-0)  Duplexdruck, 4-27 [Papier einlegen für einseitiges](#page-75-0)  Drucken, 4-17 Facheinstellung [auswählen, 5-5](#page-132-2) Fächer [Auswahl, 5-7](#page-134-1) [Drucken von Deckblättern, 4-63](#page-121-1) Informationen [Häufigkeit, mit der jedes Fach](#page-140-0)  verwendet wird, 5-13 [Standard, 5-7](#page-134-1) Fächer 2-5 [Einlegen von Papier für den](#page-82-1)  Duplexdruck, 4-24 [Papier einlegen für einseitiges](#page-71-1)  Drucken, 4-13 [Fachreihenfolge, 5-6](#page-133-1) [Fachwechsel, 5-5](#page-132-3) [Einstellungen, 5-6](#page-133-2) [Fehler- und Warnmeldungen, 6-70](#page-211-0) Fehlerbehebung [Druckqualitätsprobleme mit Embedded](#page-38-0)  Web Server, 3-10 [Mac OS X, Version 10.3 und höher, 3-22](#page-50-0) [Macintosh-Netzwerk, 3-22](#page-50-1) [Mac OS X, Version 10.3 und](#page-50-0)  höher, 3-22 [Technischer Support, 2-12](#page-28-0) [Windows 2000 und höher, 3-16](#page-44-0)

[Fehlermeldungen, 6-70](#page-211-0) Festlegen [Administratorrechte, 5-9](#page-136-0) [Drucksicherheit, 5-10](#page-137-0) [IP-Adresse des Druckers, automatisch](#page-33-0)  (nur Windows), 3-5 [IP-Adresse des Druckers, dynamisch, 3-6](#page-34-0) [IP-Adresse des Druckers, manuell, 3-8](#page-36-0) Sperroptionen für [Bedienfeldmenüs, 5-11](#page-138-1) Festplatte [Druckeroption, 2-6](#page-22-6) Funktionen [Druckerkonfigurationen, 2-5](#page-21-0)

# **G**

Geschützte Druckaufträge [drucken, 4-68](#page-126-0) [löschen, 4-68](#page-126-0) [senden, 4-66](#page-124-0) Gespeicherte Druckaufträge [drucken, 4-68](#page-126-1) [löschen, 4-68](#page-126-1) [senden, 4-66](#page-124-1) [Grundlegende Informationen zum](#page-67-1)  Drucken, 4-9

## **H**

[Hardware-Fehler, 6-70](#page-211-1) Hefter [Optionen, 4-50](#page-108-0) Verhalten bei fast leerem [Heftklammernmagazin, 4-50](#page-108-1) Hilfe [Informationsquellen, 2-12](#page-28-1) [Technischer Support, 2-12](#page-28-0) [Hilfe-Schaltfläche im Druckertreiber, 4-31](#page-89-2) [Hilfe-Taste am Bedienfeld, 6-69](#page-210-1) Hinzufügen des Druckers [Windows 2000 und höher, 3-13](#page-41-0) **HTTPS** [Konfigurieren, 5-10](#page-137-1)

# **I**

[im Netzwerk einrichten, 3-2](#page-30-0) Informationen [Druckermanagement-Tools, 2-12](#page-28-0) [Im Bedienfeld, 2-8](#page-24-3) [Informationsquellen, 2-12](#page-28-1) [Informationsseiten, 2-12](#page-28-0) [Installationsanleitung, 2-12](#page-28-0) [Kurzübersicht, 2-12](#page-28-0) [Technischer Support, 2-12](#page-28-0) [Videolehrgänge, 2-12](#page-28-0) [Web-Links, 2-12](#page-28-1) [zu Ihrem Drucker, 2-12](#page-28-0) Informationsquellen [Informationen, 2-12](#page-28-1) [Informationsseiten, 2-8,](#page-24-3) [2-9](#page-25-3) [drucken, 2-9](#page-25-1) [Menüübersicht, 2-9](#page-25-2) [Papiertipps-Seite, 4-4](#page-62-0) Installation von einem 64-Bit-Server auf einen 32-Bit-Client Windows XP und [Windows Server 2003, 3-16](#page-44-1) IP-Adresse [automatisch festlegen \(nur](#page-33-0)  Windows), 3-5 [dynamisch festlegen, 3-6](#page-34-0) [manuell festlegen, 3-8](#page-36-0) [mit Embedded Web Server ändern, 3-9](#page-37-0) [IP-Adresse des Druckers automatisch](#page-33-0)  festlegen (nur Windows), 3-5 [IP-Adresse des Druckers dynamisch](#page-34-0)  festlegen, 3-6 [IP-Adresse des Druckers manuell](#page-36-0)  festlegen, 3-8 [überschreibt AutoIP, 3-8](#page-36-0) [überschreibt DHCP, 3-8](#page-36-0) [IP-Adresse mit Embedded Web Server](#page-37-0)  ändern, 3-9 [IP-Adresse mit Embedded Web Server](#page-37-0)  modifizieren, 3-9 [IPv6, 3-25](#page-53-0) [aktivieren, 3-25](#page-53-1) [Automatische Adresszuweisung, 3-27](#page-55-0) [Festlegen der Interface-ID, 3-26](#page-54-0)

# **K**

Konfigurieren [802.1X, 5-11](#page-138-0) [HTTPS, 5-10](#page-137-1)

# **L**

Leistung [Einflussfaktoren, 4-30](#page-88-1) [Local Area Network \(LAN\), 3-5](#page-33-1) [Locher, 4-54](#page-112-0) [Leeren des Locherbehälters, 4-55](#page-113-0) [verwenden, 4-54](#page-112-0) Locherbehälter [leeren, 4-55](#page-113-0) löschen [Geschützte Druckaufträge, 4-68](#page-126-0) [Gespeicherte Druckaufträge, 4-68](#page-126-1) [persönliche Druckaufträge, 4-68](#page-126-3) [persönliche gespeicherte Aufträge, 4-69](#page-127-0) [Proof-Druckaufträge, 4-68](#page-126-1)

# **M**

Macintosh [Druckoptionen für einen Auftrag](#page-89-1)  auswählen, 4-31 [PostScript-Treibereinstellungen, 4-31](#page-89-1) Macintosh OS X, Version 10.3 [Bonjour-Verbindung, 3-19](#page-47-0) [Druckertreiber, 3-19](#page-47-1) [LPD/LPR-Verbindung, 3-20](#page-48-1) [USB-Verbindung, 3-19](#page-47-2) [Macintosh OS X, Version 10.4, 3-20](#page-48-0) [Bonjour-Verbindung, 3-20](#page-48-2) [LPD-Verbindung, 3-21](#page-49-0) [USB-Verbindung, 3-21](#page-49-1) Macintosh-Netzwerk [Fehlerbehebung, 3-22](#page-50-1) [Mac OS X, Version 10.3 und](#page-50-0)  höher, 3-22 [MaiLinX-Meldungen, 5-14](#page-141-0) [Masseanschluss, 1-2](#page-9-4) [Maximale Fachfüllhöhe, 4-35,](#page-93-0) [4-36](#page-94-0)

[Mehrseitiges Dokument, 4-57](#page-115-0) Meldungen [Fehler- und Warnmeldungen, 6-70](#page-211-0) [Fehlermeldungen, 6-70](#page-211-2) [Hilfe im Bedienfeld, 6-69](#page-210-1) [Statusmeldungen, 6-69](#page-210-0) [Warnmeldungen, 6-70](#page-211-2) [Menüübersicht, 2-9](#page-25-2) [Modus mit niedrigem Stromverbrauch, 5-2](#page-129-0)

# **N**

Netzwerk [einrichten und konfigurieren, 3-2](#page-30-0) [Local Area Network \(LAN\) erstellen, 3-5](#page-33-1) [Netzwerkadresse konfigurieren, 3-5](#page-33-2) [Netzwerkanschluss wählen, 3-3](#page-31-1) [TCP/IP- und IP-Adressen, 3-5](#page-33-1) [Netzwerkadresse konfigurieren, 3-5](#page-33-2) [Netzwerkanschluss, 3-3](#page-31-2) [Netzwerkanschluss wählen, 3-3](#page-31-1) Netzwerkpfad Abrufen des Drucker-URL [Windows 2000 und höher, 3-15](#page-43-1) Netzwerkverbindung [Ethernet, 3-3](#page-31-0) [Nutzungsprofilberichte, 5-13](#page-140-0)

# **O**

Onlinediagnose [Technischer Support, 6-2](#page-143-1) [Zugriff, 6-2](#page-143-2) [Optionen und Upgrades, 2-6](#page-22-8)

# **P**

Papier [Benutzerdefinierte Formate, 4-49](#page-107-0) [Einfügen von leeren Seiten zwischen](#page-114-0)  Druckaufträgen, 4-56 [Richtlinien zur Aufbewahrung, 4-3](#page-61-1) [Sorte, 4-20](#page-78-0) [Trennblätter, 4-56](#page-114-0) [Unterstützte Formate und Gewichte, 4-4](#page-62-0) [Unzulässige Sorten, 4-3](#page-61-0)

Papierstau [am oberen Staplerfach, 6-27](#page-168-0) [an A, 6-4](#page-145-0) [an B, 6-6](#page-147-0) [an B und C, 6-9](#page-150-0) [an C, 6-13](#page-154-0) [an D, 6-15](#page-156-0) [an D und A, 6-17](#page-158-0) [an E, 6-20](#page-161-0) [an F, 6-22](#page-163-0) [an Fach 1 \(MPT\), 6-39](#page-180-0) [an Fach 2 und Abdeckung A, 6-41](#page-182-0) [an Fach 2, 3, 4 oder 5, 6-36](#page-177-0) [an Fach 3 und Abdeckung B, 6-45](#page-186-0) [an Fach 4 oder 5 und Abdeckung C, 6-50](#page-191-0) [an Fach 6, 6-55](#page-196-0) [an G, 6-24](#page-165-0) [an H, 6-25](#page-166-0) [Beseitigen, 6-4](#page-145-1) [Papierformatstau in den Fächern 2-](#page-171-0) 5, 6-30 [Papierformatstau in Fach 1 \(MPT\), 6-28](#page-169-0) [Papierformatstau in Fach 6, 6-33](#page-174-0) [PCL, 3-11](#page-39-0) Persönliche Druckaufträge [löschen, 4-68](#page-126-3) [senden, 4-66](#page-124-1) Persönliche gespeicherte Aufträge [drucken, 4-69](#page-127-0) [löschen, 4-69](#page-127-0) [senden, 4-66](#page-124-1) Postkarten [drucken, 4-40](#page-98-0) [Einlegen in Fach 1 \(MPT\), 4-40](#page-98-1) [Einlegen in Umschlagfach, 4-41](#page-99-0) [Richtlinien, 4-40](#page-98-2) [PostScript, 3-11](#page-39-0) Proof-Druckaufträge [drucken, 4-68](#page-126-1) [löschen, 4-68](#page-126-1) [senden, 4-66](#page-124-1) [Protokolldatensätze, 5-12](#page-139-1)

# **R**

[Randloser Druck, 4-61](#page-119-0) [Recycling-Programme, 6-71](#page-212-0) reinigen [außen, 7-2](#page-214-0) [Drucker, 7-2](#page-214-2) [innen, 7-2](#page-214-1) [Residente Schriftarten ergänzen, 2-10](#page-26-0) Richtlinien [Aufkleber, 4-42](#page-100-1) [Drucker transportieren, 7-4](#page-216-6) [Drucker umstellen, 7-4](#page-216-7) [Papieraufbewahrung, 4-3](#page-61-1) [Postkarten, 4-40](#page-98-2) [Transparentfolien, 4-34](#page-92-0) [Umschläge, 4-37](#page-95-1) [Umschläge bedrucken, 4-37](#page-95-2) [Unterstütztes Papier, 4-2](#page-60-0)

# **S**

Schnellinstallation von CD [Windows 2000 und höher, 3-12](#page-40-1) Schriftarten [laden, 2-10](#page-26-0) [Liste vom Bedienfeld drucken, 2-11](#page-27-0) [Liste von Embedded Web Server](#page-27-2)  drucken, 2-11 [Residente Schriftarten ergänzen, 2-10](#page-26-0) [Schriftbeispiele drucken, 2-11](#page-27-1) [Seiten pro Minute \(ppm\), 2-4](#page-20-2) senden [Drucken mit-Aufträge, 4-67](#page-125-1) [Servicevertrag, 7-4](#page-216-2) **Sicherheit** [Anforderungen, 1-1](#page-8-1) Auswählen der [Druckereinstellungen, 5-9](#page-136-1) [Bedienfeldmenüs sperren, 5-11](#page-138-1) [Betrieb, 1-6](#page-13-1) [Drucker transportieren, 1-8](#page-15-0) [Druckerstandort, 1-6](#page-13-0) [Druckrichtlinien, 1-7](#page-14-0) [Drucksicherheitseinstellungen](#page-137-0)  auswählen, 5-10 [elektrische, 1-2](#page-9-5) [Elektrische Sicherheit, 6-2](#page-143-0) [Laser-, 1-4](#page-11-0) [Verbrauchsmaterialien, 1-7](#page-14-1) [Wartung, 1-5](#page-12-0)

*Dell 7330 Schwarzweiß-Laserdrucker Index-8*

Software [Druckermanagement, 3-10](#page-38-1) [Software-Fehler, 6-70](#page-211-3) [Speicher, 2-6](#page-22-9) Spezialmedien [Benutzerdefiniertes Papierformat, 4-49](#page-107-0) Spezifikationen [Maße und Gewichte, A-1](#page-218-0) Standardfach [auswählen, 5-7](#page-134-0) Startseite [Zugriff, 5-3](#page-130-1) [Status Monitor-Warnmeldungen, 6-3](#page-144-0) Statusbenachrichtigung [Drucker, 5-14](#page-141-1) [E-Mail-Meldungen, 5-14](#page-141-1) [Statusmeldungen, 6-69,](#page-210-0) [7-3](#page-215-1)

# **T**

[TCP/IP-Adressen, 3-5](#page-33-1) TCP/IP-Protokoll [Microsoft Windows, 3-13](#page-41-1) [Technischer Support, 6-2](#page-143-2) [Teile, die vom Kunden ausgewechselt](#page-215-0)  werden können, 7-3 Transparentfolien [einlegen, 4-34](#page-92-1) [Einlegen in Fach 1 \(MPT\) oder](#page-92-2)  Fach 6, 4-34 [einlegen in Fach 2-5, 4-35](#page-93-1) [Richtlinien, 4-34](#page-92-0) [Unzulässige Sorten, 4-34](#page-92-3) Transportieren [Drucker, 7-4](#page-216-3) [Vorsichtsmaßnahmen, 7-4](#page-216-8) transportieren [für Transport vorbereiten, 7-5](#page-217-1) [innerhalb des Büros, 7-4](#page-216-9)

Treiber andere Installationsmethoden [Windows 2000 und höher, 3-12](#page-40-0) [Auswählen, Erstellen, Bearbeiten von](#page-120-1)  Aufdrucken, 4-62 [Beschreibung, 3-11](#page-39-0) [Duplexdruck auswählen, 4-33](#page-91-0) [Macintosh OS X, Version 10.4, 3-20](#page-48-0) Schnellinstallation von CD [Windows 2000 und höher, 3-12](#page-40-1) Überprüfen der Installation [Windows 2000 und höher, 3-17](#page-45-1) [verfügbar, 3-11](#page-39-0) [Wählen Sie die Papierausrichtung, 4-32](#page-90-1) [Windows 2000 und höher, 3-12](#page-40-2) [Trennblatt, 4-56](#page-114-0) Trennblätter [drucken, 4-56](#page-114-0)

### **U**

Überprüfen der Einstellungen [Windows 2000 oder höher, 3-17](#page-45-0) Umschläge [Aufbewahrung, 4-37](#page-95-3) [drucken, 4-37](#page-95-0) [Einlegen in Fach 1 \(MPT\), 4-38](#page-96-0) [Einlegen in Umschlagfach, 4-39](#page-97-0) [Knitterfalten oder Auswölbungen, 4-37](#page-95-4) [Richtlinien, 4-37](#page-95-1) [Verhindern von Problemen durch](#page-95-5)  Knitterfalten, 4-37 Umschlagfach [Druckeroption, 2-6](#page-22-7) Ungeeignetes Papier [Beschädigungen, 4-2](#page-60-1) UNIX-Netzwerk [Schnellinstallation, 3-23](#page-51-0)

[Unterstützte Papierformate und](#page-62-0)  -gewichte, 4-4 Unterstütztes Papier [Richtlinien, 4-2](#page-60-0) [Unzulässige Mediensorten, 4-3](#page-61-0) [USB, 3-4](#page-32-1)

#### **V**

[Verbrauchsmaterialien, 1-7,](#page-14-1) [7-3](#page-215-2) [bestellen, 7-3](#page-215-3) [Ersatz, 7-3](#page-215-1) [fast leer, 7-3](#page-215-1) [Lebensdaueranzeigen, 7-3](#page-215-4) [Zubehör von anderen Herstellern, 7-3](#page-215-5) [Verfügbare Druckertreiber, 3-11](#page-39-0) [Verlängerungskabel, 1-2](#page-9-6) [Versetzte Ausgabe, 5-3](#page-130-2) verwalten [Zertifikate, 5-10](#page-137-2) Verwenden des Druckers [Druckernutzung analysieren, 5-12](#page-139-2) [Verwendung von nicht unterstütztem](#page-60-1)  Papier, 4-2 [Verwendungsmuster, 7-3](#page-215-4) Vorrat [Austauschen, 4-42](#page-100-2) [Regelmäßig austauschen, 4-40](#page-98-3)

# **W**

[Warnmeldungen, 6-70](#page-211-0) [Warnsymbole, 1-7](#page-14-2) Web-Links [Informationen, 2-12](#page-28-1) Windows [Druckertreiber für Windows 2000 und](#page-40-2)  höher installieren, 3-12 [Druckoptionen, 4-31](#page-89-0) [Druckoptionen für einen Auftrag](#page-89-0)  auswählen, 4-31

Windows-Netzwerk Abrufen des Netzwerkpfads des Druckers [Windows 2000 und höher, 3-15](#page-43-1) andere Installationsmethoden [Windows 2000 oder höher, 3-12](#page-40-0) Drucker konfigurieren [Windows 2000 oder höher, 3-15](#page-43-3) Ducken einer Testseite [Windows 2000 und höher, 3-14,](#page-42-0) [3-18](#page-46-0) Erstellen eines IPP-Druckers [Windows 2000 und höher, 3-15](#page-43-2) Fehlerbehebung [Windows 2000 und höher, 3-16](#page-44-0) Hinzufügen des Druckers [Windows 2000 oder höher, 3-13](#page-41-0) [Microsoft IPP-Anschluss, 3-14](#page-42-2) Microsoft TCP/IP-Protokoll [Windows 2000 oder höher, 3-13](#page-41-1) Schnellinstallation von CD [Windows 2000 und höher, 3-12](#page-40-1) Überprüfen der Einstellungen [Windows 2000 und höher, 3-17](#page-45-0) Überprüfen der Treiberinstallation [Windows 2000 und höher, 3-17](#page-45-1)

# **Z**

[Zeitlimit für das Einlegen von Papier, 5-5](#page-132-0) Zertifikate [verwalten, 5-10](#page-137-2) [Zubehör von anderen Herstellern, 7-3](#page-215-5) Zugreifen auf Online-Handbücher [Embedded Web Server verwenden, 3-10](#page-38-0) Zugriff [Startseite, 5-3](#page-130-1) Zwischenblatt [Verwenden von Trennblättern, 4-56](#page-114-0)